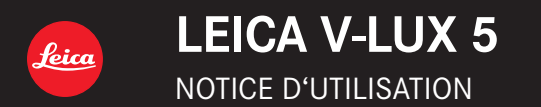

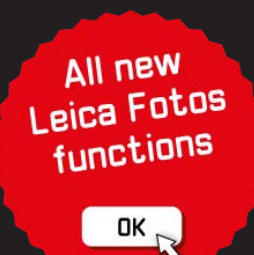

Dans ce « Manuel d'utilisation Fonctions avancées », vous trouverez les informations dont vous avez besoin dans les pages suivantes.

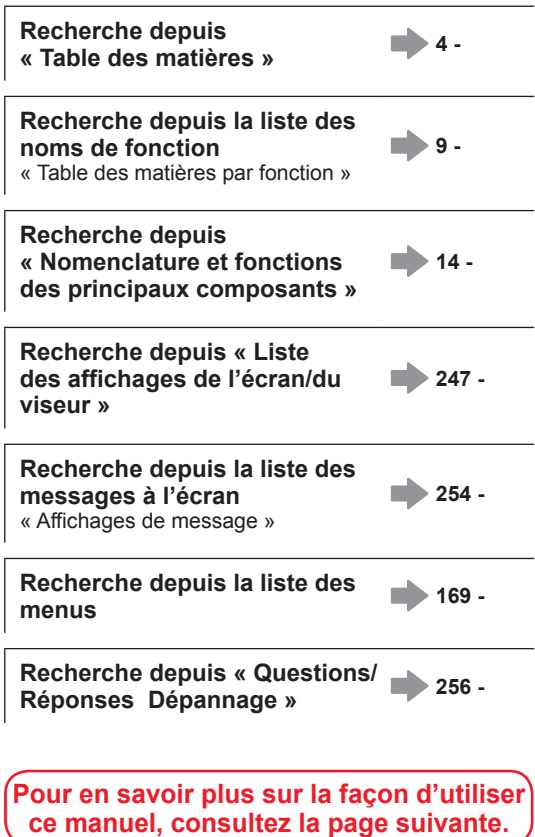

### **Icônes de mode d'enregistrement**

# **Mode d'enregistrement : <b>ALT** PIASIME = SCNCOL

Dans les modes d'enregistrement affichant les icônes en noir, vous pouvez sélectionner et exécuter les menus et fonctions indiqués.

 $\lceil \mathbf{C} \rceil$  (Mode Personnalisé) a différentes fonctions selon le mode d'enregistrement enregistré.

### ■**À propos des symboles dans le texte**

MENU Indique que le menu peut être réglé en appuyant sur la touche [MENU/SET].

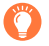

Conseils pour une utilisation judicieuse et points à ne pas oublier.

 $(\rightarrow 00)$  Indique la page de référence.

Les étapes de réglage d'une option de menu sont décrites comme suit : Exemple : Pour modifier le réglage [Qualité] sur [ $\cdot$ ] dans le menu [Enr.]  $MENU \rightarrow \bullet$  [Enr.]  $\rightarrow$  [Qualité]  $\rightarrow$  [ $\bullet$ .]

- Dans ce manuel d'utilisation, le haut, le bas, la gauche et la droite de la touche de curseur sont indiqués par  $\blacktriangle \blacktriangledown \blacktriangle \blacktriangleright$ .
- Le fonctionnement des molettes et leviers/commandes est illustré ci-dessous.

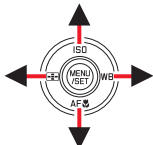

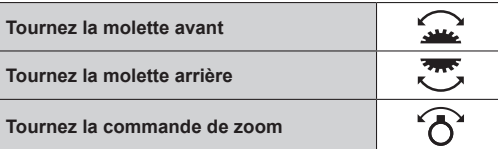

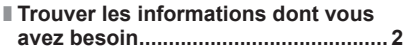

# **Informations générales**

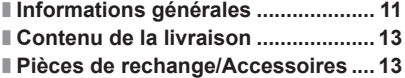

## **Préparatifs**

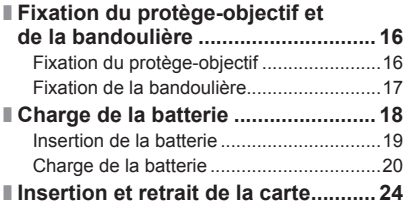

# **Notions de base**

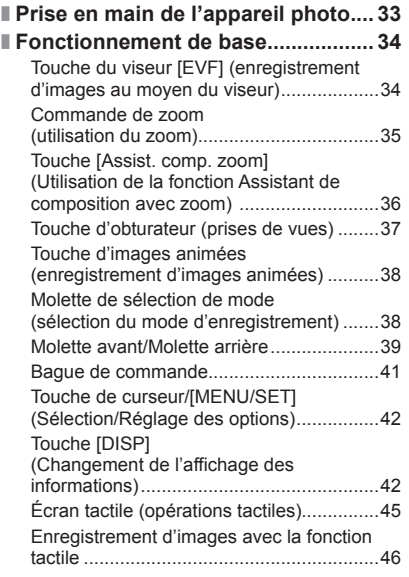

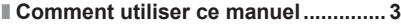

- **Table des matières par fonction........ 9**
- **Nomenclature et fonctions des principaux composants.................... 14**
- **À propos de la carte ......................... 25** Formatage de la carte (initialisation)..........26 Capacité d'enregistrement estimée (nombre d'images/temps d'enregistrement).......................................26 ■ **Fixation du parasoleil....................... 28** ■ **Ouverture de l'écran......................... 30** ■ **Réglage de l'horloge......................... 31**

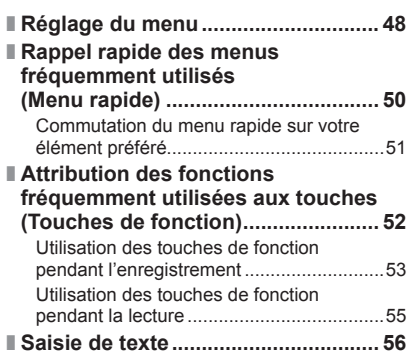

# **Mode d'enregistrement**

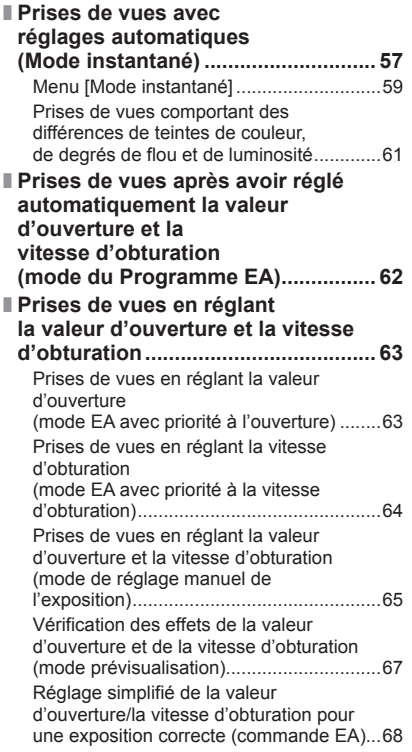

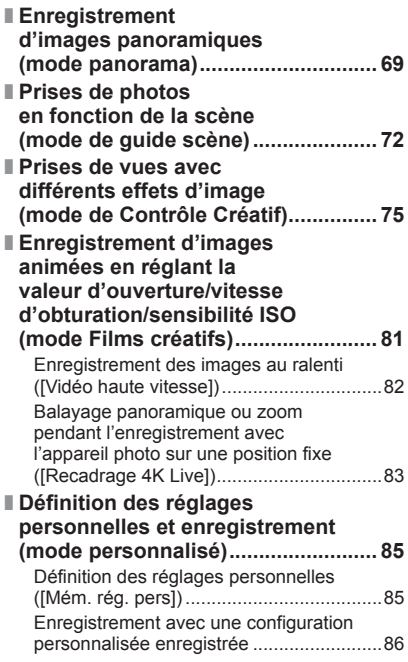

# **Réglages de la mise au point, la luminosité (exposition) et de la teinte de couleur**

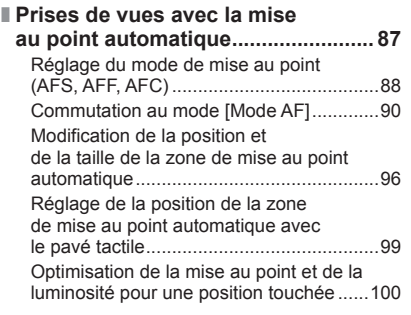

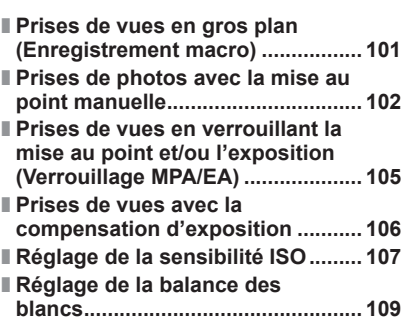

# **Réglage de Photo 4K et de l'entraînement**

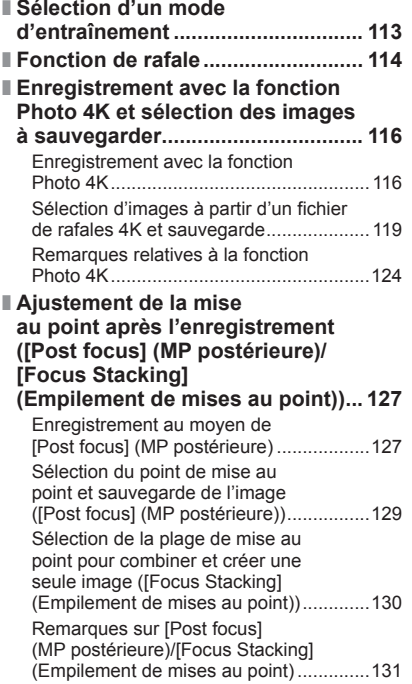

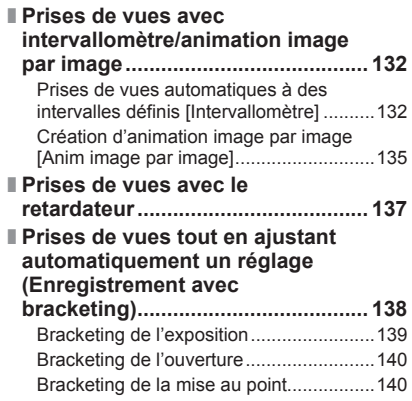

## **Stabilisateur, zoom et flash**

■ **Correction du vacillement.............. 141**

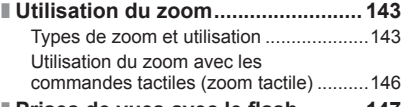

■ **Prises de vues avec le flash .......... 147**

### ■ **Réglage des fonctions du flash..... 148**

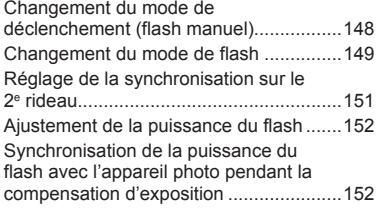

# **Enregistrement d'images animées**

#### ■ **Enregistrement d'images**

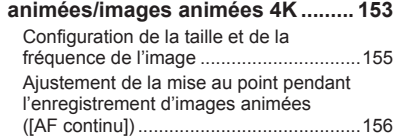

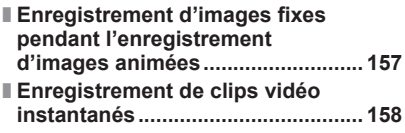

## **Lecture et édition d'images**

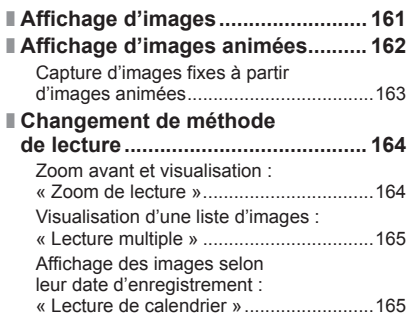

- **Affichage des images d'un**
- **groupe.............................................. 166** ■ **Suppression d'images.................... 168**

## **Utilisation des fonctions du menu**

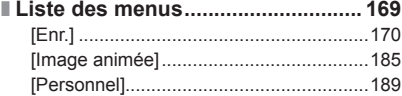

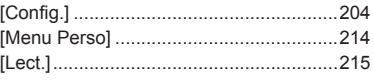

## **Wi-Fi/Bluetooth**

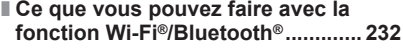

■ **Connexion de l'appareil photo à un téléphone intelligent....................... 233** Installation de l'application « Leica FOTOS » pour téléphone intelligent ou tablette................................233 Connexion................................................234

# **Raccordement à d'autres appareils**

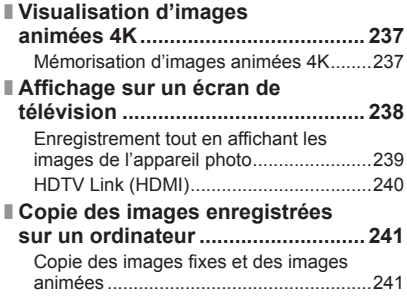

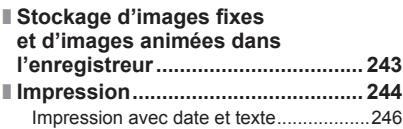

## **Autres**

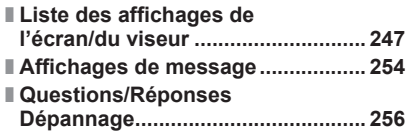

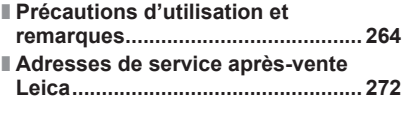

# **Enregistrement**

### **Enregistrement**

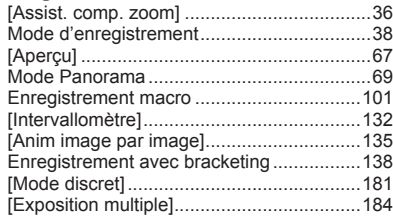

### **Photo 4K**

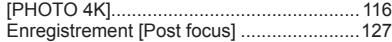

### **Mise au point (MPA/MF)**

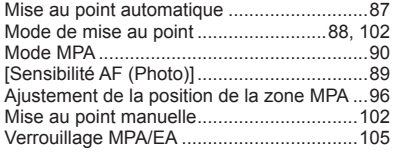

### **Entraînement**

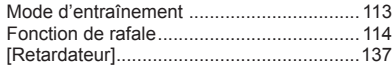

## **Exposition**

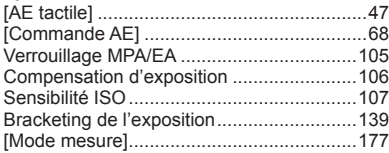

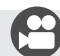

# **Images animées**

### **Images animées**

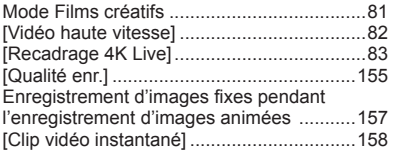

### **Audio**

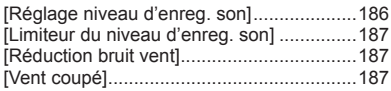

### **Qualité de l'image et teinte**

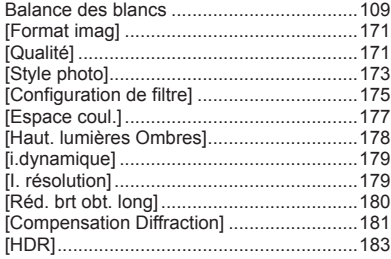

### **Flash**

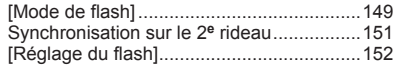

### **Surveillance**

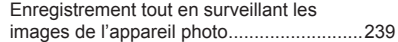

#### **Réglages de l'écran**

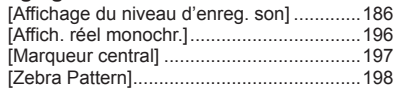

# **Configuration/Personnalisation**

### **Réglages de base**

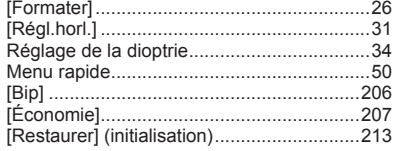

### **Personnalisation**

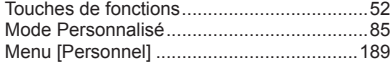

# **Lecture**

#### **Lecture**

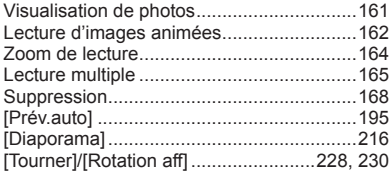

### **Édition**

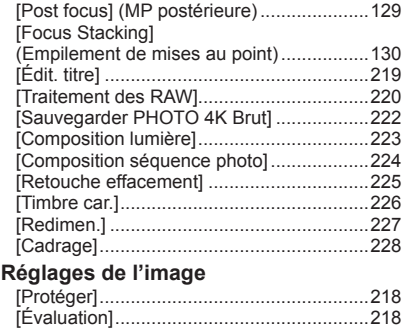

# **Wi-Fi/Bluetooth**

#### **Leica FOTOS**

Leica FOTOS..............................................233

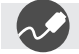

## **Raccordement à d'autres appareils**

#### **Ordinateur**

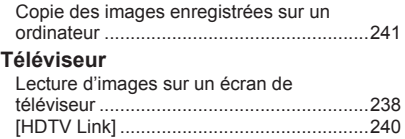

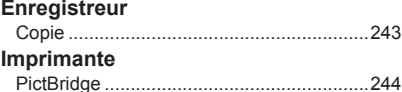

# **Informations générales**

### ■**Manipulation de l'appareil photo**

#### **Évitez que l'appareil photo ne soit soumis à toute vibration, force ou pression excessive.**

●Évitez d'utiliser l'appareil photo dans les conditions suivantes, qui peuvent abîmer l'objectif, l'écran, le viseur ou le boîtier de l'appareil photo.

Cela peut également causer le dysfonctionnement de l'appareil photo ou rendre l'enregistrement impossible.

- Échapper ou heurter l'appareil photo sur une surface dure
- Appuyer trop fort sur l'objectif ou sur l'écran

#### **L'appareil photo n'est pas résistant aux poussières, aux éclaboussures ni à l'eau. Évitez d'utiliser l'appareil photo dans les emplacements trop poussiéreux ou sableux, ou là où il risque d'entrer en contact avec de l'eau.**

- ●Évitez l'utilisation dans les conditions suivantes, car le sable, l'eau ou des corps étrangers risqueraient de pénétrer dans l'appareil photo par l'objectif ou par les interstices autour des touches. Soyez tout particulièrement prudent, car dans de telles conditions l'appareil photo peut subir des dommages, dont certains irréparables.
	- Dans les emplacements très poussiéreux ou sablonneux
	- Sous la pluie ou à la plage, là où l'appareil photo peut être exposé à l'eau

#### **Si du sable, de la poussière ou des liquides comme des gouttes d'eau adhèrent à l'écran, essuyez-les à l'aide d'un chiffon doux et sec.**

●Sinon, l'écran pourrait répondre de façon incorrecte aux commandes tactiles.

### ■ Condensation (lorsque l'objectif, l'écran ou le viseur sont embués)

- ●Il y a risque de condensation lorsque l'appareil photo est exposé à des changements brusques de température ou de taux d'humidité. Évitez ces conditions, qui peuvent salir l'objectif, l'écran ou le viseur, causer de la moisissure ou abîmer l'appareil photo.
- ●En cas de condensation, mettez l'appareil photo hors tension et attendez environ deux heures avant de le réutiliser. La buée disparaîtra naturellement une fois l'appareil photo ajusté à la température ambiante.

### ■**Prenez toujours d'abord une image d'essai**

Prenez toujours une image d'essai avant d'utiliser l'appareil photo à l'occasion d'un événement important (un mariage, par exemple), pour vous assurer d'enregistrer les images et le son correctement.

### ■**Aucun dédommagement pour les images ratées**

Nous ne pouvons offrir aucun dédommagement pour les images ratées en cas de problème empêchant l'enregistrement sur l'appareil photo ou sur la carte.

### ■**Respectez rigoureusement les lois sur les droits d'auteur**

La loi sur les droits d'auteur interdit l'usage non autorisé, à des fins autres que personnelles, des enregistrements dont le contenu est protégé par des droits d'auteur. L'enregistrement de certains contenus peut être sujet à des restrictions même dans le cadre d'une utilisation personnelle.

# ■**Reportez-vous également à la section « Précautions d'utilisation et remarques »**

 $(\rightarrow 264)$ 

# **Contenu de la livraison**

Avant d'utiliser l'appareil photo, assurez-vous que tous les éléments livrés sont présents.

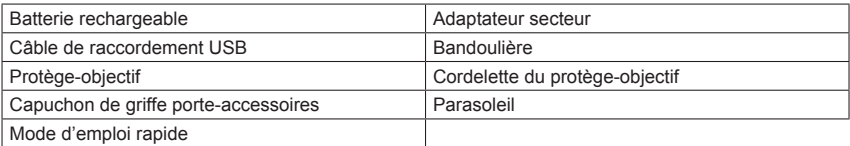

# **Pièces de rechange/Accessoires**

Veuillez visiter le site Web Leica Camera AG pour obtenir des informations sur la gamme extensive de pièces de rechange/accessoires Leica :

### **www.leica-camera.com**

Seuls les accessoires indiqués et décrits dans ce manuel ou par Leica Camera AG doivent être utilisés avec l'appareil photo (batterie, adaptateur secteur, etc.). Ces accessoires ne doivent être utilisés qu'avec ce produit. Les accessoires d'autres fabricants peuvent provoquer des dysfonctionnements ou endommager le produit.

### ■ Retrait du couvercle de la griffe porte**accessoires**

**Retirez le couvercle de la griffe porteaccessoires en le tirant dans le sens de la**  flèche 2 tout en appuyant dans le sens de **la flèche (1)**.

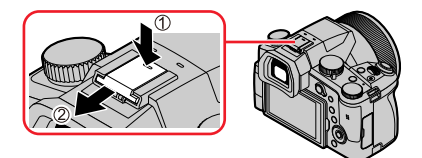

### **Remarques :**

- Les cartes sont en option.
- Dans le texte, le bloc-batterie est désigné par les termes bloc-batterie ou batterie.
- Dans le texte, le terme « carte » désigne les cartes mémoire SD, les cartes mémoire SDHC et les cartes mémoire SDXC.
- Les composants et leur forme peuvent varier suivant le pays ou la région d'achat de l'appareil photo.
- Gardez les petites pièces dans un emplacement sûr, hors de portée des enfants.
- Veuillez respecter la réglementation locale pour la mise au rebut de toutes les pièces d'emballage.

## **Nomenclature et fonctions des principaux composants**

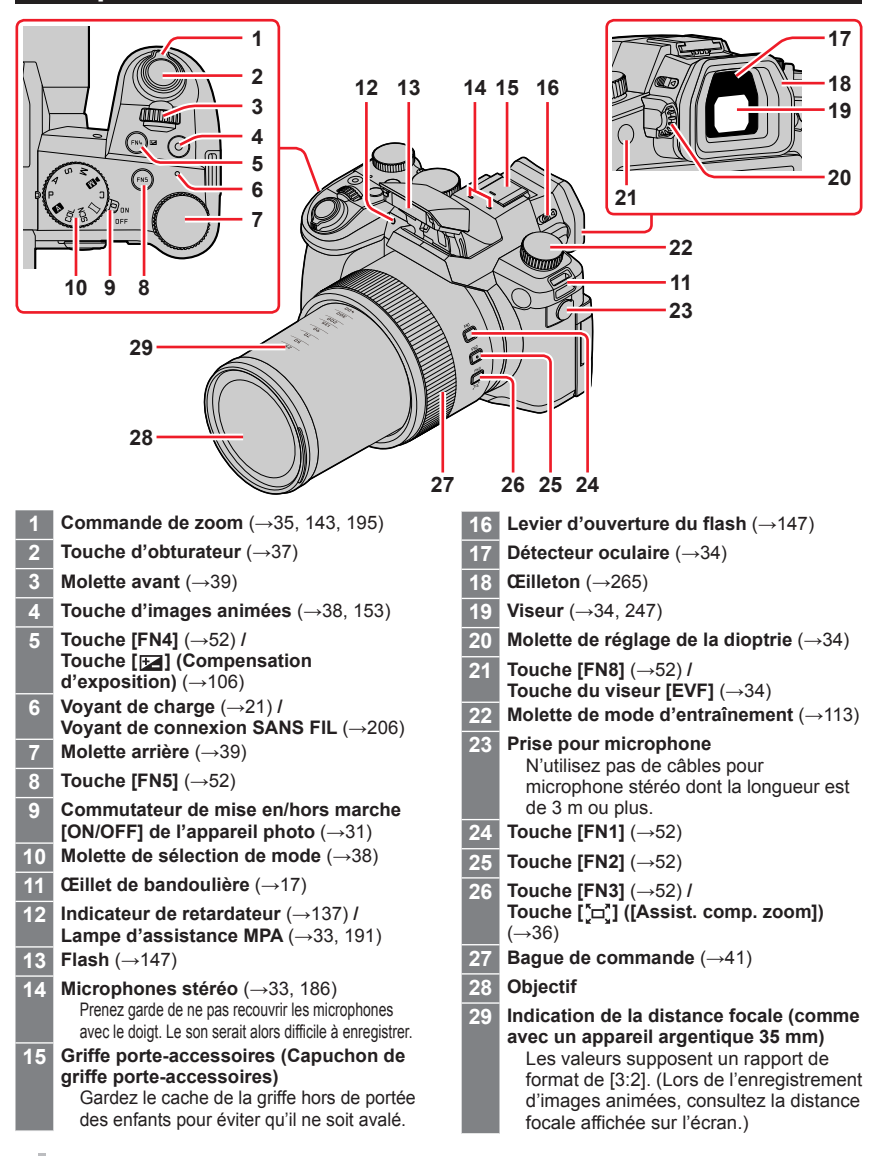

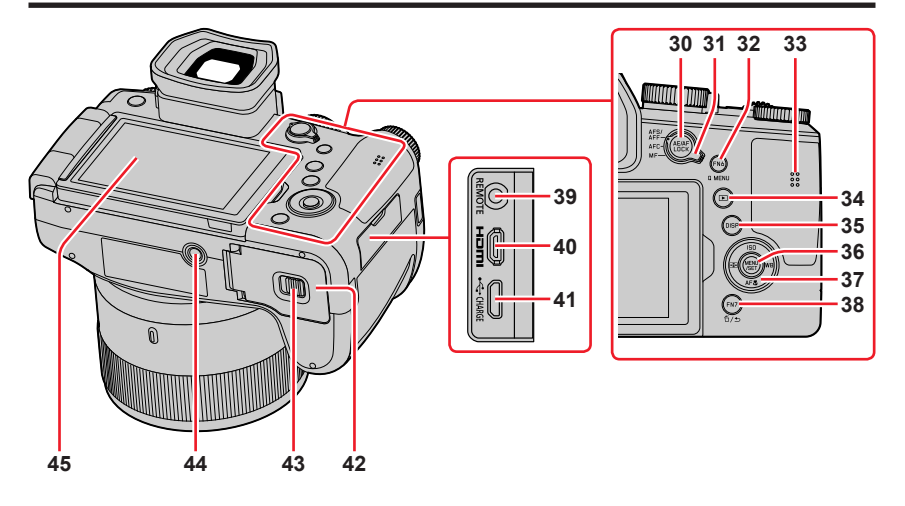

### Nomenclature et fonctions des principaux composants

- **30 Touche de verrouillage de la mise au point automatique/réglage automatique de l'exposition [AE/AF LOCK] (→105)**
- **31 Sélecteur de mode de mise au point**  (→87, 88, 102)
- **32 Touche [FN6]** (→52) **/ Touche de menu rapide [Q MENU]**   $(\rightarrow 50)$
- **33 Haut-parleur** (→33, 206)
- **34 Touche [ ] (Lecture)** (→161)
- **35 Touche d'affichage [DISP]** (→42)
- **36 Touche de menu/réglage [MENU/SET]**   $(\rightarrow 42, 48)$
- **37 Touches de curseur** (→42) **[ ] (Sensibilité ISO) ( )** (→107) **[ ] (Balance des blancs) ( )** (→109) **[ ] ([Mode macro]) ( )** (→101) **[ ] ([Mode AF]) ( )** (→90)
- **38 Touche [FN7]** (→52) **/ Touche [**  $\uparrow$ **] (Suppression)** (→168) / **Touche [ ] (Annulation)** (→49)
- **39 Prise du déclencheur à distance [REMOTE]**
- **40 Prise [HDMI]** (→238)
- **41 Prise [USB/CHARGE]** (→20, 241, 244)
- **42 Couvercle du logement de la carte/ batterie** (→19, 24)
- **43 Levier de dégagement** (→19, 24)
- **44 Monture de trépied** (→267) Ne fixez pas cet appareil à un trépied dont la vis a une longueur de 5,5 mm ou plus. Vous risqueriez autrement d'endommager cet appareil ou celui-ci pourrait ne pas être solidement fixé au trépied.
- **45 Écran tactile** (→45) **/ écran** (→247)

**Les touches de fonction [FN9] à [FN13] sont des icônes tactiles.**

Elles peuvent être affichées en touchant l'onglet [[n]] sur l'écran d'enregistrement.

# **Fixation du protège-objectif et de la bandoulière**

# **Fixation du protège-objectif**

Recouvrez l'objectif à l'aide du protège-objectif pour le protéger lorsque vous ne prenez pas de photos. Nous vous recommandons de fixer le protège-objectif à l'appareil photo à l'aide de la cordelette du protège-objectif, pour éviter de perdre ce dernier.

- Évitez de tenir ou de faire tourner l'appareil à l'aide de la cordelette du protège-objectif.
- Veillez à retirer le protège-objectif lorsque vous mettez cet appareil en marche.
- Prenez garde que la cordelette (fournie) du protège-objectif ne s'emmêle pas dans la bandoulière.
- *1* **Utilisez la cordelette (fournie) du protège-objectif pour fixer celui-ci à l'appareil photo**

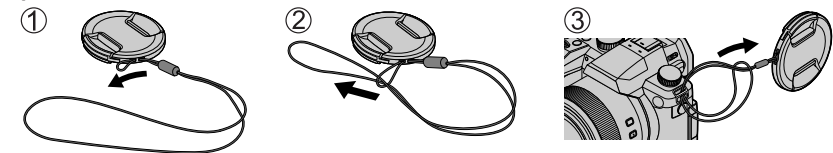

*2* **Fixez le protège-objectif.**

Pincez ici pour fixer ou retirer le protège-objectif.

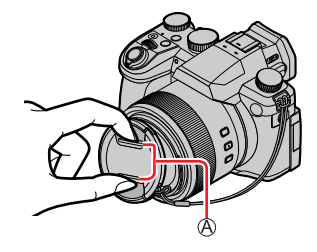

●Gardez la ficelle du protège-objectif hors de portée des enfants pour éviter qu'elle ne soit avalée.

## **Fixation de la bandoulière**

**Nous vous recommandons de fixer la bandoulière lorsque vous utilisez l'appareil photo pour l'empêcher de tomber.**

*1* **Passez la dragonne à travers l'œillet de la dragonne.**

Œillet de bandoulière

#### *2* **Passez la dragonne à travers le stoppeur et attachez-la**

Tirez la dragonne sur 2 cm ou plus.

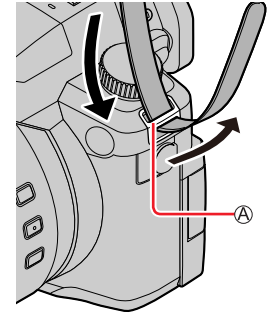

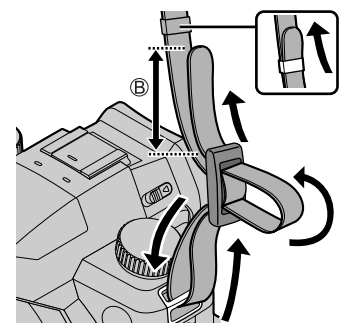

#### *3* **Tirez sur la bandoulière, puis confirmez qu'elle ne se détache pas.**

- Exécutez les étapes *1* à *3*, puis fixez l'autre extrémité de la bandoulière.
- Placez la bandoulière autour de votre épaule.
- Ne placez pas la bandoulière autour de votre cou. Il y a risque de blessure ou d'accident.
- Ne laissez pas la bandoulière dans un emplacement à portée des enfants.
- Ils risqueraient de se blesser en se la mettant accidentellement autour du cou.

# **Charge de la batterie**

**Utilisez toujours l'adaptateur secteur, le câble de connexion USB et la batterie (fournis) conçus spécialement pour cet appareil photo.**

- **Chargez toujours la batterie avant la première utilisation ! (La batterie n'est pas chargée à la sortie d'usine)**
- **Chargez la batterie alors qu'elle est dans l'appareil photo.**

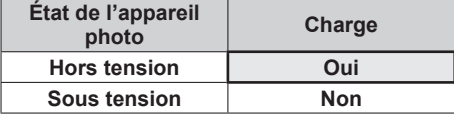

### **À propos des batteries utilisables sur cet appareil**

**Nous avons constaté que certaines imitations de bloc-pile très similaires aux produits authentiques sont disponibles sur certains marchés. Certains de ces blocs-piles ne possèdent pas une protection interne adéquate répondant aux exigences des normes de sécurité qui s'y appliquent. L'utilisation de ces blocs-piles comporte un risque d'incendie ou d'explosion. Veuillez noter que Leica Camera AG décline toute responsabilité en cas d'accident ou de panne suite à l'utilisation d'une imitation de nos batteries authentiques. Par mesure de sécurité, nous vous recommandons l'utilisation exclusive de la batterie spécifique BP-DC12 de Leica.**

# **Insertion de la batterie**

Pour charger la batterie, insérez-la dans l'appareil photo.

*1* **Glissez le levier de dégagement sur la position [OPEN] et ouvrez le couvercle du logement de la carte/batterie.**

Levier de dégagement

- *2* **Insérez la batterie à fond.**
	- Insérez la batterie à fond et fermement, et assurez-vous qu'elle est verrouillée par le levier.
- *3* **Fermez le couvercle du logement de la carte/batterie, puis glissez le levier de dégagement sur la position [LOCK].**

Assurez-vous que la batterie est insérée dans le bon sens.

Levier

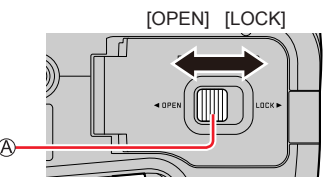

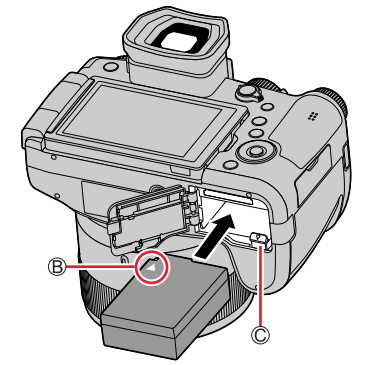

### ■**Pour retirer la batterie**

Déplacez le levier du logement de la carte/ batterie dans le sens de la flèche.

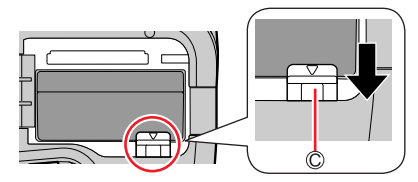

- ●Utilisez exclusivement la batterie BP-DC12 de Leica.
- ●Le bon fonctionnement de ce produit n'est pas garanti si vous utilisez des batteries d'une autre marque.
- ●Pour retirer la batterie, mettez l'appareil photo hors tension et patientez jusqu'à ce que le témoin Leica s'éteigne sur l'écran. (Si vous n'attendez pas, l'appareil photo risquera de ne pas bien fonctionner et d'endommager la carte ou les données enregistrées.)
- ●**Retirez la batterie de l'appareil photo après l'utilisation.**

# **Charge de la batterie**

Il est recommandé d'effectuer la charge dans un emplacement où la température ambiante est de 10 °C à 30 °C (cela s'applique aussi à la température de la batterie).

#### **Insérez la batterie dans l'appareil photo. Assurez-vous que l'appareil photo est hors tension.**

La batterie peut être chargée depuis une prise secteur ou par le biais d'un ordinateur.

Câble de connexion USB (fourni)

- Adaptateur secteur (fourni)
- Vers la prise secteur
- Ordinateur
	- Préparatifs : Mettez l'ordinateur en marche

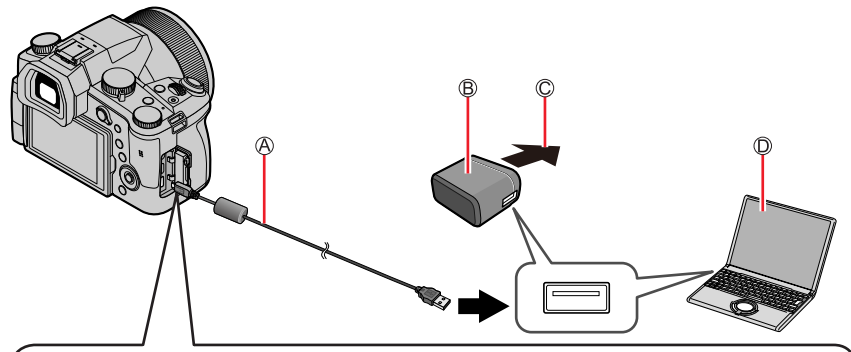

**Lorsque vous chargez l'appareil photo, branchez le câble de connexion USB (fourni) dans la prise [USB/CHARGE].**

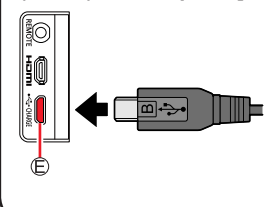

#### *C* Prise [USB/CHARGE]

- Ce connecteur est situé sur le bas lorsque l'appareil photo est à la verticale.
- Vérifiez toujours le sens de la prise et tenez la fiche bien droite pour l'insérer ou la retirer. (Si la fiche du cordon est insérée dans le mauvais sens, la prise risque de se déformer et de causer un dysfonctionnement.) Par ailleurs, ne l'insérez pas dans la mauvaise prise. Cela

risquerait d'endommager l'appareil.

- ●Il se peut que la charge s'arrête si l'ordinateur passe en mode de veille pendant la charge.
- ●Si un ordinateur portable non branché sur une prise secteur est raccordé à l'appareil photo, la batterie de l'ordinateur portable s'épuisera. Ne laissez pas l'appareil photo raccordé trop longtemps à l'ordinateur portable.
- ●Connectez toujours le câble de connexion USB au connecteur USB de l'ordinateur. Ne connectez pas le câble de connexion USB au connecteur USB d'un écran d'ordinateur, d'un clavier, d'une imprimante ou d'un concentrateur de ports USB.

### **Indications du voyant de charge**

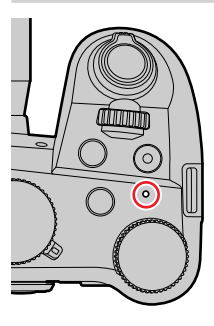

#### **Voyant de charge (rouge)**

- Allumé : La charge est en cours d'exécution
- Éteint : La charge est terminée (Débranchez l'appareil photo de la prise secteur ou déconnectez-le de l'ordinateur.)
- Clignotant : Erreur de charge

(Pour des instructions sur la correction du problème, consultez  $(\rightarrow 256)$ .)

### Charge de la batterie

### **À propos du temps de charge**

Lors de l'utilisation de l'adaptateur secteur (fourni)

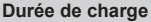

**Environ 180 min** 

- **La durée de charge indiquée ci-dessus est celle d'une batterie complètement déchargée. La durée de charge diffère selon les conditions d'utilisation de la batterie. La charge peut être plus longue lorsque la température est élevée ou basse et lorsque la batterie est restée inutilisée pendant une période prolongée.**
- La durée de charge au moyen d'un ordinateur varie suivant la capacité d'alimentation de l'ordinateur.
- ●N'utilisez pas d'autres câbles de connexion USB que celui fourni. Autrement il y a risque de dysfonctionnement de l'appareil photo.
- ●N'utilisez aucun autre adaptateur secteur que celui fourni.
- ●N'utilisez pas un câble prolongateur USB.
- ●L'adaptateur secteur (fourni) et le câble de connexion USB (fourni) sont des accessoires conçus spécialement pour cet appareil photo. Ne les utilisez pas avec d'autres appareils.
- ●Retirez la batterie après l'utilisation. (La batterie s'épuisera si elle est laissée pendant une période prolongée après avoir été chargée.)
- ●Il se peut que la charge ne s'exécute pas correctement en cas de problème lié à la prise de courant (p. ex. une panne de courant). Déconnectez le câble de connexion USB (fourni) et reconnectez-le sur l'appareil photo.

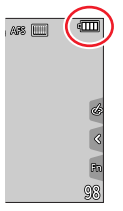

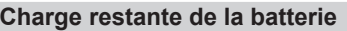

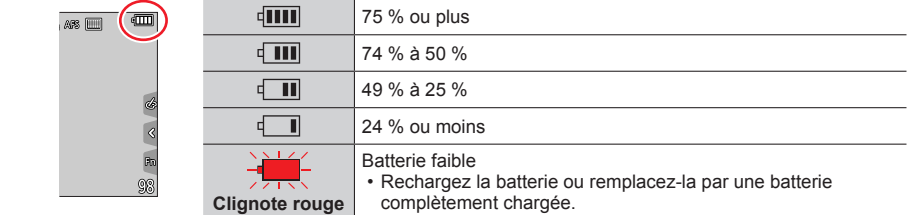

• L'indication du niveau de charge de la batterie sur l'écran est approximative. Le niveau exact varie selon l'environnement et les conditions de fonctionnement.

### **Approximations du nombre d'images enregistrables et du temps de fonctionnement**

Le nombre d'images fixes enregistrables est basé sur les normes de la CIPA (Camera & Imaging Products Association).

Avec une carte mémoire SDHC et la batterie fournie

#### ■**Enregistrement d'images fixes (Lors de l'utilisation de l'écran)**

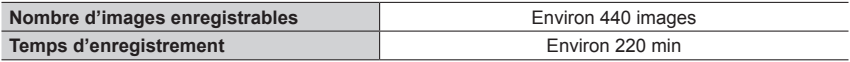

### ■**Enregistrement d'images fixes (Lors de l'utilisation du viseur (EVF))**

Les valeurs entre parenthèses s'appliquent lorsque [Vitesse d'affichage EVF] est réglé sur [ÉCO 30fps].

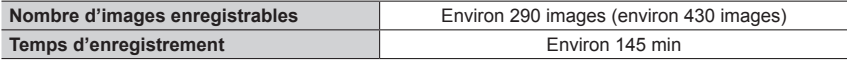

#### ■**Enregistrement d'images animées (Lors de l'utilisation de l'écran)**

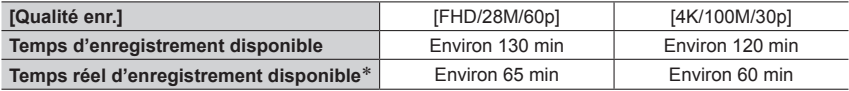

\* Le temps d'enregistrement réellement disponible lorsque vous répétez les actions suivantes : la mise en/hors marche de l'appareil photo et le démarrage/arrêt de l'enregistrement.

#### ■**Affichage d'images (Lors de l'utilisation de l'écran)**

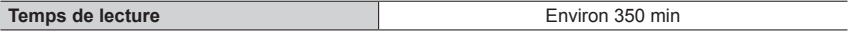

●**Les temps de fonctionnement et le nombre d'images enregistrables seront différents suivant l'environnement et les conditions d'utilisation.** 

Par exemple, dans les cas suivants, les temps de fonctionnement sont plus courts et le nombre d'images enregistrables est réduit.

- Dans des environnements à basse température, comme sur des pentes de ski.
- Lorsque le flash et le zoom sont utilisés de manière répétée.
- ●Si l'autonomie de la batterie diminue considérablement, cela signifie que sa durée de service tire à sa fin. Veuillez vous procurer une batterie neuve.

# **Insertion et retrait de la carte**

- Assurez-vous que l'appareil photo est hors tension.
- *1* **Glissez le levier de dégagement sur la position [OPEN] et ouvrez le couvercle du logement de la carte/batterie.**

Levier de dégagement

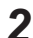

# *2* **Insérez la carte à fond.**

Ne touchez pas la borne

- Vérifiez l'orientation de la carte.
- Insérez la carte à fond et fermement jusqu'à ce qu'elle émette un léger bruit sec.
- *3* **Fermez le couvercle du logement de la carte/ batterie et glissez le levier de dégagement sur la position [LOCK].**

### ■**Pour retirer la carte**

Appuyez au centre de la carte.

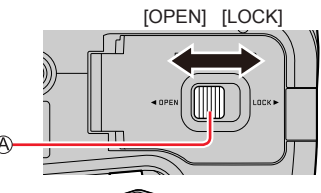

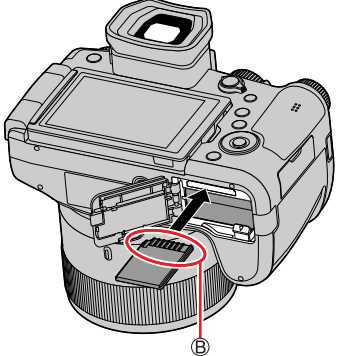

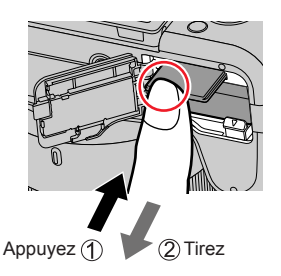

- ●Gardez la carte mémoire hors de portée des enfants pour éviter qu'elle ne soit avalée.
- ●Pour retirer la carte, mettez l'appareil photo hors tension et patientez jusqu'à ce que le témoin Leica s'éteigne sur l'écran. (Si vous n'attendez pas, l'appareil photo risquera de ne pas bien fonctionner et d'endommager la carte ou les données enregistrées.)

# **À propos de la carte**

Vous pouvez utiliser les cartes de la norme SD suivantes.

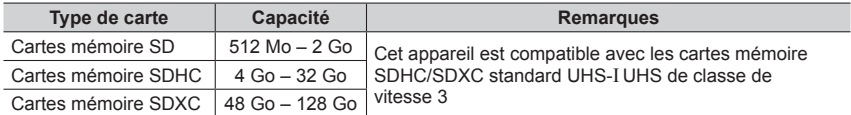

#### ■**À propos de l'enregistrement d'images animées/de photos 4K et des normes de classes de vitesse**

Utilisez une carte satisfaisant les classements suivants de la classe de vitesse SD ou de la classe de vitesse UHS.

• La classe de vitesse SD et la classe de vitesse UHS correspondent aux normes de vitesse en matière d'écriture continue. Vérifiez la vitesse SD sur l'étiquette de la carte ou sur la documentation qui accompagne la carte.

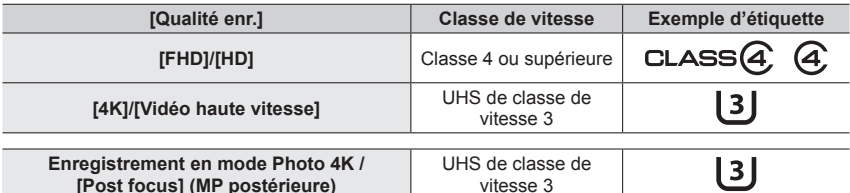

### **Accès à la carte**

Accès à la carte<br>L'indicateur d'accès s'affiche en rouge lors de l'enregistrement sur la carte.

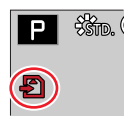

- ●Pendant que l'appareil photo accède à la carte (pour une opération comme l'écriture, la lecture ou la suppression d'images, ou le formatage), ne le mettez pas hors tension ni ne retirez la batterie ou la carte. Évitez de soumettre l'appareil photo à des vibrations, à des chocs ou à l'électricité statique. Il se peut que la carte ou les données de la carte soient endommagées, et que cet appareil ne puisse plus fonctionner normalement. Si l'opération échoue à cause de vibrations, d'un choc ou de l'électricité statique, répétez l'opération.
- ●Si vous mettez le sélecteur de protection contre l'écriture en position « LOCK », vous ne pourrez pas écrire, supprimer ni formater les données, ni les afficher par date d'enregistrement.
- ●Nous vous recommandons de copier les images importantes sur un ordinateur (les ondes électromagnétiques, l'électricité statique ou les pannes de l'appareil photo peuvent causer l'endommagement des données).

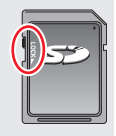

À propos de la carte

# **Formatage de la carte (initialisation)**

Formatez la carte avant d'enregistrer une image avec cet appareil. **Comme les données ne peuvent pas être récupérées après le formatage, veillez à faire au préalable les sauvegardes nécessaires.**

### **→ [Config.] → [Formater]**

- Cela exige une batterie suffisamment chargée.
- ●Ne mettez pas l'appareil photo hors tension et n'effectuez aucune opération pendant le formatage.
- ●Formatez toujours les cartes à l'aide de cet appareil photo. Reformatez la carte sur cet appareil photo si elle a été formatée sur un ordinateur ou autre appareil.

## **Capacité d'enregistrement estimée (nombre d'images/temps d'enregistrement)**

Le nombre d'images que vous pouvez enregistrer et le temps d'enregistrement disponible varient suivant la capacité de la carte (et suivant les conditions d'enregistrement et le type de carte).

### **Capacité en images enregistrées (images fixes)**

**Lorsque [Format] est réglé sur [3:2] et que [Qualité] est réglé sur [ ]**

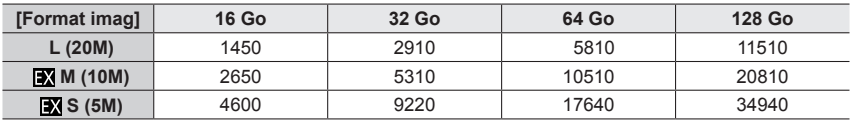

#### **Lorsque [Format] est réglé sur [3:2] et que [Qualité] est réglé sur [ ]**

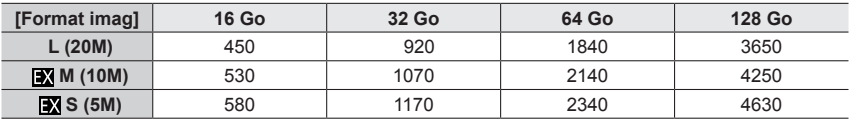

●Lorsque le nombre d'images enregistrables dépasse 9 999, « 9999+ » s'affiche.

### **Capacité en temps d'enregistrement (images animées)**

• Le temps d'enregistrement disponible correspond au temps total de toutes les images animées qui ont été enregistrées.

([h], [m] et [s] signifient respectivement « heure », « minutes » et « secondes ».)

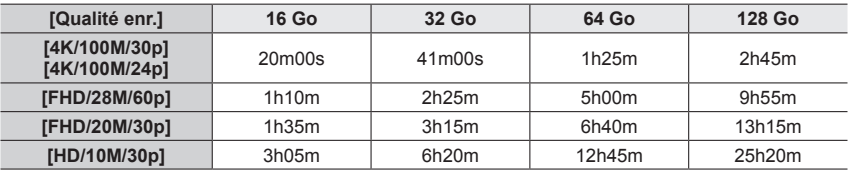

●Images animées MP4 ayant une taille [Qualité enr.] de [FHD] ou [HD] : L'enregistrement s'arrête lorsque le temps d'enregistrement continu dépasse 29 minutes. Les fichiers sont divisés en plus petits fichiers d'images animées pour l'enregistrement et la lecture lorsque la taille de fichier dépasse 4 Go. (Vous pouvez continuer à enregistrer des images animées sans interruption.)

●Images animées MP4 ayant une taille [Qualité enr.] de [4K] : L'enregistrement s'arrête lorsque le temps d'enregistrement continu dépasse 29 minutes. Sur une carte mémoire SDHC, les fichiers sont divisés en plus petits fichiers d'images animées pour l'enregistrement et la lecture si la taille de fichier dépasse 4 Go. (Il est possible de continuer à enregistrer des images animées sans interruption.)

Avec une carte mémoire SDXC, il est possible d'enregistrer des images animées dans un seul fichier même si la taille dépasse 4 Go.

●**Le temps d'enregistrement continu maximum disponible s'affiche sur l'écran.**

# **Fixation du parasoleil**

Lors de l'enregistrement en fort contre-jour, une réflexion irrégulière peut se produire dans l'objectif. Le parasoleil réduit la pénétration de lumière indésirable sur les images enregistrées et diminue la perte de contraste.

- Ne pliez pas le parasoleil.
- Assurez-vous que l'appareil photo est hors tension.
- Assurez-vous de refermer le flash au préalable.
- *1* **Alignez le repère de montage sur le parasoleil en le plaçant légèrement au-dessus du repère de montage à l'extrémité de l'objectif.**

Repère de montage à l'extrémité de l'objectif Repère de montage sur le parasoleil

- *2* **Tournez le parasoleil dans le sens des aiguilles d'une montre.**
- *3* **Continuez à tourner le parasoleil jusqu'à ce que vous entendiez un déclic même si vous sentez une certaine rigidité, puis alignez le repère au bas de l'appareil photo.**

Tournez le parasoleil jusqu'à ce que les repères soient alignés.

• Assurez-vous que le parasoleil est correctement fixé et qu'il ne se réfléchit pas sur les images.

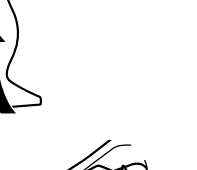

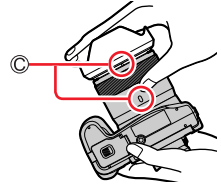

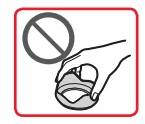

- ●Si le flash est utilisé alors que le parasoleil est en place, ce dernier bloque le flash entraînant ainsi l'assombrissement (vignettage) de la partie inférieure des images et rendant la modulation de la lumière impossible. Il est recommandé d'enlever le parasoleil avant d'utiliser le flash.
- ●Rangement provisoire du parasoleil

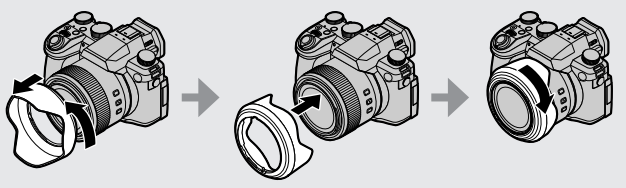

# **Ouverture de l'écran**

- *1* **Placez votre doigt dans la fente sur le côté droit de l'écran et ouvrez-le vers la gauche (maximum 180°).**
- *2* **Il peut être tourné de 180° vers l'objectif.**

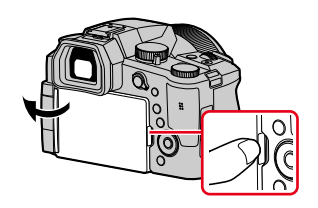

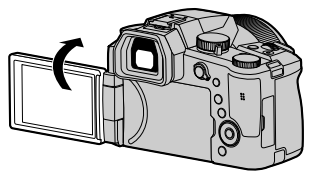

*3* **Ramenez l'écran à sa position initiale.**

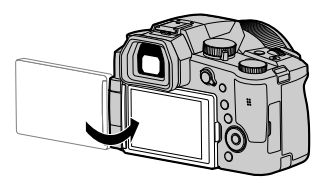

• **Tournez uniquement l'écran après l'avoir ouvert suffisamment et prenez soin de ne pas exercer trop de force. Cela risquerait d'endommager l'appareil.**

## **Prises de vues en angle libre**

L'écran peut être pivoté selon vos besoins. Cette fonctionnalité est utile, car elle permet de régler l'écran afin de prendre des photos sous plusieurs angles.

**Prises de vues en plongée Prises de vues en contre-plongée**

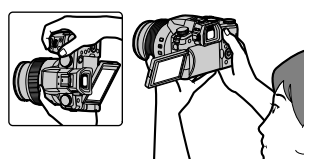

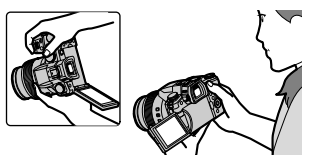

●Lorsque vous n'utilisez pas l'écran, il est recommandé de le fermer en tournant l'affichage vers l'intérieur pour empêcher la saleté et les rayures.

# **Réglage de l'horloge**

L'horloge de l'appareil photo n'est pas réglée à la sortie d'usine.

*1* **Placez le commutateur [ON/OFF] de l'appareil photo sur [ON].**

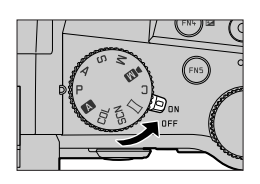

- *2* **Appuyez sur [MENU/SET] lorsque le message est affiché.**
- **3** Appuyez sur **▲ ▼** pour sélectionner la langue, puis appuyez **sur [MENU/SET].**

• Le message [Veuillez régler l'heure] apparaît.

# *4* **Appuyez sur [MENU/SET].**

**5** Appuyez sur <>> **b** pour sélectionner les **options (année, mois, jour, heure, minute),**  puis appuyez sur  $\triangle$   $\blacktriangledown$  pour valider.

**A**: heure de votre zone de résidence : heure locale de la destination Style Ordre d'affichage Format d'affichage de l'heure

### ■**Pour régler l'ordre d'affichage ou le format d'affichage de l'heure**

Sélectionnez [Style] et appuyez sur [MENU/SET] pour afficher l'écran de réglage pour l'ordre d'affichage et le format d'affichage de l'heure.

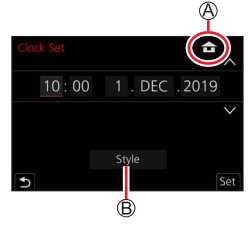

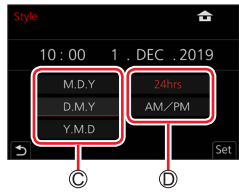

*6* **Appuyez sur [MENU/SET].**

- *7* **Lorsque [Le réglage d'horloge est terminé.] s'affiche, appuyez sur [MENU/SET].**
- *8* **Lorsque [Régler la zone de départ] s'affiche, appuyez sur [MENU/SET].**
- **9** Appuyez sur <>> **D** pour régler votre zone **de résidence, puis appuyez sur [MENU/SET].**

Nom de ville ou de région Heure actuelle Décalage par rapport au UTC (temps universel coordonné)

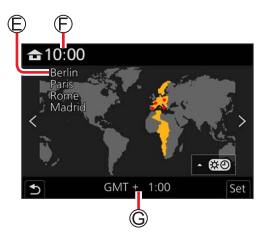

## ■**Modification des réglages de l'heure**

Exécutez les étapes *5* et *6* en sélectionnant le menu [Config.] → [Régl.horl.].

• Pour plus de détails sur la façon de régler le menu (→48)

# **Prise en main de l'appareil photo**

**Tenez délicatement l'appareil photo à deux mains, avec les bras près du corps et les jambes légèrement écartées.**

- **Veillez à ne pas bloquer le flash, la lampe d'assistance MPA, le microphone ni le haut-parleur avec vos doigts ou quoi que ce soit.**
- Assurez-vous que l'appareil photo ne bouge pas au moment de la pression sur la touche d'obturateur.
- Assurez-vous de votre stabilité et que vous ne risquez pas de percuter une autre personne ou un objet à proximité lorsque vous prenez des photos.

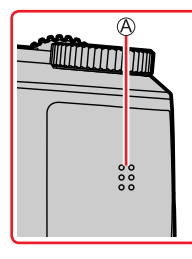

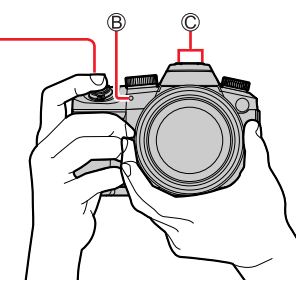

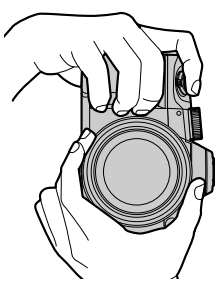

Haut-parleur Lampe d'assistance MPA

Microphone

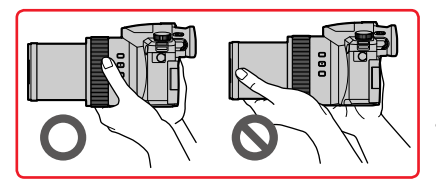

• Ne tenez pas le barillet d'objectif pendant la prise de photos. Votre doigt risque de rester coincé lorsque l'objectif se rétracte.

### ■**À propos de la fonction de détection du sens**

Les images fixes enregistrées en tenant l'appareil photo à la verticale peuvent être automatiquement affichées dans le sens portrait pendant la lecture. (Uniquement lorsque [Rotation aff] est réglé sur [OUI].)

- Il se peut que la détection du sens ne fonctionne pas bien si les images sont enregistrées avec l'appareil photo pointé vers le haut ou le bas.
- Les images animées, les fichiers de rafales 4K enregistrés avec la fonction Photo 4K et les images enregistrées en [Post focus] (MP postérieure) ne peuvent pas être affichés verticalement.

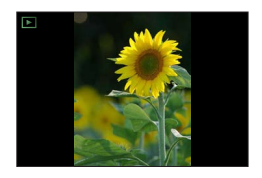

# **Fonctionnement de base**

## **Touche du viseur [EVF] (enregistrement d'images au moyen du viseur)**

### *1* **Appuyez sur la touche [EVF].**

Détecteur oculaire  $B$  Touche [EVF]

Vous pouvez permuter entre l'affichage de l'écran et l'affichage du viseur.

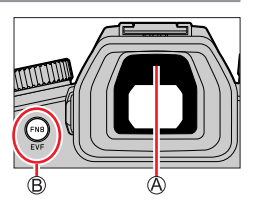

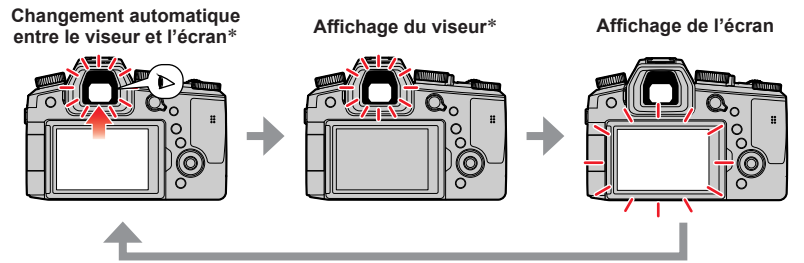

Lorsque [Détecteur viseur AF] dans le menu [Personnel] ([MAP / Relâcher Déclencheur]) est réglé sur [OUI], l'appareil photo ajuste automatiquement la mise au point en même temps que le détecteur oculaire est activé. Même lorsque [Détecteur viseur AF] est réglé et que l'appareil photo ajuste automatiquement la mise au point, aucun bip n'est émis.

### ■ Changement automatique entre le viseur et l'écran

Le détecteur oculaire fait automatiquement basculer l'affichage sur le viseur lorsque votre œil ou un objet se rapproche du viseur. Lorsque l'œil ou l'objet s'éloigne du viseur, l'appareil photo retourne à l'affichage de l'écran.

### ■**À propos du réglage de la dioptrie**

Tournez la molette de réglage de la dioptrie jusqu'à ce que vous soyez en mesure de voir clairement les caractères affichés dans le viseur.

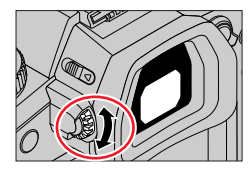

●**Si [Vitesse d'affichage EVF] est réglé sur [ÉCO 30fps] lorsque le viseur est utilisé, l'appareil photo peut fonctionner plus longtemps étant donné qu'il y a un moindre risque que la batterie se décharge.**

- ●Il se peut que le détecteur oculaire réagisse selon la forme de vos lunettes, la manière dont vous tenez l'appareil photo ou s'il est exposé à une lumière vive.
- ●Pendant la lecture d'images animées ou le diaporama, le détecteur oculaire ne fonctionne pas.

# **Commande de zoom (utilisation du zoom)**

Il est possible d'ajuster la zone de l'image à prendre avec le zoom ou la bague de commande.

- Il est également possible d'utiliser la fonction de zoom disponible sur l'écran tactile.  $(\rightarrow 146)$
- Pour en savoir plus sur les types de zoom et sur leur fonctionnement, consultez la page  $(\rightarrow 143)$ .

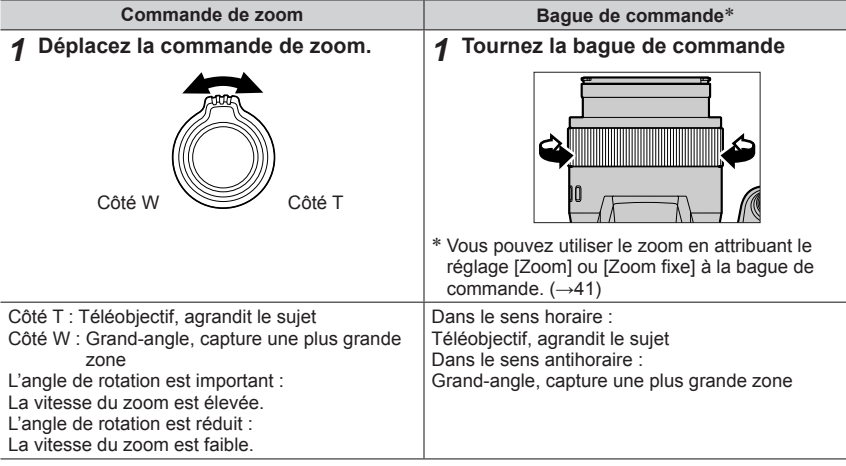

●Ne touchez pas le barillet de l'objectif pendant l'exécution du zoom.

●Faites la mise au point après avoir réglé le zoom.

●Il se peut que l'appareil photo émette un bruit de cliquetis ou qu'il vibre lors de l'utilisation de la commande de zoom ou de la bague de commande. Il ne s'agit pas d'un dysfonctionnement.

## **Touche [Assist. comp. zoom] (Utilisation de la fonction Assistant de composition avec zoom)**

Si vous perdez le sujet pendant le zoom avant, vous pouvez le retrouver plus facilement en diminuant provisoirement l'agrandissement par zoom.

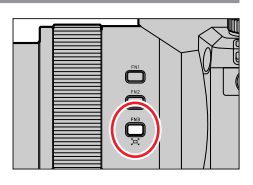

Si vous perdez le sujet pendant le zoom avant :

*1* **Maintenez enfoncée la touche [ ] ([Assist. comp. zoom]).**

• À mesure que vous faites un zoom arrière. un cadre indiquant le taux de grossissement initial (angle de vue) apparaît au centre de l'écran. (Il n'est pas possible de changer l'emplacement du cadre.)

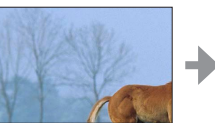

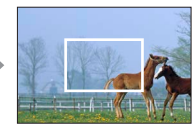

Lorsque vous trouvez le sujet :

*2* **Alignez le cadre sur le sujet, puis relâchez la touche.**

• L'appareil photo revient au taux de grossissement initial (angle de vue).

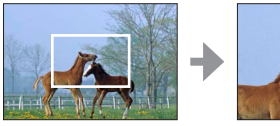

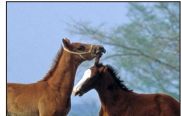

### ■**Réglage du degré de zoom arrière**

 **→ [Personnel] → [Opération] → [Assist. comp. zoom]**

### **Réglages : [L] / [S]**

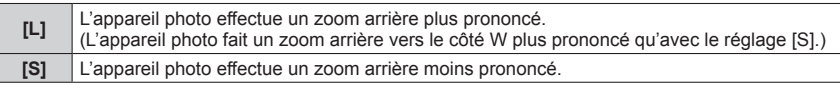

●Vous ne pouvez pas effectuer d'autres opérations de zoom pendant que vous utilisez [Assist. comp. zoom].

●[Assist. comp. zoom] n'est pas disponible pendant l'enregistrement, ou lorsque l'appareil photo est réglé sur une fonction qui ne permet pas les opérations de zoom.
37

### Fonctionnement de base

# **Touche d'obturateur (prises de vues)**

- *1* **Enfoncez la touche d'obturateur à mi-course (appuyez légèrement) pour faire la mise au point sur le sujet.**
	- Affichage de mise au point
		- (Lorsque la mise au point est effectuée : allumé
	- Lorsque la mise au point n'est pas effectuée : clignotant)
	- Vitesse d'obturation
	- Valeur d'ouverture
	- La valeur d'ouverture et la vitesse d'obturation sont affichées. (Si la valeur d'ouverture et la vitesse d'obturation sont indiquées en rouge et clignotent, l'exposition ne sera pas appropriée tant que vous n'utiliserez pas le flash.)
- *2* **Enfoncez complètement la touche d'obturateur (appuyez à fond sur la touche) pour prendre la photo.**
- ●**Les images peuvent être prises uniquement si l'image est correctement mise au point tant que [Priorité AF/Décl.] est réglé sur [FOCUS].**
- ●**Lorsque [Vitesse d'affichage écran] ou [Vitesse d'affichage EVF] (ou les deux) est réglé sur [ÉCO 30fps], le zoom numérique n'est pas disponible.**
- ●Vous pouvez enfoncer à mi-course la touche d'obturateur afin de préparer instantanément l'appareil photo pour l'enregistrement, y compris pendant les opérations de menu ou la visualisation de photos.

### ■**Plage de mise au point**

La plage de mise au point s'affiche pendant l'utilisation du zoom.

Plage de mise au point

La plage de mise au point peut changer graduellement selon la position du zoom.

●Elle s'affiche en rouge lorsque la mise au point n'est pas faite sur pression à mi-course de la touche d'obturateur.

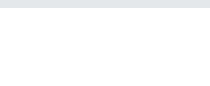

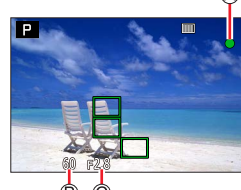

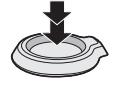

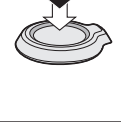

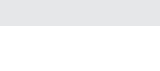

### **Touche d'images animées (enregistrement d'images animées)**

- *1* **Appuyez sur la touche d'images animées pour commencer à filmer.**
	- Relâchez immédiatement la touche d'images animées.
- *2* **Appuyez de nouveau sur la touche d'images animées pour arrêter de filmer.**

### **Molette de sélection de mode (sélection du mode d'enregistrement)**

- *1* **Réglez l'appareil photo sur le mode d'enregistrement désiré.**
	- **Tournez lentement la molette de sélection de mode pour sélectionner le mode souhaité.**

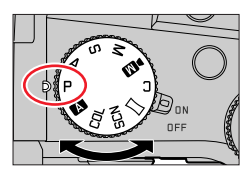

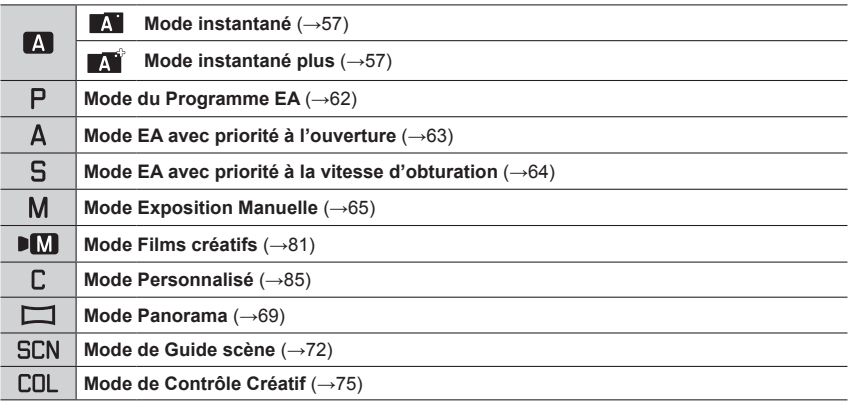

## **Molette avant/Molette arrière**

Rotation :

La sélection des éléments ou le réglage des valeurs se fait pendant les divers réglages.

Molette avant Molette arrière

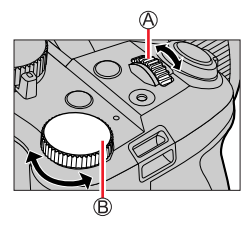

Vous permet de régler l'ouverture, la vitesse d'obturation et d'autres réglages dans les modes  $[P]/[A]/[S]/[M]$ .

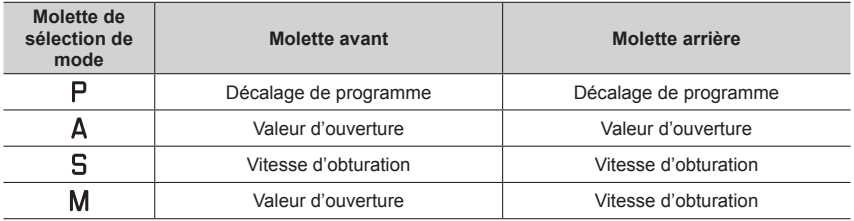

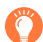

#### **Modification provisoire du fonctionnement des molettes avant/arrière ([Config. Commut. Mol.])**

#### **Préparatifs**

Attribuez [Config. Commut. Mol.] à la touche de fonction (→52).

• [Config. Commut. Mol.] est attribué à [FN5] au moment de l'achat.

#### *1* **Appuyez sur la touche de fonction.**

- Un guide montrant les éléments provisoirement attribués aux molettes avant/arrière s'affichera.
- En l'absence d'activités, le guide disparaît au bout de quelques secondes.
- *2* **Tournez les molettes avant/arrière pendant que le guide est affiché.**

### *3* **Appuyez sur [MENU/SET] et réglez.**

• Vous pouvez également effectuer la même opération en enfonçant à mi-course la touche d'obturateur.

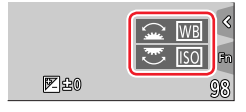

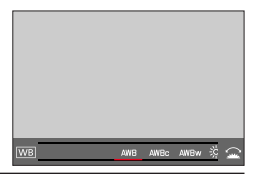

●Vous pouvez régler les éléments à attribuer provisoirement aux molettes avant/arrière dans [Config.Commut.Op.Mol.] de [Réglage molette] dans le menu [Personnel] ([Opération]). (→40)

### ■**Réglage des méthodes de fonctionnement des molettes avant et arrière**

### **→ [Personnel] → [Opération] → [Réglage molette]**

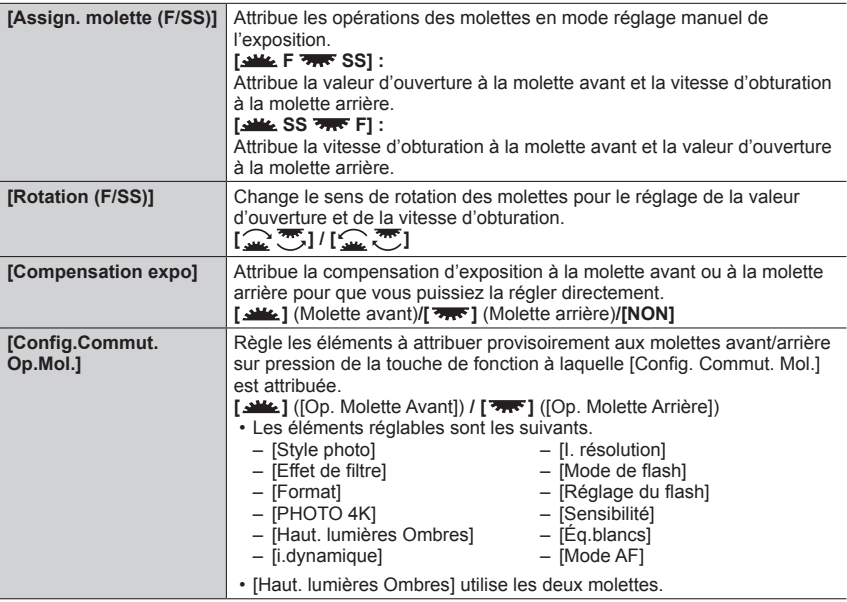

### **Bague de commande**

Vous pouvez utiliser la bague de commande pour modifier les réglages de l'enregistrement.

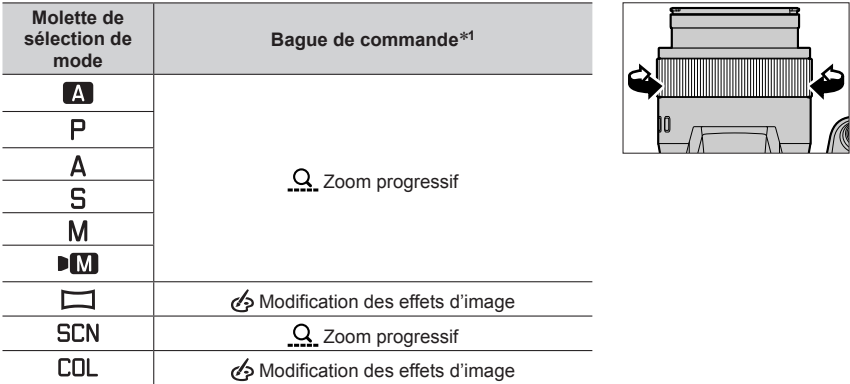

\***<sup>1</sup>** Lorsque la mise au point manuelle est réglée, la bague de commande est attribuée au réglage de la mise au point.

#### ■**Modification des réglages attribués à la bague de commande**

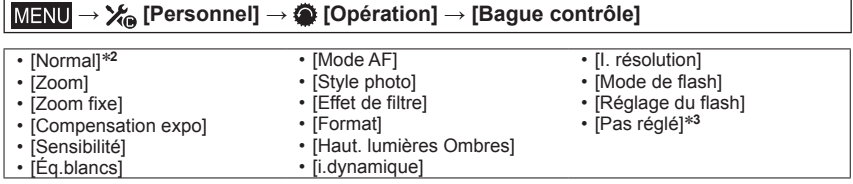

\***<sup>2</sup>** Pour revenir au réglage par défaut, sélectionnez [Normal]. \***<sup>3</sup>** Si vous n'utilisez pas la bague de commande, sélectionnez [Pas réglé].

●Le réglage de fonction attribué s'applique à tous les modes d'enregistrement. Toutefois, la fonction attribuée peut être inopérante si elle est associée à certains modes d'enregistrement.

### **Touche de curseur/[MENU/SET] (Sélection/Réglage des options)**

#### **Pression sur la touche de curseur :**

La sélection des éléments ou le réglage des valeurs, etc., est exécuté.

### **Pression sur [MENU/SET] :**

Confirmation de l'exécution du contenu du réglage.

### **Touche [DISP] (Changement de l'affichage des informations)**

*1* **Appuyez sur la touche [DISP] pour changer l'affichage.**

### **Pendant l'enregistrement**

Vous pouvez permuter entre la méthode d'affichage du viseur et de l'écran.

### **→ [Personnel] → [Écran / Affichage] → [Réglage aff. EVF/écran] → [Réglage affichage EVF] ou [Réglage affichage écran]**

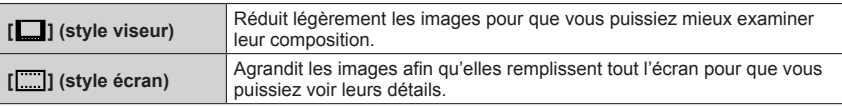

### ■**[ le**] Disposition d'affichage de style viseur à vision directe

(Exemple d'affichage de style viseur à vision directe)

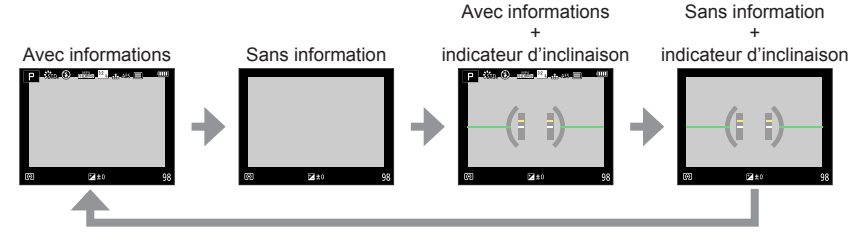

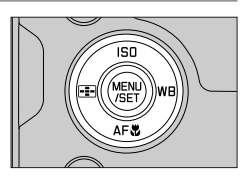

DISF

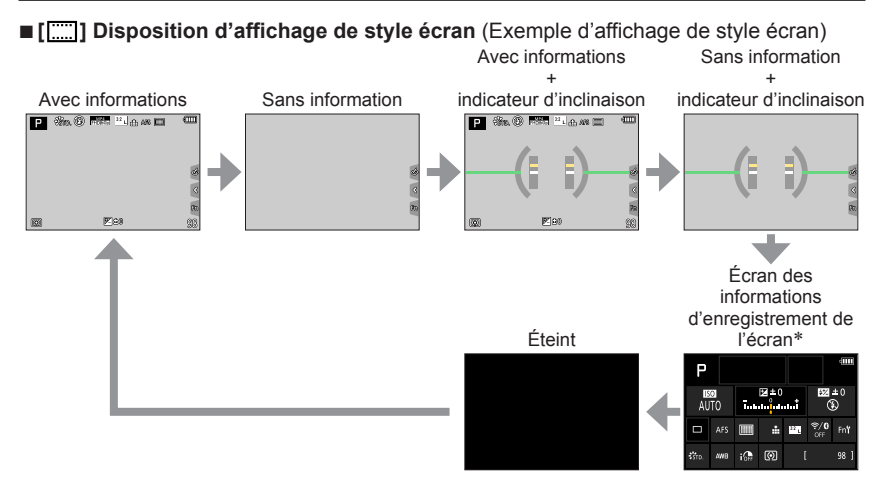

- \* Cet écran s'affiche uniquement lorsque [Aff. info. écran] dans le menu [Personnel] ([Écran / Affichage]) est réglé sur [OUI]. Les réglages peuvent être ajustés directement en touchant chaque élément affiché sur l'écran.
- ●Avec [Réglage touche Fn] dans le menu [Personnel] ([Opération]), vous pouvez attribuer [Style aff. EVF/écran] à une touche de fonction. Chaque fois que vous appuyez sur la touche de fonction attribuée, le style d'affichage de l'écran ou du viseur ([  $\Box$  |/[ ]]), selon celui qui est actuellement utilisé, change.

#### ■**Utilisation de l'indicateur d'inclinaison**

La ligne jaune indique l'angle actuel. Corrigez l'angle de l'appareil photo de sorte qu'il corresponde à la ligne blanche.

#### **Inclinaison vers le haut ou le bas**

• Dans ce cas, il est orienté vers le haut.

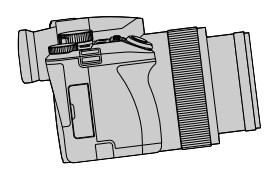

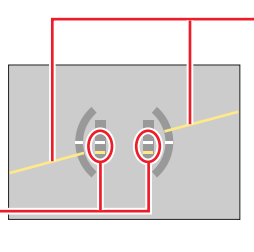

**Inclinaison sur la gauche ou la droite**

• Dans ce cas, le côté droit est plus bas.

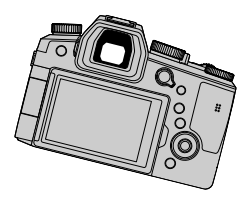

• Lorsque l'appareil photo est très peu ou pas du tout incliné, l'indicateur d'inclinaison devient vert.

●Même si l'angle est corrigé, il peut y avoir une erreur d'environ ±1 degré.

●Il se peut que l'indicateur d'inclinaison ne s'affiche pas correctement ou que la détection du sens ne fonctionne pas bien si vous enregistrez des images en pointant brusquement l'appareil photo vers le haut ou vers le bas.

### **Pendant la lecture**

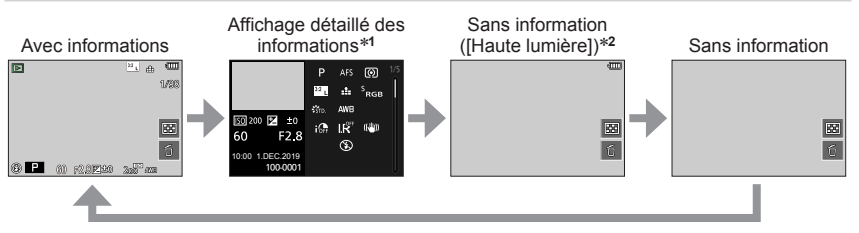

- **<sup>\*1</sup>** Appuyez sur ▲ ▼ pour basculer entre les modes d'affichage suivants :
	- Affichage détaillé des informations
	- Affichage de l'histogramme
	- Style de photo, affichage des ombres et des hautes lumières
	- Affichage de la balance des blancs
	- Affichage des informations sur l'objectif
- \***<sup>2</sup>** Cet écran s'affiche uniquement lorsque [Haute lumière] dans le menu [Personnel] ([Écran / Affichage]) est réglé sur [OUI].

### **Écran tactile (opérations tactiles)**

#### **Effleurement**

Permet de toucher l'écran tactile.

**Glisser** Permet de toucher l'écran tactile et d'y faire glisser le doigt.

### **Pincement (écarter/pincer)**

Sur l'écran tactile, écartez (éloignez) vos 2 doigts pour faire un zoom avant, et pincez (rapprochez) vos 2 doigts pour faire un zoom arrière.

- ●Touchez l'écran avec un doigt propre et sec.
- ●Si vous utilisez une pellicule de protection de l'écran (disponible dans le commerce), suivez les instructions fournies. (Certaines pellicules de protection de l'écran peuvent réduire la visibilité de l'écran et entraver son fonctionnement.)
- ●L'écran tactile peut ne pas fonctionner normalement dans les cas suivants :
	- Lorsqu'il est touché avec un gant
	- Lorsqu'il est humide

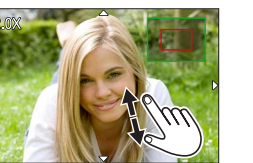

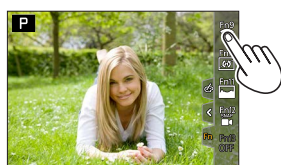

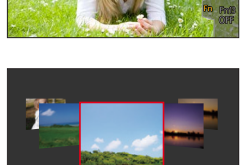

## **Enregistrement d'images avec la fonction tactile**

### **Mise au point sur le sujet à la position touchée (MPA tactile, déclencheur tactile)**

**Mode d'enregistrement : <b>[A]**  $\mathbf{P}[\mathbf{A}|\mathbf{S}|\mathbf{M}]$  **III**  $\Box$   $\Box$   $\Box$   $\Box$   $\Box$ 

### *1* **Touchez [ ].**

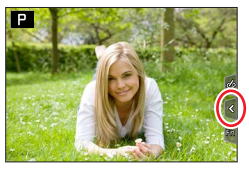

### *2* **Touchez une icône.**

• L'icône change chaque fois que vous la touchez.

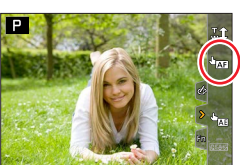

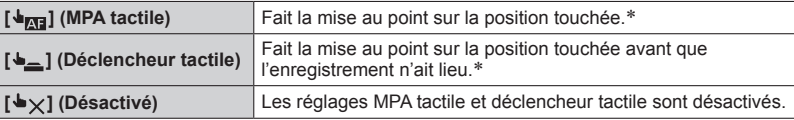

\* Lorsque [AF tactile] sous [Régl.touche] dans le menu [Personnel] ([Opération]) est réglé sur [AF+AE], la mise au point et la luminosité sont optimisées pour la position touchée. (→100)

#### *3* **(Lorsque des réglages autres que désactivé sont sélectionnés) Touchez le sujet.**

Pour en savoir plus sur le changement de la position et de la taille de la zone MPA lorsque [  $\frac{1}{\sqrt{3}}$ ] (MPA tactile) est réglé, consultez  $(\rightarrow 96)$ .

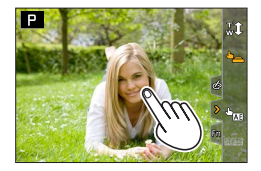

●La zone de mise au point automatique passe au rouge et disparaît lorsqu'il est impossible de prendre des photos à l'aide du déclencheur tactile.

### **Correspondance de la luminosité et de la position touchée ([AE tactile])**

# **Mode d'enregistrement : <b>ADI** PIAS ME ENCOL

Lorsque le visage du sujet semble sombre, vous pouvez illuminer l'écran selon la luminosité du visage.

*1* **Touchez [ ].**

*2* **Touchez [ ].**

- *3* **Touchez le sujet pour lequel vous souhaitez augmenter la luminosité.**
	- En touchant [Réinit.], vous ramenez la position d'optimisation de la luminosité au centre.
- *4* **Touchez [Rég.].**

### ■**Annulation de la fonction [AE tactile] Touchez [ ].**

● Cette fonction n'est pas disponible dans les cas suivants :

- Lors de l'utilisation du zoom numérique
- Lors de l'enregistrement avec [Vidéo haute vitesse]
- Lors de l'enregistrement au moyen de [Recadrage 4K Live]
- Lorsque [AF tactile] sous [Régl.touche] dans le menu [Personnel] ([Opération]) a été réglé sur [AF+AE]

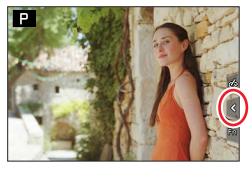

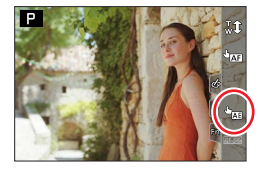

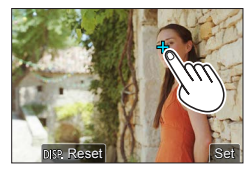

# **Réglage du menu**

Les réglages du menu peuvent être effectués via les touches ou par une commande tactile.

### *1* **Appuyez sur [MENU/SET] pour ouvrir le menu.**

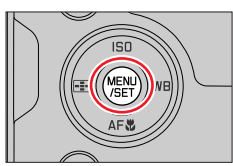

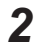

### *2* **Changez le type de menu.**

 $\circled{1}$  Appuyez sur  $\triangleleft$ .

- $\oslash$  Appuyez sur  $\blacktriangle$   $\blacktriangledown$  pour sélectionner un onglet comme  $\mathcal{L}$ ].
	- Vous pouvez également tourner la molette avant pour sélectionner l'onglet.

Appuyez sur [MENU/SET].

**Au moyen de commandes sur écran tactile**

**Touchez un onglet comme [ ].**

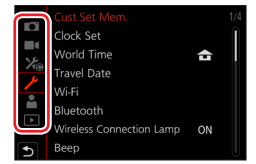

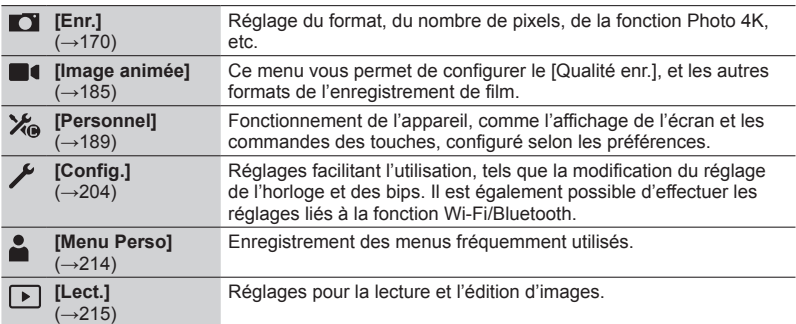

• Menus qui s'affichent dans chaque mode d'enregistrement (→169)

49

### Réglage du menu

### **2 Appuyez sur ▲ ▼ pour sélectionner l'option de menu, puis sur [MENU/SET].**

- Vous pouvez également tourner la molette arrière pour sélectionner une option de menu.
- Vous pouvez tourner la commande de zoom pour passer à la page suivante.

#### **Au moyen de commandes sur écran tactile Touchez l'option de menu.**

 $\cdot$  Vous pouvez changer de pages en touchant  $\varphi$  sur le côté droit de l'affichage.

### *4* Appuyez sur **▲ ▼** pour sélectionner le **réglage, puis appuyez sur [MENU/SET].**

- Vous pouvez également tourner la molette arrière pour sélectionner le réglage.
- Les méthodes de réglage varient suivant l'option de menu.

#### **Au moyen de commandes sur écran tactile Touchez le réglage à définir.**

- *5* **Appuyez à plusieurs reprises sur la touche [ ] jusqu'à ce que l'écran d'enregistrement ou de lecture réapparaisse.**
	- Vous pouvez également fermer l'écran en appuyant sur la touche d'obturateur à mi-course.

#### **Au moyen de commandes sur écran tactile Touchez [ ].**

- ●Vous pouvez afficher une explication sur le menu en appuyant sur la touche [DISP] pendant la sélection d'une option de menu ou d'un réglage.
	- ●Les options de menu qui ne peuvent pas être réglées sont estompées en gris. Sous certaines conditions de réglage, la raison pour laquelle le réglage est désactivé s'affiche lorsque vous appuyez sur [MENU/SET] si vous sélectionnez une option de menu estompée en gris.

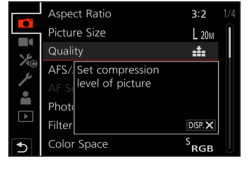

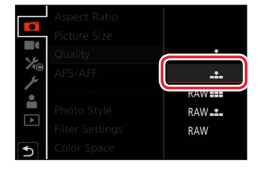

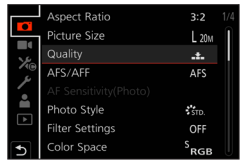

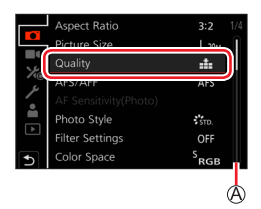

### **Rappel rapide des menus fréquemment utilisés (Menu rapide)**

Il est possible d'accéder en toute facilité à certaines options de menu et les régler pendant l'enregistrement.

*2* **Tournez la molette avant pour sélectionner l'option de menu.** 60p

*1* **Appuyez sur la touche [Q MENU].**

- *3* **Tournez la molette arrière pour sélectionner le réglage.**
- *4* **Appuyez sur la touche [Q MENU] pour fermer le menu rapide.**

**Utilisation du menu rapide sur l'écran des informations d'enregistrement de l'écran** (→43) Sélectionnez l'élément en appuyant sur la touche [Q MENU] et en tournant la molette avant, puis sélectionnez les éléments de réglage en tournant la molette arrière.

- $\bullet$  Vous pouvez également utiliser  $\blacktriangle \blacktriangledown \blacktriangle \blacktriangleright$  pour sélectionner le menu et les éléments de réglage.
- ●Certains éléments ou réglages ne peuvent pas être sélectionnés selon le mode ou style d'affichage de l'appareil photo.

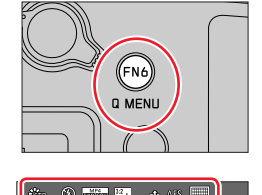

Since SCNY SPORT SCUST SCNED Couv. (5) 60 F2.8 2 ±0 AUTO AMB

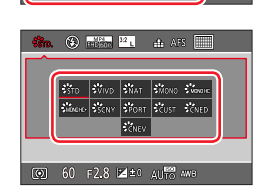

 $2 + 0$ 

ă.

 $6.00$ 

 $52 + 0$ 

⊛  $\widehat{\mathcal{C}}$  $\overline{\mathbf{z}_1}$ 

Fn<sup>9</sup>

98 1

P

Π AFS

**ISO** AUTO

AWR

Rappel rapide des menus fréquemment utilisés (Menu rapide)

### **Commutation du menu rapide sur votre élément préféré**

Un maximum de 15 éléments peuvent être réglés sur le menu rapide.

 **→ [Personnel] → [Opération] → [Q.MENU] → [CUSTOM]**

*1* **Après avoir appuyé sur la touche [Q MENU], appuyez sur pour sélectionner [ ], puis appuyez sur [MENU/SET].**

#### 2 Appuyez sur **A** ▼ **I** > pour sélectionner l'option de **menu dans la rangée supérieure, puis appuyez sur [MENU/SET].**

Rangée supérieure : Éléments réglables Rangée inférieure : Éléments réglés

- Les éléments affichés en gris clair sur la rangée supérieure ont déjà été réglés.
- **3** Appuyez sur ◀▶ pour sélectionner l'espace vide dans **la rangée inférieure, puis appuyez sur [MENU/SET].**
	- Vous pouvez également régler l'option de menu en la faisant glisser de la rangée supérieure à la rangée inférieure.
	- En l'absence d'espace vide dans la rangée inférieure, vous pouvez remplacer un élément existant par un nouvel élément de sélection en sélectionnant l'élément existant.
	- Pour annuler le réglage, allez à la rangée inférieure en appuyant sur  $\blacktriangledown$  et sélectionnez un élément à annuler, puis appuyez sur [MENU/SET].

### *4* **Appuyez sur la touche [ ].**

• Vous reviendrez à l'écran de l'étape *1*. Appuyez sur [MENU/SET] pour basculer sur l'écran d'enregistrement.

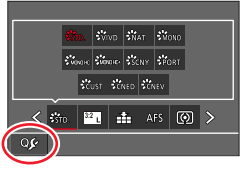

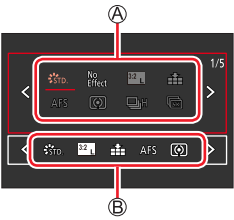

Il est possible d'attribuer les fonctions fréquemment utilisées à des touches données ([FN1] à [FN8]) ou des icônes affichées sur l'écran ([FN9] à [FN13]).

*1* **Réglez le menu.**

 **→ [Personnel] → [Opération] → [Réglage touche Fn]**

**Réglages : [Réglage en mode ENR.] / [Réglage en mode LECTURE]**

**2** Appuyez sur ▲ ▼ pour sélectionner **la touche de fonction à laquelle vous souhaitez attribuer une fonction, puis appuyez sur [MENU/SET].**

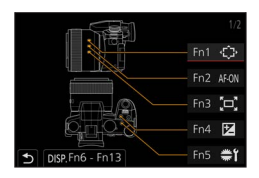

- Vous pouvez appuyer sur la touche [DISP] pour tourner les pages.
- **3** Appuyez sur ▲ ▼ pour sélectionner la fonction à attribuer, **puis sur [MENU/SET].**
	- Pour en savoir plus sur les fonctions que vous pouvez attribuer sous [Réglage en mode ENR.1, reportez-vous à la page ( $\rightarrow$ 53).
	- Pour en savoir plus sur les fonctions que vous pouvez attribuer sous [Réglage en mode LECTURE], reportez-vous à la page  $(→55)$ .

#### ■ Configuration des réglages de la touche de fonction depuis l'écran des **informations d'enregistrement de l'écran**

Si vous touchez  $[**Fn**']$  sur l'écran des informations d'enregistrement de l'écran ( $\rightarrow$ 43), vous pouvez également afficher l'écran à l'étape *2*.

### ■**Attribution rapide des fonctions**

L'écran présenté à l'étape *3* peut être affiché en maintenant enfoncée une touche de fonction ([FN1] à [FN8]) pendant 2 secondes. (Selon la fonction enregistrée ou l'écran affiché, il peut s'avérer impossible d'afficher l'écran d'attribution.)

●Certaines fonctions ne peuvent pas être attribuées à des touches de fonction.

●La fonction attribuée à la touche de fonction peut être inopérante dans certains modes ou sur certains écrans d'affichage.

### **Utilisation des touches de fonction pendant l'enregistrement**

Appuyez sur la touche de fonction pour utiliser la fonction attribuée.

### ■ Utilisation des touches de fonction avec les opérations tactiles

- $\circled{1}$  Touchez [ $\left[\overline{m}\right]$ ].
- Touchez [FN9], [FN10], [FN11], [FN12] ou [FN13].

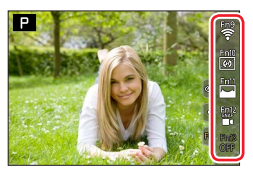

#### ■ Fonctions pouvant être attribuées sous [Réglage en mode ENR.]

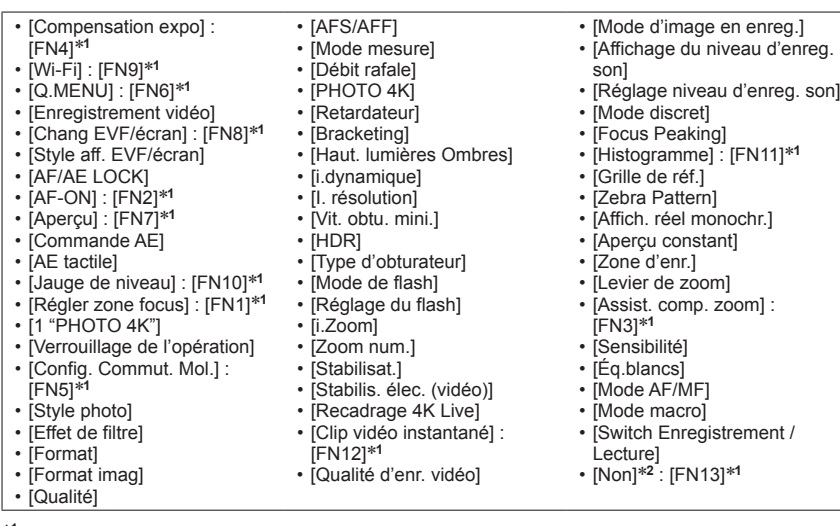

\***<sup>1</sup>** Réglages des touches de fonction au moment de l'achat. \***2** Aucune fonction n'est attribuée aux touches de fonction.

- ●Lorsque [Enregistrement vidéo] est attribué à une touche de fonction, vous pouvez démarrer et arrêter l'enregistrement des images animées comme si vous appuyiez sur la touche d'images animées.
- ●Lorsque [Régler zone focus] est attribué à la touche de fonction, vous pouvez afficher la zone de mise au point automatique ou l'écran de réglage de la position de l'assistance de mise au point manuelle.
- ●Lorsque [1 "PHOTO 4K"] est réglé, l'enregistrement est exécuté dans un mode photo 4K spécifié une seule fois. Après la fin de l'enregistrement, l'appareil photo revient à l'état normal.
- ●Lorsque [Verrouillage de l'opération] est attribué à une touche de fonction, vous pouvez désactiver les fonctions définies au moyen de [Param. Verr. Opération] dans le menu [Personnel] ([Opération]). Pour annuler le verrouillage, appuyez sur la touche de fonction à laquelle [Verrouillage de l'opération] est à nouveau attribué.
- ●Lorsque [Switch Enregistrement / Lecture] est attribué à une touche de fonction, vous pouvez basculer entre le mode d'enregistrement et le mode de lecture.
- ●Pour rétablir les réglages par défaut des touches de fonction, sélectionnez [Rétablir valeurs par défaut].
- $\bullet$  Si l'écran affiche  $\oslash$  ou un élément similaire, l'action affichée sera exécutée au lieu de la fonction attribuée aux touches de fonction par [Réglage touche Fn].

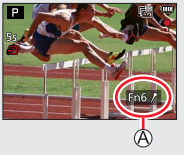

### **Utilisation des touches de fonction pendant la lecture**

Vous pouvez directement régler une fonction attribuée à une image sélectionnée en appuyant sur la touche de fonction pendant la lecture. Exemple : Lorsque [FN6] est réglé sur [Évaluation★3]

- **1** Appuyez sur ◀▶ pour sélectionner l'image.
- *2* **Appuyez sur la touche [FN6], puis réglez l'image comme [Évaluation**★**3].**

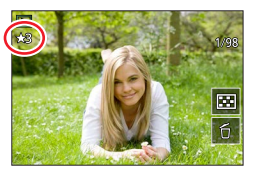

#### ■**Fonctions pouvant être attribuées sous [Réglage en mode LECTURE]**

• Les fonctions suivantes peuvent être attribuées à la touche [FN1], [FN2], [FN3], [FN4], [FN5], [FN6] ou [FN8].

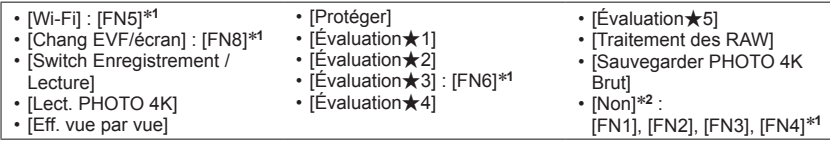

\***<sup>1</sup>** Réglages des touches de fonction au moment de l'achat. \***<sup>2</sup>** Aucune fonction n'est attribuée aux touches de fonction.

- ●Si vous attribuez [Lect. PHOTO 4K], un écran s'affiche, permettant de sélectionner les images d'un fichier de rafales 4K à extraire et à sauvegarder.
- ●Pour rétablir les réglages par défaut des touches de fonction, sélectionnez [Rétablir valeurs par défaut].

# **Saisie de texte**

Suivez les étapes ci-dessous lorsque l'écran de saisie du texte s'affiche.

## **1** Utilisez **A ▼ ◀ ►** pour sélectionner les caractères.

- *2* **Appuyez plusieurs fois sur [MENU/SET], jusqu'à ce que le caractère désiré s'affiche.**
	- $\cdot$  [ $\Box$ ]: Saisissez un blanc.

#### ■**Pour modifier le type de caractère**

- Appuyez sur la touche [DISP].
- Utilisez  $\blacktriangle \blacktriangledown$   $\blacktriangle \blacktriangleright$  pour sélectionner  $\lceil \frac{a_3}{b_3} \rceil$ , puis appuyez sur [MENU/SET].

#### ■**Pour continuer à saisir des caractères**

- Utilisez  $\blacktriangle \blacktriangledown \blacktriangle \blacktriangledown$  pour sélectionner [ $\blacktriangledown$ ], puis appuyez sur [MENU/SET].
- Déplacez la commande de zoom du côté T.
- Tournez la molette arrière vers la droite.

#### ■**Pour modifier le texte**

- $\circled{1}$  Utilisez  $\blacktriangle \blacktriangledown \blacktriangle \blacktriangleright$  pour sélectionner  $\lceil \zeta \rceil$  [ $\rceil$ ], puis appuyez sur [MENU/SET]. Ensuite, déplacez le curseur jusqu'au texte à modifier.
	- Vous pouvez également utiliser la commande de zoom ou la molette arrière pour changer la position du curseur.
- $\oslash$  Utilisez  $\blacktriangle \blacktriangledown \blacktriangle \blacktriangleright$  pour sélectionner [Eff.], puis appuyez sur [MENU/SET].
- $\circled{3}$  Utilisez  $\blacktriangle \blacktriangledown \blacktriangle \blacktriangleright$  pour sélectionner le texte approprié, puis appuyez sur [MENU/SET].

### **3** Une fois la saisie du texte terminée, utilisez **▲ ▼ ◀ ▶** pour **sélectionner [Rég.], puis appuyez sur [MENU/SET].**

●Le nombre de caractères pouvant être saisi est limité à 30 (9 pour les noms dans [Rec. visage]).  $\bullet$  Le nombre de caractères pouvant être saisi est limité à 15 pour [ \], [  $\vert$ ], [  $\vert$ ], [  $\bullet$ ] et [--] (6 pour

les noms dans [Rec. visage]).

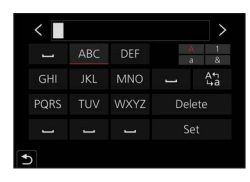

# **Prises de vues avec réglages automatiques**

**(Mode instantané)**

### Mode d'enregistrement : **ATA**

Ce mode est recommandé pour ceux qui souhaitent photographier sans se soucier des réglages, car l'appareil photo optimise les réglages en fonction du sujet et de l'environnement d'enregistrement.

### *1* **Placez la molette de sélection de mode**   $\text{sur}$  [ $\blacksquare$ ].

• Au moment de l'achat, le mode est réglé sur le mode instantané plus.

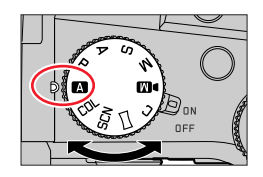

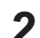

### *2* **Orientez l'appareil photo vers le sujet.**

• Lorsque l'appareil photo identifie la scène optimale, l'icône pour cette scène apparaît. (Détection automatique de scène)

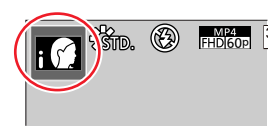

### ■**Permutation entre le mode instantané plus et le mode instantané**

 **→ / [Mode instantané] → [Mode instantané]**

### **Réglages : [ ] (Mode instantané) / [ ] (Mode instantané plus)**

Il est également possible d'afficher l'écran de sélection en touchant l'icône du mode d'enregistrement dans l'écran d'enregistrement.

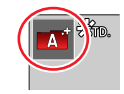

[ $\text{I}$ ] permet d'ajuster certains réglages comme la luminosité et la teinte de couleur tout en utilisant également  $\left[\begin{array}{c} 1 \\ 1 \end{array}\right]$  pour les autres réglages afin d'enregistrer des images correspondant davantage à vos préférences.

 $( \circ$ : disponible,  $-$ : non disponible)

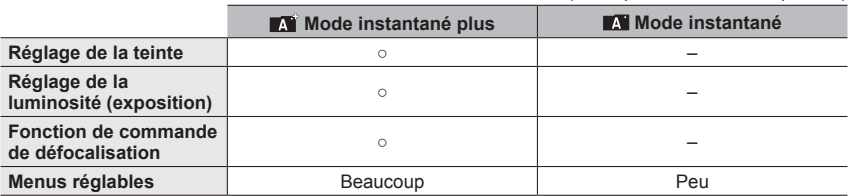

Prises de vues avec réglages automatiques (Mode instantané)

#### **Mise au point automatique, détection de visage/yeux et reconnaissance de visage**

La fonction [Mode AF] est automatiquement réglée sur [[2]. Si vous touchez le sujet, l'appareil photo bascule sur [[...] et la fonction de recherche MPA s'active.

- Vous pouvez également basculer sur  $[\mathbf{F}_{\mathbf{B}}]$  en appuyant sur la touche  $[\mathbf{F}_{\mathbf{B}}]$  ( $\blacktriangleleft$ ). Alignez la zone de la recherche MPA sur le sujet et enfoncez la touche d'obturateur à mi-course pour utiliser la fonction de recherche MPA.
- Lorsque [Rec. visage] est réglé sur [OUI] et que l'appareil photo reconnaît un visage semblable à un visage enregistré, [R] s'affiche dans le coin supérieur droit des icônes  $[i \otimes]$ ,  $[i \otimes]$  et  $[i \otimes]$ .

### **Flash**

Lorsque le flash est ouvert, l'appareil photo est automatiquement réglé sur  $[\phi^*A]$ ,  $[\phi^*A]$ (Auto/réduction des yeux rouges),  $[i\frac{1}{2}\$ ] ou  $[i\frac{1}{2}\$ ], selon le type de sujet et la luminosité.

- Lorsque [  $\sharp$  A ] ou [  $\sharp$  S ] s'affiche, la fonction [Sans yeux r.] est activée pour détecter automatiquement les yeux rouges et corriger les données de l'image.
- Lorsque [ $\frac{1}{2}$ ] ou [ $\frac{1}{2}$ <sup>s</sup>] est sélectionné, la vitesse d'obturation est réduite.
- ●En mode instantané plus, vous pouvez régler [Mode de flash] sous [Flash] dans le menu [Enr.] sur [ ] (Déclenchement forcé du flash désactivé) même lorsque le flash est ouvert. (→149)

### **Distinction de scène automatique**

#### **Lors de la prise de photos**

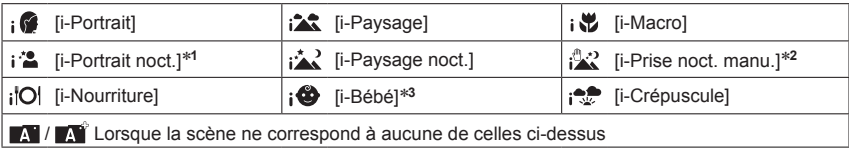

#### **Lors de l'enregistrement d'images animées**

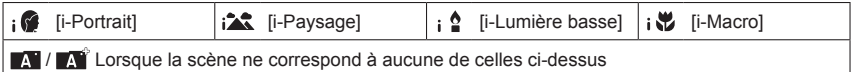

\*1 Affiché uniquement pendant l'utilisation du flash.<br>\*2 Lorsque [Prise noct.manu.intell.] est réglé sur [OUI].<br>\*3 Lorsque les enfants (enregistrés dans l'appareil photo avec la reconnaissance de visage) de moins de 3 ans sont reconnus.

Prises de vues avec réglages automatiques (Mode instantané)

- Lorsque l'appareil photo identifie [ $\frac{1}{2}$ ] comme scène optimale et si l'appareil photo détermine que le vacillement est réduit par l'utilisation d'un trépied ou par tout autre moyen, une vitesse d'obturation plus lente que d'ordinaire est sélectionnée. Après avoir appuyé sur la touche d'obturateur, ne bougez plus l'appareil photo pendant l'enregistrement.
- Lorsque vous enregistrez des photos 4K ou lorsque vous enregistrez au moyen de [Post focus] (MP postérieure), la détection de scène fonctionne de la même façon que lors de l'enregistrement d'images animées.
- ●En fonction des conditions d'enregistrement, divers types de scène peuvent être établis pour un même sujet.

#### **À propos de la compensation de contre-jour**

La compensation de contre-jour est automatiquement activée dans le mode instantané plus ou le mode instantané. Il y a contre-jour quand le sujet est éclairé par derrière. Lorsqu'il y a un contre-jour, le sujet apparaît plus sombre et l'appareil photo essaie automatiquement de corriger l'exposition en augmentant la luminosité de l'image.

### **Menu [Mode instantané]**

#### **Prises de vues manuelles ([Prise noct.manu.intell.])**

#### Mode d'enregistrement : **Militat**

Si une scène nocturne est détectée automatiquement alors que vous avez l'appareil en mains, [Prise noct.manu.intell.] peut enregistrer une image fixe avec moins de vacillement et moins de bruit sans utiliser de trépied en combinant une rafale d'images.

#### **→ / [Mode instantané] → [Prise noct.manu.intell.]**

#### **Réglages : [OUI] / [NON]**

- ●L'angle de vue diminue légèrement.
- ●Après avoir appuyé sur la touche d'obturateur, ne bougez pas l'appareil photo pendant l'opération de rafale.
- $\bullet$  Le flash est verrouillé sur  $\lceil \frac{a}{2} \rceil$  (déclenchement forcé du flash désactivé).
- ●Cette fonction est inopérante pour les images fixes pendant l'enregistrement d'images animées.
- ●Cette fonction n'est pas disponible dans les cas suivants :
	- Lorsque [Rafale] est utilisé
	- Lors de l'enregistrement de photos 4K
	- Lors de l'enregistrement au moyen de [Post focus] (MP postérieure)
	- Lors de l'enregistrement au moyen de [Bracketing]
	- Lorsque [Qualité] est réglé sur [ RAW ...] ou [ RAW ]
	- Lorsque [Intervallomètre] est utilisé
	- Lorsque [Prise de vue auto.] sous [Anim image par image] est réglé sur [OUI]

Prises de vues avec réglages automatiques (Mode instantané)

#### **Combinaison d'images en une seule image fixe riche en gradations ([iHDR])**

### Mode d'enregistrement : **M**

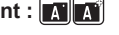

Lorsqu'il y a, par exemple, un fort contraste entre l'arrière-plan et le sujet, [iHDR] enregistre plusieurs images fixes avec des expositions différentes et les combine pour créer une seule image fixe riche en gradations.

[iHDR] est activé si nécessaire. En cas d'activation, [HDR] s'affichera à l'écran.

### **→ / [Mode instantané] → [iHDR]**

### **Réglages : [OUI] / [NON]**

- ●L'angle de vue diminue légèrement.
- ●Après avoir appuyé sur la touche d'obturateur, ne bougez pas l'appareil photo pendant l'opération de rafale.
- ●Comme une rafale d'images fixes est combinée après l'enregistrement, vous devrez patienter un instant avant de pouvoir prendre une autre photo.
- ●Dans le cas de la composition à partir d'une rafale, il peut y avoir des images rémanentes si le sujet bouge.
- ●Cette fonction est inopérante pour les images fixes pendant l'enregistrement d'images animées.
- Cette fonction n'est pas disponible dans les cas suivants :
	- Lors de l'enregistrement avec le flash
	- Lorsque [Rafale] est utilisé
	- Lors de l'enregistrement de photos 4K
	- Lors de l'enregistrement au moyen de [Post focus] (MP postérieure)
	- Lors de l'enregistrement au moyen de [Bracketing]
	- Lorsque [Qualité] est réglé sur [RAW ], [RAW ] ou [RAW]
	- Lorsque [Intervallomètre] est utilisé
	- Lorsque [Prise de vue auto.] sous [Anim image par image] est réglé sur [OUI]

### **Prises de vues comportant des différences de teintes de couleur, de degrés de flou et de luminosité**

### **Mode d'enregistrement :**

### ■**Réglage de la coloration**

 $\circled{1}$  Appuyez sur la touche  $[\text{WB}] (\blacktriangleright)$  pour afficher l'écran de réglage.

Tournez la molette arrière pour ajuster la couleur.

- Appuyez sur [MENU/SET] pour revenir à l'écran précédent.
- Le réglage de la couleur revient au niveau par défaut (point central) lorsque cet appareil est mis hors marche ou que l'appareil photo bascule sur un autre mode d'enregistrement.

### ■**Réglage du flou de l'arrière-plan (fonction de contrôle du flou artistique)**

- Appuyez sur la touche [FN7] pour afficher l'écran de réglage.
- Tournez la molette arrière pour ajuster l'état du flou artistique en arrière-plan
	- Appuyez sur [MENU/SET] pour revenir à l'écran d'enregistrement.
	- Une pression sur la touche [FN7] à l'écran de réglage du flou annule le réglage.
	- Le mode de mise au point automatique est réglé sur [ $\blacksquare$ ]. La position de la zone de mise au point automatique peut être réglée en touchant l'écran. (Sa taille ne peut pas être modifiée.)

### ■**Réglage de la luminosité**

### $\circled{1}$  Appuyez sur la touche  $[$  $\bullet$   $\bullet$   $]$ .

Tournez la molette arrière pour ajuster la luminosité.

- Vous pouvez changer le contenu du réglage sur l'écran de compensation d'exposition depuis [Param. affich. comp. expo.] dans le menu [Personnel] ([Opération]). (→194)
- Appuyez à nouveau sur la touche [He] pour revenir à l'écran d'enregistrement.

### ■**Au moyen de commandes sur écran tactile**

- $\circled{1}$  Touchez  $\lceil \cdot \cdot \rceil$ .
- Touchez l'option que vous souhaitez définir.
	- [ $\blacksquare$ ] : Coloration
	- [ $\boxed{3}$ ] : Degré de défocalisation
	- [  $\mathbb{F}$  ] : Luminosité
- Faites glisser la barre de défilement ou le posemètre pour régler.
	- Appuyez sur [MENU/SET] pour revenir à l'écran précédent.

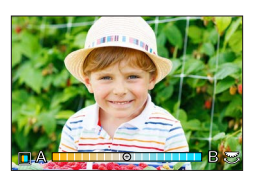

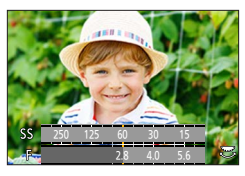

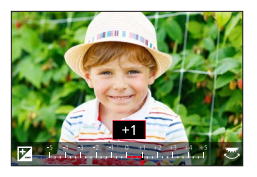

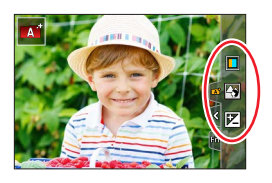

### **Prises de vues après avoir réglé automatiquement la valeur d'ouverture et la vitesse d'obturation (mode du Programme EA)**

### **Mode d'enregistrement :**

Permet de prendre des photos avec les réglages de valeurs d'ouverture et de vitesse d'obturation automatiques en fonction de la luminosité du sujet.

*1* **Placez la molette de sélection de mode sur [ ].**

### *2* **Enfoncez la touche d'obturateur à mi-course pour afficher la valeur d'ouverture et la vitesse d'obturation sur l'écran.**

- Si la valeur d'ouverture et la vitesse d'obturation clignotent en rouge, vous n'avez pas besoin de corriger l'exposition.
- *3* **Pendant que les valeurs numériques sont affichées (environ 10 secondes), tournez la molette arrière ou avant pour changer les valeurs au moyen du décalage de programme.**

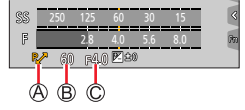

Indication de décalage de programme Vitesse d'obturation Valeur d'ouverture

- Pour annuler le décalage de programme, mettez l'appareil photo hors marche ou tournez la molette arrière ou avant jusqu'à ce que l'indication de décalage de programme disparaisse.
- Le décalage de programme peut être facilement annulé en réglant une touche de fonction sur [Commande AE]. (→52, 68)

### **À propos du décalage de programme**

La fonction conservant la même exposition (luminosité) alors que la combinaison de la valeur d'ouverture et de la vitesse d'obturation est modifiée s'appelle « Décalage de programme ». Vous pouvez utiliser « Décalage de programme » pour enregistrer des images en réglant la valeur d'ouverture et la vitesse d'obturation même en mode du Programme EA.

●Le décalage de programme ne peut pas être utilisé dans les cas suivants :

- Lors de l'enregistrement avec le flash
- Lors de l'enregistrement de photos 4K
- Lors de l'enregistrement au moyen de [Post focus] (MP postérieure)
- Lorsque la sensibilité ISO est réglée sur [PISO]

### **Mode d'enregistrement : ASM**

- ●L'effet de la valeur d'ouverture et de la vitesse d'obturation que vous avez réglé n'est pas appliqué à l'écran d'enregistrement. Pour vérifier l'effet sur l'écran d'enregistrement, utilisez le mode prévisualisation. (→67)
- ●La luminosité de l'écran peut être différente des images réellement enregistrées. Vérifiez la luminosité des images avec l'écran de lecture.
- ●Lorsque vous réglez la valeur d'ouverture et la vitesse d'obturation, un posemètre s'affiche. Si l'ouverture et la vitesse d'obturation sont indiquées en rouge, l'exposition n'est pas adéquate.
- ●Si l'exposition correcte n'est pas obtenue lorsque vous enfoncez la touche d'obturateur à micourse, les valeurs numériques de l'ouverture et de la vitesse d'obturation s'affichent et clignotent en rouge.

### **Prises de vues en réglant la valeur d'ouverture (mode EA avec priorité à l'ouverture)**

Lorsque vous réglez la valeur d'ouverture, l'appareil photo optimise automatiquement la vitesse d'obturation selon la luminosité du sujet.

- *1* **Placez la molette de sélection de mode sur [ ].**
- *2* **Tournez la molette arrière ou avant pour régler la valeur d'ouverture.**

Valeur d'ouverture Posemètre

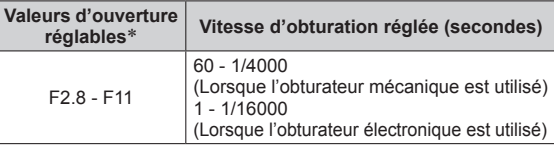

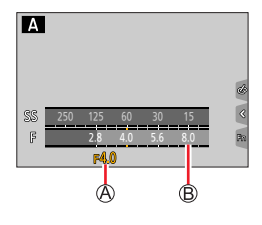

\* Il se peut que vous ne puissiez pas sélectionner certaines valeurs selon la position du zoom.

### **Prises de vues en réglant la vitesse d'obturation (mode EA avec priorité à la vitesse d'obturation)**

Lorsque vous réglez la vitesse d'obturation, l'appareil photo optimise automatiquement la valeur d'ouverture selon la luminosité du sujet.

#### *1* **Placez la molette de sélection de mode sur [ ].**

*2* **Tournez la molette arrière ou avant pour régler la vitesse d'obturation.**

Vitesse d'obturation Posemètre

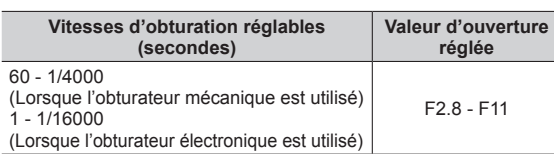

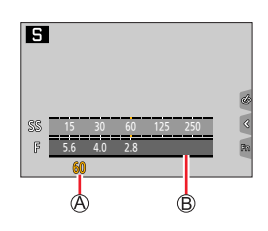

### **Prises de vues en réglant la valeur d'ouverture et la vitesse d'obturation (mode de réglage manuel de l'exposition)**

L'exposition peut être déterminée en réglant manuellement la valeur d'ouverture et la vitesse d'obturation.

*1* **Placez la molette de sélection de mode sur [ ].**

*2* **Tournez la molette arrière pour régler la vitesse d'obturation et tournez la molette avant pour régler la valeur d'ouverture.**

Vitesse d'obturation

Valeur d'ouverture

Assistant d'exposition manuelle

Posemètre

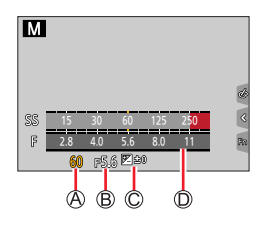

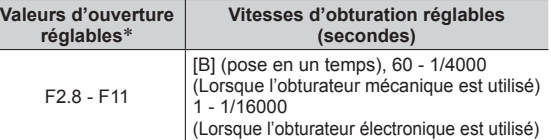

\* Il se peut que vous ne puissiez pas sélectionner certaines valeurs selon la position du zoom.

#### **Optimisation de la sensibilité ISO selon la valeur d'ouverture et la vitesse d'obturation**

# Lorsque la sensibilité ISO est réglée sur [AUTO], l'appareil photo règle automatiquement la sensibilité

ISO afin que l'exposition soit appropriée pour la valeur d'ouverture et la vitesse d'obturation.

• Selon les conditions d'enregistrement, il se peut qu'une exposition appropriée ne soit pas définie ou que la sensibilité ISO soit plus élevée.

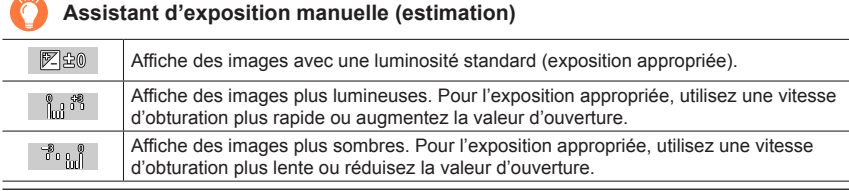

#### **[B] (pose en un temps)** (jusqu'à 120 secondes environ)

Si vous réglez la vitesse d'obturation sur [B], l'obturateur reste ouvert pendant que la touche d'obturateur est complètement enfoncée.

L'obturateur se ferme si vous relâchez la touche d'obturateur.

Utilisez cette fonction si vous souhaitez maintenir ouvert l'obturateur pendant une période prolongée, par exemple, pour enregistrer les images d'un feu d'artifice ou de scènes de nuit.

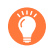

●Lorsque la vitesse d'obturation est réglée sur [B], il est recommandé d'utiliser un trépied et de prendre les photos à distance en connectant l'appareil photo à un téléphone intelligent via une connexion Wi-Fi pour éviter le tremblement de l'appareil photo.

- ●Lorsque vous enregistrez des images fixes avec la vitesse d'obturation réglée sur B (pose en un temps), les images peuvent présenter des niveaux de bruit plus prononcés. Pour supprimer le bruit, nous vous recommandons d'enregistrer les images en réglant [Réd. brt obt. long] sur [OUI] dans le menu [Enr.].  $(\rightarrow 180)$
- Cette fonction n'est pas disponible dans les cas suivants :
	- Lors de l'enregistrement avec le flash (Uniquement lorsque [Synchro flash] est réglé sur [2E])
	- Lors de l'enregistrement de photos 4K
	- Lors de l'enregistrement au moyen de [Post focus] (MP postérieure)
	- Lors de l'enregistrement au moyen de [Bracketing]
	- Lorsque [HDR] est réglé sur [OUI]
	- Lorsque l'obturateur électronique est utilisé
	- Lorsque [Mode discret] est réglé sur [OUI]
	- Lorsque [Intervallomètre] est utilisé
	- Lorsque [Prise de vue auto.] sous [Anim image par image] est réglé sur [OUI]

### **Vérification des effets de la valeur d'ouverture et de la vitesse d'obturation (mode prévisualisation)**

### **Mode d'enregistrement : <b>ALT**IPIAISIM **IN ENGAL**

- **Vérification des effets de la valeur d'ouverture sélectionnée :** permet de vérifier la profondeur de champ (plage de mise au point) en resserrant physiquement les lamelles de l'ouverture de l'objectif sur la valeur d'ouverture utilisée pour l'enregistrement en cours.
- **Vérification des effets de la vitesse d'obturation sélectionnée :** permet de vérifier le mouvement dans une scène en affichant l'écran à la vitesse d'obturation utilisée pour l'enregistrement en cours.

#### **Préparatifs**

Attribution de [Aperçu] à la touche de fonction  $(\rightarrow 52)$ .

L'étape suivante est un exemple d'attribution de la fonction [Aperçu] à la touche [FN7].

#### *1* **Appuyez sur la touche [FN7] pour permuter l'écran de confirmation.**

• À chaque pression sur la touche [FN7], l'écran permute.

**Écran d'enregistrement normal**

**Écran d'aperçu de l'effet d'ouverture** Effet de l'ouverture : ○ Effet de la vitesse d'obturation : –

**Écran d'aperçu de l'effet de vitesse d'obturation** Effet de l'ouverture : ○ Effet de la vitesse d'obturation : ○

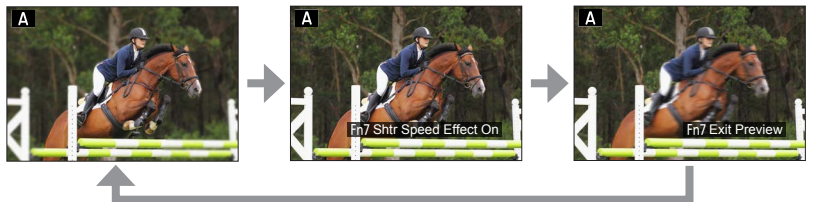

#### **Caractéristique de la profondeur de champ**

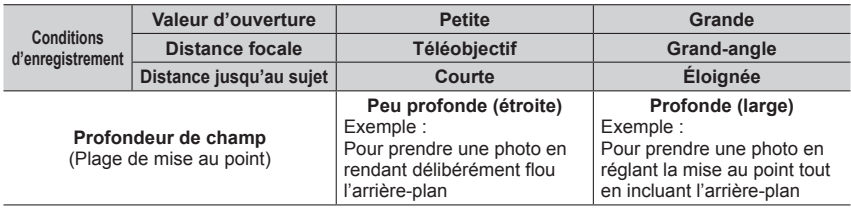

- ●Il est possible de prendre une photo même lorsque le mode prévisualisation est activé.
- ●La plage pour réglage de l'effet d'une vitesse d'obturation sélectionnée se trouve entre 8 secondes et 1/16000**e** de seconde.
- 
- Ce mode ne peut pas être utilisé avec [[<sup>[]</sup>] ([Pré-rafale 4K]) de Photo 4K.

### **Réglage simplifié de la valeur d'ouverture/la vitesse d'obturation pour une exposition correcte (commande EA)**

## **Mode d'enregistrement :**

Lorsque le réglage de l'exposition est trop sombre ou trop lumineux, il est possible d'utiliser la commande EA pour obtenir un réglage d'exposition correct.

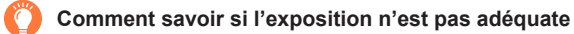

#### Clignote en rouge

- Si les valeurs d'ouverture et la vitesse d'obturation clignotent en rouge lorsque la touche d'obturateur est enfoncée à mi-course.
- Si l'assistant d'exposition manuelle (→65) est autre que [  $\mathbb{Z}$  a ] en mode de réglage manuel de l'exposition.

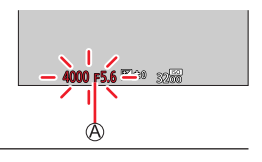

#### **Préparatifs**

Attribution de [Commande AE] à la touche de fonction  $(\rightarrow 52)$ .

*1* **(Lorsque l'exposition n'est pas adéquate) Appuyez sur la touche de fonction.**

Modifiez pour obtenir l'exposition appropriée

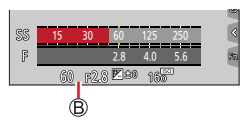

●Dans les cas suivants, l'exposition appropriée n'est pas réglable :

- Lorsque le sujet est extrêmement sombre et qu'il n'est pas possible d'obtenir l'exposition adéquate en modifiant la valeur d'ouverture ou la vitesse d'obturation.
- Lors de l'enregistrement avec le flash
- Mode d'aperçu

# **Enregistrement d'images panoramiques (mode panorama)**

### **Mode d'enregistrement :**

Des photos prises de manière consécutive pendant que l'appareil est en mouvement sont combinées pour former un panorama.

- *1* **Placez la molette de sélection de mode sur [ ].**
- *2* **Appuyez sur la touche d'obturateur à mi-course pour faire la mise au point.**
- *3* **Pour lancer l'enregistrement, appuyez à fond sur la touche d'obturateur et balayez la scène avec l'appareil photo en un petit mouvement circulaire dans le sens d'enregistrement.**

Ligne de repère horizontale/verticale Sens d'enregistrement et état de progression (approximatif)

#### **Photographier de gauche à droite**

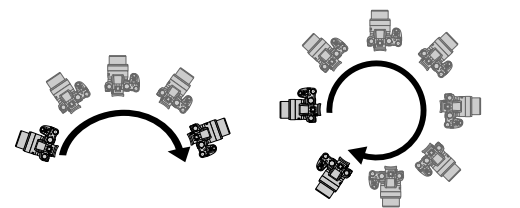

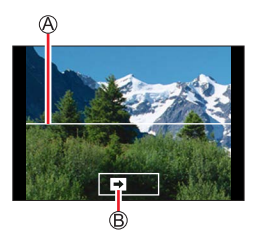

Taille d'image : [STANDARD] Taille de l'image : [WIDE]

- Balayez la scène avec l'appareil photo à vitesse constante.
- Vous risquez de rater les photos si vous déplacez l'appareil photo trop vite ou trop lentement.

### *4* **Enfoncez de nouveau la touche d'obturateur complètement pour terminer l'enregistrement.**

- Vous pouvez aussi cesser d'enregistrer en arrêtant de balayer la scène avec l'appareil photo.
- Vous pouvez également terminer l'enregistrement en faisant passer l'appareil photo à la fin du guide.

#### Enregistrement d'images panoramiques (mode panorama)

#### ■**Modification du sens d'enregistrement et de l'angle de vue (taille d'image) des images panoramiques**

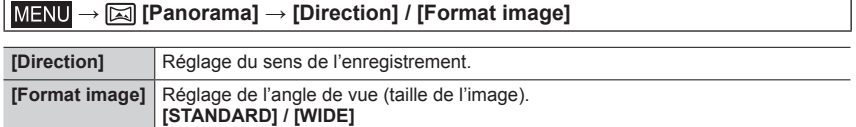

• Le nombre de pixels d'enregistrement par ligne horizontale et par ligne verticale, sur une image panoramique, varie suivant la taille de l'image, le sens d'enregistrement et le nombre d'images assemblées. Le nombre maximum de pixels d'enregistrement est tel qu'indiqué ci-dessous :

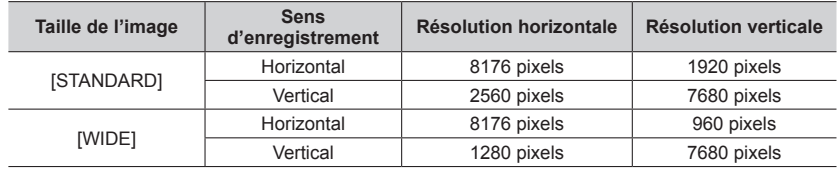

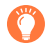

### **Conseils**

Balayez la scène dans le sens d'enregistrement avec l'appareil photo, en progressant le plus possible à vitesse constante.

(Si l'appareil photo tremble trop, vous risquez de rater les photos ou d'obtenir une image panoramique étroite (petite).)

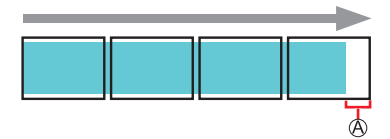

Balayez la scène avec l'appareil photo jusqu'à un point situé un peu plus loin que la scène à enregistrer.

(La dernière image n'est toutefois pas enregistrée jusqu'à la fin.)

#### Enregistrement d'images panoramiques (mode panorama)

#### ■**À propos de la lecture des images panoramiques**

Appuyez sur  $\triangle$  pour commencer le défilement automatique des images panoramiques dans la même direction que celle de l'enregistrement.

• Les opérations suivantes peuvent être effectuées lors du défilement.

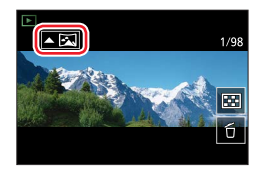

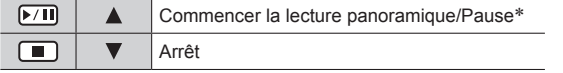

\* Lorsque la lecture est en pause, il est possible de faire défiler vers l'avant/l'arrière en faisant glisser l'écran. Lorsque la barre de défilement est touchée, la position de lecture passe sur la position touchée.

- ●La position du zoom est verrouillée sur l'extrémité W.
- ●La mise au point, l'exposition et la balance des blancs sont réglées sur des valeurs optimales pour la première image.

Si la mise au point ou la luminosité de la première image est différente de celle des images suivantes qui composent l'image panoramique, il se peut que la mise au point et la luminosité ne soient pas régulières sur l'ensemble de l'image panoramique (une fois toutes les images assemblées).

- ●Comme plusieurs images sont assemblées pour créer une image panoramique, il se peut que certains sujets soient distordus ou que les points de jonction entre les images successives soient visibles.
- ●Il se peut que les images panoramiques ne soient pas créées ou qu'elles ne soient pas bien enregistrées pour les sujets suivants ou dans les conditions d'enregistrement suivantes :
	- Sujets dont le motif est continu ou monotone (ciel, plage, etc.)
	- Sujets en mouvement (personnes, animaux domestiques, véhicules, vagues, fleurs agitées par le vent, etc.)
	- Sujets dont les couleurs ou les motifs changent rapidement (comme une image apparaissant sur un écran)
	- Endroits sombres
	- Endroits éclairés par une source de lumière scintillante (lampe fluorescente, lumière de chandelle, etc.)

# **Prises de photos en fonction de la scène**

#### **(mode de guide scène)**

### **Mode d'enregistrement :**

Si vous sélectionnez une scène adaptée au sujet et aux conditions d'enregistrement correspondant aux images d'exemple, l'appareil photo définira l'exposition optimale, les couleurs et la mise au point pour enregistrer la scène de la façon la plus appropriée.

- *1* **Placez la molette de sélection de mode sur [ ].**
- 2 Appuyez sur <**I**> pour sélectionner la **scène, puis appuyez sur [MENU/SET].**
	- La scène peut également être sélectionnée en faisant glisser une image d'exemple ou la barre de défilement.

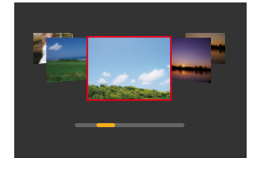

**Affichage de la description de chaque scène et conseils pour l'enregistrement**

**Appuyez sur la touche [DISP] pendant l'affichage de l'écran de sélection de scène**

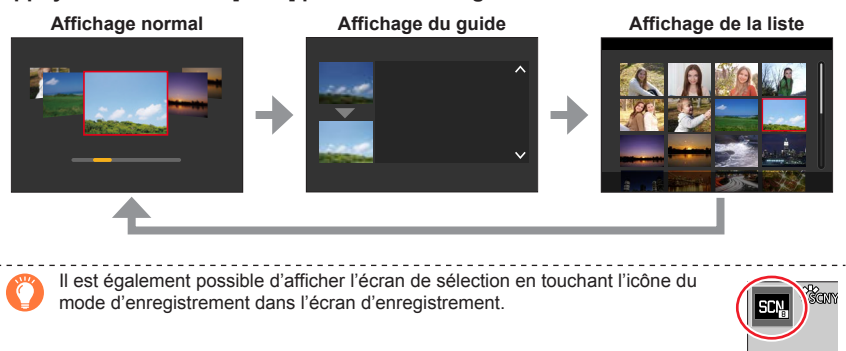

- ●Selon la scène, l'écran d'enregistrement peut sembler avoir des images manquantes.
- ●Pour changer la scène, sélectionnez [Changement de scène] dans le menu [Guide scène], puis appuyez sur [MENU/SET]. Vous pouvez revenir à l'étape *2*.
- ●Certaines des options du menu d'enregistrement ne peuvent pas être réglées dans le mode de guide scène, car l'appareil photo ajuste automatiquement les réglages à leurs valeurs optimales.
- ●Bien que la balance des blancs soit verrouillée sur [AWB] pour certains types de scènes, vous pouvez régler avec précision la balance des blancs ou utiliser le bracketing de la balance des blancs en appuyant sur la touche  $[WH]$  ( $\blacktriangleright$ ) sur l'écran d'enregistrement.
Prises de photos en fonction de la scène (mode de guide scène)

#### **1 : [Portrait clair]**

#### **2 : [Peau soyeuse]**

- ●Si une partie de l'arrière-plan, etc., est d'une couleur proche de la couleur de la peau, cette partie sera également adoucie.
- ●Il est possible que ce mode ne soit pas efficace en cas de luminosité insuffisante.

#### **3 : [Douceur rétroéclairée]**

#### **4 : [Clair en rétroéclairage]**

#### **5 : [Ton reposant]**

#### **6 : [Visage d'enfant]**

●Lorsque le visage est touché, une image fixe est enregistrée avec la mise au point et l'exposition réglées sur l'endroit touché.

#### **7 : [Paysage net]**

#### **8 : [Ciel bleu clair]**

#### **9 : [Lueur romantique du couchant]**

#### **10 : [Vif éclat du couchant]**

#### **11 : [Eau scintillante]**

●Il est possible que le filtre étoile utilisé dans ce mode provoque des effets de scintillement ailleurs que sur des surfaces liquides.

#### **12 : [Paysage nocturne clair]**

#### **13 : [Ciel nocturne froid]**

#### **14 : [Paysage nocturne chaud]**

#### **15 : [Paysage nocturne artistique]**

Prises de photos en fonction de la scène (mode de guide scène)

#### **16 : [Illuminations scintillantes]**

#### **17 : [Prise noct. manu.]**

- ●Après avoir appuyé sur la touche d'obturateur, ne déplacez pas l'appareil photo pendant l'opération de rafale.
- ●L'angle de vue diminue légèrement.

#### **18 : [Portrait nuit claire]**

- ●Trépied et retardateur recommandés.
- ●Lorsque [Portrait nuit claire] est sélectionné, assurez-vous que le sujet reste immobile pendant environ 1 seconde après la prise de photo.

#### **19 : [Image douce d'une fleur]**

●Pour l'enregistrement macro, il est déconseillé d'utiliser le flash.

#### **20 : [Nourriture appétissante]**

●Pour l'enregistrement macro, il est déconseillé d'utiliser le flash.

#### **21 : [Beau dessert]**

●Pour l'enregistrement macro, il est déconseillé d'utiliser le flash.

#### **22 : [Animal en mouvement]**

●Le réglage par défaut de [Lampe ass. AF] est [NON].

#### **23 : [Photo de sport nette]**

#### **24 : [Monochrome]**

## **Prises de vues avec différents effets d'image**

#### **(mode de Contrôle Créatif)**

### **Mode d'enregistrement :**

Il est possible de sélectionner les effets à appliquer parmi les échantillons d'image et prévisualiser ces effets sur l'écran.

- *1* **Placez la molette de sélection de mode sur** [ $\cap$ ].
- 2 **Appuyez sur ▲ ▼ pour sélectionner l'effet d'image (filtres), puis appuyez sur [MENU/SET].**

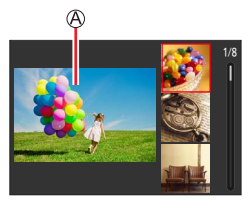

Écran d'aperçu

• Vous pouvez également sélectionner les effets d'image (filtres) en touchant les images d'exemple.

**Affichage de la description de chaque effet d'image (filtre)**

#### **Appuyez sur la touche [DISP] pendant l'affichage de l'écran de sélection d'effet d'image**

• Lorsque le guide est affiché, des explications pour chaque effet d'image sont indiquées.

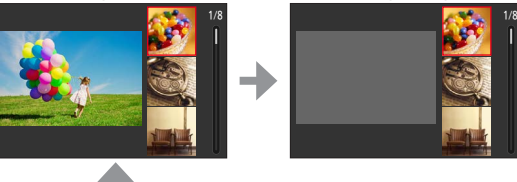

**Affichage normal Affichage du guide Affichage de la liste**

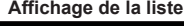

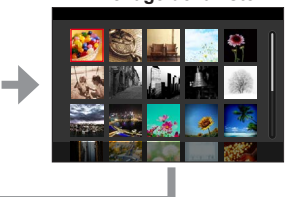

Il est également possible d'afficher l'écran de sélection en touchant l'icône du mode d'enregistrement dans l'écran d'enregistrement.

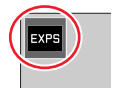

●Selon l'effet d'image, l'écran d'enregistrement peut sembler avoir des images manquantes.

- ●[Éq.blancs] sera défini sur [AWB] et la sensibilité ISO sur [AUTO]. ●Les options de menu suivantes peuvent être réglées dans le menu [Commande créative].
	- [Effet de filtre] : permet de régler l'effet d'image (filtre).
	- [Enreg. simult. ss filtre] : permet de régler l'appareil photo pour

enregistrer simultanément une image avec et sans effet d'image.  $(\rightarrow 176)$ 

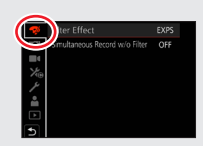

**Réglage des effets d'image selon les préférences**

- *1* **Appuyez sur la touche [ ] ( ) pour afficher l'écran de réglage.**
- *2* **Tournez la molette arrière pour ajuster les conditions de réglage des effets d'image.**
	- Appuyez sur [MENU/SET] pour revenir à l'écran précédent.

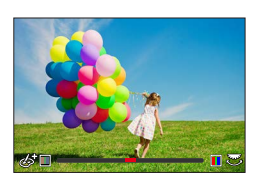

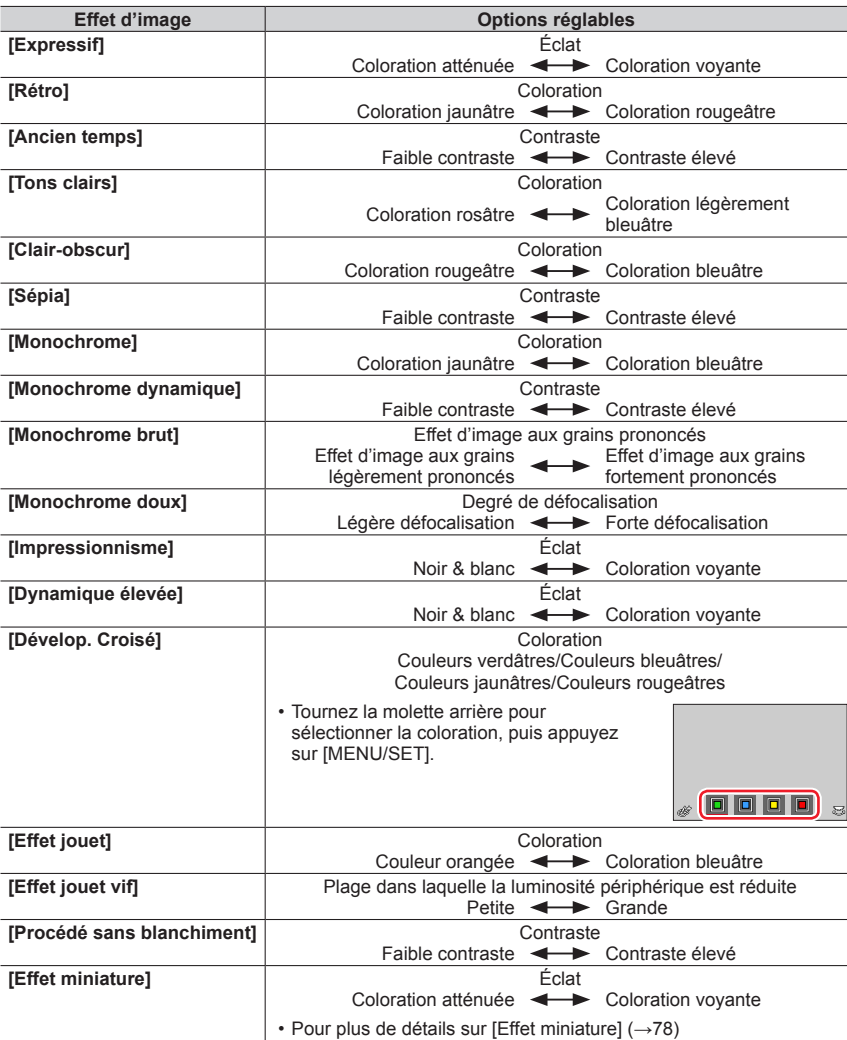

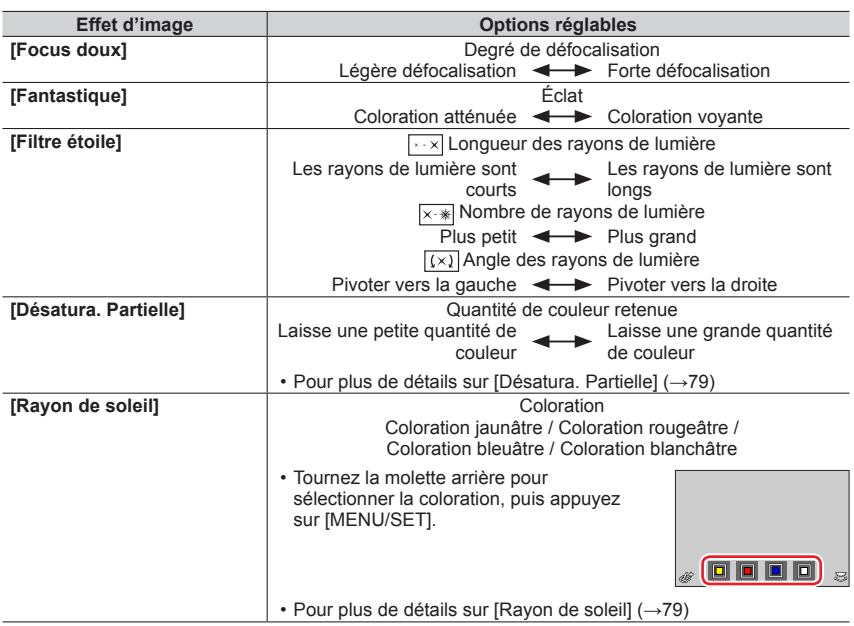

#### ■ Réglage du type de flou artistique ([Effet miniature])

 $\circled{1}$  Après avoir touché [[6]], touchez [ $\circled{1}$ ].

- $\oslash$  Appuyez sur  $\triangle$   $\blacktriangledown$  ou  $\blacktriangleleft$   $\blacktriangleright$  pour déplacer la zone de mise au point (le cadre).
	- Vous pouvez également déplacer la portion mise au point en touchant l'écran d'enregistrement.
	- Si vous touchez [n], vous pouvez régler l'orientation de l'enregistrement (orientation du flou artistique).
- Tournez la molette arrière pour sélectionner la taille de la zone de mise au point (cadre).
	- Sur l'écran tactile, écartez (éloignez) vos 2 doigts pour faire un zoom avant, et pincez (rapprochez) vos 2 doigts pour faire un zoom arrière.
	- Lorsque vous appuyez sur la touche [DISP], le réglage initial est rétabli.
- Appuyez sur [MENU/SET].

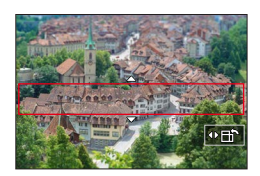

● Aucun son n'est enregistré pour les images animées.

●Lorsque des images animées sont enregistrées, la durée de l'enregistrement final correspond à environ 1/10**e** du véritable temps d'enregistrement. (Si vous filmez pendant 10 minutes, les images animées résultant de l'enregistrement auront une durée d'environ 1 minute.) Le temps d'enregistrement disponible affiché sur l'appareil photo est environ 10 fois plus long que le temps réellement nécessaire à l'enregistrement.

#### ■ Sélection de la couleur à conserver ([Désatura. Partielle])

 $\Phi$  Après avoir touché [[6]], touchez [ $\mathbb{Z}$ ].

- $\oslash$  Sélectionnez la couleur à conserver avec  $\blacktriangle \blacktriangledown \blacktriangle \blacktriangleright$ . puis appuyez sur [MENU/SET].
	- Lorsque vous appuyez sur la touche [DISP], le réglage initial est rétabli.

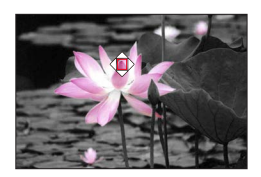

●Pour certains sujets, la couleur sélectionnée ne peut être conservée.

#### ■ Réglage de la position et de la taille de la source lumineuse ([Rayon de soleil])

 $\mathbb O$  Après avoir touché [6], touchez [ $\mathbb R$ ].

- $\oslash$  Appuyez sur  $\blacktriangle \blacktriangledown \blacktriangle \blacktriangleright$  pour déplacer le centre de la source lumineuse sur une position différente.
	- La position de la source lumineuse peut également être déplacée en touchant l'écran.
- Tournez la molette arrière pour ajuster la taille de la source lumineuse.
	- Sur l'écran tactile, écartez (éloignez) vos 2 doigts pour faire un zoom avant, et pincez (rapprochez) vos 2 doigts pour faire un zoom arrière.
	- Lorsque vous appuyez sur la touche [DISP], le réglage initial est rétabli.

Appuyez sur [MENU/SET].

#### **Conseils pour positionner le centre de la source lumineuse**

Il est possible de déplacer le centre de la source lumineuse sur un point en dehors de l'image pour obtenir un fini plus naturel.

#### **Enregistrement d'images avec une luminosité et des degrés de flou différents**

#### ■**Flou de l'arrière-plan (fonction de contrôle du flou artistique)**

- Appuyez sur la touche [FN7] pour afficher l'écran de réglage.
- Tournez la molette arrière pour ajuster l'état du flou artistique en arrière-plan
	- Appuyez sur [MENU/SET] pour revenir à l'écran d'enregistrement.
	- Une pression sur la touche [FN7] à l'écran de réglage du flou annule le réglage.

#### ■**Réglage de la luminosité**

- $\circledR$  Appuyez sur la touche  $[$
- Tournez la molette arrière pour ajuster la luminosité.
	- Vous pouvez changer le contenu du réglage sur l'écran de compensation d'exposition depuis [Param. affich. comp. expo.] dans le menu [Personnel] ([Opération]). (→194)
	- Appuyez à nouveau sur la touche [ $\pm$ ] pour revenir à l'écran d'enregistrement.

#### ■**Au moyen de commandes sur écran tactile**

- $\circledR$  Touchez [  $\circledR$ ].
- Touchez l'option que vous souhaitez définir.
	- [  $\sqrt{2}$  ] : Réglage de l'effet d'image
	- [ $\boxed{3}$ ] : Degré de défocalisation
	- [Fz] : Luminosité
- Faites glisser la barre de défilement ou le posemètre pour régler.
	- Appuyez sur [MENU/SET] pour revenir à l'écran précédent.
- ●La fonction de contrôle du flou artistique n'est pas disponible sous [Effet miniature] (mode de Contrôle Créatif).

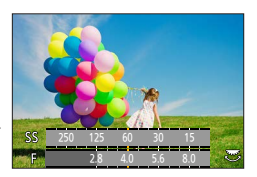

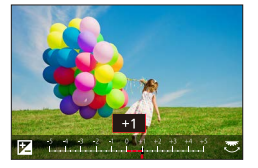

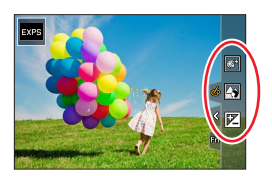

### **Mode d'enregistrement :**

Le réglage permettant de modifier la valeur d'ouverture, la vitesse d'obturation ou la sensibilité ISO est le même que celui permettant de placer la molette de sélection de mode sur  $[P]$ ,  $[A]$ ,  $[S]$  ou  $[M]$  (sauf le mode de décalage de programme).

### *1* **Placez la molette de sélection de mode sur [ ].**

### *2* **Réglez le menu.**

 **→ [Films créatifs] → [Mode exposit.]**

#### **Réglages : [P] / [A] / [S] / [M]**

Il est également possible d'afficher l'écran de sélection en touchant l'icône du mode d'enregistrement sur l'écran d'enregistrement.

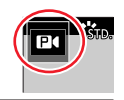

### *3* **Appuyez sur la touche d'images animées (ou la touche d'obturateur) pour lancer l'enregistrement.**

 $\circled{1}$  Touchez [ $\bullet$ ] (Non disponible pendant l'enregistrement [Vidéo haute vitesse].)

Touchez l'icône.

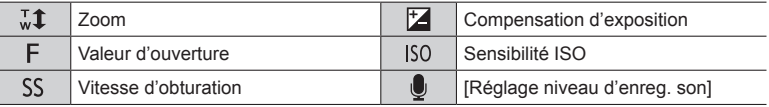

Faites glisser la barre de défilement pour régler l'option.

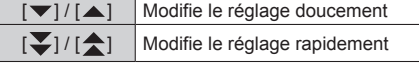

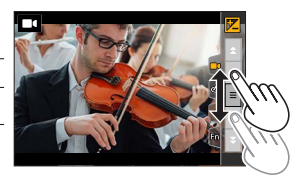

L'utilisation des icônes tactiles permet un fonctionnement silencieux pendant l'enregistrement d'images animées.

### *4* **Appuyez de nouveau sur la touche d'images animées (ou la touche d'obturateur) pour arrêter de filmer.**

●La sensibilité ISO peut être réglée dans la plage suivante.

• [AUTO], [125] à [6400] ([L.80] à [6400] lorsque [Sensibilité étendue] est réglé sur [OUI])

#### ■ Réglage de la valeur limite supérieure de la sensibilité ISO lorsque [Sensibilité] **est réglé sur [AUTO]**

 **→ [Image animée] → [Limite sup. auto ISO (Vidéo)]**

**Réglages : [AUTO] / [200] / [400] / [800] / [1600] / [3200] / [6400]**

### **Enregistrement des images au ralenti ([Vidéo haute vitesse])**

Les images au ralenti peuvent être enregistrées en effectuant l'enregistrement à très haute vitesse. Lors de la lecture de ces enregistrements, le mouvement s'affiche lentement.

• Pour enregistrer les images, utilisez une carte UHS de classe de vitesse 3.

- *1* **Placez la molette de sélection de mode sur [ ].**
- *2* **Réglez le menu.**

 **→ [Films créatifs] → [Vidéo haute vitesse] → [OUI]**

• L'enregistrement se fait à 120 images/seconde avec [FHD] en [MP4].

- *3* **Appuyez sur la touche d'images animées (ou la touche d'obturateur) pour lancer l'enregistrement.**
- *4* **Appuyez de nouveau sur la touche d'images animées (ou la touche d'obturateur) pour arrêter de filmer.**
- ●Lors de l'enregistrement, l'angle de vue devient plus étroit.

● Aucun son n'est enregistré.

●Les fichiers sont divisés en plus petits fichiers d'images animées pour l'enregistrement et la lecture lorsque la taille de fichier dépasse 4 Go. (Il est possible de continuer à enregistrer des images animées sans interruption.)

L'enregistrement s'arrête lorsque le temps d'enregistrement continu dépasse 29 minutes. (En ce qui concerne la durée de lecture, vous pouvez enregistrer jusqu'à 120 minutes environ.)

- ●Les réglages de mise au point et de zoom sont verrouillés sur les réglages spécifiés lors du lancement de l'enregistrement.
- ●Il peut y avoir du scintillement ou des barres horizontales pendant l'enregistrement sous un éclairage fluorescent.

#### **Balayage panoramique ou zoom pendant l'enregistrement avec l'appareil photo sur une position fixe ([Recadrage 4K Live])**

En recadrant vos images animées depuis l'angle de vue 4K en pleine HD, il est possible d'enregistrer des images animées avec balayage et zoom avant/arrière tout en laissant l'appareil photo sur une position fixe.

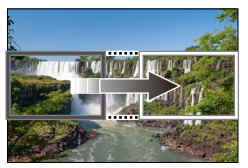

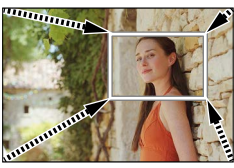

**Balayage Zoom avant**

- Tenez fermement l'appareil photo en place pendant l'enregistrement.
- Une image animée sera enregistrée en [FHD/20M/30p] sous [MP4].
- *1* **Placez la molette de sélection de mode sur [ ].**
- *2* **Réglez le menu.**

```
 → [Films créatifs] → [Recadrage 4K Live]
```
**Réglages : [40 S] / [20 S] / [NON]**

*3* **Réglez le cadre de début du recadrage, puis appuyez sur [MENU/SET] pour régler.**

Cadre de début du recadrage

- Lors des réglages pour la première fois, un cadre de début du recadrage d'une taille de 1920×1080 s'affiche.
- L'appareil photo mémorisera la position et la taille du cadre même s'il est mis hors tension.

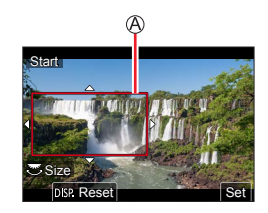

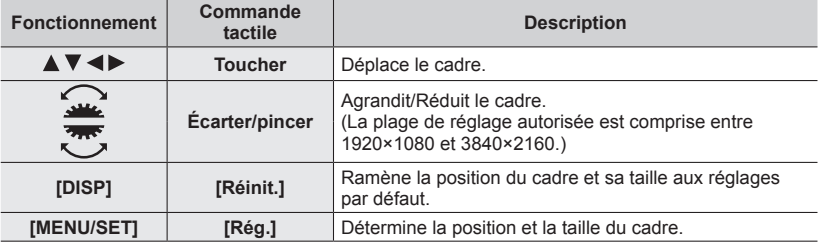

#### *4* **Répétez l'étape** *3***, puis réglez le cadre de fin du recadrage.**

Cadre de fin du recadrage

• Le réglage de [Mode AF] bascule sur [ 2 ] (Détection de visage). (La détection de yeux ne peut pas être utilisée.)

#### *5* **Appuyez sur la touche d'images animées (ou la touche d'obturateur) pour commencer à enregistrer.**

Temps d'enregistrement écoulé Durée de fonctionnement réglée

- Relâchez immédiatement la touche d'images animées (ou la touche d'obturateur).
- Lorsque la durée de fonctionnement réglée s'est écoulée, l'enregistrement s'arrête automatiquement. Pour arrêter l'enregistrement en cours, appuyez à nouveau sur la touche d'images animées (ou la touche d'obturateur).

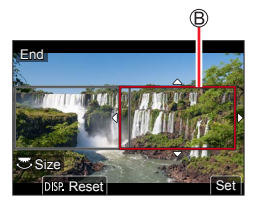

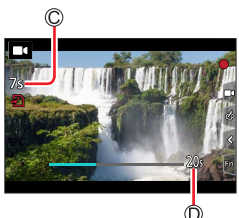

Pour faire un zoom avant/arrière, réglez divers angles de vue pour les cadres de début et de fin du recadrage. Par exemple, pour faire un zoom avant, réglez un angle de vue plus important pour le cadre de début et un angle de vue plus petit pour le cadre de fin.

#### ■ Modification de la position et la taille d'un cadre de recadrage

Appuyez sur la touche [FN7] pendant que l'écran d'enregistrement est affiché et exécutez les étapes *3* et *4*.

#### ■**Annulation de l'enregistrement [Recadrage 4K Live]**

Réglez [NON] à l'étape *2*.

- ●L'angle de vue diminue.
- ●L'enregistrement [Recadrage 4K Live] ne peut pas être effectué lorsque [Vidéo haute vitesse] est réglé.
- La mise au point est réglée et fixée dans le cadre de début du recadrage.
- [AF continu] est réglé sur [NON].
- [Mode mesure] deviendra [ <br> ) (Mesure multiple).
- ●Il est impossible de faire un zoom avant/arrière pendant l'enregistrement [Recadrage 4K Live].

### **Définition des réglages personnelles et enregistrement (mode personnalisé)**

**Mode d'enregistrement :** 

### **Définition des réglages personnelles ([Mém. rég. pers])**

Un maximum de 3 configurations de l'appareil photo sont réglables au moyen de [Mém. rég. pers]. ( $[C_1]$ ,  $[C_2]$ ,  $[C_3]$ )

• Le réglage initial du mode pour le programme EA est enregistré au départ comme les réglages personnalisés.

#### **Préparatifs**

Réglez au préalable le mode d'enregistrement et les réglages du menu de sorte que l'appareil photo puisse être dans l'état permettant de sauvegarder les réglages.

#### **→ [Config.] → [Mém. rég. pers] → Configuration personnalisée là où vous souhaitez enregistrer les réglages**

●Les options de menu suivantes ne sont pas enregistrées comme réglages personnalisés.

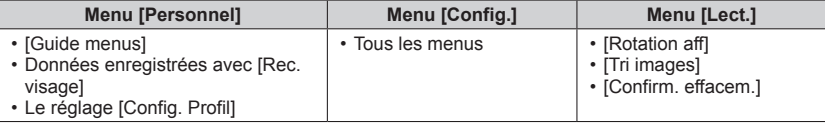

Définition des réglages personnelles et enregistrement (mode personnalisé)

#### **Enregistrement avec une configuration personnalisée enregistrée**

*1* **Placez la molette de sélection de mode sur [ ].** • La dernière configuration personnalisée que vous avez utilisée sera activée.

#### ■ Modification d'une configuration personnalisée

 $\circledR$  Placez la molette de sélection de mode sur  $[$  $\Gamma$ .

- Appuyez sur [MENU/SET] pour ouvrir le menu.
- **3 Appuyez sur ▲ ▼ pour sélectionner la configuration personnalisée que vous souhaitez** utiliser, puis appuyez sur [MENU/SET].
	- Les réglages basculent sur les réglages que vous avez sélectionnés pour Les reglages basculent sur les reglages que vous avez selectionnes pour<br>la configuration personnalisée.

Il est également possible d'afficher l'écran de sélection en touchant l'icône du mode d'enregistrement dans l'écran d'enregistrement.

#### ■**Modification du contenu enregistré**

Même si les réglages de menu sont temporairement modifiés lorsque la molette de sélection de mode est placée sur  $\lceil \mathbf{C} \rceil$ , les réglages actuellement enregistrés demeureront tels quels. Pour modifier les réglages actuellement enregistrés, remplacez les données enregistrées au moyen de [Mém. rég. pers] dans le menu [Config.].

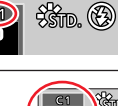

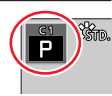

#### *1* **Placez le sélecteur de mode de mise au point sur [AFS/AFF] ou [AFC].**

• Le mode de mise au point sera réglé. (→88)

### *2* **Appuyez sur la touche [ ] ( ).**

#### **3** Appuyez sur <>> **D** pour sélectionner le **mode de mise au point automatique, puis appuyez sur [MENU/SET].**

• Changement de [Mode AF] (→90)

### *4* **Enfoncez la touche d'obturateur à mi-course.**

Affichage de mise au point (Lorsque la mise au point est effectuée : allumé Lorsque la mise au point n'est pas effectuée : clignotant)

Zone de mise au point automatique (Lorsque la mise au point est alignée : vert)

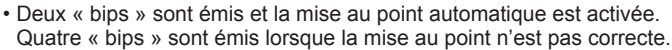

- Lorsque vous prenez une photo dans un endroit sombre, [see apparaît pour l'affichage de la mise au point et le réglage de la mise au point peut prendre plus de temps que d'habitude.
- Si l'appareil photo détecte un ciel étoilé de nuit après avoir affiché  $[\, \bullet, \, \bullet]$ , la fonction MPA dans un ciel étoilé s'activera. Lorsque la mise au point est obtenue, l'indication de mise au point  $\left[\frac{1}{300} \right]$  et la zone MPA nette s'affichent. (La fonction MPA dans un ciel étoilé ne peut pas effectuer la détection sur les bords de l'écran.)

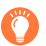

Sujets/environnements pouvant rendre la mise au point difficile :

- Objets en déplacement rapide ou extrêmement lumineux, ou objets sans contrastes de couleur.
- Photographie à travers du verre ou près d'objets émettant de la lumière.
- Dans l'obscurité ou avec beaucoup de vacillement.
- Lorsque l'objet est trop proche ou lorsque vous photographiez ensemble des objets lointains et des objets proches.

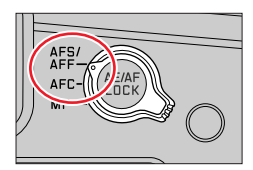

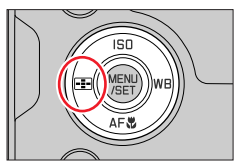

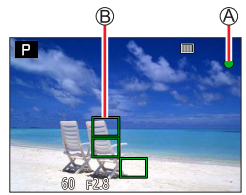

- ●Lorsque l'éclairage est faible rendant difficile la mise au point avec la mise au point automatique, réglez [Vitesse d'affichage écran] ou [Vitesse d'affichage EVF] sur [60fps].
- ●La MPA dans un ciel étoilé ne fonctionnera pas si vous utilisez l'écran avec [Vitesse d'affichage écran] réglé sur [ÉCO 30fps] ou si vous utilisez le viseur avec [Vitesse d'affichage EVF] réglé sur [ÉCO 30fps].

### **Réglage du mode de mise au point (AFS, AFF, AFC)**

### **Mode d'enregistrement : <b>ALL**<br> **MODE DES EN ENCOL**

Réglage de la méthode pour obtenir la mise au point lorsque la touche d'obturateur est enfoncée à mi-course.

*1* **Placez le sélecteur de mode de mise au point sur [AFS/AFF] ou [AFC].**

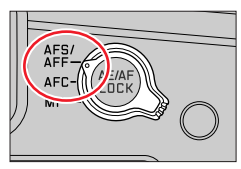

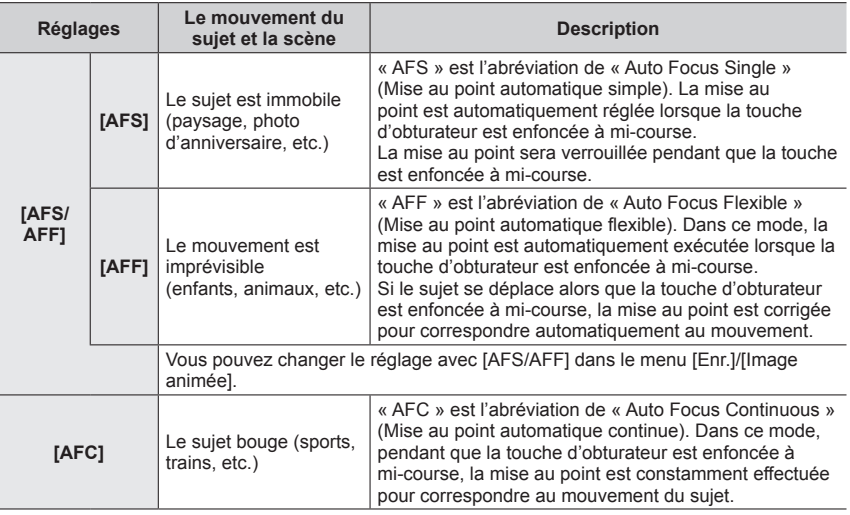

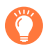

#### **Lors d'un enregistrement au moyen de [AFF], [AFC]**

- ●Lorsque le sujet bouge, la mise au point est effectuée en anticipant la position du sujet au moment de l'enregistrement. (Prédiction du mouvement)
- ●La mise au point peut prendre du temps lorsque vous déplacez soudainement le zoom de grandangle max. à téléobjectif max. ou si vous vous rapprochez soudainement du sujet.
- ●Appuyez à nouveau sur la touche d'obturateur à mi-course s'il est difficile de faire la mise au point sur le sujet.
- ●Pendant que la touche d'obturateur est enfoncée à mi-course, un tremblement peut affecter l'écran.
- ●[AFF] ou [AFC] fonctionne comme [AFS] dans le cas suivant :
	- Mode Films créatifs
	- Lors d'un enregistrement avec [ ] ([Rafale 4K (S/S)]) de la fonction Photo 4K.
	- Lorsque l'éclairage est faible.
- ●Il est verrouillé sur [AFS] lorsque le mode panorama est réglé.
- ●[AFF] n'est pas disponible lors de l'enregistrement de photos 4K. La mise au point automatique en continu fonctionne pendant l'enregistrement.
- ●Ce réglage ne peut pas être utilisé lors de l'enregistrement au moyen de [Post focus] (MP postérieure).

#### **Réglage de la sensibilité du suivi de la position de mise au point**

### **Mode d'enregistrement : <b>A A PIASM I**  $\blacksquare$  **SCNCOL**

Cet élément fonctionne uniquement lorsque le mode de mise au point est réglé sur [AFF] ou [AFC].

#### **→ [Enr.] → [Sensibilité AF (Photo)]**

#### **Réglages : [-2] à [+2]**

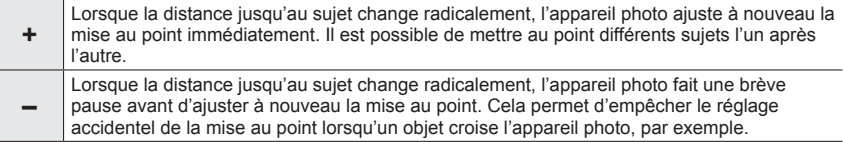

●[Sensibilité AF (Photo)] ne fonctionne pas dans les cas suivants :

- Lors de l'enregistrement de photos 4K
- Lors de l'enregistrement au moyen de [Post focus] (MP postérieure)

### **Commutation au mode [Mode AF]**

### **Mode d'enregistrement : A PASMD** RIGHT

Permet de choisir la méthode de mise au point adaptée aux positions et au nombre de sujets à sélectionner.

- **1** Appuyez sur la touche  $\left[\begin{array}{c} 1 \\ 1\end{array}\right]$  (<).
- 2 Appuyez sur ◀▶ pour sélectionner le mode de mise **au point automatique, puis appuyez sur [MENU/SET].**

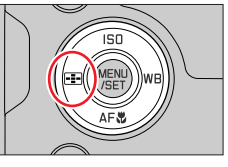

**Réglages : [ ] (Détection de visage/yeux) / [ ] (Recherche) / [ ] (Mise au point à 49 zones) / [ ] etc. (Personnalisation multiple) / [ ] (Mise au point à 1 zone) / [ ] (Mise au point précise)** (→91 - 95)

- ●En mode instantané plus et en mode instantané, [ ] ou [ ] peut être réglé. (→58)
- Le paramètre [Mode AF] est verrouillé sur [[2] dans le cas suivant :
	- Lors de l'enregistrement au moyen de [Recadrage 4K Live]
- $\bullet$  La mise au point automatique est verrouillée sur  $[\blacksquare]$  dans les cas suivants :
	- Lors de l'utilisation du zoom numérique
	- [Effet miniature] (mode Contrôle Créatif)
- ●Le paramètre [Mode AF] ne peut pas être réglé dans les cas suivants :
	- Lors de l'enregistrement au moyen de [Post focus] (MP postérieure)
	- Lorsque [Mise au point glissante] sous [Clip vidéo instantané] est réglé sur [OUI]

#### **Prises de vues de gens de face (Détection de visage/yeux)**

L'appareil photo détecte automatiquement les visages et les yeux des sujets. L'appareil photo ajuste la mise au point sur l'œil le plus proche de l'appareil photo et l'exposition en se servant du visage (lorsque [Mode mesure] est réglé sur [3] (Mesure multiple)).

- L'appareil photo peut détecter jusqu'à 15 visages.
- Lorsque l'appareil photo reconnaît un visage, la zone de mise au point automatique et l'œil utilisé pour la mise au point sont affichés.

Œil utilisé pour la mise au point

- Jaune : Lorsque la touche d'obturateur est enfoncée à micourse et que la mise au point est effectuée sur le sujet, le cadre devient vert.
- Blanc : S'affiche lorsque plus d'un visage est détecté. La mise au point s'effectue sur les visages qui se trouvent à la même distance et sur ceux qui se trouvent à l'intérieur de la zone de mise au point automatique jaune.

#### ■ Modification de l'œil utilisé pour la mise au point

#### **Touchez l'œil à utiliser pour la mise au point.**

- Si vous touchez  $\left[\frac{[1]}{3}\right]$  ou appuyez sur [MENU/SET], le réglage de mise au point de l'œil est annulé.
- ●Le réglage sur [ ] (Détection de visage/yeux) n'est pas possible dans le cas suivant :
	- [Paysage nocturne clair], [Ciel nocturne froid], [Paysage nocturne chaud], [Paysage nocturne artistique], [Illuminations scintillantes], [Prise noct. manu.], [Nourriture appétissante], [Beau dessert] (mode de Guide scène)
- ●L'œil à mettre au point ne peut pas être modifié si [Recadrage 4K Live] est réglé.
- ●Si la reconnaissance de visage n'est pas possible en raison des conditions, par exemple si le sujet bouge trop rapidement, le réglage du mode MPA bascule vers [iiii] (Mise au point à 49 zones).

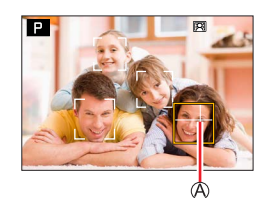

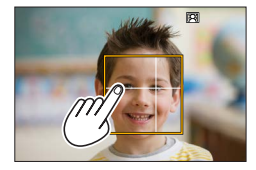

#### **Verrouillage automatique de la mise au point sur un sujet en mouvement (recherche)**

#### **À l'aide de la touche de curseur**

#### **Alignez la zone de la recherche MPA sur le sujet et enfoncez la touche d'obturateur à mi-course.**

Zone de recherche MPA

Lorsque le sujet est reconnu, la zone de recherche MPA devient verte. Lorsque vous relâchez la touche d'obturateur, la zone de recherche MPA devient jaune et la mise au point demeure automatiquement sur le sujet.

- Pour annuler la recherche MPA → appuyez sur [MENU/SET].
- Plage de mise au point : comme pour l'enregistrement macro [ARU]  $(\rightarrow 101)$

#### **Au moyen de commandes sur écran tactile**

#### **Touchez le sujet.**

Effectuez ces opérations une fois la fonction de déclencheur tactile annulée.

La zone de recherche MPA devient jaune pendant que la mise au point est verrouillée sur le sujet.

- Pour annuler la recherche MPA  $\rightarrow$  Touchez  $\sqrt{\left|\mathbb{R}^N\right|}$ 1.
- ●Si le verrouillage MPA échoue, un cadre rouge clignote pendant un moment puis s'éteint.
- ●Lorsque vous réglez [Mode mesure] sur [ ] (Mesure multiple), l'appareil photo ajuste l'exposition au moyen d'un sujet mémorisé.  $(\rightarrow 177)$
- ●Sous certaines conditions d'enregistrement, par exemple lorsque le sujet est petit ou sombre, il se peut que la recherche MPA ne fonctionne pas bien. Si la recherche MPA ne fonctionne pas, la mise au point se fera sur  $\lceil \blacksquare \rceil$  (Mise au point à 1 zone).
- ●Cette fonction n'est pas disponible dans le cas suivant :
	- Lorsque [Intervallomètre] est utilisé

● Dans les cas suivants, [ [t͡:]] exécute l'opération de [ • ]] (Mise au point à 1 zone).

- [Eau scintillante], [Illuminations scintillantes], [Image douce d'une fleur], [Monochrome] (mode de Guide scène)
- [Sépia], [Monochrome], [Monochrome dynamique], [Monochrome brut], [Monochrome doux], [Focus doux], [Filtre étoile], [Rayon de soleil] (mode de Contrôle Créatif)
- [Monochrome], [Monochrome HC], [Monochrome HC+] ([Style photo])

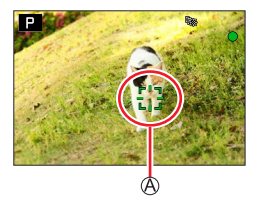

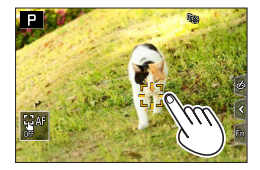

#### **Sujet non centré dans l'image (Mise au point à 49 zones)**

Fait la mise au point sur le sujet dans une grande zone (jusqu'à la mise au point à 49 zones) sur l'écran d'enregistrement.

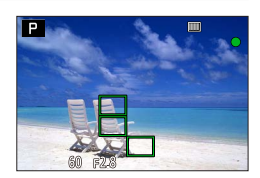

#### Réglage de la forme d'une zone de mise au point automatique **[46]**, etc., **(Personnalisation multiple)**

Permet de régler la forme préférée d'une zone de mise au point automatique en sélectionnant 49 points dans la zone de mise au point automatique, selon le sujet.

- **1** Appuyez sur la touche  $\left[\begin{matrix} -1 \\ -1 \end{matrix}\right]$  ( $\blacktriangleleft$ ).
- *2* **Sélectionnez une icône de personnalisation multiple ([ ], etc.) et appuyez**  sur **A**.
- *3* **Utilisez pour sélectionner l'option de réglage.**

Forme de la zone de mise au point automatique actuelle

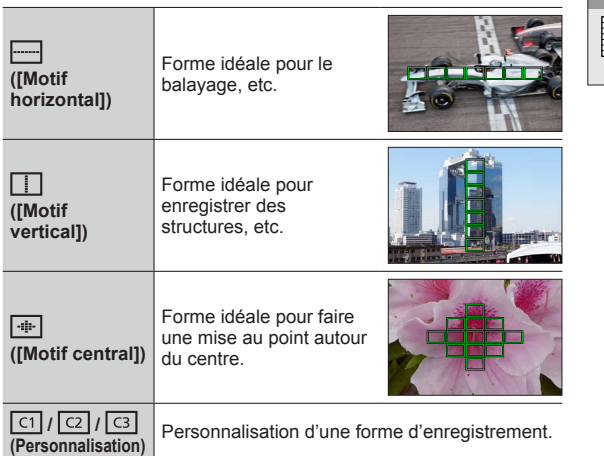

### **4** Appuyez sur ▼.

• L'écran de réglage de la zone de mise au point automatique apparaît.

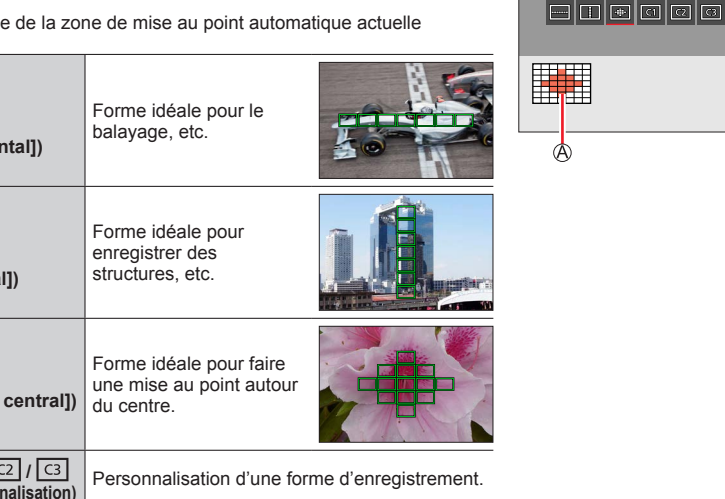

#### *5* **Sélectionnez la zone de mise au point automatique.**

Zone de mise au point automatique sélectionnée

#### **Lors de la sélection de [ ] / [ ] / [ ]**

Changez la forme de la zone MPA.

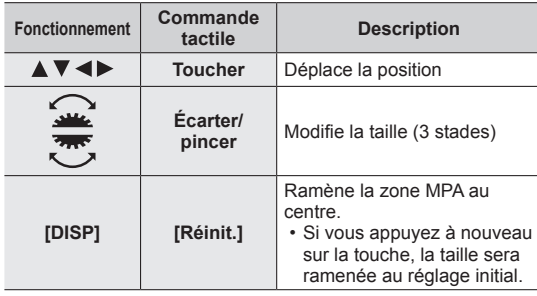

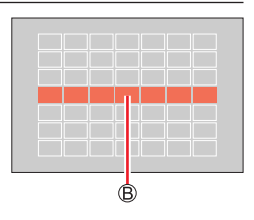

Appuyez sur [MENU/SET].

#### **Lors de la sélection de [ ] / [ ] / [ ]**

Changez la forme de la zone MPA.

#### **À l'aide de la touche de curseur**

Utilisez  $\blacktriangle \blacktriangledown \blacktriangle \blacktriangleright$  pour sélectionner la zone de mise au point automatique, puis appuyez sur [MENU/SET] pour valider (répéter).

- Si vous appuyez à nouveau sur [MENU/SET], le réglage est annulé.
- Pour annuler tous les réglages, appuyez sur la touche [DISP].

#### **Au moyen de commandes sur écran tactile**

Touchez les portions que vous souhaitez régler comme zones **MPA** 

• Si vous touchez l'une des zones MPA sélectionnées, la sélection de la zone est annulée.

Appuyez sur la touche [FN6].

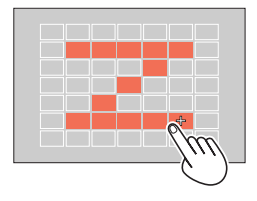

#### **■** Enregistrement de la zone de mise au point automatique définie dans  $\lceil \csc| \csc| \rceil$ **et [ ] (Personnaliser)**

- Appuyez sur à l'écran de l'étape *3*.
- $\oslash$  Utilisez  $\blacktriangle$   $\blacktriangledown$  pour sélectionner l'icône cible d'enregistrement, puis appuyez sur [MENU/SET]
- ●Pendant l'enregistrement de photos 4K ou pendant l'enregistrement d'images animées avec [AF continu], l'appareil photo fait la mise au point au centre de la zone MPA.
- ●Les réglages ajustés dans [ ], [ ] ou [ ] seront ramenés aux réglages par défaut lorsque l'appareil photo est mis hors marche.

#### **Position déterminée pour la mise au point**  $\blacksquare$  **(Mise au point à 1 zone) / (Mise au point précise)**

#### **(Mise au point à 1 zone)**

Sert à faire la mise au point sur la zone MPA.

Lorsque le sujet n'est pas au centre de la composition dans  $[\blacksquare]$ , vous pouvez amener le sujet dans la zone MPA, verrouiller la mise au point et l'exposition en enfonçant la touche d'obturateur à mi-course, déplacer l'appareil photo sur la composition souhaitée avec la touche d'obturateur enfoncée à mi-course, puis enregistrer l'image. (Uniquement lorsque le mode de mise au point est réglé sur [AFS].)

#### **(Mise au point précise)**

Permet une mise au point plus précise sur un point plus petit que  $[\blacksquare]$  (Mise au point à 1 zone). Lorsque vous enfoncez la touche d'obturateur à mi-course, un affichage agrandi de la position de mise au point apparaît.

●Si [ ] (Mise au point précise) est sélectionné pendant l'enregistrement d'images animées ou de photos 4K, le réglage devient [ $\blacksquare$ ] (Mise au point à 1 zone).

- $\bullet$  Le réglage sur  $\lceil \cdot \rceil$  (Mise au point précise) n'est pas possible dans le cas suivant :
	- Lorsque le mode de mise au point est réglé sur [AFF] ou [AFC]

#### **Modification de la position et de la taille de la zone de mise au point automatique**

### **Mode d'enregistrement : <b>A A P A S M M E** SCNCOL

Lorsque  $\left[\begin{array}{c} \bullet \\ \bullet \end{array}\right]$ ,  $\left[\begin{array}{c} \bullet \\ \bullet \end{array}\right]$  ou  $\left[\begin{array}{c} \bullet \\ \bullet \end{array}\right]$  dans le mode de mise au point automatique est sélectionné, vous pouvez changer la position et la taille de la zone MPA. Avec [  $t_{\text{fit}}$ ], vous pouvez régler la position de verrouillage.

- Vous pouvez également afficher l'écran de réglage de la zone MPA en touchant l'écran d'enregistrement. (Lorsque l'option [AF tactile] dans [Régl.touche] dans le menu [Personnel] ([Opération]) a été réglée sur [AF].)
	- Effectuez ces réglages une fois la fonction de déclencheur tactile annulée.
- **Lorsque vous réglez [Mode mesure] sur [··] (mise au point ponctuelle), la cible de la mesure se** déplacera en même temps que la zone MPA.
- ●La position et la taille de la zone de mise au point automatique ne peuvent pas être modifiées dans la plage du zoom numérique.

#### ■**Lors de la sélection de [ ] / [ ] / [ ]**

 $\circled{1}$  Appuyez sur la touche  $\left[\frac{1}{2} \right]$  (<).

- $\oslash$  Sélectionnez  $[\&]$ ,  $[\n\mathbf{e}_n]$  ou  $[\blacksquare]$  et appuyez sur  $\nabla$ .
	- L'écran de réglage de la zone de mise au point automatique apparaît.

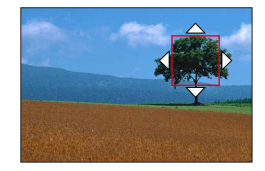

Pour modifier la zone de mise au point automatique.

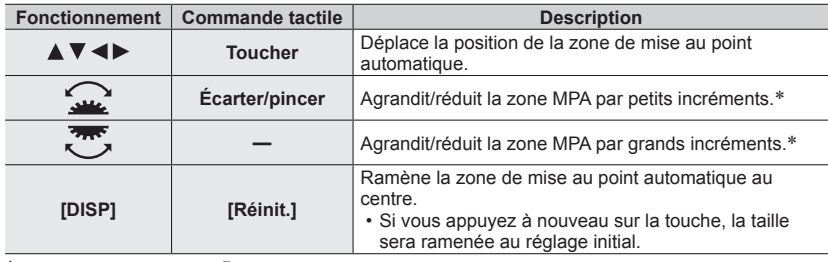

\* Non disponible lorsque [  $E =$  ] est sélectionné.

Appuyez sur [MENU/SET].

• La zone MPA avec la même fonction que [ $\blacksquare$ ] s'affiche à la position réglée, lorsque [ $\clubsuit$ ] est sélectionné. Le réglage de la zone MPA est effacé lorsque [MENU/SET] est enfoncée ou que  $\left[\mathbb{R}^M\right]$  est touché.

#### ■**Lors de la sélection de [ ]**

Vous pouvez régler la position de mise au point en sélectionnant un groupe de zone MPA. La zone MPA, configurée avec 49 points, est divisée en groupe composé de 9 points chacun (6 points ou 4 points pour les groupes situés aux bords de l'écran).

Appuyez sur la touche [ ] ( ). **Exemples de** 

**② Sélectionnez [***m*], puis appuyez sur ▼.

• L'écran de réglage de la zone de mise au point automatique apparaît.

 $\circled{a}$  Appuyez sur  $\blacktriangle \blacktriangledown \blacktriangle \blacktriangleright$  pour sélectionner un groupe de zone de mise au point automatique.

Appuyez sur [MENU/SET].

• Le réglage de la zone MPA est effacé lorsque [MENU/SET] est enfoncée ou que  $\left[\frac{\sqrt{10}}{2}\right]$  est touché.

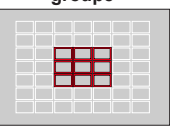

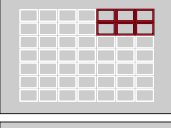

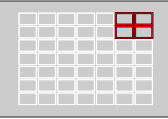

#### ■**Lors de la sélection de [ ]**

Il est possible d'agrandir l'écran pour procéder à des réglages plus précis de la position de mise au point.

• Il est impossible de régler la position de mise au point aux bords de l'écran.

 $\circled{1}$  Appuyez sur la touche  $\left[\frac{1}{2} \right]$  (<).

 $\oslash$  Sélectionnez [ $\sqcap$ ], puis appuyez sur  $\blacktriangledown$ .

- $\circled{1}$  Utilisez  $\blacktriangle \blacktriangledown \blacktriangle \blacktriangleright$  pour régler la position de mise au point, puis appuyez sur [MENU/SET].
	- L'écran agrandi apparaîtra pour le réglage de la position de mise au point.

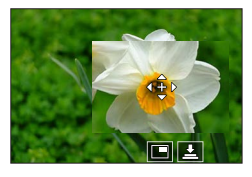

Déplacez [+] sur la position de mise au point.

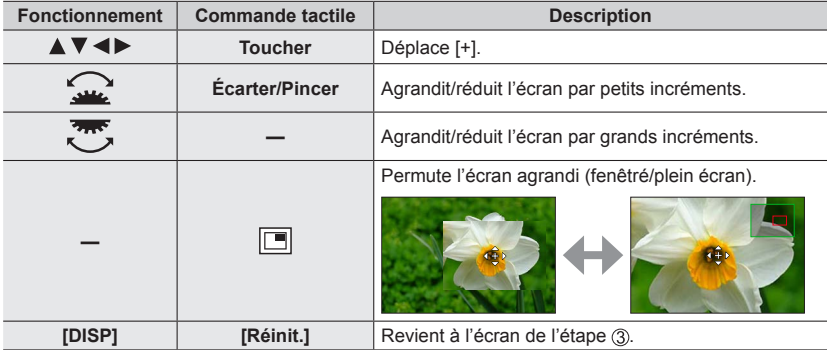

• L'image d'une partie de l'écran peut être agrandie ou réduite environ 3 à 6 fois. L'image de l'intégralité de l'écran peut être agrandie ou réduite environ 3 à 10 fois.

• Il est également possible d'enregistrer une image en touchant  $[\underline{\bullet}]$ .

Appuyez sur [MENU/SET].

#### **Réglage de la position de la zone de mise au point automatique avec le pavé tactile**

### **Mode d'enregistrement : <b>A PASME** ME

Il est possible de déplacer la zone de mise au point automatique affichée sur le viseur en touchant l'écran.

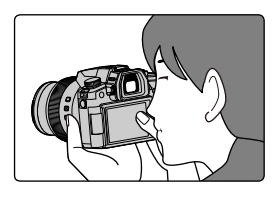

### **→ [Personnel] → [Opération] → [Régl.touche] → [Pavé tactile AF]**

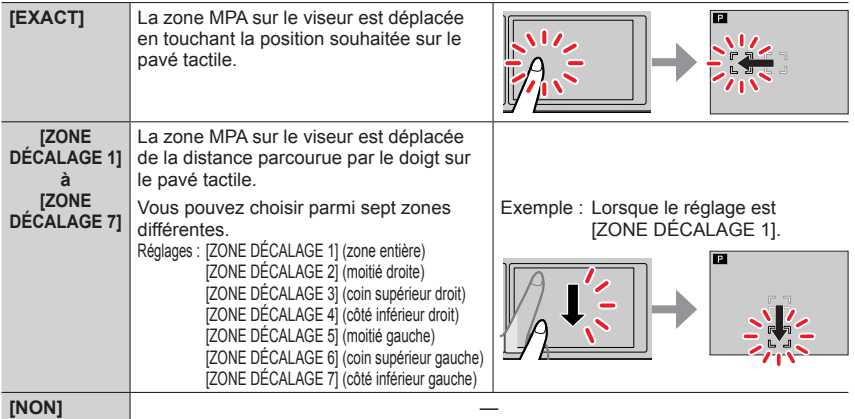

- Enfoncez la touche d'obturateur à mi-course pour déterminer la position de la mise au point. Si vous appuyez sur la touche [DISP] avant de déterminer la position de la mise au point, celle-ci reviendra au centre.
- Pour annuler les réglages pour la zone MPA lorsque le mode de mise au point automatique est réglé sur [[2] (Détection de visage/yeux), [[1] (recherche) ou [111] (Mise au point à 49 zones), appuyez sur [MENU/SET].

●[Pavé tactile AF] ne fonctionne pas dans les cas suivants :

- Lors de l'enregistrement au moyen de [Recadrage 4K Live]
- Lorsque [Mise au point glissante] sous [Clip vidéo instantané] est réglé sur [OUI]

#### **Optimisation de la mise au point et de la luminosité pour une position touchée**

**Mode d'enregistrement : <b>A MPIAS ME** FINER

 **→ [Personnel] → [Opération] → [Régl.touche] → [AF tactile] → [AF+AE]**

#### *1* **Touchez le sujet pour lequel vous souhaitez augmenter la luminosité.**

- La zone MPA avec la même fonction que [ $\blacksquare$ ] s'affiche sur la position touchée. (→96)
- La position d'optimisation de la luminosité s'affiche au centre de la zone de mise au point automatique. La position suit le mouvement de la zone de mise au point automatique.
- Le paramètre [Mode mesure] est réglé sur  $\left[\frac{1}{2}m\right]$ , lequel est utilisé exclusivement pour [AE tactile].

#### *2* **Touchez [Rég.].**

• Si vous touchez [ $\left[\frac{1}{2}n\right]$ ] (touchez  $\left[\frac{1}{2}n\right]$ ] orsque  $\left[\blacksquare\right]$ ] est réglé), le réglage de [AF+AE] est annulé.

Si l'arrière-plan est devenu trop lumineux, etc., vous pouvez régler le contraste de luminosité avec l'arrière-plan en compensant l'exposition.

- ●Lors d'un enregistrement avec le déclencheur tactile, la mise au point et la luminosité sont optimisées pour la position touchée avant que l'enregistrement n'ait lieu.
- ●Sur le bord de l'écran, la mesure peut être affectée par la luminosité autour de la zone touchée.
- ●Le réglage [AF+AE] ne fonctionne pas dans les cas suivants :
	- Lors de l'utilisation du zoom numérique
	- Lors de l'enregistrement au moyen de [Recadrage 4K Live]

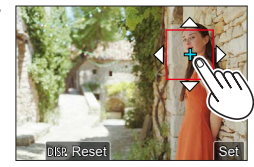

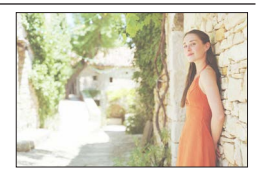

### **Prises de vues en gros plan (Enregistrement macro)**

### **Mode d'enregistrement : <b>A REAGMENT** SCN COL

Ce mode permet de prendre des photos en gros plan d'un sujet, par exemple lors de la prise de vues de fleurs.

### **Appuyez sur la touche [AF點] (▼).**

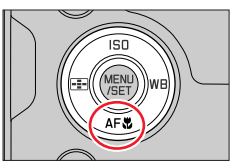

#### *2* **Appuyez sur pour sélectionner l'option, puis appuyez sur [MENU/SET].**

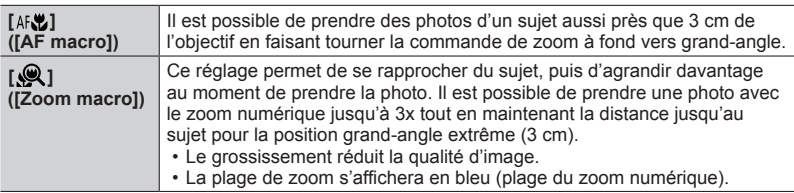

- ●Lors de l'enregistrement d'un sujet proche de l'appareil photo, il est recommandé de prendre la photo sans utiliser le flash.
- ●Une image peut ne pas être nette lorsque le sujet se situe en dehors de la plage de mise au point, même si l'affichage de mise au point est allumé.
- ●Lorsqu'un sujet proche doit être enregistré
	- Nous recommandons l'utilisation d'un trépied et de [Retardateur] (→137).
	- La plage de mise au point effective (profondeur de champ) est considérablement réduite. Par conséquent, si la distance entre l'appareil photo et le sujet est modifiée après la mise au point, il peut être difficile de réajuster la mise au point sur ce sujet.
	- Il se peut que la résolution soit légèrement réduite sur les bords de l'image. Il ne s'agit pas d'un dysfonctionnement.
- ●Le réglage sur [AF macro] n'est pas possible dans le cas suivant :
- Avec la mise au point manuelle
- Le réglage sur [Zoom macro] n'est pas possible dans les cas suivants :
	- [Prise noct. manu.] (mode de Guide scène)
	- Mode panorama
	- Lors de l'enregistrement avec [Vidéo haute vitesse]
	- [Impressionnisme], [Effet jouet], [Effet jouet vif], [Effet miniature] (Mode de Contrôle Créatif)
	- Lorsque [HDR] est réglé sur [OUI]
	- Lorsque [Exposition multiple] est réglé
	- Lorsque [Qualité] est réglé sur [ RAW ...] ou [ RAW ]

### **Prises de photos avec la mise au point manuelle**

### **Mode d'enregistrement : <b>ALT** PIASIME ENCOL

La mise au point manuelle est pratique afin de verrouiller la mise au point pour enregistrer des images ou lorsqu'il est difficile d'ajuster la mise au point à l'aide de la mise au point automatique.

*1* **Placez le sélecteur de mode de mise au point sur [MF].**

**2 Appuyez sur la touche [<del>□</del>] (◀).** 

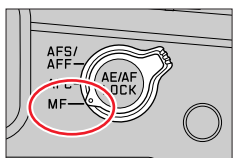

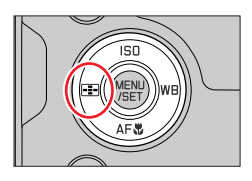

## 3 Appuyez sur **A V < >** pour ajuster la position de la mise au point, puis appuyez **sur [MENU/SET].**

• L'écran bascule sur l'écran d'assistance et un affichage agrandi apparaît (Assistance de mise au point manuelle).

Vous pouvez déplacer la portion agrandie en faisant glisser l'écran.

- Vous pouvez également agrandir l'affichage en écartant ou en touchant deux fois l'écran.
- Pour ramener la position de la mise au point au centre, appuyez sur la touche [DISP].

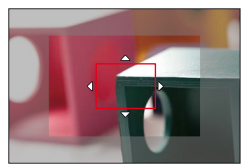

Prises de photos avec la mise au point manuelle

#### *4* **Tournez la bague de commande pour ajuster la mise au point.**

Rotation vers le côté @ : La mise au point se fait sur un sujet proche.

Rotation vers le côté **B** : La mise au point se fait sur un sujet distant.

Assistance de mise au point manuelle (écran agrandi)

MP avec surlignement

La couleur est ajoutée aux portions de l'image qui sont nettes.  $(\rightarrow 196)$ 

 $\copyright$  Guide de mise au point manuelle ( $\rightarrow$ 199)

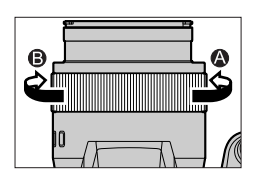

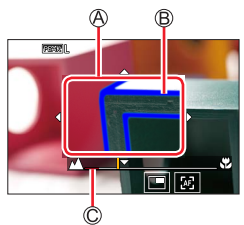

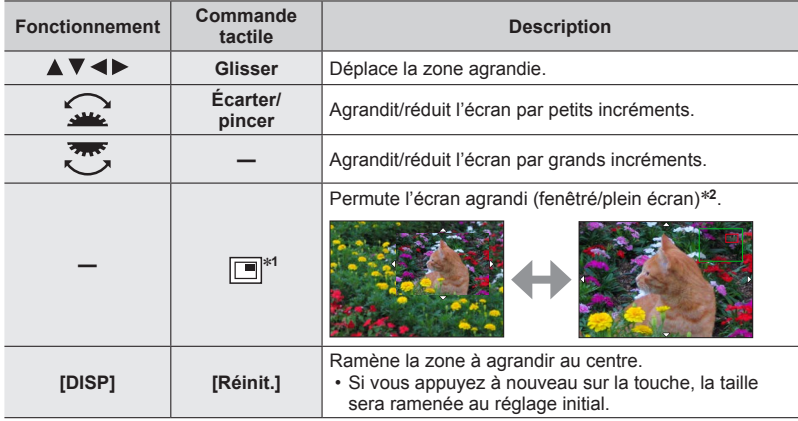

\***<sup>1</sup>** Non disponible pendant l'utilisation du mode instantané. \***<sup>2</sup>** L'image d'une partie de l'écran peut être agrandie ou réduite d'environ 3 à 6 fois. L'image de l'intégralité de l'écran peut être agrandie ou réduite d'environ 3 à 10 fois.

Prises de photos avec la mise au point manuelle

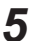

#### *5* **Enfoncez la touche d'obturateur à mi-course.**

- L'écran d'enregistrement s'affichera.
- La même action peut être effectuée en appuyant sur [MENU/SET].

●Lorsque [Chgmt M.A.P. vert./hor.] dans le menu [Personnel] ([MAP / Relâcher Déclencheur]) est réglé, il est possible d'établir une position pour la zone agrandie de l'assistance de mise au point manuelle pour chaque direction de l'appareil photo.

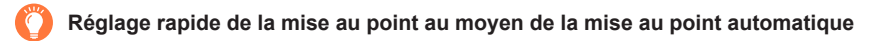

Pendant la mise au point manuelle, la mise au point peut être réglée sur le sujet par le biais de la mise au point automatique.

#### *1* **Touchez [ ].**

- La mise au point automatique est activée au centre du cadre.
- La mise au point automatique fonctionne également avec les opérations suivantes.
	- Si vous appuyez sur la touche [AE/AF LOCK] à laquelle [AF-ON] est attribué  $(\rightarrow 105)$
	- Si vous appuyez sur la touche de fonction à laquelle [AF-ON] est attribué  $(\rightarrow 52)$
	- Lorsque vous faites glisser votre doigt sur l'écran jusqu'à la position sur laquelle vous souhaitez faire la mise au point
- Cette fonction ne peut pas être utilisée si [Recadrage 4K Live] est réglé.

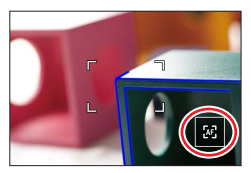

### **Prises de vues en verrouillant la mise au point et/ou l'exposition (Verrouillage MPA/EA)**

### **Mode d'enregistrement : <b>A REAGME** ME ENCOL

Il est possible d'utiliser la fonction de verrouillage MPA/EA pour fixer au préalable la mise au point et l'exposition, puis de changer la composition de l'image pendant l'enregistrement. Cette fonction est pratique pour faire la mise au point sur le bord de l'écran ou lorsque le sujet est en contre-jour.

### *1* **Orientez l'appareil photo vers le sujet.**

- *2* **Verrouillez la mise au point et/ou l'exposition tout en maintenant enfoncée la touche [AE/AF LOCK].**
	- Lorsque vous relâchez la touche [AE/AF LOCK], le verrouillage de la mise au point et/ou de l'exposition est annulé.

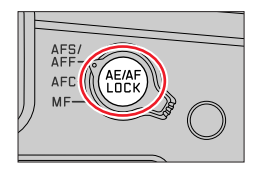

*3* **Tout en mainenant enfoncée la touche [AE/AF LOCK], déplacez l'appareil photo pour cadrer la scène que vous voulez prendre, puis appuyer à fond sur la touche d'obturateur.**

#### ■**Réglage de la fonction [AF/AE LOCK]**

 **→ [Personnel] → [MAP / Relâcher Déclencheur] → [AF/AE]**

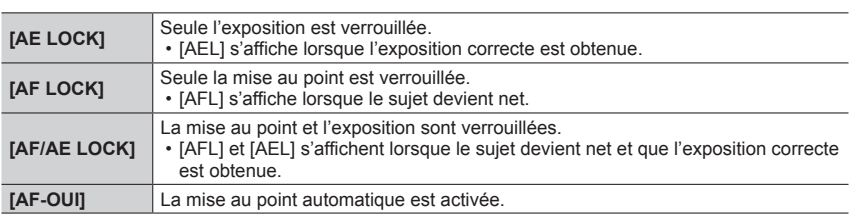

●Le verrouillage EA est désactivé en mode réglage manuel de l'exposition.

●Le verrouillage MPA est désactivé pendant la mise au point manuelle.

●Même lorsque EA est verrouillé, il est possible de régler l'appareil photo sur le décalage de programme.

### **Prises de vues avec la compensation d'exposition**

### **Mode d'enregistrement : <b>A CO** P A S M **M** C SCNCOL

*2* **Tournez la molette arrière ou avant pour** 

• Il est possible de changer le contenu du réglage sur l'écran de compensation d'exposition sous [Param. affich. comp. expo.] dans le menu [Personnel]

Corrige l'exposition lorsqu'il y a du contre-jour ou lorsque le sujet est trop sombre ou trop lumineux.

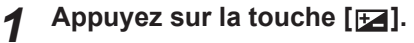

**corriger l'exposition.** Compensation d'exposition

([Opération]).  $(\rightarrow 194)$ 

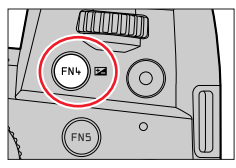

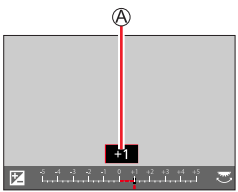

### **Sous-exposé Exposition**

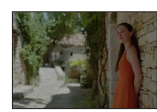

Réglez l'exposition dans le sens [+]

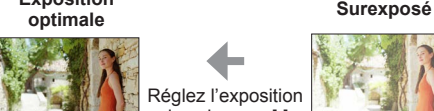

Réglez l'exposition dans le sens [-]

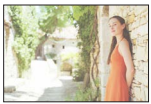

## *3* **Appuyez sur la touche [ ] pour régler.**

- Il est également possible d'appuyer sur la touche d'obturateur à mi-course pour valider le réglage.
- ●**En mode de réglage manuel de l'exposition, vous pouvez corriger l'exposition uniquement lorsque la sensibilité ISO est réglée sur [AUTO].**
- ●Vous pouvez régler la valeur de la compensation d'exposition dans une plage comprise entre –5 EV et +5 EV.

Les réglages peuvent être effectués dans une plage comprise entre –3 EV et +3 EV pendant l'enregistrement d'images animées, l'enregistrement de photos 4K ou l'enregistrement en [Post focus] (MP postérieure).

- ●Lorsque [Compens. expo. auto.] de [Flash] dans le menu [Enr.] est réglé sur [OUI], la puissance du flash est également automatiquement réglée d'après la valeur de la compensation d'exposition. ●Suivant la luminosité, cela peut être impossible dans certains cas.
- ●Lorsque la valeur de la compensation d'exposition est inférieure à –3 EV ou supérieure à +3 EV, la luminosité de l'écran d'enregistrement ne change plus. Vous pouvez appliquer la valeur de la compensation d'exposition en appuyant sur la touche d'obturateur à mi-course ou en appuyant sur la touche [AE/AF LOCK] pour verrouiller l'exposition.
- ●La valeur de la compensation d'exposition réglée est conservée en mémoire même si vous mettez l'appareil photo hors tension. (Lorsque [Restaurer comp. expo] est réglé sur [NON])

## **Réglage de la sensibilité ISO**

**Mode d'enregistrement : a a PASMMING** SCN COL

Règle la sensibilité ISO (sensibilité à la lumière).

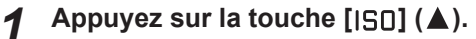

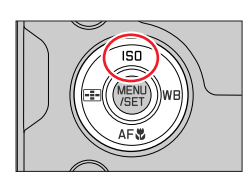

# *2* **Sélectionnez la sensibilité ISO en tournant la molette arrière ou avant.**

Sensibilité ISO

• Il est possible de changer le contenu du réglage sur l'écran de sensibilité ISO sous [Réglage d'affichage ISO] dans le menu [Personnel] ([Opération]). (→193)

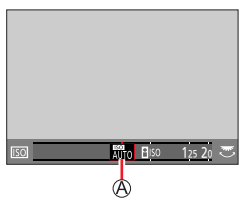

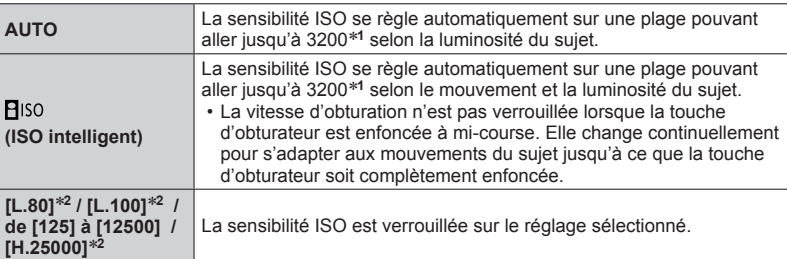

\***<sup>1</sup>** Lorsque [Limite sup. auto ISO (Photo)] dans le menu [Enr.] est réglé sur [AUTO]. \***<sup>2</sup>** Uniquement lorsque [Sensibilité étendue] dans le menu [Personnel] ([Exposition]) est réglé sur [OUI].

### *3* **Appuyez sur [MENU/SET] pour régler.**

• Il est également possible d'appuyer sur la touche d'obturateur à mi-course pour valider le réglage.

#### Réglage de la sensibilité ISO

#### **Guide de réglage**

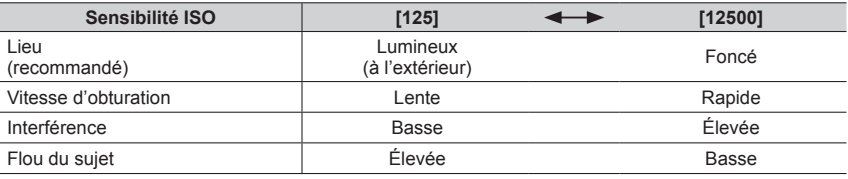

●Pour en savoir plus sur la portée de flash disponible utilisée lorsque la sensibilité ISO est réglée sur [AUTO], reportez-vous à la page  $(\rightarrow 147)$ .

 $\bullet$  Il est impossible de sélectionner [ $\epsilon$ ] dans les cas suivants :

- Mode EA avec priorité à la vitesse d'obturation
- Mode de réglage manuel de l'exposition

●Lorsque [Exposition multiple] est réglé, le réglage maximum est [3200].

●La sensibilité ISO est réglée sur [AUTO] (pour les images animées) pendant qu'une image animée est enregistrée (mode autre que Film créatifs).

●Il est possible d'utiliser les réglages de sensibilité ISO suivants lors de l'enregistrement dans le mode Films créatifs, lors de l'enregistrement de photos 4K ou lors de l'enregistrement au moyen de [Post focus].

• [AUTO], [125] à [6400] ([L.80] à [6400] lorsque [Sensibilité étendue] est réglé sur [OUI])
**Mode d'enregistrement : <b>A A PASME** ME

Sert à régler la couleur du blanc le plus près de ce que voit l'œil en fonction de la source lumineuse.

*1* **Appuyez sur la touche [ ] ( ).**

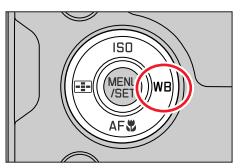

### *2* **Tournez la molette arrière ou avant pour sélectionner la balance des blancs.**

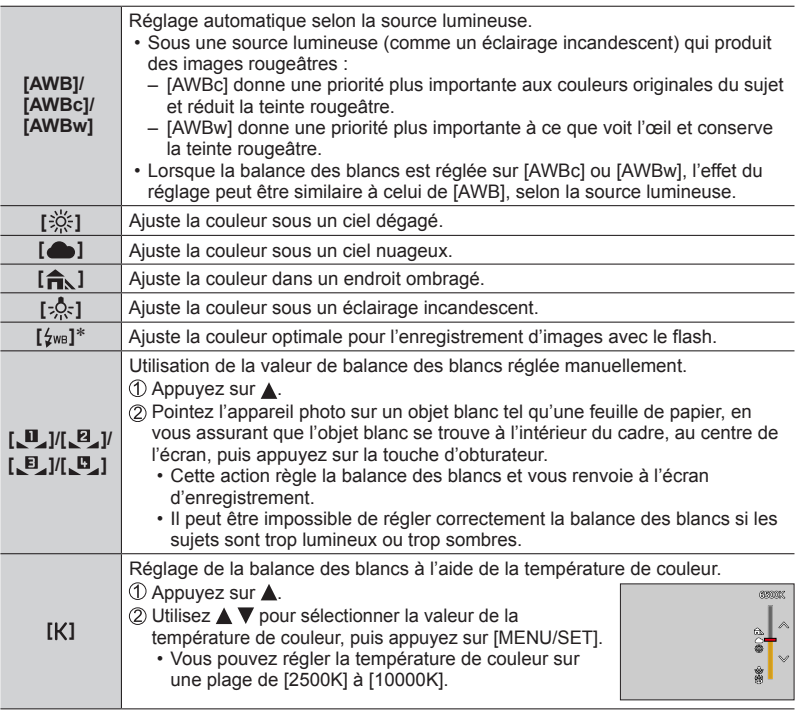

\* Le réglage [AWB] est appliqué pendant l'enregistrement d'images animées, l'enregistrement de photos 4K ou l'enregistrement en [Post focus] (MP postérieure).

### *3* **Appuyez sur [MENU/SET] pour régler.**

• Il est également possible d'appuyer sur la touche d'obturateur à mi-course pour valider le réglage.

Comme la balance des blancs optimale variera suivant le type d'éclairage (éclairage fluorescent, dispositif d'éclairage à DEL, etc.), utilisez [AWB], [AWBc], [AWBw], [ $\Box$ ], [ $\Box$ ],  $[\mathbf{E}]$  ou  $[\mathbf{E}]$ .

- ●Il se peut que la balance des blancs ne fonctionne pas correctement si vous enregistrez des images avec un flash et que le sujet est enregistré hors de la portée effective du flash.
- ●Dans le mode guide scène, les réglages idéals pour chaque scène sont effectués.
- ●En mode de guide scène, si vous changez de scène ou de mode d'enregistrement, les réglages de la balance des blancs (y compris le réglage fin de la balance des blancs) sont réinitialisés sur [AWB].

### ■**Balance des blancs automatique**

Lorsque l'appareil photo est réglé sur [AWB] (balance des blancs automatique), les couleurs sont ajustées suivant la source de lumière. Toutefois si la scène est trop lumineuse ou trop sombre ou si d'autres conditions extrêmes s'appliquent, les images peuvent être rougeâtres ou bleuâtres. Il se peut que la balance des blancs ne fonctionne pas bien s'il y a plusieurs sources de lumière. Dans ce cas, réglez la [Éq.blancs] sur un réglage autre que [AWB], [AWBc] ou [AWBw] pour ajuster la coloration.

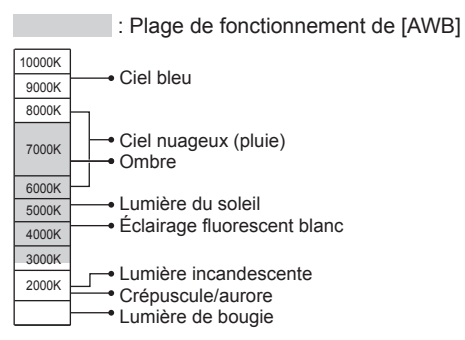

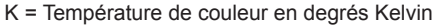

### **Ajustements fins de la balance des blancs**

Il est possible de régler plus finement chacun des paramètres de balance des blancs si les couleurs désirées ne sont pas obtenues.

- *1* **À l'étape** *2* **de « Réglage de la balance des blancs »**  (→109)**, sélectionnez la balance des blancs, puis**  appuyez sur  $\P$ .
- 2 Utilisez **A V < ▶** pour régler finement la balance des **blancs.**
	- $\blacktriangleleft$ : A (ambre : couleurs orangées)  $\blacktriangleright$  : B (bleu : couleurs bleuâtres)
	- $\blacktriangle$ : V (vert : couleurs verdâtres)  $\blacktriangledown$ : M (magenta : couleurs rougeâtres)
	- Vous pouvez également régler finement la balance des blancs en touchant le graphique de la balance des blancs.
	- Appuyez sur la touche [DISP] pour ramener la position au centre.

#### *3* **Appuyez sur [MENU/SET] pour finaliser le réglage.**

- Une pression sur la touche d'obturateur à mi-course rappel l'écran d'enregistrement.
- ●Lorsque vous réglez finement la balance des blancs du côté A (ambre) ou B (bleu), la couleur de l'icône de la balance des blancs affichée sur l'écran est remplacée par celle de la couleur du réglage fin.
- ●Lorsque vous réglez finement la balance des blancs du côté G (vert) ou M (magenta), [+] ou [-] s'affiche dans l'icône de la balance des blancs sur l'écran.

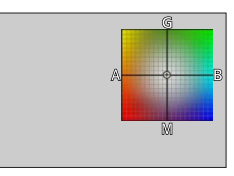

### **Enregistrement avec bracketing de la balance des blancs**

Les réglages de l'enregistrement avec bracketing sont effectués en fonction des valeurs de réglage fin de la balance des blancs, et trois images de colorations différentes sont automatiquement enregistrées en n'appuyant qu'une fois sur la touche d'obturateur.

- *1* **Procédez aux réglages fins de la balance des blancs à l'étape** *2* **de « Adjustements fins de la balance des blancs »** (→111) **et tournez la molette arrière pour exécuter le réglage du bracketing.**
	- Vous pouvez également régler le bracketing en touchant [ $| \cdot |$ ]/  $\frac{1}{\left|\Phi\right|}$   $\frac{1}{\left|\Phi\right|}$   $\frac{1}{\left|\Phi\right|}$  .

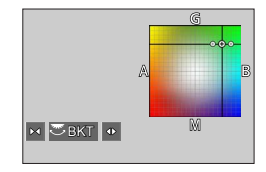

### *2* **Appuyez sur [MENU/SET] pour finaliser le réglage.**

- Une pression sur la touche d'obturateur à mi-course rappel l'écran d'enregistrement.
- ●Vous pouvez également régler le bracketing de la balance des blancs sous [Bracketing] dans le menu [Enr.].  $(\rightarrow 138)$
- Cette fonction n'est pas disponible dans les cas suivants :
	- Mode panorama
	- [Eau scintillante], [Illuminations scintillantes], [Prise noct. manu.], [Image douce d'une fleur] (mode de Guide scène)
	- Lorsque [Rafale] est utilisé
	- Lors de l'enregistrement de photos 4K
	- Lors de l'enregistrement au moyen de [Post focus] (MP postérieure)
	- Lors de la prise d'images fixes pendant l'enregistrement d'images animées
	- Lorsque [Qualité] est réglé sur [RAW ...], [RAW ...] ou [RAW]
	- Lorsque [Exposition multiple] est réglé
	- Lorsque [Intervallomètre] est utilisé
	- Lorsque [Prise de vue auto.] sous [Anim image par image] est réglé sur [OUI]

# **Sélection d'un mode d'entraînement**

# **Mode d'enregistrement : <b>night (P)**  $\mathbf{A}(\mathbf{S})\mathbf{M}$  in  $\square$  **SCN**COL

Une pression de la touche d'obturateur permet d'exécuter l'action à réaliser.

*1* **Tournez la molette de mode d'entraînement.**

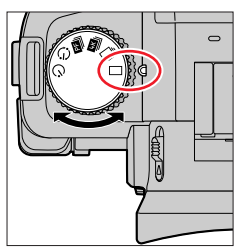

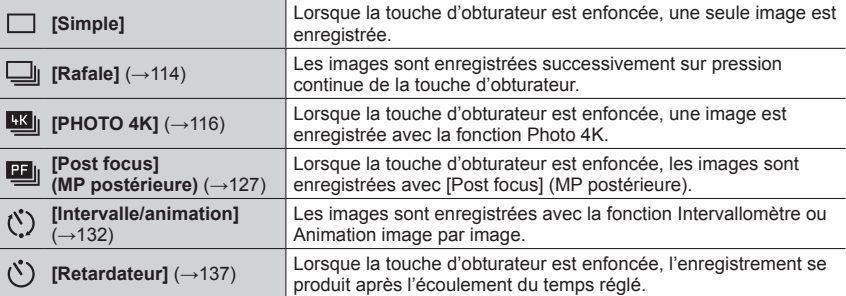

# **Fonction de rafale**

**Mode d'enregistrement : <b>ALT** PIASIM **III**  $\Box$  **SCNICOL** 

*1* **Placez la molette de mode d'entraînement**   $\mathsf{sur}$  [ $\Box$ <sub>1</sub>].

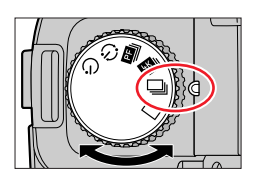

*2* **Faites la mise au point sur le sujet et enregistrez des images.**

• Les images sont enregistrées successivement sur pression continue de la touche d'obturateur.

### ■**Réglage [Débit rafale]**

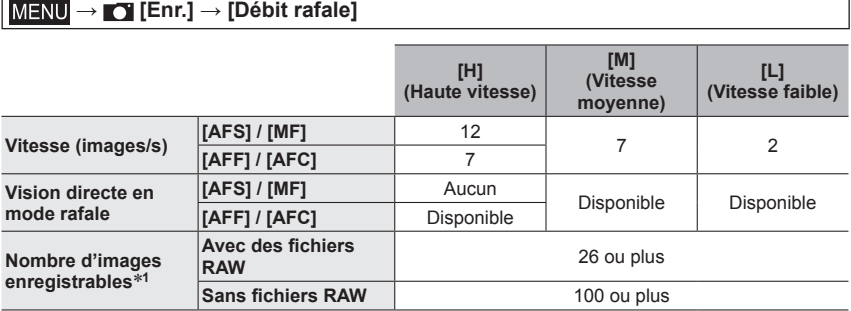

\***<sup>1</sup>** Lorsque l'enregistrement est effectué dans les conditions de test spécifiées par Leica Camera AG. Les images peuvent être enregistrées jusqu'à ce que la carte soit saturée. Toutefois, la vitesse de rafale deviendra plus lente en cours d'enregistrement. Le nombre d'images enregistrées en rafale est limité par les conditions de photographie et par le type de carte et/ou l'état de la carte utilisée.

### ■**À propos du nombre maximum d'images pouvant être prises en continu**

Lorsque vous enfoncez la touche d'obturateur à mi-course, le nombre maximum d'images pouvant être prises en continu apparaît. Vous pouvez vérifier le nombre approximatif d'images pouvant être prises en continu avant que la vitesse de rafale ralentisse.

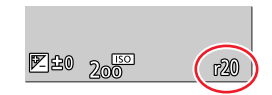

Exemple : Lorsque 20 images peuvent être prises : [r20]

- Une fois que l'enregistrement commence, le nombre maximum d'images pouvant être prises en continu diminue. Lorsque [r0] apparaît, la vitesse de rafale ralentit.
- Lorsque [r99+] s'affiche, vous pouvez prendre 100 photos ou en plus en continu.

Fonction de rafale

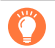

#### **Mise au point en mode rafale**

La mise au point dépend des réglages de la mise au point et du réglage de [Priorité AF/Décl.] dans le menu [Personnel] ([MAP / Relâcher Déclencheur]).

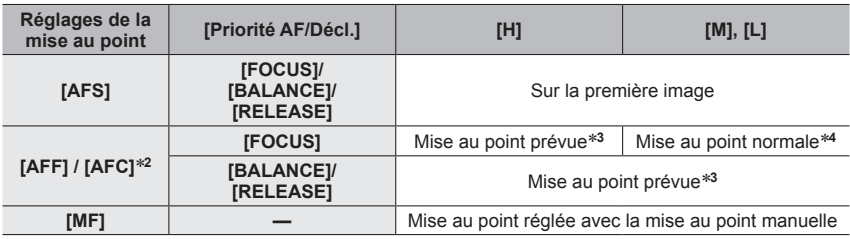

\***<sup>2</sup>** La mise au point est verrouillée sur la première image lorsque des sujets sombres sont enregistrés. \***<sup>3</sup>** L'appareil photo prévoit la mise au point dans une plage possible en donnant une priorité plus importante à la vitesse de rafale. \***<sup>4</sup>** Étant donné que l'appareil photo enregistre une rafale d'images pendant qu'il règle la mise au point,

la vitesse de rafale peut être plus lente.

- ●La vitesse de rafale peut devenir plus faible selon les réglages suivants : [Sensibilité], [Format imag], [Qualité], mode de mise au point, [Priorité AF/Décl.]
- ●Lorsque la vitesse de rafale est réglée sur [H] (avec mode de mise au point [AFS] ou [MF]), l'exposition est aussi fixée sur les réglages utilisés pour la première image pour l'image suivante. Dans d'autres cas, l'appareil photo ajuste l'exposition pour chaque image.
- ●**La sauvegarde des images fixes enregistrées avec la fonction de rafale peut prendre un certain temps. Si vous continuez d'enregistrer pendant la sauvegarde, cela réduira le nombre d'images enregistrables en rafale. Une carte haute vitesse est recommandée pour enregistrer avec la fonction de rafale.**

●Cette fonction n'est pas disponible dans les cas suivants :

- [Eau scintillante], [Illuminations scintillantes], [Prise noct. manu.], [Image douce d'une fleur] (mode de Guide scène)
- [Monochrome brut], [Monochrome doux], [Effet miniature], [Focus doux], [Filtre étoile], [Rayon de soleil] (mode de Contrôle Créatif)
- Lors de l'enregistrement avec le flash
- Lorsque [Exposition multiple] est réglé

# **Enregistrement avec la fonction Photo 4K**

# **Mode d'enregistrement : <b>ART** PASME ENGEL

Il est possible d'enregistrer des images en rafale d'environ 8 millions de pixels avec une cadence de rafale de 30 trames par seconde. Il est possible de sélectionner et de sauvegarder une image à partir du fichier de rafales.

• Pour enregistrer les images, utilisez une carte UHS de classe de vitesse 3.

### *1* **Placez la molette de mode d'entraînement sur [ ].**

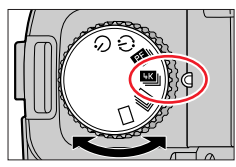

### *2* **Sélectionnez la méthode d'enregistrement.**

### **→ [Enr.] → [PHOTO 4K]**

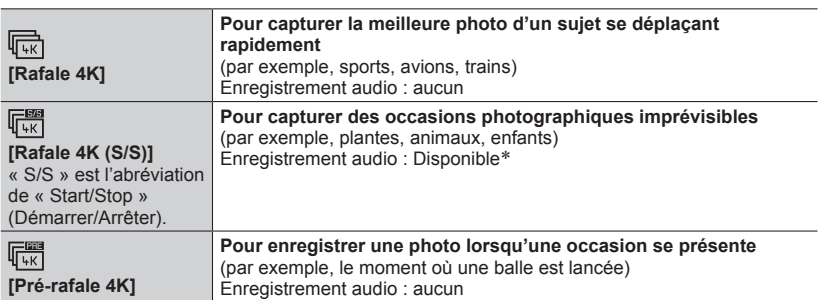

\* Le son n'est pas lu si vous lancez la lecture sur l'appareil photo.

### *3* **Enfoncez la touche d'obturateur à mi-course pour quitter le menu.**

### *4* **Prises de vues avec la fonction Photo 4K**

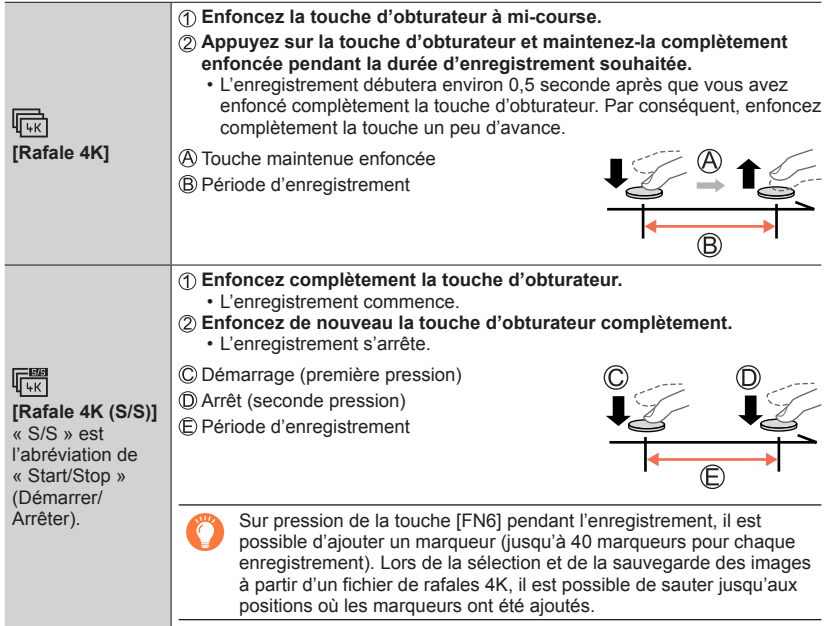

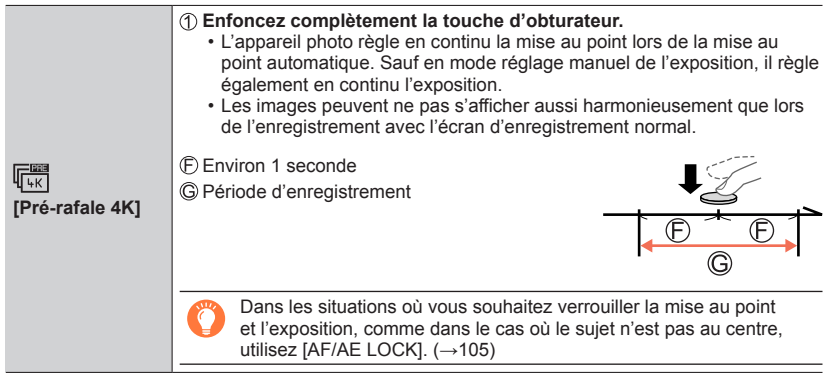

- Les images en rafale sont sauvegardées en tant que fichier de rafales 4K au format MP4.
- Lorsque [Prév.auto] est activé, l'écran de sélection d'images s'affiche automatiquement. Pour poursuivre l'enregistrement, enfoncez la touche d'obturateur à mi-course pour afficher l'écran d'enregistrement.
- Pour plus d'informations sur la manière de sélectionner et sauvegarder des images depuis les fichiers de rafales 4K, consultez  $(\rightarrow 119)$ .

### **Déchargement de la batterie et température de l'appareil photo**

- ●Si la température environnante est élevée ou si les photos 4K sont enregistrées en continu, il se peut que [ ] s'affiche et que l'enregistrement s'interrompe à mi-course. Patientez jusqu'à ce que l'appareil photo refroidisse.
- ●**Lorsque [ ] ([Pré-rafale 4K]) est réglé, la batterie se décharge plus rapidement et la température de l'appareil photo augmente (pour se protéger, l'appareil photo peut basculer sur [**  $\boxed{$  [  $\boxed{R}$ ] ([Rafale 4K])).

La sélection de [**【 detail allection 4K]**) peut se faire uniquement lors de l'enregistrement.

### **Sélection d'images à partir d'un fichier de rafales 4K et sauvegarde**

- *1* **Sélectionnez une image avec [ ] sur l'écran de**  lecture, puis appuyez sur **A**.
	- La même action peut être effectuée en touchant  $[ \sqrt{\epsilon} \mathbb{R} ]$ ].
	- Si vous enregistrez avec [[[[[[]] ([Pré-rafale 4K]), passez à l'étape *3*.
- *2* **Faites glisser la barre de défilement pour faire une sélection de scène grossière.**
	- Pour plus d'informations sur la manière d'utiliser l'écran d'affichage des diapositives, reportez-vous à  $(\rightarrow 120)$ .
	- Si vous touchez [ $\text{m}$ ] (ou appuyez sur la touche [FN4]), vous pouvez choisir une scène sur l'écran de lecture en rafale 4K.  $(\rightarrow 121)$
- *3* **Faites glisser pour sélectionner l'image que vous souhaitez sauvegarder comme photo.**
	- $\cdot$  La même action peut être effectuée en utilisant  $\blacktriangle$ .

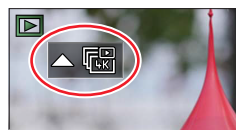

**Écran d'affichage des diapositives**

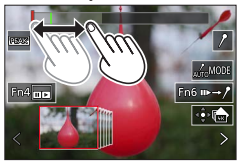

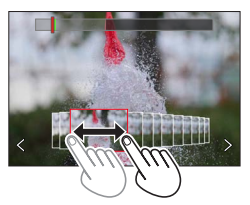

#### *4* **Touchez [ ] pour sauvegarder l'image.**

- L'image sélectionnée sera sauvegardée au format JPEG en tant que nouvelle image séparée du fichier de rafales 4K.
- L'image est sauvegardée avec des informations d'enregistrement (données Exif), notamment les informations relatives à la vitesse d'obturation, à l'ouverture et la sensibilité ISO.

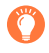

Avec [Sauvegarder PHOTO 4K Brut] dans le menu [Lect.], il est possible de sauvegarder 5 secondes d'enregistrement 4K en un seul fichier. (→222)

### **<Écran d'affichage des diapositives>**

Position de l'image affichée

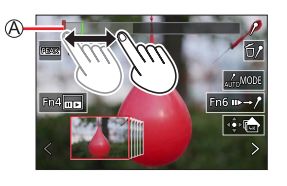

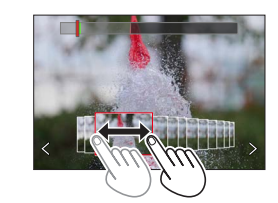

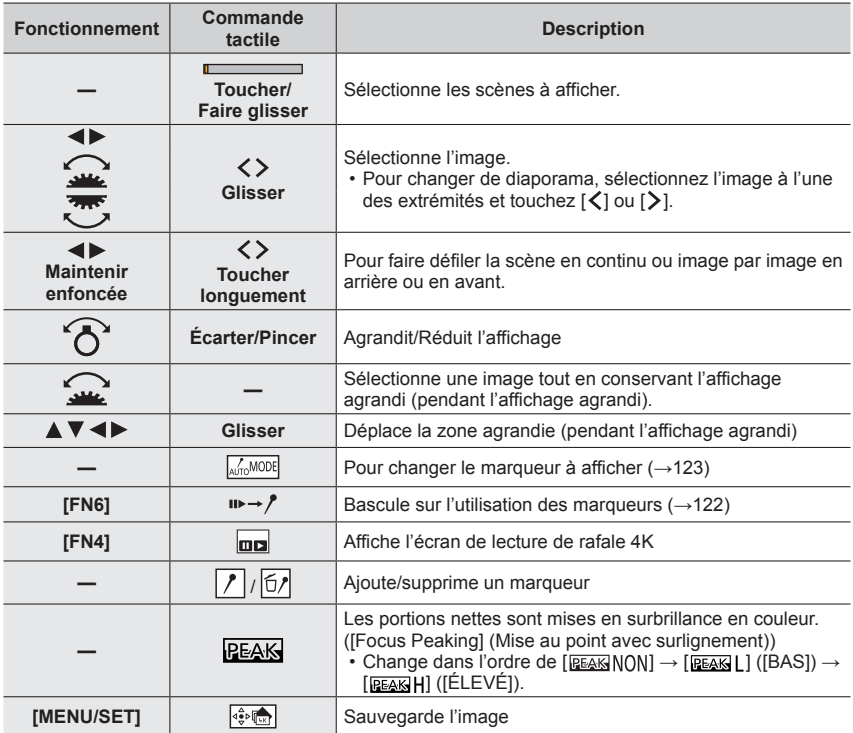

### **<Écran de lecture de rafale 4K>**

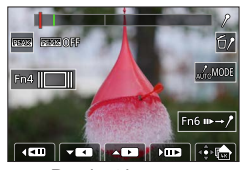

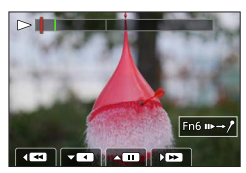

Pendant la pause Pendant la lecture en continu

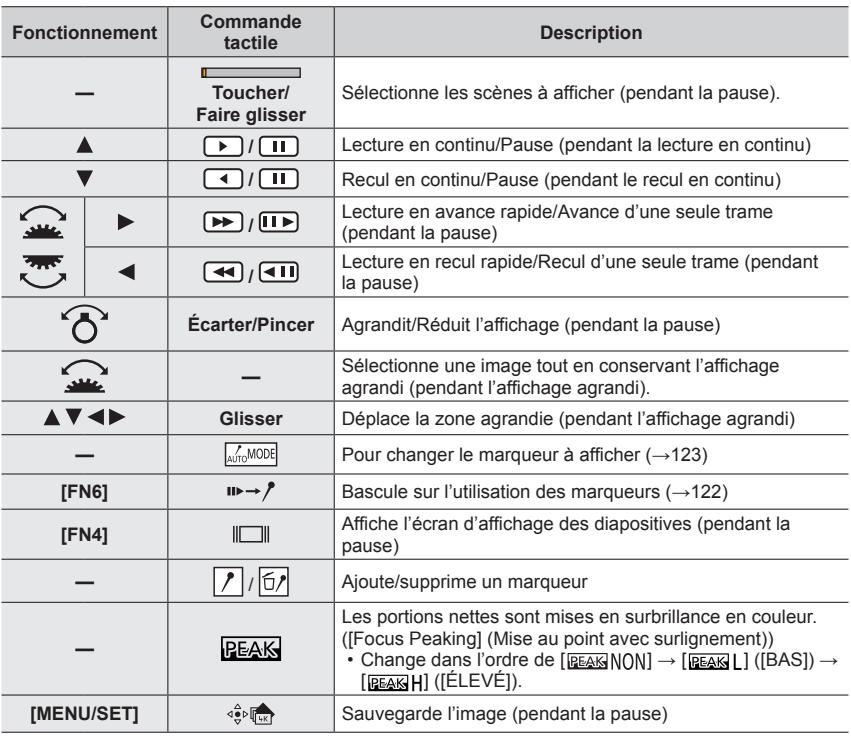

●Vous pouvez également faire un zoom avant en touchant rapidement l'écran tactile deux fois de suite. (Si l'affichage était agrandi, il revient au même taux d'agrandissement.)

### ■**Sélection et sauvegarde des images sur l'écran d'un téléviseur**

- Réglez [Mode HDMI (Lecture)] sur [AUTO] ou [4K/30p]. Si vous connectez l'appareil à un téléviseur qui ne prend pas en charge les images animées 4K, sélectionnez [AUTO].
- Selon le téléviseur auquel vous connectez l'appareil photo, il se peut que les fichiers de rafale 4K ne soient pas lus correctement.

### **Marqueur**

Lors de la sélection et de la sauvegarde des images à partir d'un fichier de rafales 4K, il est possible de sélectionner des images facilement en sautant entre les positions marquées.

Deux types de marqueurs sont disponibles. **Marqueur blanc :** réglé manuellement pendant l'enregistrement ou la lecture. **Marqueur vert :** réglé automatiquement par l'appareil photo pendant l'enregistrement (fonction de marquage automatique).

Écran des marqueurs

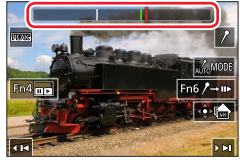

### ■**Saut aux positions marquées**

Lorsque  $[w \rightarrow \ell]$  est touché sur l'écran du diaporama ou l'écran de lecture de la rafale 4K, l'écran des marqueurs apparaît et il est possible de sauter jusqu'aux positions marquées. Une pression sur  $[\ell \rightarrow \infty]$  permet de revenir au fonctionnement initial.

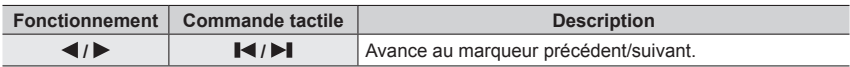

#### **Fonction de marquage automatique**

L'appareil photo place automatiquement des marqueurs sur des scènes dans lesquelles un visage ou le mouvement d'un sujet est détecté.

(Exemple : là où un véhicule passe, un ballon éclate ou une personne se retourne)

- Jusqu'à 10 marqueurs sont affichés pour chaque fichier.
- Dans les cas suivants, il peut s'avérer impossible de placer des marqueurs avec la fonction de marquage automatique selon les conditions d'enregistrement et l'état des sujets.
	- L'appareil photo bouge en raison d'un panoramique ou d'un vacillement.
	- Le mouvement du sujet est lent/infime, ou le sujet est minuscule.
	- Un visage ne regarde pas droit devant.

#### ■**Changement du marqueur à afficher**

Touchez  $\lceil \frac{1}{\omega(n_0)}\log \rceil$  sur l'écran du diaporama, l'écran de lecture de la rafale 4K ou l'écran des marqueurs.

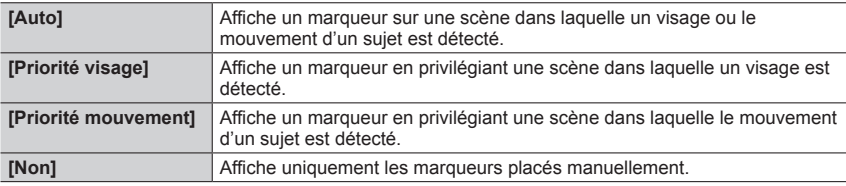

●Vous ne pouvez pas effacer les marqueurs placés par la fonction de marquage automatique.

●Les marqueurs placés par la fonction de marquage automatique peuvent ne pas s'afficher correctement si le fichier de rafales 4K est divisé sur un autre appareil, puis ensuite lu sur cet appareil photo.

●Dans les cas suivants, les marqueurs placés par la fonction de marquage automatique ne s'affichent pas.

• Fichiers de rafales 4K enregistrés avec [Pré-rafale 4K]

### **Remarques relatives à la fonction Photo 4K**

### ■**Pour modifier le format**

Sélectionnez [Format] dans le menu [Enr.] pour modifier le format pour les photos 4K.

### ■ Pour enregistrer le sujet avec un flou réduit

Il est possible de réduire le flou d'un sujet en réglant une vitesse d'obturation plus élevée.

 $\circledR$  Placez la molette de sélection de mode sur [ $\circ$ ].

- Réglez la vitesse d'obturation en tournant la molette arrière ou avant.
	- Vitesse d'obturation approximative pour un enregistrement à l'extérieur dans de bonnes conditions météorologiques : 1/1000**e** de seconde ou plus rapide.
	- Si vous augmentez la vitesse d'obturation, la sensibilité ISO augmente, ce qui peut augmenter le bruit à l'écran.

### ■**Prévention du tremblement de l'appareil photo lors de l'enregistrement d'images**

Lorsque vous exécutez [Composition lumière] ou [Composition séquence photo], il est recommandé d'utiliser un trépied et d'enregistrer les images à distance en connectant l'appareil photo à un téléphone intelligent pour éviter le tremblement de l'appareil photo.  $(\rightarrow 232)$ 

### ■**Son de l'obturateur pour l'enregistrement de photos 4K**

- Lors de l'utilisation de [最] ([Rafale 4K]) ou [曝] ([Pré-rafale 4K]), il est possible de modifier les réglages du bruit de l'obturateur électronique sous [Vol. obturat.] et [Ton obturat.].  $(\rightarrow 206)$
- Lors d'un enregistrement avec [瞟] ([Rafale 4K (S/S)]), il est possible de régler le volume des tonalités de démarrage et d'arrêt sous [Volume du bip].
- Il est possible d'effectuer l'enregistrement en rafale haute vitesse silencieusement au moyen de la fonction Photo 4K en association avec [Mode discret].  $(\rightarrow 181)$

#### ■ Scènes non adaptées à la fonction Photos 4K

#### **Enregistrement à l'intérieur**

Lors d'un enregistrement sous un éclairage fluorescent ou un dispositif d'éclairage à DEL, etc., il se peut que les couleurs et la luminosité changent, ou que des bandes horizontales apparaissent sur l'écran. Les bandes peuvent être réduites en réglant une vitesse d'obturation plus lente.

#### **Sujets se déplaçant rapidement**

Les sujets se déplaçant rapidement peuvent sembler déformés lorsqu'ils sont enregistrés.

### ■ Configuration de l'appareil photo pour la fonction Photo 4K

La configuration de l'appareil photo est automatiquement optimisée pour l'enregistrement photo 4K.

• Les réglages suivants sont verrouillés.

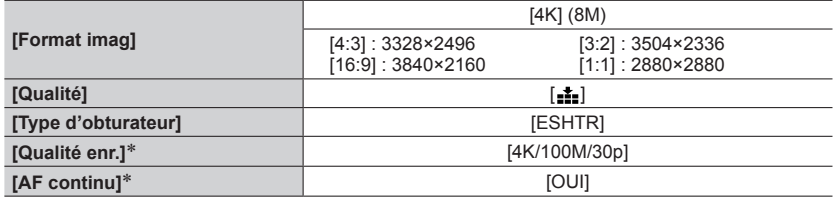

\* Les réglages dans le menu [Image animée] ne s'appliquent pas aux fichiers de rafales 4K enregistrés avec la fonction Photo 4K.

• Les restrictions suivantes s'appliquent aux fonctions d'enregistrement indiquées cidessous.

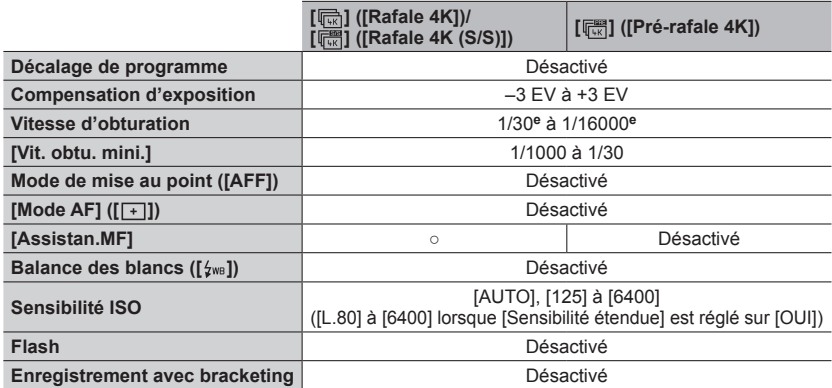

• Les options de menu suivantes sont désactivées :

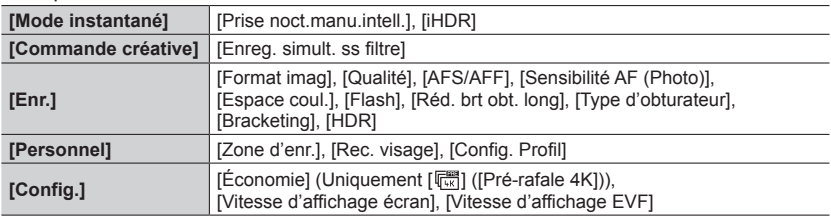

●L'enregistrement s'arrête lorsque le temps d'enregistrement continu dépasse 29 minutes. Sur une carte mémoire SDHC, les fichiers sont divisés en plus petits fichiers d'image pour l'enregistrement et la lecture si la taille de fichier dépasse 4 Go. (Il est possible de continuer l'enregistrement des images sans interruption.)

Avec une carte mémoire SDXC, il est possible d'enregistrer des images animées dans un seul fichier même si la taille dépasse 4 Go.

- ●Lors de l'enregistrement, l'angle de vue devient plus étroit.
- ●Les changements suivants s'opèrent lors de l'enregistrement de photos 4K :
	- Il est impossible d'enregistrer [Arrivée] dans [Date voyage].
	- [Enreg. simult. ss filtre] dans [Configuration de filtre] n'est pas disponible.
	- Il n'est pas possible d'utiliser la sortie HDMI.
- Lors de l'enregistrement au moyen de la fonction [  $\left[\frac{m}{k\pi}\right]$  ([Pré-rafale 4K]), le zoom progressif est inopérant.
- ●La détection de scène en mode instantané opère de la même façon que lors de l'enregistrement d'images animées.
- ●Lorsque le mode d'entraînement est réglé sur Photo 4K, il n'est pas possible de prendre des photos pendant l'enregistrement d'images animées. (Uniquement lorsque [<sup>18</sup>] ([Priorité photo]) est réglé)
- ●La fonction Photo 4K est désactivée lors de l'utilisation des réglages suivants :
	- [Clair en rétroéclairage], [Eau scintillante], [Paysage nocturne artistique], [Illuminations scintillantes], [Prise noct. manu.], [Portrait nuit claire], [Image douce d'une fleur] (mode de guide scène)
	- [Monochrome brut], [Monochrome doux], [Effet miniature], [Focus doux], [Filtre étoile], [Rayon de soleil] (mode de Contrôle Créatif)
	- Pendant l'enregistrement d'images animées
	- Lorsque [Exposition multiple] est réglé

# **Ajustement de la mise au point après l'enregistrement**

**([Post focus] (MP postérieure)/[Focus Stacking] (Empilement de mises au point))**

# **Mode d'enregistrement : <b>ARTIPIAIS** MINITY SCNCOL

Il est possible d'enregistrer des images en rafale 4K tout en changeant le point de mise au point, puis de sélectionner un point de mise au point après l'enregistrement. Cette fonction est idéale pour les sujets immobiles.

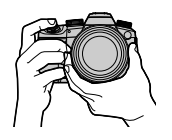

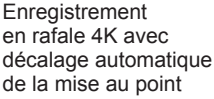

ጣ

Touchez le point de mise au

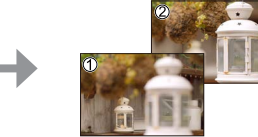

L'image finale comporte le point de mise au point souhaité

- Pour enregistrer les images, utilisez une carte UHS de classe de vitesse 3.
- Il est recommandé d'utiliser un trépied pour exécuter [Focus Stacking].

point souhaité

**Enregistrement au moyen de [Post focus] (MP postérieure)**

*1* **Placez la molette de mode d'entraînement sur [ ].**

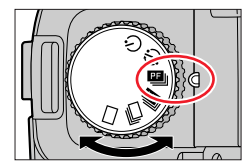

### *2* **Déterminez la composiiton, puis enfoncez la touche d'obturateur à mi-course.**

Icône [Post focus] (MP postérieure)

- La mise au point automatique s'active et détecte automatiquement le point de mise au point sur l'écran. (Pendant que la touche d'obturateur est enfoncée à mi-course, un tremblement peut être visible à l'écran.)
- En l'absence de point de mise au point sur l'écran, le témoin de mise au point (O) clignote et l'enregistrement est impossible.

**De la pression à mi-course sur la touche d'obturateur à la fin de l'enregistrement.** • Ne modifiez pas la distance du sujet ou la composition.

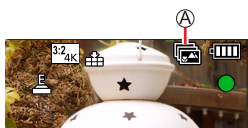

Ajustement de la mise au point après l'enregistrement ([Post focus] (MP postérieure)/[Focus Stacking] (Empilement de mises au point))

#### *3* **Enfoncez la touche d'obturateur complètement pour démarrer l'enregistrement.**

Barre de progression de l'enregistrement

- Le point de mise au point change automatiquement pendant l'enregistrement. Lorsque la barre de progression de l'enregistrement disparaît, l'enregistrement s'arrête automatiquement.
- Les données seront sauvegardées en tant que fichier simple au format MP4.
- Si [Prév.auto] est réglé, un écran apparaît automatiquement pour permettre la sélection du point de mise au point. (→129)

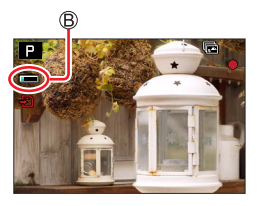

### **À propos de la température de l'appareil photo**

Si la température environnante est élevée ou si l'enregistrement [Post focus] (MP postérieure) est exécuté en continu, il se peut que  $\lceil \bigwedge \rceil$  s'affiche et que l'enregistrement s'interrompe à mi-course. Patientez jusqu'à ce que l'appareil photo refroidisse.

**BOBON** 

Ajustement de la mise au point après l'enregistrement ([Post focus] (MP postérieure)/[Focus Stacking] (Empilement de mises au point))

**Sélection du point de mise au point et sauvegarde de l'image ([Post focus] (MP postérieure))**

- *1* **Sur l'écran de lecture, sélectionnez l'image avec**  l'icône [  $\sqrt{2}$ ], puis appuyez sur **A**.
	- La même action peut être effectuée en touchant  $[ \sqrt{\epsilon} \mathbb{R} ]$ ].

### *2* **Touchez le point de mise au point.**

- En l'absence d'images avec la mise au point sur le point sélectionné, un cadre rouge s'affiche, et les images ne peuvent pas être sauvegardées.
- Le bord de l'écran ne peut pas être sélectionné.

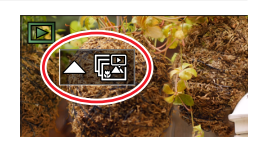

 $End<sub>5</sub>$ 

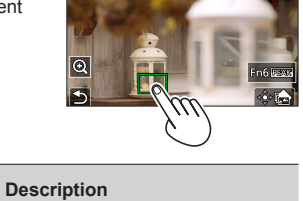

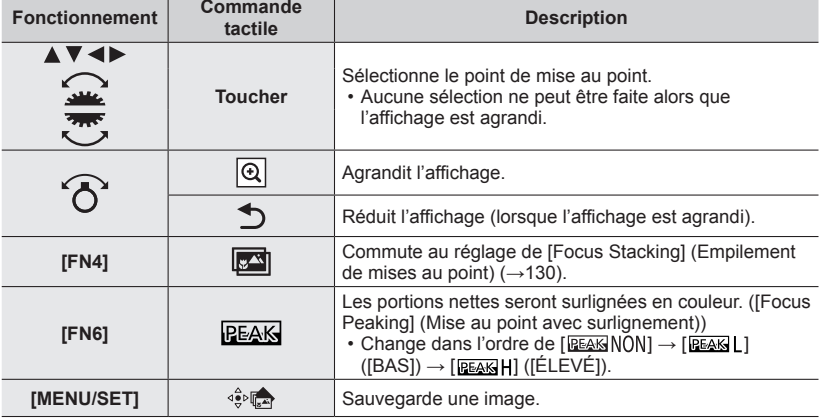

• Il est possible d'obtenir des réglages fins de la mise au point en faisant glisser la barre de défilement pendant l'affichage agrandi. (La même action peut être effectuée en utilisant  $\blacktriangleleft$  ).

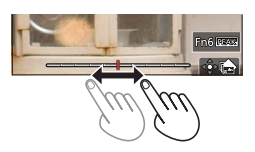

### *3* **Touchez [ ] pour sauvegarder l'image.**

• L'image sélectionnée sera sauvegardée en tant que nouveau fichier séparé au format JPEG.

Ajustement de la mise au point après l'enregistrement ([Post focus] (MP postérieure)/[Focus Stacking] (Empilement de mises au point))

### **Sélection de la plage de mise au point pour combiner et créer une seule image ([Focus Stacking] (Empilement de mises au point))**

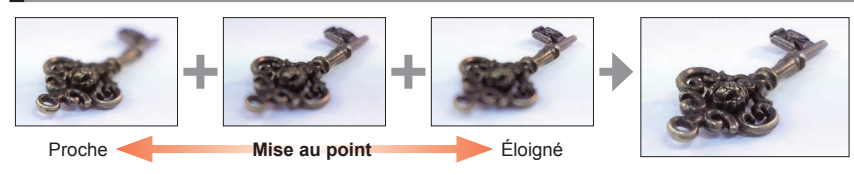

*1* **Touchez [ ] sur l'écran à l'étape** *2* **de « Sélection du point de mise au point et sauvegarde de l'image ([Post focus]) (MP postérieure) »** (→129)**.**

• La même action peut être effectuée en appuyant sur la touche [FN4].

### *2* **Choisissez une méthode d'empilement, puis touchez-la.**

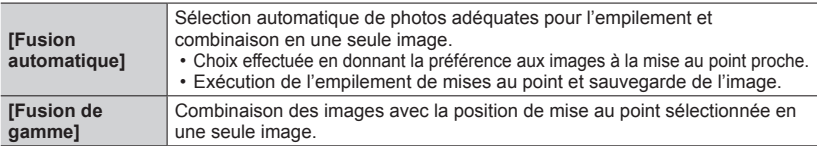

#### **(Lors de la sélection de [Fusion de gamme])** *3* **Touchez le point de mise au point.**

- Sélectionnez les positions en deux points ou plus.
- Les points de mise au point entre les deux positions sélectionnées seront sélectionnés.
- Les positions non sélectionnables ou susceptibles de donner un résultat peu naturel seront estompées en gris.
- Touchez à nouveau une position pour la désélectionner.
- Si vous faites glisser l'écran, vous pouvez alors continuer à sélectionner des positions.

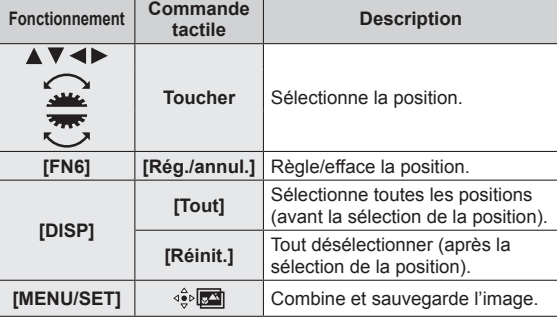

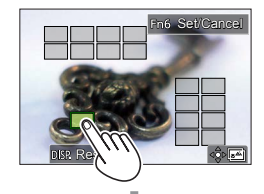

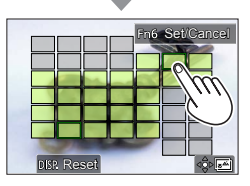

Ajustement de la mise au point après l'enregistrement ([Post focus] (MP postérieure)/[Focus Stacking] (Empilement de mises au point))

### *4* **Touchez [ ] pour combiner et sauvegarder l'image.**

• L'image sera sauvegardée au format JPEG avec les informations d'enregistrement (informations Exif) depuis l'image de la position la plus proche, notamment ses informations de vitesse d'obturation, d'ouverture et de sensibilité ISO.

### **Remarques sur [Post focus] (MP postérieure)/[Focus Stacking] (Empilement de mises au point)**

### ■ Configuration de l'appareil photo pour l'enregistrement avec [Post focus] (MP **postérieure)**

- Étant donné que l'enregistrement est effectué avec la même qualité d'image que les photos 4K, certaines restrictions s'appliquent aux fonctions d'enregistrement et aux réglages de menu. Pour en savoir plus, consultez « Configuration de l'appareil photo pour la fonction Photo 4K »  $(\rightarrow 125)$ .
- Outre les restrictions de la fonction Photo 4K, les restrictions suivantes s'appliquent à l'enregistrement [Post focus] (MP postérieure) :
	- [Mode AF] ne peut pas être réglé.
	- La mise au point manuelle ne peut pas être utilisée.
	- Les options dans le menu [Personnel] suivantes ne peuvent pas être réglées : [Déclench. AF]
	- Les images animées ne peuvent pas être enregistrées.
	- [Zoom num.] n'est pas disponible.

●Pendant l'enregistrement, l'angle de vue devient plus étroit.

- ●La fonction [Post focus] (MP postérieure) est désactivée si vous utilisez les réglages suivants :
	- [Clair en rétroéclairage], [Eau scintillante], [Paysage nocturne artistique], [Illuminations scintillantes], [Prise noct. manu.], [Portrait nuit claire], [Image douce d'une fleur] (Mode de guide scène)
	- [Monochrome brut], [Monochrome doux], [Effet miniature], [Focus doux], [Filtre étoile], [Rayon de soleil] (Mode Contrôle Créatif)
	- Lorsque [Exposition multiple] est réglé
- ●Lors de la sélection de la mise au point et la sauvegarde des images, il n'est pas possible de sélectionner et de sauvegarder l'image depuis l'écran d'un téléviseur même si l'appareil photo est connecté au téléviseur via un câble micro HDMI.
- ●Dans les cas suivants, [Focus Stacking] peut donner une image peu naturelle :
	- En présence d'un sujet qui bouge
	- En présence de grandes différences de distance jusqu'au sujet
	- En présence d'un flou considérable (l'enregistrement avec une plus grande ouverture peut rendre l'image plus naturelle)
- ●Pendant l'empilement de mises au point, la compensation automatique est appliquée aux écarts entre les images dus au tremblement de l'appareil photo. Dans de tels cas, l'angle de vue est légèrement plus étroit qu'au moment de l'empilement de mises au point.
- ●Seules les images prises au moyen de [Post focus] (MP postérieure) sur cet appareil photo peuvent être choisies pour [Focus Stacking].

**Mode d'enregistrement : <b>ART** PIASMIE ENCOL

Il est possible d'enregistrer des images avec [Intervallomètre] ou [Anim image par image].

• Les images sont enregistrées en tant qu'un ensemble d'images groupées.

• **Effectuez les réglages de date et heure au préalable.** (→31)

### **Prises de vues automatiques à des intervalles définis [Intervallomètre]**

Il est possible de prédéfinir des données telles que l'heure de début d'enregistrement et l'intervalle de prises de vues pour enregistrer des images fixes automatiquement. Ce réglage est pratique pour enregistrer des images à intervalles réguliers pour les scènes paysagères, l'observation des changements graduels chez les animaux/plantes, et autres applications.

### *1* **Placez la molette de mode d'entraînement sur [ ].**

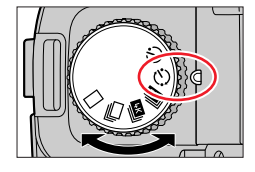

### *2* **Réglez le menu.**

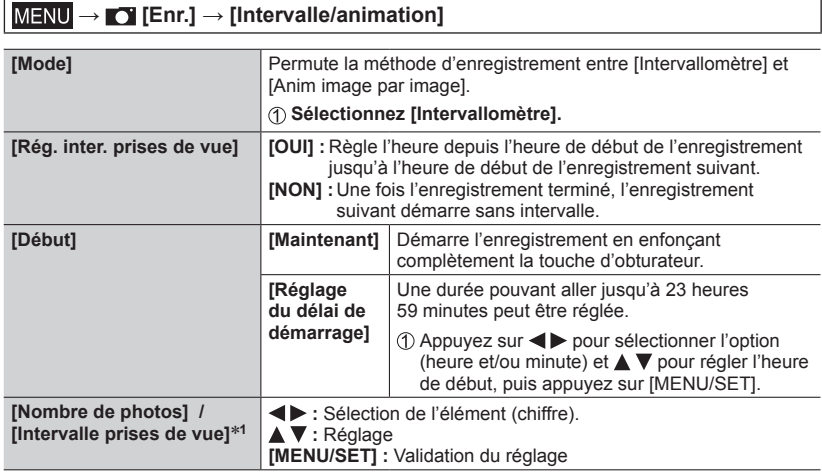

\***1** Ne peut être réglé que lorsque [Rég. inter. prises de vue] est réglé sur [OUI].

- L'heure estimée de fin de l'enregistrement s'affiche sur l'écran de réglage. (Lorsque [Rég. inter. prises de vue] est réglé sur [NON], l'heure de fin de l'enregistrement s'affiche uniquement lorsque le mode de mise au point est réglé sur [MF] dans le mode EA avec priorité à la vitesse d'obturation ou le mode de réglage manuel de l'exposition.)
- Il se peut que l'appareil photo ne soit pas en mesure d'enregistrer avec l'intervalle et le nombre d'images à enregistrer prédéfinis ou ne termine pas l'enregistrement à l'heure estimée de fin de l'enregistrement dans certaines conditions d'enregistrement.

Si vous touchez  $\lceil \boxed{\text{on}} \rceil$  sur l'écran d'attente d'enregistrement, l'écran de menu s'affiche.

#### *3* **Enfoncez la touche d'obturateur à mi-course pour quitter le menu.**

#### *4* **Faites la mise au point sur le sujet et enregistrez une image.**

- L'enregistrement démarre en enfonçant complètement la touche d'obturateur.
- Pendant l'attente d'enregistrement, l'appareil photo se met automatiquement hors marche si aucune commande n'est exécutée dans l'intervalle prédéfini. L'enregistrement [Intervallomètre] continue même si l'appareil photo est mis hors tension ; il se met automatiquement sous tension à l'heure de début de l'enregistrement. Pour mettre l'appareil photo sous tension manuellement, enfoncez la touche d'obturateur à mi-course.
- Commandes pendant l'attente d'enregistrement (l'appareil photo est sous tension)

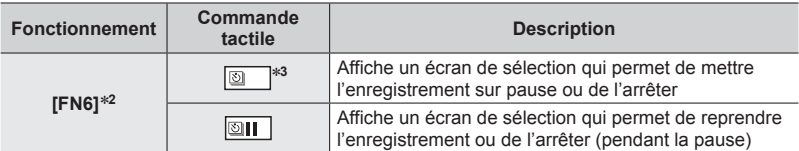

\***<sup>2</sup>** Lorsque vous enregistrez des images en réglant [Rég. inter. prises de vue] sur [NON], vous pouvez appuyer sur [FN6] même pendant l'enregistrement. Après l'enregistrement (exposition) d'une image prise au moment où vous avez appuyé sur [FN6], un écran de sélection s'affiche. \***<sup>3</sup>** Lorsque vous enregistrez des images en réglant [Rég. inter. prises de vue] sur [NON], vous

ne pouvez pas utiliser la commande tactile.

#### *5* **Sélectionnez la méthode de création d'images animées.**

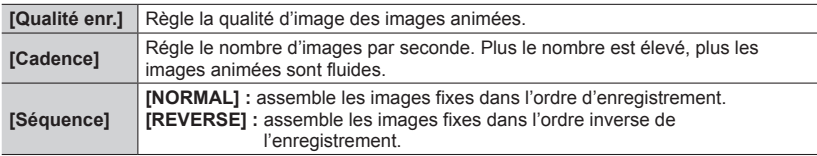

#### *6* **Appuyez sur pour sélectionner [Exécuté], puis appuyez sur [MENU/SET].**

• Vous pouvez également créer des images animées au moyen de [Vidéo accélérée] dans le menu [Lect.].

- ●Cette fonction n'est pas conçue pour les dispositifs à application spécifique (caméras de surveillance).
- ●Lors de l'utilisation du zoom, l'appareil photo pourrait s'incliner lorsque le barillet d'objectif s'allonge. Assurez-vous de sécuriser en place l'appareil photo avec un trépied ou par tout autre moyen.
- ●[Intervallomètre] est mis sur pause dans les cas suivants :
	- Lorsque la charge restante de la batterie est épuisée
	- Lorsque l'appareil photo est mis hors tension

Si le nombre d'images défini n'a pas encore été pris, il est possible de recommencer en mettant l'appareil photo hors marche à partir de l'état de pause, en remplaçant la batterie ou la carte, puis en remettant l'appareil photo en marche. (Veuillez noter, toutefois, que les images enregistrées après avoir recommencé sont sauvegardées en tant qu'ensemble séparé d'images groupées.)

- ●Il est recommandé d'utiliser la mise au point automatique pour les prises en accéléré si un long [Intervalle prises de vue] est réglé et si l'appareil photo se met automatiquement hors marche entre les prises.
- ●Lors de la création d'images animées avec un réglage de qualité d'image de [4K], les temps d'enregistrement sont limités à 29 minutes.

Avec une carte mémoire SDHC, il n'est pas possible de créer des images animées d'une taille de fichier supérieure à 4 Go. Avec une carte mémoire SDXC, il est possible de créer des images animées d'une taille de fichier supérieure à 4 Go.

- ●Lors de la création d'images animées avec un réglage de qualité d'image de [FHD] ou [HD], vous ne pourrez pas les créer si le temps d'enregistrement est supérieur à 29 minutes ou si la taille de fichier dépasse 4 Go.
- Cette fonction n'est pas disponible dans les cas suivants :
	- [Prise noct. manu.] (mode de Guide scène)
	- Lorsque [Exposition multiple] est réglé

## **Création d'animation image par image [Anim image par image]**

Il est possible d'assembler des images fixes pour créer une animation vidéo image par image.

*1* **Placez la molette de mode d'entraînement sur [ ].**

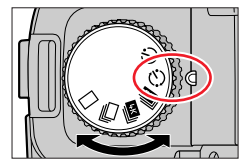

### *2* **Réglez le menu.**

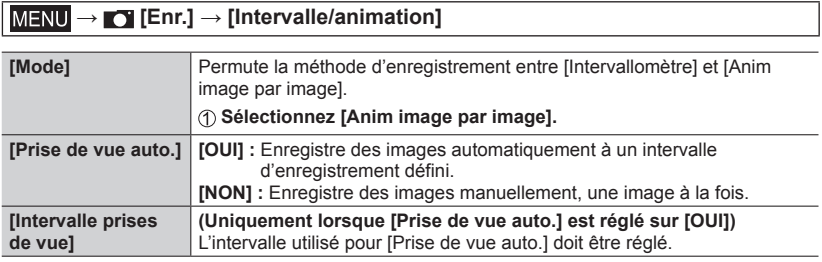

Si  $[\sqrt{m}]$  est touché sur l'écran d'attente d'enregistrement, l'écran de menu s'affiche.

- *3* **Enfoncez la touche d'obturateur à mi-course pour quitter le menu.**
- *4* **Faites la mise au point sur le sujet et enregistrez une image.**
- *5* **Déplacez le sujet pour déterminer la composition**  (répétition)**.**
	- Il est possible d'enregistrer jusqu'à 9 999 images.
	- Lorsque vous mettez l'appareil photo hors marche pendant l'enregistrement, un message invitant à reprendre l'enregistrement apparaît lorsque vous remettez l'appareil photo en marche.

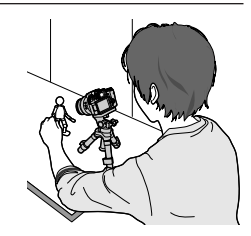

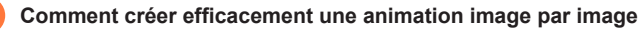

- ●L'écran d'enregistrement affiche jusqu'à deux images précédemment enregistrées. Consultez cet écran comme référence pour déterminer la quantité de mouvement requis.
- ●Vous pouvez appuyer sur la touche [ ] (Lecture) pour vérifier les images enregistrées. Appuyez sur la touche [  $\acute{\text{}}$ ] pour supprimer les images inutiles. Pour revenir à l'écran d'enregistrement, appuyez à nouveau sur la touche [ $\blacktriangleright$ ] (Lecture).

### *6* **Touchez [ ] pour mettre fin à l'enregistrement.**

- Il est également possible d'arrêter l'enregistrement en sélectionnant [Intervalle/animation] dans le menu [Enr.], puis en appuyant sur [MENU/SET].
- Lorsque [Prise de vue auto.] est réglé sur [OUI], sélectionnez [Sort.] sur l'écran de confirmation. (Si vous sélectionnez [Pause], enfoncez complètement la touche d'obturateur pour reprendre l'enregistrement.)

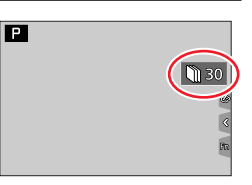

#### *7* **Sélectionnez une méthode pour créer une animation image par image.**

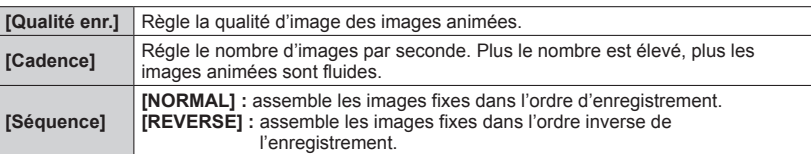

### *8* **Appuyez sur ▲ pour sélectionner [Exécuté], puis appuyez sur [MENU/SET].**

• Vous pouvez également créer une animation image par image au moyen de [Vidéo image par im.] dans le menu [Lect.].

#### ■**Ajout d'images à un groupe d'animation image par image déjà enregistré**

Lorsque vous sélectionnez [Ajouter au groupe de photos] à l'étape *2*, les images de groupe enregistrées au moyen de [Anim image par image] s'affichent. Sélectionnez un ensemble d'images groupées, puis appuyez sur [MENU/SET]. Sélectionnez ensuite [Oui] sur l'écran de confirmation.

- ●Il se peut que vous ne puissiez pas utiliser [Prise de vue auto.] selon l'intervalle prédéfini, car l'enregistrement peut prendre du temps dans certaines conditions d'enregistrement, comme lorsque des images sont enregistrées avec un flash.
- ●Lors de la création d'images animées avec un réglage de qualité d'image de [4K], les temps d'enregistrement sont limités à 29 minutes. Avec une carte mémoire SDHC, il n'est pas possible de créer des images animées d'une taille de fichier supérieure à 4 Go. Avec une carte mémoire SDXC, il est possible de créer des images animées d'une taille de fichier supérieure à 4 Go.
- ●Lors de la création d'images animées avec un réglage de qualité d'image de [FHD] ou [HD], vous ne pourrez pas les créer si le temps d'enregistrement est supérieur à 29 minutes ou si la taille de fichier dépasse 4 Go.
- ●Vous ne pouvez pas sélectionner une seule image fixe enregistrée à l'aide de l'option [Ajouter au groupe de photos].
- Cette fonction n'est pas disponible dans les cas suivants :
	- Lorsque [Exposition multiple] est réglé
- ●[Prise de vue auto.] sous [Anim image par image] ne peut pas être utilisé dans le cas suivant :
	- [Prise noct. manu.] (mode de guide scène)

# **Prises de vues avec le retardateur**

**Mode d'enregistrement : <b>ALT** PIASIM **III**  $\Box$  **SCNICOL** 

*1* **Placez la molette de mode d'entraînement sur**  $\binom{5}{1}$ .

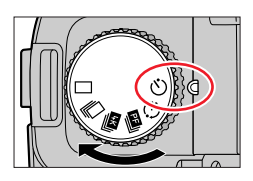

### *2* **Enfoncez la touche d'obturateur à mi-course pour faire la mise au point, puis enfoncez-la complètement pour enregistrer une image.**

• Après que l'indicateur de retardateur clignote, l'enregistrement démarre.

### ■**Réglage de l'utilisation du retardateur**

### **→ [Enr.] → [Retardateur]**

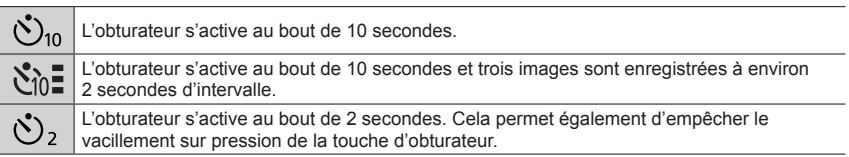

●Il est recommandé d'utiliser un trépied.

● Le réglage sur [  $\Sigma$  ] n'est pas possible dans les cas suivants :

• Lors de l'enregistrement au moyen de [Bracketing]

- Lorsque [Exposition multiple] est réglé
- Lorsque [Enreg. simult. ss filtre] de l'option [Configuration de filtre] est réglé sur [OUI]
- ●Cette fonction n'est pas disponible dans les cas suivants :
	- Pendant l'enregistrement d'images animées

## **Prises de vues tout en ajustant automatiquement un réglage (Enregistrement avec bracketing)**

# **Mode d'enregistrement : <b>A CO** P A S M I GEN COL

Il est possible d'enregistrer plusieurs images tout en ajustant automatiquement un réglage en appuyant sur la touche d'obturateur.

# *1* **Réglez le menu.**

### **→ [Enr.] → [Bracketing] → [Type de bracketing]**

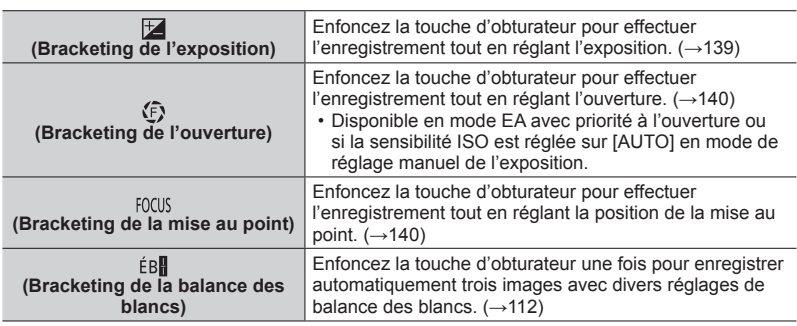

### **2** Appuyez sur ▼ pour sélectionner [Plus de param.], puis **appuyez sur [MENU/SET].**

- Pour plus d'informations sur [Plus de param.], consultez la page décrivant chaque fonction.
- Une pression à mi-course sur la touche d'obturateur permet de quitter le menu.

# *3* **Faites la mise au point sur le sujet et enregistrez une image.**

• Avec Bracketing de l'exposition sélectionné, l'affichage du bracketing clignote jusqu'à ce que toutes les images définies soient enregistrées. Si les réglages du bracketing sont modifiés ou si la mise hors marche de l'appareil photo est effectuée avant que toutes les images définies soient enregistrées, l'appareil photo reprend l'enregistrement depuis la première image.

### ■**Annulation de [Bracketing]**

Sélectionnez [NON] à l'étape *1*.

#### Prises de vues tout en ajustant automatiquement un réglage (Enregistrement avec bracketing)

●L'enregistrement avec bracketing est désactivé dans les cas suivants.

- [Eau scintillante], [Illuminations scintillantes], [Prise noct. manu.], [Image douce d'une fleur] (mode de guide scène)
- [Monochrome brut], [Monochrome doux], [Effet miniature], [Focus doux], [Filtre étoile], [Rayon de soleil] (mode de Contrôle Créatif)
- Lors de l'enregistrement avec le flash (sauf pour le bracketing de la balance des blancs)
- Pendant l'enregistrement d'images animées
- Lors de l'enregistrement de photos 4K
- Lors de l'enregistrement au moyen de [Post focus] (MP postérieure)
- Lorsque [Exposition multiple] est réglé
- Lorsque [Intervallomètre] est utilisé
- Lorsque [Prise de vue auto.] sous [Anim image par image] est réglé sur [OUI]

### **Bracketing de l'exposition**

#### ■**À propos de [Plus de param.] (étape** *2* **de** (→138)**)**

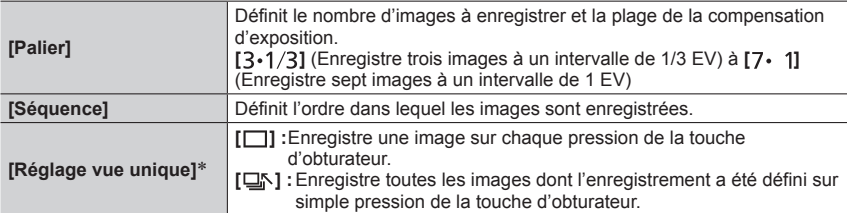

Non disponible pour l'enregistrement en rafale. Lors de l'utilisation de l'enregistrement en rafale et que la touche d'obturateur est maintenue enfoncée, l'enregistrement s'exécutera en continu jusqu'à ce que le nombre spécifié d'images soit enregistré.

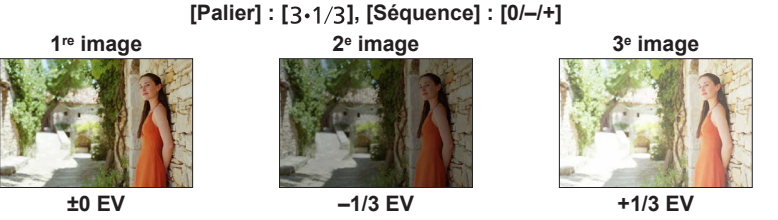

●Lors de l'enregistrement des images au moyen du bracketing de l'exposition après avoir réglé la valeur de la compensation d'exposition, les images enregistrées sont basées sur la valeur de la compensation d'exposition sélectionnée.

Prises de vues tout en ajustant automatiquement un réglage (Enregistrement avec bracketing)

# **Bracketing de l'ouverture**

## **Mode d'enregistrement :**  $\Delta$  **M**

### ■**À propos de [Plus de param.] (étape** *2* **de** (→138)**)**

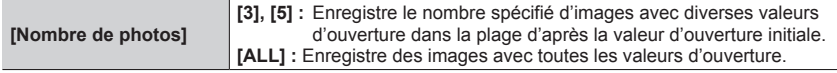

• Lors de l'utilisation de l'enregistrement en rafale et que la touche d'obturateur est maintenue enfoncée, l'enregistrement s'exécutera jusqu'à ce que le nombre spécifié d'images soit enregistré.

### **Exemple :**

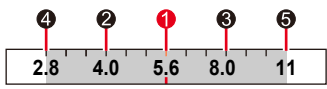

**Lorsque la position initiale est réglée sur F5.6 :**

 $\bullet$  première image,  $\bullet$  deuxième image,  $\bullet$  troisième image...  $\bullet$  cinquième image

## **Bracketing de la mise au point**

### ■**À propos de [Plus de param.] (étape** *2* **de** (→138)**)**

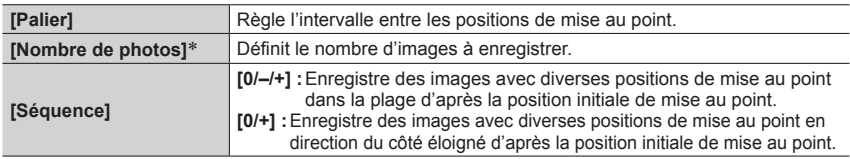

\* Non disponible pour l'enregistrement en rafale. Lors de l'utilisation de l'enregistrement en rafale et que la touche d'obturateur est maintenue enfoncée, l'enregistrement s'exécutera en continu jusqu'à ce que le nombre spécifié d'images soit enregistré.

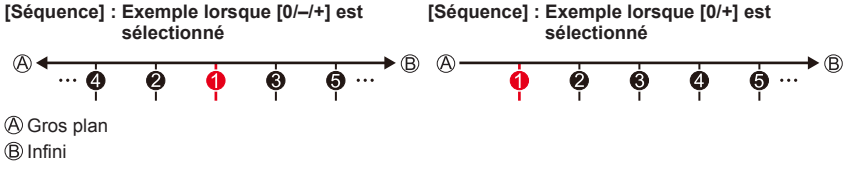

**O** première image, **@** deuxième image... **@** cinquième image...

●Les images enregistrées avec le bracketing de la mise au point s'affichent comme un ensemble d'images groupées.

# **Correction du vacillement**

# **Mode d'enregistrement : <b>A CO** PIAS ME ENCOL

Détecte et prévient automatiquement le vacillement. Pour l'enregistrement d'images animées, la fonction de stabilisateur d'image hybride sur 5 axes est disponible. Elle utilise à la fois le stabilisateur optique de l'objectif et le stabilisateur électronique du capteur de l'appareil photo. Elle corrige divers types de vacillements notamment ceux survenant pendant l'enregistrement avec zoom et en marchant.

### **→ [Enr.] / [Image animée] → [Stabilisat.]**

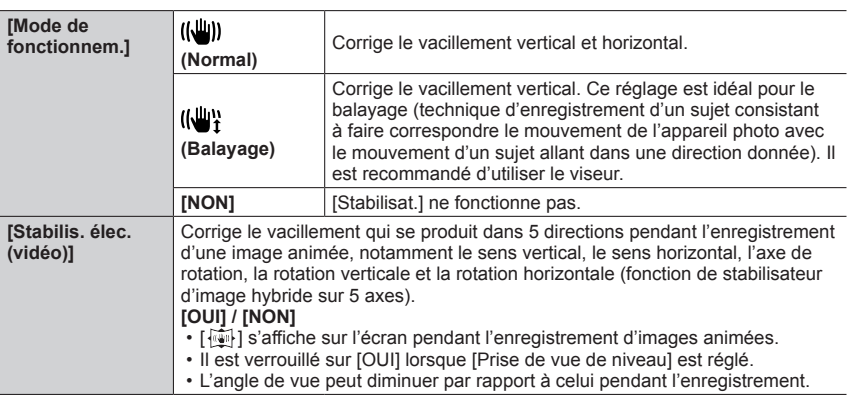

### **Pour empêcher le vacillement**

Si un avertissement s'affiche concernant le vacillement, utilisez [Stabilisat.], un trépied ou [Retardateur].

- ●L'utilisation d'une vitesse d'obturation plus lente peut entraîner un flou de mouvement. La vitesse d'obturation sera plus lente particulièrement dans les cas suivants. Maintenez l'appareil photo immobile à partir du moment où la touche d'obturateur est enfoncée jusqu'au moment où l'image apparaît sur l'écran. Il est recommandé d'utiliser un trépied.
	- [Sync. lente]
	- [Synchr lente/yx rouge]
	- [Paysage nocturne clair], [Ciel nocturne froid], [Paysage nocturne chaud], [Paysage nocturne artistique], [Illuminations scintillantes], [Portrait nuit claire] (mode de guide scène)

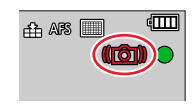

### Correction du vacillement

- ●Lorsqu'un trépied est utilisé, il est recommandé de régler [Mode de fonctionnem.] sur [NON].
- ●[Stabilisat.] ne peut pas être utilisé en sélectionnant [ ] (Normal) dans le mode panorama.
- Dans les cas suivants, [Stabilisat.] bascule sur [((())] (Normal), même s'il est réglé sur [((())}] (Balayage) :
	- Pendant l'enregistrement d'une image animée
	- Lors de l'enregistrement de photos 4K
	- Lors de l'enregistrement au moyen de [Post focus] (MP postérieure)
- ●[Stabilisat.] ne peut pas être utilisé lors de l'enregistrement au moyen de [Vidéo haute vitesse].
- ●Dans les cas suivants, la fonction de stabilisateur d'image hybride sur 5 axes n'est pas disponible.
	- Lors de l'utilisation du zoom numérique
	- Lors de l'enregistrement d'images animées avec [Qualité enr.] réglé sur [4K/100M/30p] ou [4K/100M/24p]
	- Lors de l'enregistrement au moyen de [Recadrage 4K Live]
- ●Cas dans lesquels la fonction de stabilisateur peut être inefficace :
	- Lorsqu'il y a beaucoup de vacillement
	- Lorsque le taux de grossissement du zoom est élevé (aussi dans la plage de zoom numérique)
	- Lors de l'enregistrement d'un sujet en déplacement
	- Lorsque la vitesse d'obturation ralentit pour enregistrer des images à l'intérieur ou dans des emplacements sombres
- L'effet de balayage obtenu en sélectionnant [ ((www) n'est pas idéal dans les cas suivants :
	- Jours d'été radieux ou autres endroits lumineux
	- Lorsque la vitesse d'obturation est supérieure à 1/100**e** de seconde
	- Lorsque le mouvement d'un sujet est lent et que la vitesse à laquelle l'appareil photo est déplacé est trop lente (un joli flou d'arrière-plan n'est pas obtenu)
	- Lorsque l'appareil photo ne suit pas correctement le mouvement d'un sujet

# **Utilisation du zoom**

Pour en savoir plus sur les opérations de zoom et la fonction Assistant de composition avec zoom, consultez  $(\rightarrow 35, 36)$ .

## **Types de zoom et utilisation**

### **Zoom optique**

Sert à faire un zoom avant sans détériorer la qualité d'image. **Agrandissement maximum : 16x**

●Cette fonction n'est pas disponible dans le cas suivant :

- Mode panorama
- Lors de l'enregistrement avec [Zoom macro]

### **Zoom optique étendu**

Cette fonction est efficace lorsque les tailles d'image avec [ $\boxtimes$ ] ont été sélectionnées sous [Format imag]. Le zoom optique étendu permet de faire un zoom avant avec un taux de grossissement plus élevé que le zoom optique sans détériorer la qualité d'image. Le taux de grossissement maximum dépend de la taille d'image.

#### **Agrandissement maximum : 32x (Y compris le taux de grossissement du zoom optique.)**

- ●Cette fonction n'est pas disponible dans les cas suivants :
	- Le mode Films créatifs
	- Mode panorama
	- [Prise noct. manu.] (mode de guide scène)
	- [Effet jouet], [Effet jouet vif] (mode de Contrôle Créatif)
	- Lors de l'enregistrement de photos 4K
	- Lors de l'enregistrement au moyen de [Post focus] (MP postérieure)
	- Lorsque [HDR] est réglé sur [OUI]
	- Lorsque [Exposition multiple] est réglé
	- Lorsque [Prise noct.manu.intell.] est réglé sur [OUI]
	- Lorsque [iHDR] est réglé sur [OUI]
	- Lorsque [Qualité] est réglé sur [RAW]
	- $\cdot$  Lorsque [Zone d'enr.] est réglé sur [ $\blacksquare$
	- Lors de l'enregistrement avec [Zoom macro]
	- Pendant l'enregistrement d'une image animée

Utilisation du zoom

### **[i.Zoom]**

Permet d'utiliser la technologie de résolution intelligente de l'appareil photo pour augmenter le taux de grossissement jusqu'à 2 fois plus que le taux de grossissement initial avec une détérioration limitée de la qualité d'image.

### **→ [Enr.] / [Image animée] → [i.Zoom]**

### **Réglages : [OUI] / [NON]**

- ●Lorsque [Format imag] est réglé sur [S], il est possible d'augmenter le taux de grossissement d'environ 1,5 fois le taux de grossissement initial.
- ●[i.Zoom] fonctionne automatiquement en mode instantané ou en mode instantané plus.
- ●Cette fonction n'est pas disponible dans les cas suivants :
	- Mode panorama
	- [Prise noct. manu.] (mode de Guide scène)
	- [Impressionnisme], [Effet jouet], [Effet jouet vif] (mode de Contrôle Créatif)
	- Lors de l'enregistrement avec [Zoom macro]
	- Lorsque [HDR] est réglé sur [OUI]
	- Lorsque [Exposition multiple] est réglé
	- Lorsque [Prise noct.manu.intell.] est réglé sur [OUI]
	- Lorsque [iHDR] est réglé sur [OUI]
	- Lorsque [Qualité] est réglé sur [RAW ...], [ RAW ...] ou [ RAW]
Utilisation du zoom

### **[Zoom num.]**

# **Mode d'enregistrement : <b>AVELT AVELT AVEL** SCNCOL

Permet de faire un zoom avant jusqu'à 4 fois le taux de grossissement initial. Il est à noter que le grossissement avec le zoom numérique réduit la qualité d'image.

### **→ [Enr.] / [Image animée] → [Zoom num.]**

### **Réglages : [OUI] / [NON]**

- ●Lorsque [Zoom num.] est utilisé simultanément au [i.Zoom], il est possible d'augmenter le taux de grossissement combiné jusqu'à 4x.
- ●Lorsque [Zoom num.] est utilisé, il est recommandé d'utiliser un trépied et le retardateur (→137) pour enregistrer des images.
- ●La zone de mise au point automatique s'affiche en grande partie au centre de la plage du zoom numérique.
- Cette fonction n'est pas disponible dans les cas suivants :
	- **Lorsque [Vitesse d'affichage écran] est réglé sur [ÉCO 30fps] (réglage au moment de l'achat)**
	- Lorsque [Vitesse d'affichage EVF] est réglé sur [ÉCO 30fps]
	- [Prise noct. manu.] (mode de guide scène)
	- [Impressionnisme], [Effet jouet], [Effet jouet vif], [Effet miniature] (mode de Contrôle Créatif)
	- Lors de l'enregistrement au moyen de [Post focus] (MP postérieure)
	- Lors de l'enregistrement avec [Vidéo haute vitesse]
	- Lorsque [HDR] est réglé sur [OUI]
	- Lorsque [Exposition multiple] est réglé
	- Lorsque [Qualité] est réglé sur [  $_{\text{RAW}}$ ], [  $_{\text{RAW}}$ ] ou [  $_{\text{RAW}}$ ]

L'illustration donne un exemple où utiliser le zoom optique, [i.Zoom] et [Zoom num.] en mode du Programme EA.

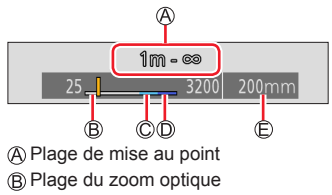

Plage de i.Zoom

Plage du zoom numérique

Position de zoom actuelle (Distances focales identiques à celles d'un appareil photo 35 mm)

Utilisation du zoom

## **Utilisation du zoom avec les commandes tactiles (zoom tactile)**

- *1* **Touchez [ ].**
- *2* **Touchez [ ].**
	- La barre de défilement s'affiche.

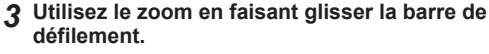

• La vitesse du zoom dépend de la position touchée.

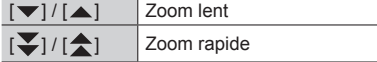

• Touchez à nouveau  $\begin{bmatrix} \nabla \cdot \mathbf{I} \\
\mathbf{I} \end{bmatrix}$  pour mettre fin au zoom tactile.

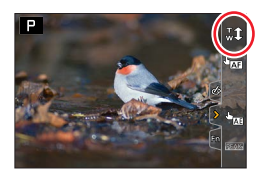

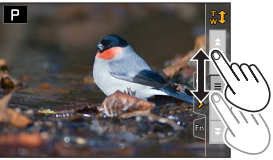

# **Prises de vues avec le flash**

# **Mode d'enregistrement :**

### ■**Ouverture/fermeture du flash incorporé**

### **O** Ouverture du flash

**Faites glisser le levier d'ouverture du flash.**

• **Faites attention lors de l'ouverture, car le flash jaillit brusquement.**

### **B** Fermeture du flash

### **Appuyez sur le flash jusqu'à ce qu'il émette un léger bruit sec.**

- **En fermant le flash, prenez garde de ne pas vous coincer le doigt ou toute autre partie du corps, ou un objet.**
- La refermeture forcée du flash peut endommager l'appareil photo.
- Veillez à refermer le flash incorporé lorsque vous ne l'utilisez pas.
- Le réglage du flash est verrouillé sur  $\lceil \frac{m}{2} \rceil$ (Déclenchement forcé du flash désactivé) lorsque le flash est rentré.

### ■**Portée du flash disponible**

Les bords d'une image peuvent être légèrement sombres si le flash est déclenché à une courte distance sans utiliser le zoom (près de grand-angle max.). Il est possible d'y remédier en effectuant un léger zoom avant.

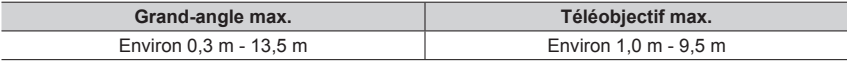

• Ces plages sont obtenues, la sensibilité ISO est réglée sur [AUTO] et [Limite sup. auto ISO (Photo)] est réglé sur [AUTO].

### **Utilisation du flash correctement**

Si le flash est utilisé avec le parasoleil en place, le bas de la photo peut devenir sombre et la commande du flash peut être désactivée, car le flash de la photo peut être obscurci par le parasoleil. Il est recommandé de retirer le parasoleil.

- ●Évitez les actions suivantes, car la chaleur ou la lumière pourrait entraîner une déformation ou une décoloration.
	- Placer le flash à proximité d'objets
	- Recouvrir le flash de la main au moment de son déclenchement
	- Refermer le flash au moment de son déclenchement
- ●Ne fermez pas le flash immédiatement après le déclenchement du flash préliminaire qui précède l'enregistrement des images avec le réglage déclenchement forcé/réduction yeux rouges et autres réglages du flash. Si vous fermez le flash immédiatement, cela causera un dysfonctionnement.
- ●La recharge du flash peut prendre du temps si la batterie est faible ou si le flash est utilisé plusieurs fois de suite. Pendant que le flash se charge, l'icône de flash clignote en rouge et l'enregistrement d'image est impossible, même en enfonçant complètement la touche d'obturateur.

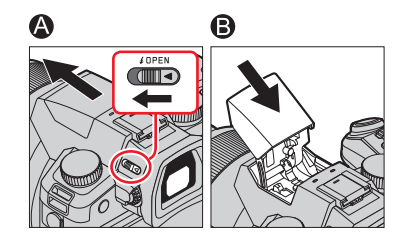

# **Changement du mode de déclenchement (flash manuel)**

# **Mode d'enregistrement : A FIFIAISM E**  $\blacksquare$  SEN COL

Il est possible de sélectionner le réglage automatique ou manuel de la puissance du flash.

Cette option est disponible uniquement lorsque le flash incorporé est utilisé.

### **→ [Enr.] → [Flash] → [Mode de déclenchement]**

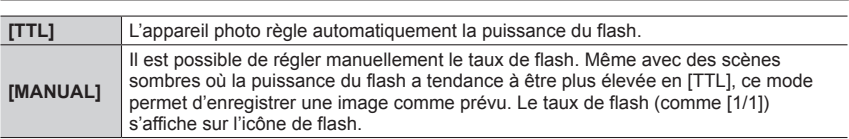

### ■ Réglage du taux de flash (Avec [MANUAL] sélectionné)

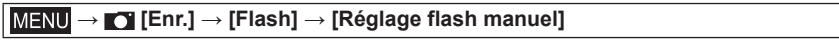

 $\circled{1}$  Appuyez sur  $\bullet$  pour sélectionner une option, puis appuyez sur [MENU/SET].

• Vous pouvez régler le taux de flash entre [1/1] (déclenchement du flash à pleine puissance) et [1/128] par paliers de 1/3.

# **Changement du mode de flash**

# **Mode d'enregistrement : <b>A PASM**  $\blacksquare$  **EN** COL

Sert à régler le flash selon l'enregistrement.

### **→ [Enr.] → [Flash] → [Mode de flash]**

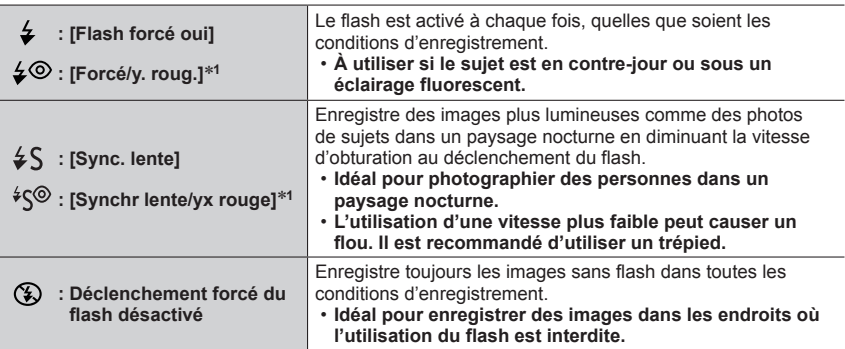

\***<sup>1</sup>** Disponible uniquement lorsque [Mode de déclenchement] est réglé sur [TTL].

• En mode instantané plus, les éléments de réglage sont  $[i, A]$  et  $[\mathcal{R}]$ . Pour en savoir plus sur les réglages du flash dans le Mode instantané ( $\left[\sqrt{2}\right]$  ou  $\left[\sqrt{2}\right]$ ), reportezvous à  $(\rightarrow 58)$ .

### **Le flash est activé deux fois. L'intervalle entre le premier et le deuxième flash est plus long lorsque [** $\frac{1}{2}$ **] ou [** $\frac{1}{2}$ **] est réglé. Le sujet ne doit pas bouger tant que le deuxième flash est activé.**

• L'effet de réduction des yeux rouges varie suivant le sujet et il est affecté par des facteurs tels que la distance par rapport au sujet, si le sujet regarde l'appareil photo lors du flash préliminaire, etc. Dans certains cas, l'effet de réduction des yeux rouges peut être négligeable.

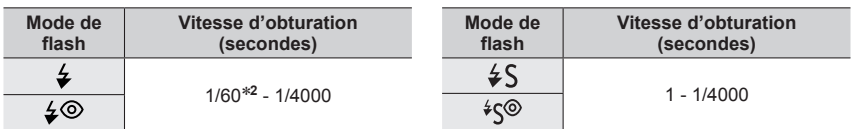

#### ■**Vitesses d'obturation pour chacun des modes de flash**

\***<sup>2</sup>** La vitesse d'obturation est réglée sur 60 secondes en mode EA avec priorité à la vitesse d'obturation. La vitesse d'obturation est réglée sur B (pose en un temps) en mode de réglage manuel de l'exposition.

• En mode instantané ([M] ou [M]), la vitesse d'obturation change selon la scène détectée.

#### ■ Réglages du flash pour chaque mode d'enregistrement

 $( \circ :$  disponible,  $- :$  non disponible)

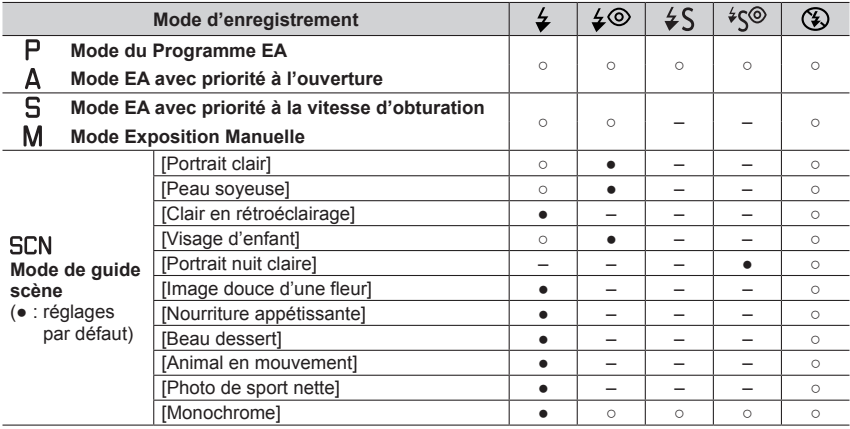

- ●Le flash est verrouillé sur [{ } ] (Déclenchement forcé du flash désactivé) dans les cas suivants :
	- [Douceur rétroéclairée], [Ton reposant], [Paysage net], [Ciel bleu clair], [Lueur romantique du couchant], [Vif éclat du couchant], [Eau scintillante], [Paysage nocturne clair], [Ciel nocturne froid], [Paysage nocturne chaud], [Paysage nocturne artistique], [Illuminations scintillantes], [Prise noct. manu.] (mode de guide scène)
	- Pendant l'enregistrement d'une image animée
	- Lors de l'enregistrement de photos 4K
	- Lors de l'enregistrement au moyen de [Post focus] (MP postérieure)
	- **Lorsque l'obturateur électronique est utilisé**
	- Lorsque [HDR] est réglé sur [OUI]
	- **Lorsque [Mode discret] est réglé sur [OUI]**
	- Lorsqu'un effet d'image dans [Effet de filtre] de [Configuration de filtre] est réglé
- ●Le réglage du flash du mode de guide scène est ramené à sa valeur initiale à chaque changement de scène.

## **Réglage de la synchronisation sur le 2e rideau**

## **Mode d'enregistrement : <b>A REAGME**  $\blacksquare$  SCN COL

La synchronisation sur le 2**e** rideau est une méthode d'enregistrement dans laquelle le flash se déclenche juste avant que l'obturateur se ferme lors de la prise de vue d'un sujet en mouvement (une voiture, par exemple) au moyen du flash avec une vitesse d'obturation lente.

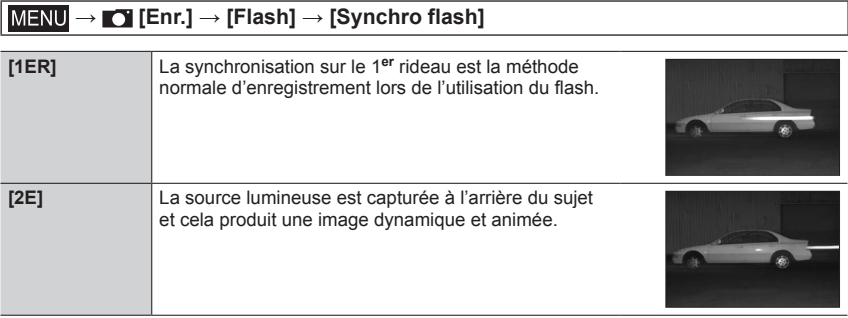

- ●Si vous sélectionnez [2E], [2e] s'affichera dans l'icône de flash sur l'écran.
- ●Lorsqu'une vitesse d'obturation rapide est sélectionnée, l'effet [Synchro flash] peut être insuffisant.
- $\bullet$  Avec [2E] réglé, vous ne pouvez pas régler le réglage du flash sur [ $\angle$ ©] ou [ $\angle$ °S].

# **Ajustement de la puissance du flash**

# **Mode d'enregistrement : <b>A A A SM M**  $\blacksquare$  **SCN** COL

Il est possible d'ajuster la puissance du flash si une image enregistrée avec le flash est trop claire ou trop sombre.

 **→ [Enr.] → [Flash] → [Réglage du flash]**

### *1* Appuyez sur ◀▶ pour régler la puissance du flash, puis appuyez sur **[MENU/SET].**

**Réglages : –3 EV à +3 EV (unité : 1/3 EV)**

Si vous ne souhaitez pas ajuster l'intensité du flash, sélectionnez [±0 EV].

●Lorsque l'intensité du flash est ajustée, [+] ou [-] s'affiche sur l'icône de flash.

### **Synchronisation de la puissance du flash avec l'appareil photo pendant la compensation d'exposition**

# **Mode d'enregistrement : A FIASME E SCN** COL

La puissance du flash est automatiquement ajustée selon la valeur de compensation d'exposition.

 **→ [Enr.] → [Flash] → [Compens. expo. auto.]**

### **Réglages : [OUI] / [NON]**

 $\bullet$ À propos de la compensation d'exposition ( $\rightarrow$ 106)

# **Mode d'enregistrement : <b>ALT** PIASIME = SCNCOL

Les images animées, y compris celles capturées en 4K, sont enregistrées au format MP4.  $(→155)$ 

L'audio est enregistré en stéréo.

## *1* **Appuyez sur la touche d'images animées pour commencer à filmer.**

Indicateur de l'état d'enregistrement

- Temps d'enregistrement écoulé
- Temps d'enregistrement restant
- L'enregistrement d'images animées approprié à chaque mode est possible.
- Relâchez immédiatement la touche d'images animées.
- Pendant l'enregistrement des images animées, l'indicateur d'état de l'enregistrement (rouge) s'allume.
- *2* **Appuyez de nouveau sur la touche d'images animées pour arrêter de filmer.**
	- **Lors de l'enregistrement dans un environnement calme, le son de l'ouverture, de la mise au point et d'autres actions peut être enregistré dans des images animées. Il ne s'agit pas d'un dysfonctionnement.**

La mise au point peut être réglée sur [NON] sous [AF continu] pendant l'enregistrement d'images animées.  $(\rightarrow 156)$ 

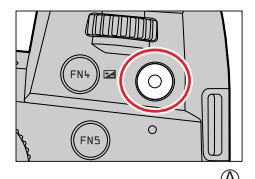

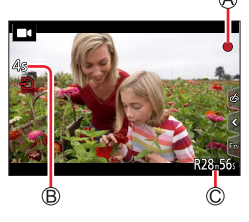

### **À propos du bruit de fonctionnement lorsque l'enregistrement prend fin**

Si le bruit de fonctionnement produit en appuyant sur la touche d'images animées pour arrêter l'enregistrement vous dérange, procédez comme suit :

●Enregistrez l'image animée pendant trois secondes de plus, puis supprimez la dernière partie de l'image animée en utilisant [Division vidéo] (→229) dans le menu [Lect.].

### ■**Enregistrement d'une image animée dans le mode Films créatifs**

Vous pouvez enregistrer une image animée en réglant la valeur d'ouverture, la vitesse d'obturation et la sensibilité ISO au moyen des commandes tactiles. (→81)

- ●Si la température ambiante est élevée ou si des images animées sont enregistrées de manière continue,  $\lceil \bigwedge_{\alpha} \rceil$  s'affiche et il se peut que l'enregistrement en cours s'arrête à mi-course. Patientez jusqu'à ce que l'appareil photo refroidisse.
- ●Notez qu'un bruit de fonctionnement peut être enregistré si vous effectuez des actions telles que le zoom ou utilisez des touches ou molettes pendant l'enregistrement d'images animées.
- ●Si le zoom optique étendu est utilisé avant la pression sur la touche d'images animées, ces réglages seront annulés et la zone enregistrable sera considérablement modifiée.
- ●Si le format est différent pour les images fixes et les images animées, l'angle de vue changera lorsque vous lancerez l'enregistrement des images animées. Lorsque vous réglez [Zone d'enr.] sur [1], le réglage d'angle de vue utilisé pour enregistrer des
- images animées est affiché. ●La vitesse du zoom sera plus lente que d'ordinaire pendant l'enregistrement d'images animées.
- ●Selon le type de carte, l'indication d'accès à la carte peut apparaître pendant un moment après l'enregistrement des images animées. Il ne s'agit pas d'un dysfonctionnement.
- ●La sensibilité ISO est réglée sur [AUTO] (pour les images animées) pendant qu'une image animée est enregistrée. Vous pouvez régler la sensibilité ISO et enregistrer des images animées dans le mode Films créatifs.
- ●Les modes d'enregistrement d'images animées mentionnés ci-dessous sont activés dans les cas suivants :

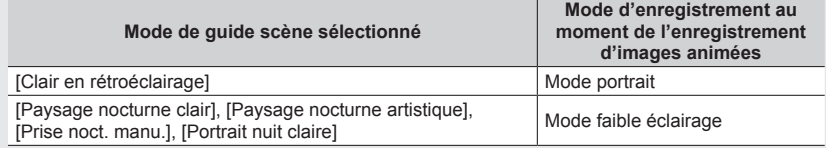

- ●Cette fonction n'est pas disponible dans les cas suivants :
	- [Eau scintillante], [Illuminations scintillantes], [Image douce d'une fleur] (mode de Guide scène)
	- [Monochrome brut], [Monochrome doux], [Focus doux], [Filtre étoile], [Rayon de soleil] (mode de Contrôle créatif)
	- Lorsque [Post focus] (MP postérieure) est réglé
	- Lors de l'enregistrement d'images avec [Intervallomètre]
	- Lors de l'enregistrement d'images avec [Anim image par image]

# **Configuration de la taille et de la fréquence de l'image**

### **→ [Image animée] → [Qualité enr.]**

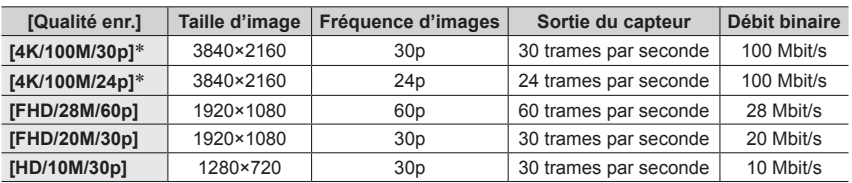

\* Images animées 4K

- La qualité augmente en même temps que le débit binaire. L'appareil utilise la méthode d'enregistrement VBR et le débit binaire varie automatiquement selon le sujet à enregistrer. Par conséquent, le temps d'enregistrement disponible est plus court quand le sujet se déplace rapidement.
- Les images animées 4K ne peuvent pas être réglées si vous utilisez [Effet miniature] (mode de Contrôle créatif).
- Pour enregistrer des images animées 4K, utilisez une carte UHS de classe de vitesse 3.
- Lors de l'enregistrement d'images animées 4K, l'angle de vue est plus étroit que celui des images animées d'autres tailles.
- Pour garantir une mise au point extrêmement précise, les images animées 4K sont enregistrées à une vitesse de mise au point automatique réduite. Il peut s'avérer difficile de faire la mise au point sur le sujet avec la mise au point automatique, mais il ne s'agit pas d'un dysfonctionnement.
- Limitations pour l'enregistrement continu (→27)

### ■**À propos de la compatibilité des images animées enregistrées**

Il se peut que les images animées enregistrées en format [MP4] aient une mauvaise qualité d'image ou de son à la lecture, ou que la lecture ne soit pas possible même sur un équipement compatible avec le format. Il se peut aussi que les informations d'enregistrement ne s'affichent pas correctement.

• Pour en savoir plus sur les images animées enregistrées avec [4K/100M/30p] ou [4K/100M/24p] au format [MP4], reportez-vous à « Visualisation d'images animées 4K »  $(\rightarrow 237)$ .

### **Ajustement de la mise au point pendant l'enregistrement d'images animées ([AF continu])**

# **Mode d'enregistrement : <b>A PASM**  $\blacksquare$  **SCNCOL**

La mise au point dépend du réglage de mise au point et du réglage de [AF continu] dans le menu [Image animée].

### **→ [Image animée] → [AF continu]**

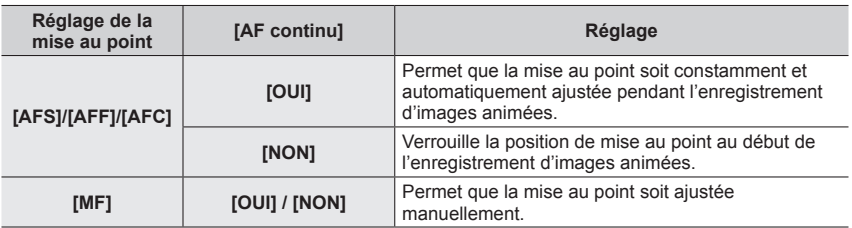

- ●Lorsque le réglage de mise au point est [AFS], [AFF] ou [AFC], l'appareil photo refait la mise au point si la touche d'obturateur est enfoncée à mi-course pendant l'enregistrement d'images animées.
- ●Lorsque la mise au point automatique est activée pendant l'enregistrement d'images animées, le bruit de fonctionnement de la mise au point peut être enregistré dans certaines conditions. Pour supprimer ce bruit, nous vous recommandons d'enregistrer les images après avoir réglé [AF continu] sur [NON].
- ●Lorsque vous utilisez le zoom en filmant, la mise au point peut prendre un certain temps.
- Cette fonction n'est pas disponible dans les cas suivants :
	- Alors que [Mise au point glissante] sous [Clip vidéo instantané] est activé.
	- Lors de l'enregistrement avec [Vidéo haute vitesse]
	- Lors de l'enregistrement au moyen de [Recadrage 4K Live]

# **Enregistrement d'images fixes pendant l'enregistrement d'images animées**

**Mode d'enregistrement : <b>ALG** P A S M E G SCN COL

- *1* **Enfoncez complètement la touche d'obturateur pendant le filmage.**
	- L'indicateur d'enregistrement simultané s'affiche pendant l'enregistrement d'images fixes.
	- L'enregistrement avec la fonction de déclencheur tactile est également disponible.

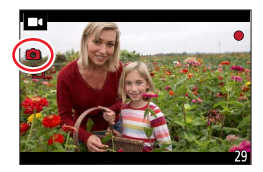

### ■**Réglage du mode de priorité des images animées ou des images fixes**

# **Mode d'enregistrement : A PASM**  $\blacksquare$  **SCNCOL**

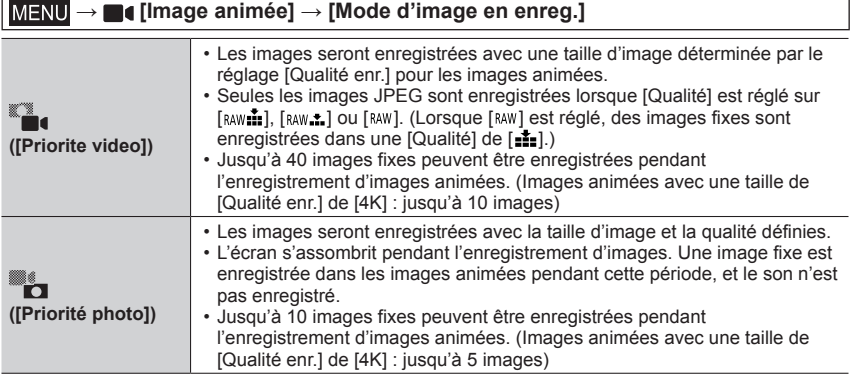

●Le format d'une image fixe est verrouillé sur [16:9].

●Cette fonction n'est pas disponible dans les cas suivants :

- Lorsque [Qualité enr.] est réglé sur images animées avec une cadence d'enregistrement des images de [24p] (uniquement avec [<sup>11</sup>] ([Priorité photo]) réglé)
- Lorsque [PHOTO 4K] est réglé (uniquement lorsque [ $\mathcal{L}_{\text{ref}}$ ] ([Priorité photo]) est réglé)
- Lorsque [Clip vidéo instantané] est réglé sur [OUI]

# **Enregistrement de clips vidéo instantanés**

# **Mode d'enregistrement : <b>ART** PIAS ME = SCNCOL

Il est possible d'indiquer la durée d'enregistrement à l'avance et d'enregistrer des images animées de la même façon que les instantanés. La fonction permet également de changer de mise au point au début de l'enregistrement et d'ajouter à l'avance des effets d'ouverture/fermeture en fondu.

• Les images animées seront enregistrées avec [FHD/20M/30p] en [MP4].

 **→ [Image animée] → [Clip vidéo instantané] → [OUI]**

• Une pression sur la touche d'obturateur à mi-course permet de quitter le menu.

### *1* **Appuyez sur la touche d'images animées pour commencer à filmer.**

Temps d'enregistrement écoulé Temps d'enregistrement défini

- Relâchez immédiatement la touche d'images animées.
- Il n'est pas possible d'arrêter l'enregistrement d'une image animée en cours de session. L'enregistrement s'arrête automatiquement lorsque la durée d'enregistrement réglée est écoulée.

### ■**Désactivation de clip vidéo instantané**

Réglez [Clip vidéo instantané] sur [NON].

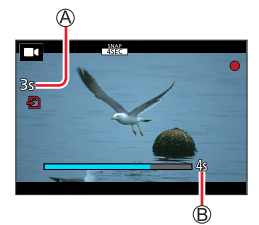

#### Enregistrement de clips vidéo instantanés

### ■**Modification des réglages**

### **→ [Image animée] → [Clip vidéo instantané] → [RÉG.]**

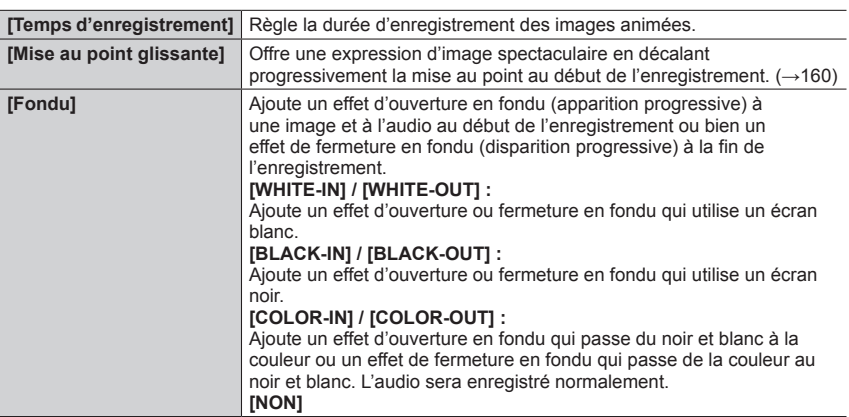

- ●Les images animées enregistrées avec [WHITE-IN] ou [BLACK-IN] sont affichées sous forme de vignettes entièrement blanches ou noires en mode de lecture.
- ●Si [Clip vidéo instantané] est attribué à [Réglage touche Fn] dans le menu [Personnel] ([Opération]) (→52), il est possible d'afficher un écran permettant de permuter [Clip vidéo instantané] entre [OUI]/[NON] en appuyant sur la touche de fonction attribuée. Sur pression de la touche [DISP] pendant l'affichage de l'écran, il est possible de changer les réglages pour clip vidéo instantané.
- ●[Clip vidéo instantané] est réglé sur [NON] lorsque la connexion au Wi-Fi se fait avec [Prise de vue et affichage à distance].
- ●Cette fonction n'est pas disponible dans les cas suivants :
	- [Effet miniature] (mode de Contrôle Créatif)
	- Lorsque [PHOTO 4K] est réglé
	- Lorsque [Post focus] (MP postérieure) est réglé
	- Lorsque [Recadrage 4K Live] est réglé
	- Lors de l'enregistrement avec [Vidéo haute vitesse]

### Enregistrement de clips vidéo instantanés

### **Configuration de [Mise au point glissante]**

Il est possible de régler les cadres qui indiquent les positions où [Mise au point glissante] démarre (première position) et s'arrête (deuxième position).

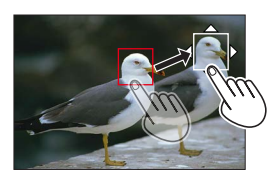

#### **Commande tactile**

Touchez un sujet (première position), faites glisser votre doigt vers l'emplacement voulu (deuxième position), puis relâchez le doigt.

• Pour annuler les réglages de cadre, touchez  $\left[\frac{[1,1]}{[1,1]}\right]$ .

#### **Commande par touche**

 $\circled{1}$  Appuyez sur la touche  $\left[\right] \bullet \left( \right)$ .

- $\oslash$  Appuyez sur  $\blacktriangle \blacktriangledown \blacktriangle \blacktriangleright$  pour déplacer le cadre, puis appuyez sur [MENU/SET] (première position).
	- Si vous appuyez sur la touche [DISP] avant d'appuyer sur [MENU/SET], le cadre revient au centre.

Répétez l'étape (deuxième position).

• Pour annuler les réglages de cadre, appuyez sur [MENU/SET].

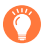

●Il est possible d'obtenir un meilleur effet en créant un contraste saisissant de mise au point entre les positions de début et de fin, par exemple en basculant la mise au point de l'arrièreplan vers le premier plan ou vice versa.

- ●Après le réglage de la mise au point, essayez de conserver la même distance entre le sujet et l'appareil photo.
- ●Si l'appareil photo ne parvient pas à régler le cadre, il revient à la première position.
- ●Lorsque [Mise au point glissante] est réglé sur [OUI]
	- Le mode de mise au point automatique passera à [ $\blacksquare$ ], un réglage spécialement concu pour [Mise au point glissante].
	- Si vous prenez une photo, le déclenchement de la mise au point automatique [ $\Box$ ] se fera à la position de la première trame.
- **•Lorsque [Mode mesure] est réglé sur [ ] (Ponctuel), la cible de la mesure ponctuelle est** verrouillée sur la position de départ (première position) de [Mise au point glissante].
- ●Cette fonction n'est pas disponible dans les cas suivants :
	- Avec une mise au point manuelle
	- Lors de l'utilisation du zoom numérique

# **Affichage d'images**

*1* **Appuyez sur la touche [ ] (Lecture).**

### 2 Appuyez sur <**>** pour sélectionner une **image à afficher.**

- Lorsque vous maintenez enfoncées <>>>
Indesignation sont affichées les unes après les autres.
- Il est également possible d'avancer ou de reculer les images en tournant la molette arrière/avant ou en faisant défiler l'écran horizontalement.
- Il est possible de faire avancer ou reculer les images en continu en maintenant un doigt sur les côtés gauche ou droit de l'écran après avoir avancé/reculé une image. (Les images s'affichent avec une taille réduite.)

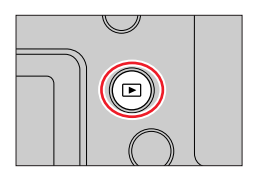

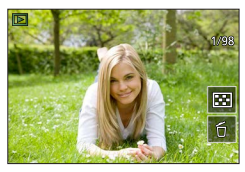

### ■**Arrêt de la lecture**

Appuyez à nouveau sur la touche [ $\sqrt{ }$ ] (Lecture).

Vous pouvez également arrêter la lecture en enfonçant la touche d'obturateur à micourse.

- ●L'écran de lecture apparaît si l'appareil photo est mis sous tension alors qu'une pression est effectuée sur la touche [[m] (Lecture).
- ●Lorsque [Fermeture objectif] est réglé sur [OUI], le barillet d'objectif se rétracte au bout d'environ 15 secondes alors que vous faites basculer l'appareil photo sur l'écran de lecture depuis l'écran d'enregistrement.
- ●Cet appareil photo est conforme à la norme unifiée DCF (Design rule for Camera File system) établie par la JEITA (Japan Electronics and Information Technology Industries Association), ainsi qu'à la norme Exif (Exchangeable image file format). La lecture des fichiers non conformes à la norme DCF n'est pas possible.
- ●Il est possible de ne pas pouvoir afficher correctement les images prises par d'autres appareils ou de ne pas pouvoir utiliser les fonctions de cet appareil photo pour ces images.

# **Affichage d'images animées**

Cet appareil photo a été conçu pour lire les images animées au format MP4.

• Les images animées s'affichent avec l'icône d'image animée ([ $\blacksquare$ 1]).

# **Appuyez sur ▲ pour démarrer la lecture.**

Durée d'enregistrement de l'image animée

- Un toucher sur  $[\fboxdot]$  au milieu de l'écran permet d'afficher les images animées.
- Les images animées enregistrées avec [Clip vidéo instantané] sont lues automatiquement.

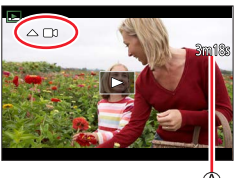

### ■**Fonctionnement pendant la lecture d'images animées**

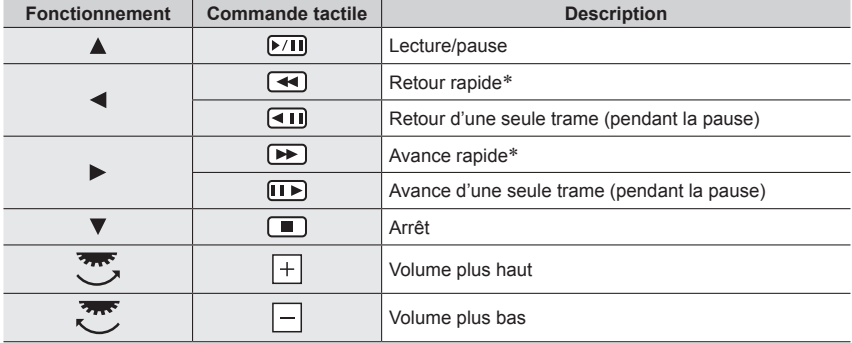

\* La vitesse d'avance rapide ou de recul rapide augmente à chaque nouvelle pression sur  $\blacktriangle$ .

### ■**Fonctionnement pendant la lecture automatique des clips vidéo instantanés**

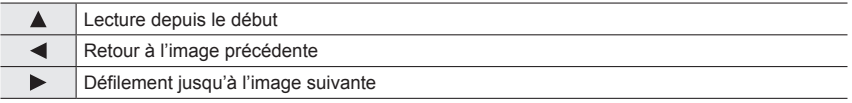

• Si vous touchez l'écran, la lecture automatique s'arrête.

●Les images animées peuvent être visionnées sur votre ordinateur au moyen du logiciel disponible après avoir enregistré votre appareil photo sur la page d'accueil Leica Camera AG.

Affichage d'images animées

# **Capture d'images fixes à partir d'images animées**

*1* **Affichez l'image que vous désirez extraire comme image fixe en appuyant sur ▲ pour faire une pause de l'image animée affichée sur l'appareil photo.**

• Si vous appuyez sur  $\blacklozenge$  pendant la pause, vous pouvez effectuer des réglages plus fins sur les positions d'une image animée.

### *2* **Appuyez sur [MENU/SET].**

- La même action peut être effectuée en touchant  $[\cdot]$ .
- L'image fixe est sauvegardée avec un format de [16:9] et une [Qualité] de [1]. La taille d'image dépend des images animées en cours de lecture.

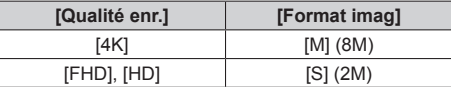

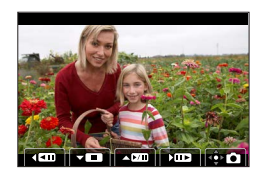

●La qualité d'image diminue légèrement selon le réglage [Qualité enr.] de l'image animée d'origine.

● Lorsqu'une image fixe extraite d'une image animée est affichée, [}] s'affiche.

# **Changement de méthode de lecture**

**Zoom avant et visualisation : « Zoom de lecture »**

### *1* **Déplacez la commande de zoom du côté T.**

Position actuelle du zoom

• Chaque fois que vous déplacez la commande de zoom du côté T, l'agrandissement augmente d'un niveau à la fois en quatre étapes : 1x, 2x, 4x, 8x et 16x.

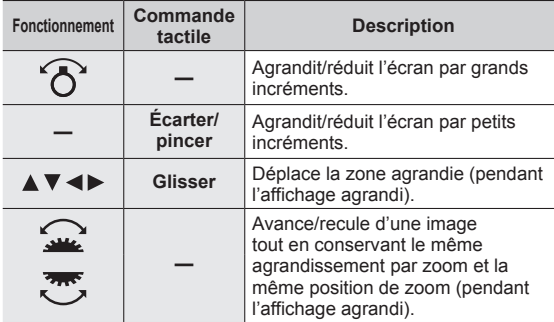

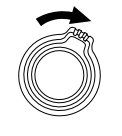

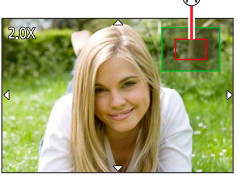

• Il est également possible de faire un zoom avant en touchant rapidement l'affichage deux fois de suite. (Si l'affichage était agrandi, il revient au même taux d'agrandissement.)

●Les images enregistrées avec [Qualité] réglée sur [ ] peuvent être agrandies jusqu'à 8x.

Changement de méthode de lecture

# **Visualisation d'une liste d'images : « Lecture multiple »**

### *1* **Déplacez la commande de zoom du côté W.**

- Déplacez la commande de zoom du côté W et vous pourrez permuter les méthodes d'affichage dans l'ordre suivant : écran 1 image (plein écran)  $\rightarrow$  écran 12 images  $\rightarrow$  écran 30 images  $\rightarrow$  écran de calendrier. (Déplacez la commande du côté T pour revenir.)
- Il est possible de changer d'écran de lecture en touchant les icônes suivantes.<br>- [**i</u>iiiiiiiiiiiiiiiiiiiii**iiiiiianae
	-
- $-$  [ $\Box$ ] : écran 12 images
- $-$  [ $\overline{\text{cm}}$ ] : écran 30 images  $-$  [ $\overline{\text{cm}}$ ] : écran de calendrier ( $\rightarrow$ 165)
- L'écran peut être changé progressivement en le faisant glisser vers le haut ou le bas.
- Lorsque vous sélectionnez une image à l'aide de la touche de curseur, puis appuyez sur [MENU/SET] sur l'écran de 12 images ou l'écran de 30 images, l'image sélectionnée s'affiche sur l'écran de 1 image (plein écran). (Lorsque vous sélectionnez une image animée, elle est automatiquement affichée.)

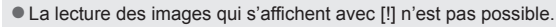

## **Affichage des images selon leur date d'enregistrement : « Lecture de calendrier »**

*1* **Pour afficher l'écran de calendrier, déplacez la commande de zoom vers le côté W.**

### 2 Utilisez **A** ▼ **4** > pour sélectionner la date **d'enregistrement, puis appuyez sur [MENU/SET].**

### Date sélectionnée

- Les images sont affichées sur un écran 12 images.
- Pour revenir à l'affichage de l'écran de calendrier, déplacez la commande de zoom vers le côté W

●Vous pouvez afficher le calendrier de janvier 2000 à décembre 2099.

- ●Les images enregistrées sans réglages d'horloge s'affichent avec la date du 1**er** janvier 2019.
- ●Les images prises avec les réglages de destination effectués dans [Heure mond.] s'affichent sur l'écran de calendrier avec la date appropriée pour le fuseau horaire de la destination.

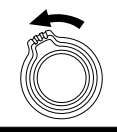

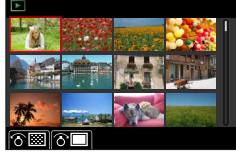

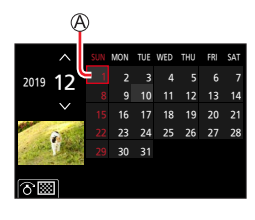

# **Affichage des images d'un groupe**

Vous pouvez lire consécutivement plusieurs images d'un groupe ou bien lire les images d'un groupe une par une.

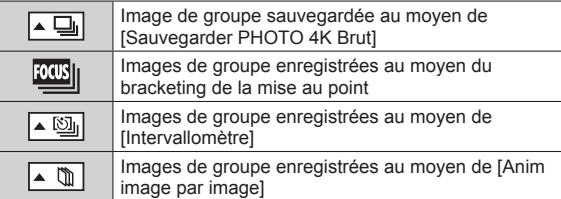

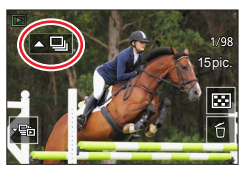

• Vous pouvez supprimer ou éditer des images par groupes. (Par exemple, si vous supprimez une des images d'un groupe, toutes les images de ce groupe seront supprimées.)

●Les images ne sont pas regroupées si elles sont enregistrées sans que [Régl.horl.] ait été réglé.

### **Lecture consécutive des images d'un groupe**

### **1** Appuyez sur **A**.

- La même action peut être effectuée en touchant l'icône de l'image du groupe ( $\sqrt{2}$ ],  $\sqrt{2}$ ],  $\sqrt{2}$
- Lors de l'affichage des images d'un groupe une par une, les réglages d'option s'affichent. [À partir de la première photo] : lecture consécutive des images d'un groupe à partir de la première image.

[À partir de la photo actuelle] : lecture consécutive des images d'un groupe à partir de l'image en cours de lecture.

### ■**Fonctionnement pendant la lecture continue**

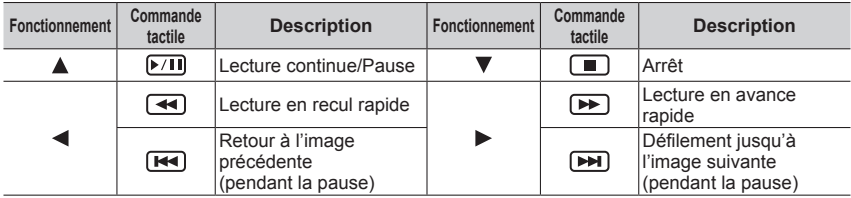

### Affichage des images d'un groupe

### **Lecture des images d'un groupe une par une**

#### **1** Appuyez sur ▼.

- La même action peut être effectuée en touchant  $\left[\left[\begin{matrix} \frac{1}{2} \\ 0 \end{matrix}\right] / \left[\begin{matrix} \frac{1}{2} \\ 0 \end{matrix}\right]\right]$  $\left[\left\lceil \cdot \right\rceil\right]$   $\left[\left\lceil \cdot \right\rceil\right]$ .
- 2 **Utilisez** ◀▶ pour faire défiler les images.
	- Si vous appuyez à nouveau sur  $\blacktriangledown$  ou touchez [**[** $\blacktriangledown$ ], l'écran de lecture normale sera rétabli.
	- Vous pouvez utiliser les mêmes actions pour les images mémorisées dans un groupe qu'en lecture normale d'images fixes. (Lecture multiple, zoom de lecture, suppression d'images, etc.)

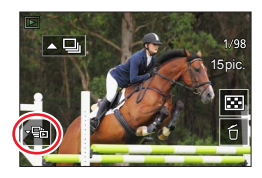

# **Suppression d'images**

Il n'est pas possible de récupérer les images après leur suppression.

### **[Eff. vue par vue]**

*1* **Appuyez sur la touche [ ] pour supprimer l'image affichée.**

• La même action peut être effectuée en touchant  $[\overline{\left| f \right|}]$ .

### **2** Utilisez ▲ pour sélectionner [Eff. vue par vue], puis appuyez sur [MENU/SET].

**Suppression de plusieurs images (jusqu'à 100**\***)/Suppression de toutes les images**

- \* Un groupe d'images est traité comme 1 image. (Toutes les images du groupe d'images sélectionné sont supprimées.)
- *1* **Appuyez sur la touche [ ] pendant qu'une image s'affiche.**
- **2** Utilisez ▲ ▼ pour sélectionner [Effacem. multiple] / [Effacer tout], puis appuyez **sur [MENU/SET].**
	- Il est possible de sélectionner [Supprimer toutes les images non évaluées] sous [Effacer tout] s'il y a des images définies comme [Évaluation].

### **(Lorsque [Effacem. multiple] est sélectionné)**

**3** Utilisez **A** ▼ **4** > pour sélectionner l'image, puis **appuyez sur [MENU/SET].** (Répétez)

 $\circledR$   $\overline{\bigcap}$  Image sélectionnée

• Pour annuler → Appuyez à nouveau sur [MENU/SET].

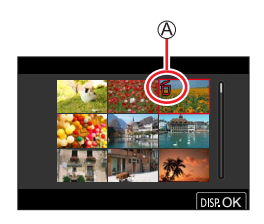

### *4* **Appuyez sur la touche [DISP] pour valider.**

• Cela peut prendre du temps, suivant le nombre d'images supprimées.

### **Menus qui s'affichent dans chaque mode d'enregistrement**

### **EN EN [Mode instantané]**

- [Mode instantané]  $(\rightarrow 57)$
- [Prise noct.manu.intell.]  $(\rightarrow 59)$
- [ $iHDR$ ]  $(\rightarrow 60)$

### **[Films créatifs]**

- [Mode exposit.]  $(\rightarrow 81)$
- [Vidéo haute vitesse] (→82)
- [Recadrage 4K Live] (→83)

### **[Mode personnalisé]**

Il est possible de sélectionner un réglage personnalisé préféré parmi [Rég1], [Rég2] et [Rég3]. (→86)

# **[Panorama]**

- [Direction]  $(\rightarrow 70)$
- [Format image]  $(\rightarrow 70)$

### **[Guide scène]**

• [Changement de scène] (→72)

### **[Commande créative]**

- [Effet de filtre]  $(\rightarrow 75)$
- [Enreg. simult. ss filtre]  $(\rightarrow 75)$

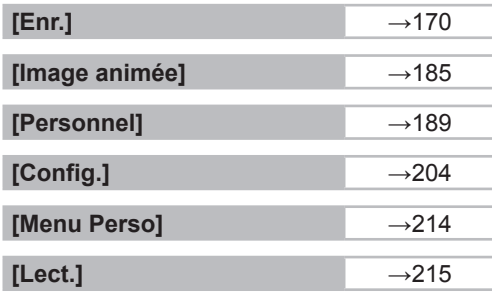

# **[Enr.]**

- [Format]  $(\rightarrow 170)$
- $\cdot$  [Format imag] ( $\rightarrow$ 171)
- $\cdot$  [Qualité] ( $\rightarrow$ 171)
- $\cdot$  [AFS/AFF]\* ( $\rightarrow$ 88)
- [Sensibilité AF (Photo)] (→89)
- [Style photo]\*  $(\rightarrow 173)$
- [Configuration de filtre]\*  $(\rightarrow 175)$
- [Espace coul.]  $(\rightarrow 177)$
- [Mode mesure]\*  $(\rightarrow 177)$
- [Haut. lumières Ombres]\* (→178)
- [i.dynamique]\*  $(\rightarrow 179)$
- $\cdot$  [I. résolution]\* ( $\rightarrow$ 179)
- [Flash]  $(\rightarrow 149)$
- [Sans yeux r.]  $(\rightarrow 179)$
- [Limite sup. auto ISO (Photo)]  $(\rightarrow 180)$
- [Vit. obtu. mini.]  $(\rightarrow 180)$
- [Réd. brt obt. long]  $(\rightarrow 180)$
- [Compensation Diffraction]\* (→181)
- [Stabilisat.]\*  $(\rightarrow 141)$
- $\cdot$  [i.Zoom] $*$  ( $\rightarrow$ 144)
- [Zoom num.]\*  $(\rightarrow 145)$
- [Débit rafale]  $(\rightarrow 114)$
- $\cdot$  [PHOTO 4K] ( $\rightarrow$ 116)
- [Retardateur]  $(\rightarrow 137)$
- [Intervalle/animation]  $(\rightarrow 132)$
- [Mode discret]  $(\rightarrow 181)$
- [Type d'obturateur]  $(\rightarrow 182)$
- [Bracketing]  $(\rightarrow 138)$
- $\cdot$  [HDR] ( $\rightarrow$ 183)
- [Exposition multiple]  $(\rightarrow 184)$
- \* Les options de menu sont communes pour les menus [Enr.] et [Image animée]. Si un réglage est modifié dans un menu, le réglage du même nom sera aussi modifié automatiquement dans l'autre menu.

# **[Format]**

# **Mode d'enregistrement : <b>ART** PIASMIE ENCOL

Cela permet de sélectionner le format des images pour l'adapter à l'impression ou à la méthode de lecture.

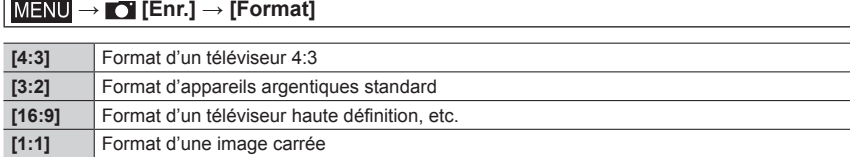

### **[Format imag]**

# **Mode d'enregistrement :**

Plus le nombre de pixels est grand, plus les images afficheront des détails fins même lorsqu'elles sont imprimées sur de grandes feuilles.

### $MENU \rightarrow \bullet$  [Enr.]  $\rightarrow$  [Format imag]

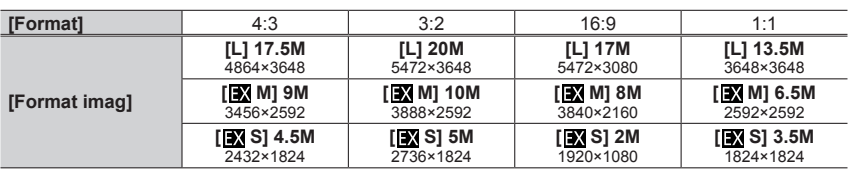

●La taille d'image est verrouillée sur [4K] pendant l'enregistrement de photos 4K ou l'enregistrement en [Post focus] (MP postérieure).

### **[Qualité]**

# **Mode d'enregistrement : <b>A M P**  $\mathbf{A}$  **S M E E S M**

Cette fonction vous permet de sélectionner le format de fichier, par exemple JPEG et/ou RAW, et dans le cas de JPEG, le taux de compression. RAW convient particulièrement à l'édition détaillée ultérieure des données d'image au moyen du logiciel respectif disponible après avoir enregistré votre appareil photo sur la page Web de Leica Camera AG. Le réglage JPEG  $\left[\frac{1}{n+1}\right]$  offre une qualité d'image supérieure à  $\left[\frac{1}{n+1}\right]$  en raison de son faible taux de compression, tandis que  $\left[\cdot,\cdot\right]$  permet d'obtenir des fichiers plus petits.

### **→ [Enr.] → [Qualité]**

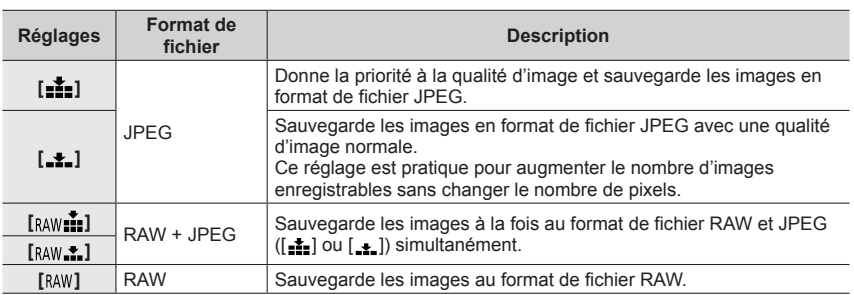

# **À propos des fichiers RAW**

Dans le format de fichier RAW, les données sont sauvegardées sans traitement des images par l'appareil photo. Pour afficher et éditer les images de fichier RAW, il faut utiliser l'appareil ou le logiciel approprié.

- Vous pouvez développer les images de fichier RAW à l'aide de [Traitement des RAW] dans le menu [Lect.]. (→220)
- ●Une image fixe RAW est toujours enregistrée en [3:2] (5472×3648).
- Bi une image enregistrée en [RAW i] ou [RAW ...] est supprimée de l'appareil photo, les images RAW et JPEG correspondantes seront également supprimées.
- $\bullet$  Lorsque vous affichez une image enregistrée avec [ $_{\text{RAW}}$ ], la zone grise s'affiche en fonction du format de l'image pendant l'enregistrement.
- ●Le réglage est verrouillé sur [ $\pm$ ] pendant l'enregistrement de photos 4K ou l'enregistrement en [Post focus] (MP postérieure).
- Vous ne pouvez pas régler sur [RAW ], [RAW . ] ou [RAW] dans les cas suivants :
	- Mode panorama
	- [Prise noct. manu.] (mode de Guide scène)

### **[Style photo]**

# **Mode d'enregistrement : <b>A PASME** MERICIL

Il est possible d'ajuster les couleurs et la qualité d'image en fonction du concept de l'image à créer.

### **→ [Enr.] / [Image animée] → [Style photo]**

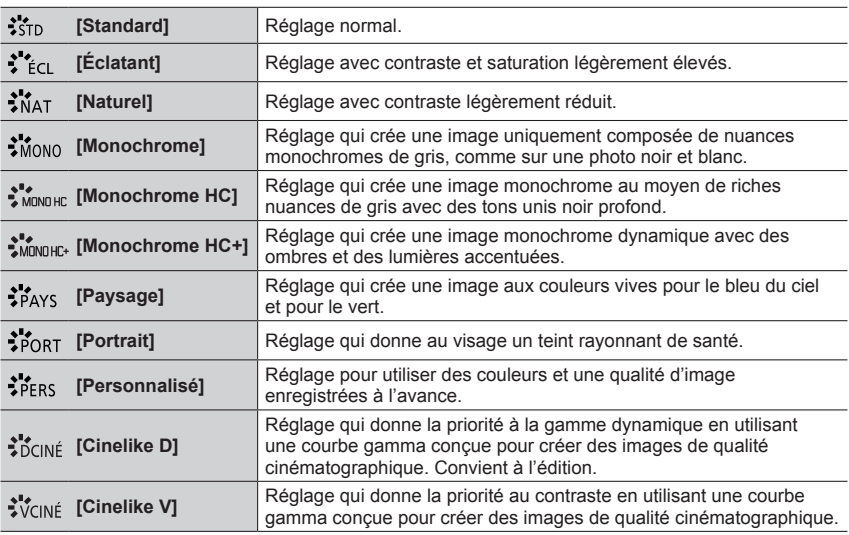

● En Mode instantané plus :

– Seul [Standard] ou [Monochrome] est réglable.

– Le réglage est réinitialisé à [Standard] lorsque l'appareil photo bascule sur un autre mode d'enregistrement ou est en/hors marche.

– La qualité d'image ne peut pas être réglée.

●Seul le réglage de qualité d'image peut être effectué en mode de guide scène. (→174)

### ■ Réglage de la qualité d'image Standard Standard Standard Standard Standard Standard Standard Standard Standard

- $\circled{1}$  Appuyez sur  $\blacktriangleleft$  pour sélectionner le type de style de photo.
- $\oslash$  Appuyez sur  $\blacktriangle$   $\blacktriangledown$  pour sélectionner une option, puis appuyez sur  $\blacktriangleleft$  pour l'ajuster.

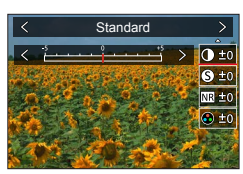

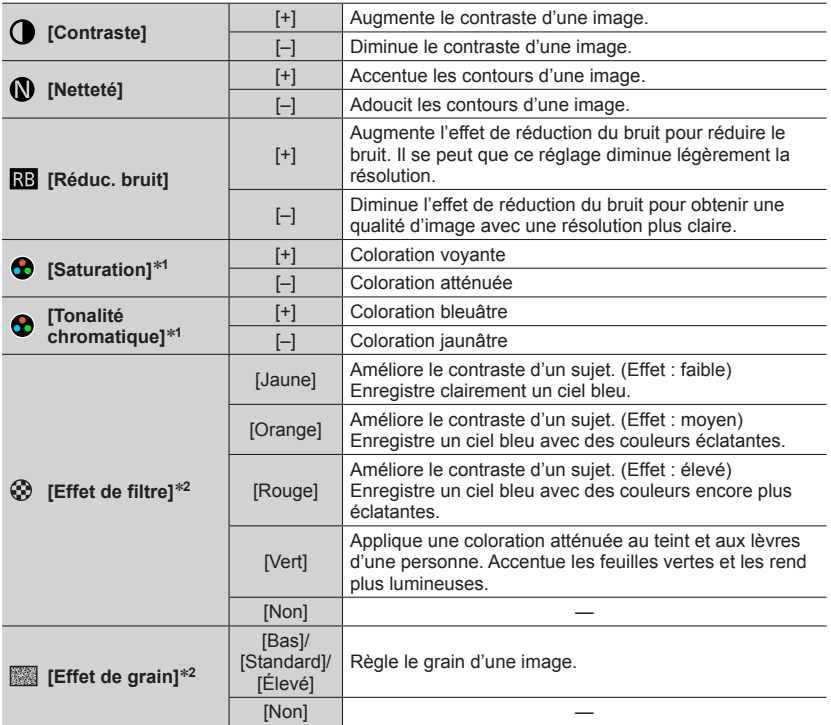

\***<sup>1</sup>** [Tonalité chromatique] s'affiche uniquement lorsque [Monochrome], [Monochrome HC] ou

\*2 Affiché uniquement lorsque [Monochrome], [Monochrome HC] ou [Monochrome HC+] est sélectionné.

• Lorsque la qualité d'image est ajustée, [+] s'affiche dans l'icône [Style photo].

Appuyez sur [MENU/SET].

### ■**Enregistrement du réglage de la qualité d'image ajustée sur [Personnel]**

Procédez au réglage de la qualité d'image à l'étape de la section « Réglage de la qualité d'image », puis appuyez sur la touche [DISP].

- ●Le réglage [Effet de grain] n'est pas appliqué à l'écran d'enregistrement.
- ●[Effet de grain] n'est pas disponible dans les cas suivants.
	- Mode panorama
	- Pendant l'enregistrement d'images animées
	- Lors de l'enregistrement de photos 4K
	- Lors de l'enregistrement au moyen de [Post focus]

### **[Configuration de filtre]**

# **Mode d'enregistrement : <b>A REASMET** SEN COL

Il est possible d'appliquer les effets d'image (filtres) disponibles pour le mode de Contrôle Créatif à des images dans d'autres modes, tels que le mode EA avec priorité à l'ouverture ou le mode panorama.  $(\rightarrow 75)$ 

**MENU → <b>■** [Enr.] / ■ [Image animée] → [Configuration de filtre] **→ [Effet de filtre]**

### **Réglages : [OUI] / [NON] / [RÉG.]**

### ■**Au moyen de commandes sur écran tactile**

 $\circled{1}$  Touchez  $\lceil \circled{6} \rceil$ .

Touchez l'option que vous souhaitez définir.

- [ $\&$ ] : Effets d'image activés ou désactivés
- [EXPS]: Effets d'image (Filtre)
- [<sup>21</sup>] : Réglage de l'effet d'image

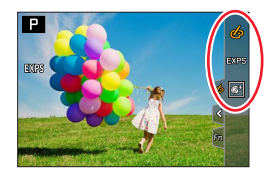

- ●[Monochrome brut], [Monochrome doux], [Focus doux], [Filtre étoile] et [Rayon de soleil] ne sont pas disponibles dans les cas suivants.
	- Le mode Films créatifs
	- Pendant l'enregistrement d'une image animée
- ●Les fonctions suivantes ne sont pas disponibles en mode panorama.
	- [Effet jouet], [Effet jouet vif], [Effet miniature], [Rayon de soleil]
- ●Lors de l'enregistrement d'images panoramiques, les effets suivants ne s'appliquent pas à l'écran d'enregistrement.
	- [Monochrome brut], [Monochrome doux], [Focus doux], [Filtre étoile]
- ●Lors de l'enregistrement d'une image panoramique dans une scène à la luminosité faible, il se peut que les résultats escomptés ne soient pas obtenus si [Tons clairs] est utilisé dans le mode panorama.
- ●Les réglages de sensibilité ISO disponibles sont limités à [3200].
- ●La sensibilité ISO pour [Dynamique élevée] est verrouillée sur [AUTO].
- ●Lorsque vous utilisez [Effet de filtre], vous ne pouvez pas utiliser les menus ou les fonctions d'enregistrement qui ne sont pas disponibles en mode de Contrôle Créatif.
- ●Cette fonction n'est pas disponible dans les cas suivants :
	- Lors de l'enregistrement avec [Vidéo haute vitesse]
	- Lors de l'enregistrement au moyen de [Recadrage 4K Live]

### ■**Prise de deux images fixes avec et sans effet d'image ([Enreg. simult. ss filtre])**

Il est possible d'enregistrer deux images fixes simultanément en appuyant une fois sur la touche d'obturateur; une avec et l'autre sans effet.

### **→ [Enr.] / [Image animée] → [Configuration de filtre] → [Enreg. simult. ss filtre]**

### **Réglages : [OUI] / [NON]**

- L'appareil photo enregistre une image fixe avec les effets appliqués, puis une image fixe sans effet.
- Après avoir enregistré l'image, [Prév.auto] affiche uniquement l'image fixe avec les effets appliqués.

●Cette fonction n'est pas disponible dans les cas suivants :

- Mode panorama
- Lorsque [Rafale] est utilisé
- Lors de l'enregistrement de photos 4K
- Lors de l'enregistrement au moyen de [Post focus] (MP postérieure)
- Lors de l'enregistrement d'images fixes pendant l'enregistrement d'une image animée (uniquement avec [<sup>x</sup><sup>3</sup>] ([Priorite video]) réglé)
- Lorsque [Qualité] est réglé sur [ RAW ...] ou [ RAW ]
- Lors de l'enregistrement au moyen de [Bracketing]
- Lorsque [Intervallomètre] est utilisé
- Lorsque [Anim image par image] est utilisé

### **[Espace coul.]**

# **Mode d'enregistrement : <b>A PASM**  $\blacksquare$  **E**SCN COL

Il est possible de régler la méthode de reproduction des couleurs pour afficher correctement les images enregistrées sur l'écran d'un ordinateur, d'une imprimante, etc.

### **→ [Enr.] → [Espace coul.]**

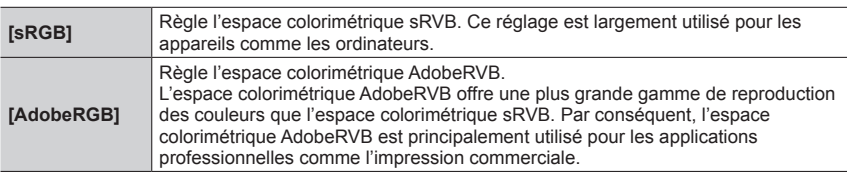

●Sélectionnez [sRGB] si vous ne maîtrisez pas parfaitement l'espace colorimétrique AdobeRVB.

●Le réglage est verrouillé sur [sRGB] pendant l'enregistrement d'images animées, l'enregistrement de photos 4K ou l'enregistrement en [Post focus] (MP postérieure).

### **[Mode mesure]**

# **Mode d'enregistrement : <b>A REAGMME** SCN COL

Il est possible de modifier la méthode de mesure utilisée pour mesurer la luminosité.

### **→ [Enr.] / [Image animée] → [Mode mesure]**

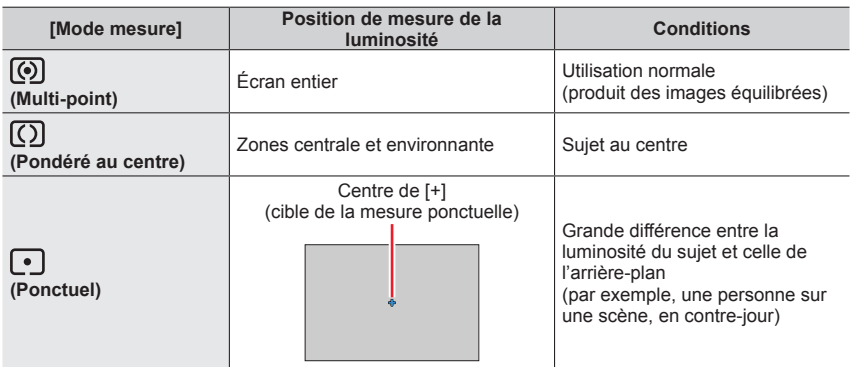

●Si vous réglez la cible de la mesure ponctuelle sur le bord de l'écran, la mesure peut être affectée par la luminosité autour de l'emplacement.

### **[Haut. lumières Ombres]**

# **Mode d'enregistrement : <b>A REPASME**  $\Box$  SCN COL

Il est possible d'ajuster les hautes lumières et les ombres sur une image tout en confirmant la luminosité de ces zones sur l'écran.

### *1* **Réglez le menu.**

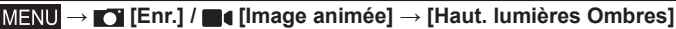

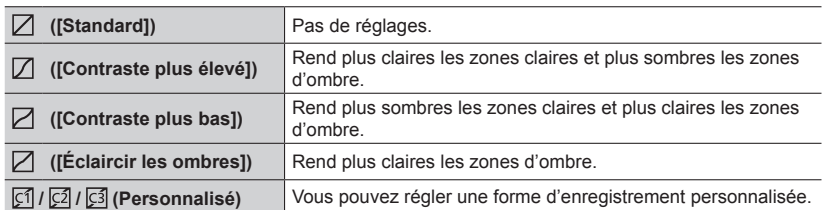

- *2* **Tournez la molette avant pour régler la luminosité des zones claires et tournez la molette arrière pour régler la luminosité des zones d'ombre.**
	- **A** Zone claire
	- Zone d'ombre
	- Écran d'aperçu
	- Les réglages peuvent également être effectués en faisant glisser le graphique.
	- Pour enregistrer vos réglages préférés, appuyez sur  $\triangle$  pour sélectionner l'icône cible d'enregistrement, (Personnalisé 1, Personnalisé 2 et Personnalisé 3).

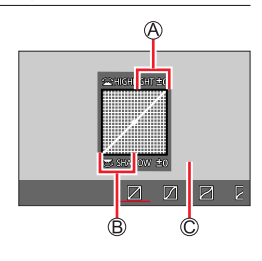

### *3* **Appuyez sur [MENU/SET].**

●Vous pouvez appuyer sur la touche [DISP] sur l'écran de réglage de la luminosité pour changer l'affichage à l'écran.

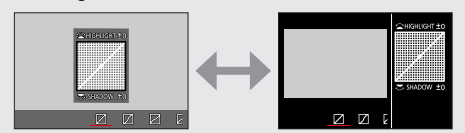

 $\bullet$  Les réglages ajustés dans [ $\boxdot$ ], [ $\boxdot$ ], [ $\boxdot$ ] ou [ $\boxdot$ ] seront ramenés aux réglages par défaut lorsque l'appareil photo est mis hors tension.

### **[i.dynamique]**

# **Mode d'enregistrement : A RIPASME**  $\Box$  **SCN** COL

Ajuste automatiquement le contraste et l'exposition pour donner des couleurs plus vivantes lorsque le contraste est considérable entre l'arrière-plan et le sujet.

### **→ [Enr.] / [Image animée] → [i.dynamique]**

### **Réglages : [AUTO] / [ÉLEVÉ] / [STANDARD] / [BAS] / [NON]**

●Il se peut que vous ne voyiez pas l'effet selon les conditions d'enregistrement.

- ●Cette fonction n'est pas disponible dans les cas suivants :
	- Lorsque [HDR] est réglé sur [OUI]
	- Lorsque [Sensibilité] est réglé sur [H.16000], [H.20000] ou [H.25000]

### **[I. résolution]**

# **Mode d'enregistrement : <b>A PASME** ME ENCOL

Il est possible d'utiliser la technologie de résolution intelligente pour photographier les images fixes avec des contours plus nets et une plus grande résolution.

### **→ [Enr.] / [Image animée] → [I. résolution]**

### **Réglages : [ÉLEVÉ] / [STANDARD] / [BAS] / [NON]**

### **[Sans yeux r.]**

# **Mode d'enregistrement : <b>ALCONATE AND IN** ENCOL

Détecte automatiquement les yeux rouges et corrige les données d'image fixe lors de l'enregistrement avec le flash de réduction des yeux rouges ( $\lceil \frac{1}{2} \otimes \rceil$  ou  $\lceil \frac{1}{2} \otimes \rceil$ ).

### **→ [Enr.] → [Sans yeux r.]**

### **Réglages : [OUI] / [NON]**

• Lorsque cette fonction est réglée sur [OUI], l'icône de flash devient  $[4\otimes 1/4\otimes 2]$ .

●Suivant les circonstances, il peut être impossible de corriger les yeux rouges.

### **[Limite sup. auto ISO (Photo)]**

# **Mode d'enregistrement : <b>AVE AGM ME EN COL**

Il est possible de spécifier la limite supérieure de la sensibilité ISO lorsque la sensibilité ISO est réglée sur [AUTO] ou [**B**iso].

### **→ [Enr.] → [Limite sup. auto ISO (Photo)]**

### **Réglages : [AUTO] / [200] / [400] / [800] / [1600] / [3200] / [6400] / [12500]**

●[Limite sup. auto ISO (Photo)] ne peut pas être réglé dans les cas suivants :

• [Paysage nocturne clair], [Ciel nocturne froid], [Paysage nocturne chaud], [Prise noct. manu.] (mode de guide scène)

### **[Vit. obtu. mini.]**

## **Mode d'enregistrement : <b>A A A A S M M E SCN COL**

Il définit la valeur minimale pour la vitesse d'obturation à utiliser lorsque la sensibilité ISO est réglée sur [AUTO] ou [**B**iso].

### $MENU \rightarrow \bullet$  [Enr.]  $\rightarrow$  [Vit. obtu. mini.]

### **Réglages : [AUTO] / [1/16000] à [1/1]**

●La vitesse d'obturation peut devenir plus lente que la valeur de réglage dans des conditions d'enregistrement dans lesquelles l'exposition correcte n'est pas obtenue.

### **[Réd. brt obt. long]**

# **Mode d'enregistrement : <b>ALCON AND AND A** FONCOL

L'appareil photo peut automatiquement éliminer le bruit émis pendant la prise de photos avec une vitesse d'obturation plus lente (par exemple, pour enregistrer des scènes de nuit).

### $MENU \rightarrow \bullet$  [Enr.]  $\rightarrow$  [Réd. brt obt. long]

### **Réglages : [OUI] / [NON]**

- ●Pendant que l'appareil photo élimine le bruit, [Réduction du bruit d'obturateur long en cours] s'affiche durant la même durée que celle du traitement de signal de la vitesse d'obturation.
- ●Cette fonction n'est pas disponible dans les cas suivants :
	- Pendant l'enregistrement d'une image animée
	- Lors de l'enregistrement de photos 4K
	- Lors de l'enregistrement au moyen de [Post focus] (MP postérieure)
	- Lorsque l'obturateur électronique est utilisé
## **[Compensation Diffraction]**

## Mode d'enregistrement : **MINTER AND INTERNATION**

L'appareil photo augmente la résolution en corrigeant le flou causé par la diffraction lorsque le diaphragme est fermé.

### **→ [Enr.] / [Image animée] → [Compensation Diffraction]**

### **Réglages : [AUTO] / [NON]**

●Le bruit à la périphérie de l'image peut ressortir avec une sensibilité ISO plus élevée.

## **[Mode discret]**

## **Mode d'enregistrement : <b>A M P A S M E E E E N**

Désactivation des « bips » et du flash simultanément.

## **→ [Enr.] → [Mode discret]**

### **Réglages : [OUI] / [NON]**

• Ce mode coupe les sons du haut-parleur et désactive le flash et la lampe d'assistance MPA.

Les réglages des fonctions suivantes ne sont pas modifiables :

- [Mode de flash] :  $[$  ( $\Omega$ ] (Déclenchement forcé du flash désactivé)
- [Type d'obturateur] : [ESHTR]
- [Lampe ass. AF] : [NON]
- [Volume du bip] :  $[\mathbf{X}]$  (Éteint)
- [Vol. obturat.] :  $[\Delta x]$  (Éteint)

●Même si ce mode est réglé sur [OUI], les voyants/indicateurs suivants s'allument ou clignotent.

- Indicateur de retardateur
- Voyant de connexion SANS FIL
- ●Les bruits de fonctionnement de l'appareil photo tels que l'ouverture de l'objectif ne sont pas coupés.

## **[Type d'obturateur]**

## **Mode d'enregistrement : <b>A PASM**  $\blacksquare$  ENCOL

Il est possible d'enregistrer des images au moyen de deux types de modes d'obturateur : l'obturateur mécanique et l'obturateur électronique.

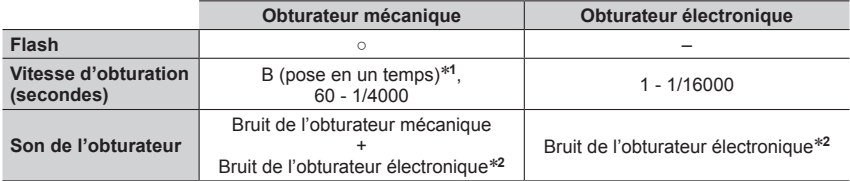

\***<sup>1</sup>** Ce réglage n'est disponible qu'en mode de réglage manuel de l'exposition. \***<sup>2</sup>** Vous pouvez utiliser [Vol. obturat.] et [Ton obturat.] pour régler le volume du bruit de l'obturateur électronique. (→206)

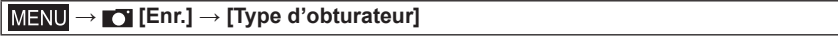

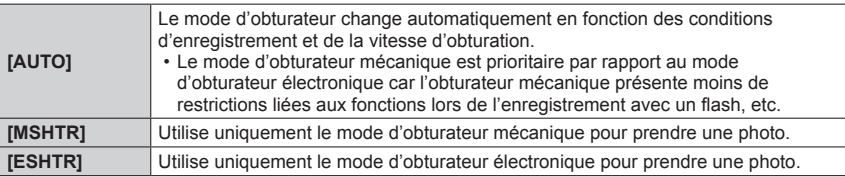

- Lorsque l'icône [ E ] est affichée à l'écran, l'enregistrement est réalisé avec un obturateur électronique.
- ●**Si vous prenez une photo d'un sujet en mouvement à l'aide de l'obturateur électronique, le sujet de l'image peut être déformé dans certains cas.**
- ●**Lorsque vous prenez une photo sous un éclairage fluorescent ou un dispositif d'éclairage à DEL au moyen de l'obturateur électronique, l'image enregistrée peut afficher des rayures horizontales. Si vous utilisez une vitesse d'obturation plus lente, les rayures horizontales peuvent diminuer.**

## **[HDR]**

## **Mode d'enregistrement : A A G M E G L** SEN COL

L'appareil photo peut combiner 3 images fixes enregistrées avec différentes expositions en une seule image bien exposée et riche en gradations. Les images individuelles utilisées pour créer l'image HDR ne sont pas sauvegardées. Il est possible de réduire la perte de gradations dans les zones lumineuses et les zones sombres lorsque, par exemple, il y a un fort contraste entre l'arrière-plan et le sujet. Une image HDR combinée est sauvegardée au format JPEG.

 $MENU \rightarrow \bullet$  [**Enr.**]  $\rightarrow$  [HDR]

## **Réglages : [OUI] / [NON] / [RÉG.]**

#### ■**Modification des réglages**

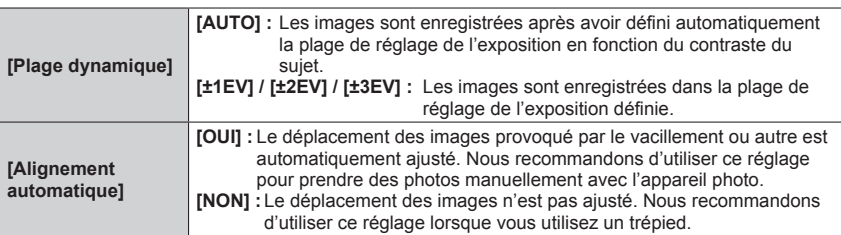

●Après avoir appuyé sur la touche d'obturateur, ne déplacez pas l'appareil photo pendant l'opération de rafale.

●Comme une rafale d'images fixes est combinée après l'enregistrement, il faut patienter un instant avant de pouvoir enregistrer une autre image.

●Il se peut qu'un sujet en mouvement au moment de son enregistrement soit enregistré comme image rémanente.

- ●Lorsque [Alignement automatique] est réglé sur [OUI], l'angle de vue diminue légèrement.
- ●Lorsque vous enregistrez des images avec un flash, le mode de flash est verrouillé sur [ ] (Déclenchement forcé du flash désactivé).
- ●Cette fonction est inopérante pour les images fixes pendant l'enregistrement d'images animées.
- ●Cette fonction n'est pas disponible dans les cas suivants :
	- Lorsque [Rafale] est utilisé
	- Lors de l'enregistrement de photos 4K
	- Lors de l'enregistrement au moyen de [Post focus] (MP postérieure)
	- Lors de l'enregistrement au moyen de [Bracketing]
	- Lorsque [Qualité] est réglé sur [  $\mu$   $\mu$   $\mu$  ], [  $\mu$  $\mu$   $\mu$  ] ou [  $\mu$  $\mu$  $\mu$ ]
	- Lorsque [Intervallomètre] est utilisé
	- Lorsque [Prise de vue auto.] de [Anim image par image] est réglé sur [OUI]

## **[Exposition multiple]**

## **Mode d'enregistrement : <b>AT A PIA SIM** IS EN COL

Il est possible de créer un effet semblable à l'application de quatre expositions sur une seule image.

## **→ [Enr.] → [Exposition multiple]**

## *1* **Appuyez sur pour sélectionner [Démarrer], puis appuyez sur [MENU/SET].**

## *2* **Établissez la composition et enregistrez la première image.**

- Après avoir enregistré la première image, enfoncez la touche d'obturateur à mi-course pour passer à l'enregistrement suivant.
- Appuyez sur  $\blacktriangle \blacktriangledown$  pour sélectionner l'élément, puis appuyez sur [MENU/SET]. Vous pouvez effectuer les actions suivantes.
	- [Suiv.] : Passez à l'enregistrement suivant.
	- [Repr.] : Supprimez le résultat de la dernière prise de vue, puis enregistrez une autre image.
	- [Sortie] : Quittez le mode d'exposition multiple, puis sauvegardez l'image qui a été prise.

## *3* **Enregistrez les deuxième, troisième et quatrième images.**

- Si vous appuyez sur la touche [FN7] pendant l'enregistrement des images, celles-ci sont sauvegardées et l'exposition multiple prend fin.
- **4** Appuyez sur ▼ pour sélectionner [Sortie], puis **appuyez sur [MENU/SET].**
	- Vous pouvez également mettre fin à l'action en enfonçant à micourse la touche d'obturateur.

## ■**Modification des réglages**

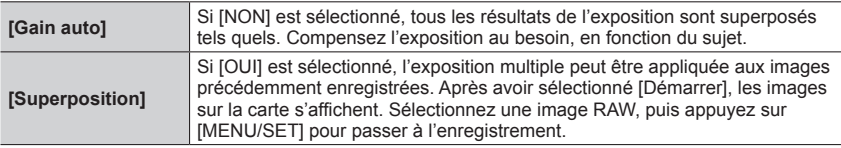

●Lors de l'enregistrement de la deuxième image et des suivantes, il n'est pas possible d'utiliser le zoom.

- ●Les informations de la dernière image seront utilisées comme informations d'enregistrement des images enregistrées avec l'exposition multiple.
- ●Il est possible d'exécuter [Superposition] sur les images de fichier RAW enregistrées au moyen de cet appareil photo uniquement.
- ●Cette fonction n'est pas disponible dans les cas suivants :
	- Lors de l'enregistrement d'images avec [Intervallomètre]
	- Lors de l'enregistrement d'images avec [Anim image par image]

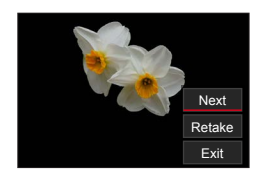

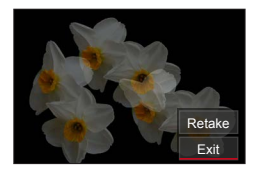

## **[Image animée]**

- [Qualité enr.]  $(\rightarrow 155)$
- [Clip vidéo instantané]  $(\rightarrow 158)$
- $\cdot$  [AFS/AFF]\* ( $\rightarrow$ 88)
- [AF continu]  $(\rightarrow 156)$
- [Style photo]\*  $( \rightarrow 173)$
- [Configuration de filtre]\*  $(\rightarrow 175)$
- [Mode mesure]\*  $(\rightarrow 177)$
- [Haut. lumières Ombres]\* (→178)
- [i.dynamique]\*  $(\rightarrow 179)$
- [I. résolution]\*  $(\rightarrow 179)$
- [Limite sup. auto ISO (Vidéo)] (→82)
- [Compensation Diffraction]\*  $( \rightarrow 181)$
- [Stabilisat.]\*  $(\rightarrow 141)$
- [Reduc. scint.]  $(\rightarrow 185)$
- [Prise de vue de niveau]  $(\rightarrow 186)$
- [i.Zoom]\*  $(\rightarrow$  144)
- [Zoom num. $]$ \* ( $\rightarrow$ 145)
- $\cdot$  [Mode d'image en enreg.] ( $\rightarrow$ 157)
- [Affichage du niveau d'enreg. son]  $(\rightarrow 186)$
- [Réglage niveau d'enreg. son] (→186)
- [Limiteur du niveau d'enreg. son] (→187)
- [Réduction bruit vent]  $(\rightarrow 187)$  /
- [Vent coupé]  $(\rightarrow 187)$
- [Zoom micro]  $(\rightarrow 188)$

\* Les options de menu sont communes pour les menus [Enr.] et [Image animée]. Si un réglage est modifié dans un menu, le réglage du même nom sera aussi modifié automatiquement dans l'autre menu.

## **[Reduc. scint.]**

## **Mode d'enregistrement : <b>AT A RIA SIM** IS EN COL

La vitesse d'obturation peut être verrouillé pour réduire le tremblement ou les bandes horizontales sur l'image animée.

 **→ [Image animée] → [Reduc. scint.]**

## **Réglages : [1/50] / [1/60] / [1/100] / [1/120] / [NON]**

### **[Prise de vue de niveau]**

## **Mode d'enregistrement : A FIASME**  $\Box$  **SCNCOL**

La fonction de prise de vue de niveau détecte automatiquement l'inclinaison de l'appareil photo lors de l'enregistrement d'images animées et redresse horizontalement l'image pour corriger l'inclinaison.

### **→ [Image animée] → [Prise de vue de niveau]**

### **Réglages : [OUI] / [NON]**

- ●Si vous enregistrez tout en marchant, ou si l'appareil photo est très incliné, il se peut que le redressement horizontal des images animées ne soit pas possible.
- ●L'angle de vue diminue légèrement lorsque l'enregistrement d'images animées commence.
- ●Les images fixes enregistrées pendant l'enregistrement d'images animées ne seront pas corrigées horizontalement.
- Cette fonction n'est pas disponible dans les cas suivants :
	- Lors de l'enregistrement avec [Vidéo haute vitesse]
	- Lors de l'enregistrement au moyen de [Recadrage 4K Live]
	- Lorsque [Mode de fonctionnem.] de [Stabilisat.] est réglé sur [NON]
	- Lorsque [Qualité enr.] est réglé sur [4K/100M/30p] ou [4K/100M/24p]

## **[Affichage du niveau d'enreg. son]**

## **Mode d'enregistrement : <b>A PASMM**

Le niveau d'enregistrement du son s'affiche sur l'écran d'enregistrement.

#### **→ [Image animée] → [Affichage du niveau d'enreg. son]**

### **Réglages : [OUI] / [NON]**

●Lorsque [Limiteur du niveau d'enreg. son] est réglé sur [NON], [Affichage du niveau d'enreg. son] est verrouillé sur [OUI].

### **[Réglage niveau d'enreg. son]**

## **Mode d'enregistrement : A PASMD**  $\Box$  **SCN**COL

Sert à régler le niveau d'entrée audio selon 19 niveaux différents (–12 dB à +6 dB).

### **→ [Image animée] → [Réglage niveau d'enreg. son]**

●Les valeurs dB affichées sont approximatives.

### **[Limiteur du niveau d'enreg. son]**

## **Mode d'enregistrement : <b>A PASME**  $\Box$  **SCNCOL**

L'appareil photo ajuste automatiquement le niveau d'entrée du son, minimisant la distorsion du son (bruit de craquement) lorsque le volume sonore est trop élevé.

### **→ [Image animée] → [Limiteur du niveau d'enreg. son]**

### **Réglages : [OUI] / [NON]**

### **[Réduction bruit vent]**

## **Mode d'enregistrement : <b>A CO** PIAS ME = SCNCOL

Cette option réduit le bruit du vent entrant dans le microphone incorporé tout en conservant la qualité du son.

### **→ [Image animée] → [Réduction bruit vent]**

### **Réglages : [ÉLEVÉ] / [STANDARD] / [NON]**

- [ÉLEVÉ] réduit efficacement le bruit du vent en minimisant le son grave lorsqu'un fort vent est détecté.
- [STANDARD] extrait et réduit uniquement le bruit du vent sans détériorer la qualité du son.
- ●Il est possible de ne pas constater le plein effet selon les conditions d'enregistrement.
- ●Cette fonction s'active uniquement avec le microphone incorporé. Lorsqu'un microphone externe est connecté, [Vent coupé] est affiché.

## **[Vent coupé]**

## **Mode d'enregistrement : <b>A PASME**  $\Box$  **SCNCOL**

L'appareil photo réduira efficacement le bruit du vent lorsque le son est enregistré avec un microphone externe.

### **→ [Image animée] → [Vent coupé]**

## **Réglages : [ÉLEVÉ] / [STANDARD] / [BAS] / [NON]**

- ●Cette option est disponible uniquement lors de l'utilisation d'un microphone externe.
- ●Le réglage [Vent coupé] peut modifier la qualité sonore habituelle.
- Alors que le microphone externe est connecté,  $\left[ \begin{matrix} \bullet \\ \bullet \end{matrix} \right]$  est affiché à l'écran.
- ●Lorsque le microphone externe est connecté, [Affichage du niveau d'enreg. son] (→186) est automatiquement réglé sur [OUI] et le niveau d'enregistrement du son s'affiche sur l'écran.

## **[Zoom micro]**

## **Mode d'enregistrement :**

Associé à l'opération de zoom, ce réglage enregistre plus clairement les bruits éloignés pendant l'agrandissement de l'image et les bruits environnants pendant l'enregistrement grand-angle.

### **→ [Image animée] → [Zoom micro]**

### **Réglages : [OUI] / [NON]**

- ●Lorsque cette option est réglée sur [OUI] et pendant le zoom, le bruit de fonctionnement peut être enregistré plus intensément en fonction des bruits environnants. Par ailleurs, le niveau de l'enregistrement audio sera plus faible qu'avec [NON].
- ●L'effet stéréo de l'audio est réduit pendant l'agrandissement de l'image.

# **[Personnel]**

## **[Exposition]**

- [Incréments ISO] (→190)
- [Sensibilité étendue] (→190)
- [Restaurer comp. expo]  $(\rightarrow 190)$

## **[MAP / Relâcher Déclencheur]**

- [AF/AE]  $(\rightarrow 105)$
- [Verrou AF/AE]  $(\rightarrow 190)$
- [Déclench. AF]  $(\rightarrow 190)$
- [Déclenc. mi-course] (→190)
- [AF rapide]  $(\rightarrow 190)$
- [Détecteur viseur AF]  $(\rightarrow 191)$
- [Réglage AF point précis]  $(\rightarrow 191)$
- [Lampe ass. AF]  $(\rightarrow 191)$
- [Zone focus direct ]  $(\rightarrow 191)$
- [Priorité AF/Décl.] (→192)
- [Chgmt M.A.P. vert./hor.]  $(\rightarrow$  192)
- [Cadre mise au point Mvt transversal]  $(\rightarrow 192)$
- [Affichage de la zone AF]  $(\rightarrow 192)$
- [AF+MF]  $(\rightarrow 193)$
- [Assistan.MF]  $(\rightarrow 193)$
- [Affich. Assistant MF]  $(\rightarrow 193)$

## **[Opération]**

- [Réglage touche Fn]  $(\rightarrow 52)$
- [Réglage d'affichage ISO]  $(\rightarrow 193)$
- [Param. affich. comp. expo.]  $(\rightarrow 194)$
- [Q.MENU]  $(\rightarrow 51)$
- [Réglage molette]  $(\rightarrow 40)$
- [Bague contrôle]  $(\rightarrow 41)$
- [Param. Verr. Opération] (→194)
- [Bouton vidéo]  $(\rightarrow 194)$
- [Régl.touche]  $(\rightarrow 194)$
- [Levier de zoom]  $(\rightarrow 195)$
- [Assist. comp. zoom]  $(\rightarrow 36)$

## **[Écran / Affichage]**

- [Prév.auto]  $(\rightarrow 195)$
- [Affich. réel monochr.]  $(\rightarrow 196)$
- [Aperçu constant] (→196)
- [Focus Peaking] (→196)
- [Histogramme]  $(\rightarrow 197)$
- [Grille de réf.] (→197)
- [Marqueur central] (→197)
- [Haute lumière] ( $\rightarrow$ 198)
- [Zebra Pattern] (→198)
- [Mesure d'expo.] ( $\rightarrow$ 199)
- [Guide MF] (→199)
- [Réglage aff. EVF/écran] (→42)
- [Aff. info. écran]  $(\rightarrow 43)$
- [Zone d'enr.] (→199)
- [Affich. mémoire]  $(\rightarrow 199)$
- [Guide menus] (→199)

## **[Objectif / Autres]**

- [Reprise position d'obj.]  $(\rightarrow 200)$
- [Fermeture objectif]  $(\rightarrow 200)$
- [Rec. visage] ( $\rightarrow$ 200)
- [Config. Profil]  $(\rightarrow 203)$

 **→ [Personnel] → [Exposition]**

## **[Incréments ISO]**

Il est possible de modifier le réglage pour augmenter la sensibilité ISO de 1 EV ou 1/3 EV.

### **[Sensibilité étendue]**

Il est possible d'accroître les valeurs numériques réglables pour la sensibilité ISO.  $(\rightarrow 107)$ 

#### **[Restaurer comp. expo]**

Si le mode d'enregistrement est modifié ou si l'appareil photo est mis hors tension, le réglage de la valeur de compensation d'exposition est réinitialisé.

$$
\underline{\mathsf{MENU}}\to \mathsf{\textbf{X}}_{\text{B}}\text{ [Personnel]}\to \text{Fess}\text{ [MAP / Relâcher Déclencheur]}
$$

### **[Verrou AF/AE]**

La mise au point et l'exposition restent verrouillées même si la touche [AE/AF LOCK] (ou la touche de fonction sous laquelle [AF/AE LOCK] est enregistré) est enfoncée et relâchée. Enfoncez à nouveau la touche pour annuler le verrouillage.

## **[Déclench. AF]**

Sert à régler automatiquement ou non la mise au point lorsque la touche d'obturateur est enfoncée à mi-course.

#### **[Déclenc. mi-course]**

L'obturateur est immédiatement déclenché lorsque la touche d'obturateur est enfoncée à mi-course.

## **[AF rapide]**

La mise au point est ajustée automatiquement lorsqu'il n'y a que peu de flou, même si la touche d'obturateur n'est pas enfoncée. (Augmente la consommation de la batterie).

● Cette fonction n'est pas disponible dans les cas suivants :

- Mode prévisualisation
- Lorsque l'éclairage est faible

## **→ [Personnel] → [MAP / Relâcher Déclencheur]**

### **[Détecteur viseur AF]**

La mise au point est automatiquement réglée lorsque le détecteur oculaire est activé.

●[Détecteur viseur AF] peut ne pas fonctionner en cas de faible éclairage.

## **[Réglage AF point précis]**

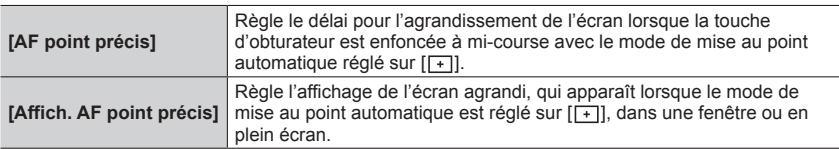

## **[Lampe ass. AF]**

Sert à éclairer la lampe d'assistance MPA lorsque la touche d'obturateur est enfoncée à mi-course quand il fait trop sombre afin de faciliter la mise au point.

- ●La lampe d'assistance MPA a une portée efficace de 1,5 m.
- ●Retirez le parasoleil.
- ●Le réglage est verrouillé sur [NON] dans les cas suivants :
	- [Paysage net], [Ciel bleu clair], [Lueur romantique du couchant], [Vif éclat du couchant], [Eau scintillante], [Paysage nocturne clair], [Ciel nocturne froid], [Paysage nocturne chaud], [Paysage nocturne artistique], [Prise noct. manu.] (mode de Guide scène)
	- Lorsque [Mode discret] est réglé sur [OUI]

## **[Zone focus direct ]**

La zone de mise au point automatique ou l'assistance de mise au point manuelle est déplacée au moyen de la touche de curseur pendant l'enregistrement.

- ●Lorsque [ ], [ ], [ ] ou [ ] est sélectionné, vous pouvez déplacer la zone MPA, lorsque  $[\mathbf{F}_{t,i}]$  est sélectionné, vous pouvez déplacer la position de départ du verrouillage et lorsque  $[\cdot]$ est sélectionné, vous pouvez déplacer la position de mise au point.
- ●Effectuez le réglage des fonctions attribuées aux touches de curseur au moyen du menu rapide  $(\rightarrow 50)$  ou des touches de fonction  $(\rightarrow 52)$ .
- ●[Zone focus direct ] est verrouillé sur [NON] dans les cas suivants :
	- [Eau scintillante] (mode de Guide scène)
	- Mode de Contrôle Créatif
	- Lors de l'enregistrement au moyen de [Recadrage 4K Live]

## **→ [Personnel] → [MAP / Relâcher Déclencheur]**

## **[Priorité AF/Décl.]**

Il est possible d'assigner une priorité plus importante à la mise au point ou au déclenchement de l'obturateur lors de la prise de vues au moyen du mode de mise au point automatique.

Il est possible de régler la priorité pour chaque mode de mise au point ([AFS/AFF], [AFC]) séparément.

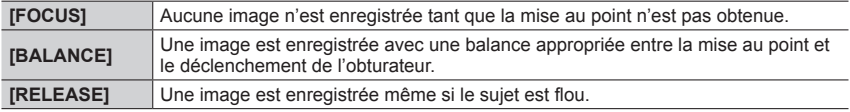

## **[Chgmt M.A.P. vert./hor.]**

L'appareil photo sauvegarde les positions de mise au point d'une image séparément lorsqu'elle est enregistrée en tenant l'appareil verticalement ou horizontalement. L'appareil photo sauvegarde les positions suivantes de l'image prise la fois précédente.

- Position de la zone MPA (Lorsque  $[$ [ $_{\text{q}}$ ],  $[$  $\blacksquare]$ ] et  $[$  $\blacksquare]$ ] sont réglés)
- Position affichée par l'assistance de mise au point manuelle

### **[Cadre mise au point Mvt transversal]**

Il est possible de déplacer une zone de mise au point d'un bord à l'autre bord de l'écran en boucle lorsque la position de la zone MPA ou la position d'affichage de la zone de l'assistance de mise au point manuelle est réglée.

### **[Affichage de la zone AF]**

Il est possible d'effectuer le réglage de l'affichage de la zone MPA lorsque le mode de mise au point automatique est réglé sur  $[\Box\Box]$  (Mise au point à 49 zones) ou personnalisation multiple.

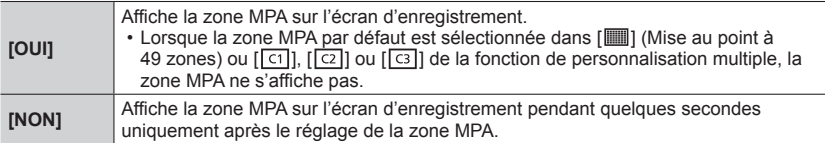

● Le réglage [OUI] fonctionne comme [NON] dans les cas suivants.

- Pendant l'enregistrement d'images animées
- Mode Films créatifs
- Lors de l'enregistrement de photos 4K

## **→ [Personnel] → [MAP / Relâcher Déclencheur]**

## **[AF+MF]**

Il est possible de manuellement effectuer une mise au point précise pendant le verrouillage MPA (en enfonçant la touche d'obturateur à mi-course lorsque le mode de mise au point est réglé sur [AFS] ou en réglant le verrouillage MPA au moyen de [AF/AE LOCK]).

## **[Assistan.MF]**

Sert à régler la méthode d'affichage de l'assistance de mise au point manuelle (écran agrandi).

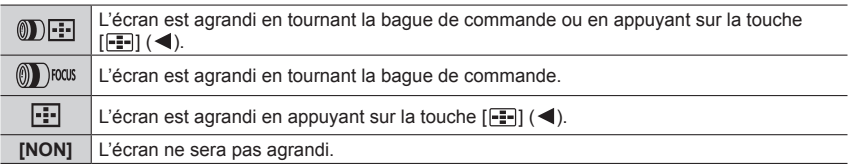

●L'assistance de mise au point manuelle ne s'affiche pas dans les cas suivants :

- Pendant l'enregistrement d'une image animée
- Lors d'un enregistrement avec [原则] ([Pré-rafale 4K]) de la fonction pour photos 4K
- Lors de l'utilisation du zoom numérique

## **[Affich. Assistant MF]**

Il règle l'affichage de l'assistance de mise au point manuelle (écran agrandi) dans une fenêtre ou en plein écran.

 **→ [Personnel] → [Opération]**

## **[Réglage d'affichage ISO]**

#### ■**[Molettes avant/arrière]**

Sert à régler une fonction à attribuer aux molettes sur l'écran de réglage de la sensibilité ISO.

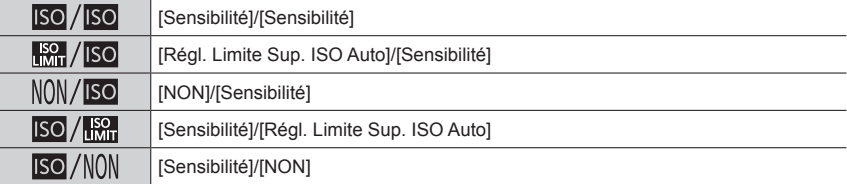

 **→ [Personnel] → [Opération]**

## **[Param. affich. comp. expo.]**

### ■**[Boutons directionnels (Haut/Bas)]**

Permet d'attribuer une fonction aux  $\blacktriangle$   $\blacktriangledown$  sur l'écran de compensation d'exposition. **Réglages : [ ] ([Bracketing Exposition]) / [NON]**

#### ■**[Molettes avant/arrière]**

Permet d'attribuer une fonction aux molettes sur l'écran de compensation d'exposition.

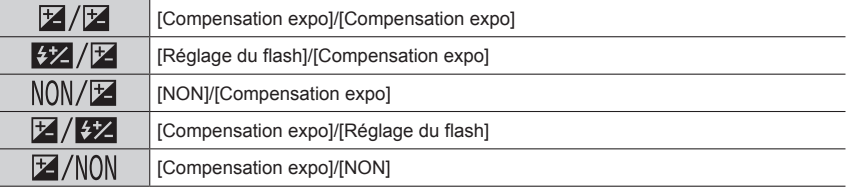

## **[Param. Verr. Opération]**

Le fonctionnement d'un objet peut être désactivé lorsque [Verrouillage de l'opération] est attribué à la touche de fonction au moyen de [Réglage touche Fn] (→52) dans le menu [Personnel] ([Opération]).

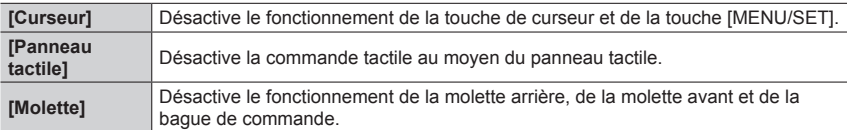

## **[Bouton vidéo]**

Activation/désactivation de la touche d'images animées.

## **[Régl.touche]**

Activation/désactivation des fonctions tactiles.

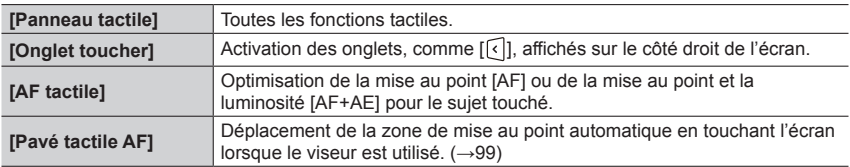

## **→ [Personnel] → [Opération]**

## **[Levier de zoom]**

Changement des réglages de fonctionnement du zoom.

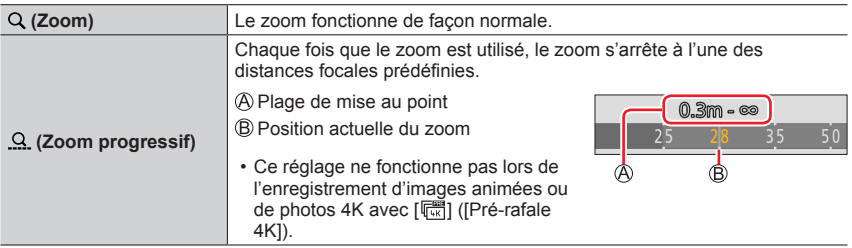

 **→ [Personnel] → [Écran / Affichage]**

## **[Prév.auto]**

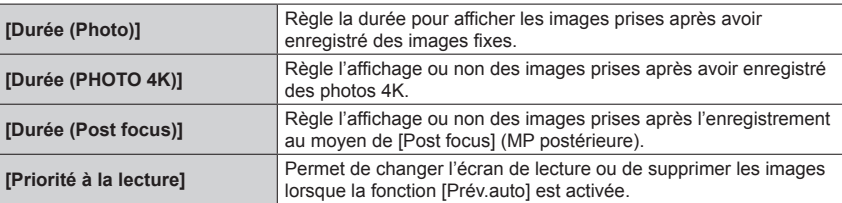

●Lorsque [Durée (Photo)] est réglé sur [FIXE], les images sont affichées jusqu'à ce que vous enfonciez la touche d'obturateur à mi-course. Dans ce cas, [Priorité à la lecture] est verrouillé sur [OUI].

## **→ [Personnel] → [Écran / Affichage]**

## **[Affich. réel monochr.]**

Il est possible d'afficher l'écran d'enregistrement en noir et blanc.

- ●Lors de l'utilisation de la sortie HDMI pendant l'enregistrement, l'image ne s'affiche pas en noir et blanc.
- ●Cela n'affecte pas les images enregistrées.

## **[Aperçu constant]**

Il est possible de vérifier les effets de l'ouverture et de la vitesse d'obturation choisies sur l'écran d'enregistrement en mode de réglage manuel de l'exposition. Dans [RÉG.], il est possible de régler l'utilisation ou non de [Aperçu constant] sur l'affichage d'assistance de mise au point manuelle.

●Cette fonction est désactivée lorsque le flash est utilisé.

### **[Focus Peaking] (Mise au point avec surlignement)**

Lorsque la mise au point manuelle est effectuée, cette fonction ajoute automatiquement de la couleur aux portions de l'image qui sont nettes.

- ●Lorsque [Niveau de détection] de [RÉG.] est réglé sur [ÉLEVÉ], les portions qui seront mises en surbrillance sont réduites, permettant d'obtenir une mise au point plus précise.
- ●La modification du réglage [Niveau de détection] modifie également le réglage [Couleur de l'affichage] comme suit.

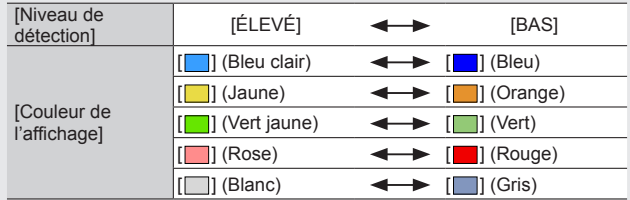

- Chaque fois que [  $\sqrt{\frac{2480}{100}}$  de [  $\sqrt{\frac{1}{100}}$  est touché, le réglage bascule dans l'ordre [  $\sqrt{\frac{2480}{100}}$  | ([Niveau de détection] :  $[BAS] \rightarrow [BAS]$  ([Niveau de détection] :  $[\triangle EVE] \rightarrow [NON]$ .
- ●Cette fonction n'est pas disponible dans le cas suivant :
	- [Monochrome brut] (mode de Contrôle Créatif)

## **→ [Personnel] → [Écran / Affichage]**

## **[Histogramme]**

Il est possible d'afficher l'histogramme.

Lorsque le réglage est défini sur [OUI], il est possible de déplacer la position d'affichage de l'histogramme en appuyant sur  $\blacktriangle \blacktriangledown \blacktriangle \blacktriangleright$ .

• Les opérations tactiles directes sont également prises en charge sur l'écran d'enregistrement.

Affiche la distribution de la luminosité sur l'image. Par exemple, si la crête du graphique est à droite, cela signifie qu'il y a plusieurs zones lumineuses dans l'image. Une crête au centre représente une luminosité correcte (exposition correcte). Cela peut servir de référence pour la correction de l'exposition, etc.

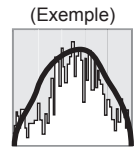

Foncé ← Normal → Lumineux

- ●**Si l'histogramme n'est pas le même que celui de l'image enregistrée dans les conditions suivantes, il s'affichera en orange :**
	- Pendant la compensation d'exposition.
	- Lorsque le flash se déclenche.
	- Lorsque l'exposition correcte n'est pas obtenue, comme en cas de faible éclairage.

## **[Grille de réf.]**

Sert à régler le motif de la grille de référence à afficher pendant l'enregistrement.

- ●Lors de la sélection de [ ], il est possible de déplacer la position de la grille de référence en appuyant sur  $\blacktriangle \blacktriangledown \blacktriangle \blacktriangleright$ .
- ●Il est également possible de régler directement la position en touchant [ ] sur la grille de référence de l'écran d'enregistrement.
- ●La grille de référence ne s'affiche pas pendant l'enregistrement d'une image panoramique.

### **[Marqueur central]**

Une croix [+] s'affiche pour indiquer le centre de l'écran d'enregistrement.

 **→ [Personnel] → [Écran / Affichage]**

## **[Haute lumière]**

Il est possible de régler les zones surexposées pour qu'elles clignotent sur l'écran lorsque la fonction [Prév.auto] est activée ou pendant la lecture.

- ●Pour atténuer les zones surexposées, enregistrez l'image en réglant l'appareil photo sur une compensation d'exposition négative, en vous reportant à l'affichage de l'histogramme, etc.
- Cette fonction est désactivée pendant la lecture photo 4K, la lecture d'images enregistrées en [Post focus] (MP postérieure), la lecture multiple, la lecture de calendrier ou le zoom de lecture.
- Cela n'affecte pas les images enregistrées.

### **[Zebra Pattern]**

Il est possible de vérifier la zone sur une image, susceptible d'être surexposée, en affichant une telle zone au moyen d'un motif zébré.

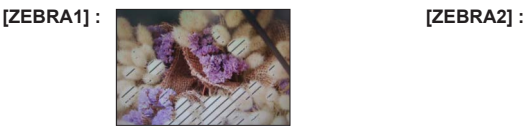

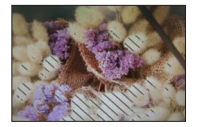

Sélectionnez [RÉG.] pour régler la luminosité à afficher pour chaque motif zébré.

- La plage de luminosité que vous pouvez sélectionner est comprise entre [50%] et [105%]. Le réglage [NON] est disponible pour [Zebra 2]. Si vous sélectionnez [100%] ou [105%], seules les zones surexposées s'affichent avec le motif zébré. Lorsqu'une valeur numérique plus petite est réglée, la plage de luminosité à afficher selon chaque motif zébré augmente.
- ●Pour atténuer les zones surexposées, enregistrez l'image en réglant l'appareil photo sur une compensation d'exposition négative, en vous reportant à l'affichage de l'histogramme, etc.
- ●Le motif zébré affiché n'est pas enregistré.
- ●Lorsque [Zebra Pattern] est attribué à une touche de fonction au moyen de [Réglage touche Fn] (→52) dans le menu [Personnel] ([Opération]), chaque fois que vous appuyez sur la touche de fonction attribuée, le réglage change dans l'ordre suivant : [Zebra 1] → [Zebra 2] → [Zebra OFF]. Lorsque [Zebra 2] est réglé sur [NON], vous pouvez changer plus rapidement le réglage dans l'ordre suivant : [Zebra 1] → [Zebra OFF].

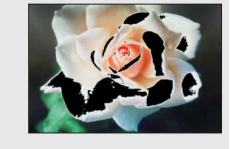

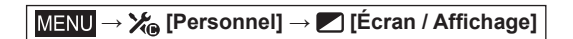

## **[Mesure d'expo.]**

Il est possible d'afficher le posemètre.

#### Posemètre

- ●Si vous réglez cette fonction sur [OUI], un posemètre est affiché pendant le décalage du programme, le réglage de l'ouverture et le réglage de la vitesse d'obturation.
- ●L'exposition adéquate n'est pas possible dans la plage indiquée en rouge.
- ●Si le posemètre ne s'affiche pas, appuyez sur la touche [DISP] pour permuter l'affichage de l'écran.
- ●Le posemètre se désactivera si aucune action n'est effectuée pendant environ 4 secondes.

## **[Guide MF]**

Le guide de mise au point manuelle est affiché pendant la mise au point manuelle. Il est possible de vérifier si le point de mise au point se situe sur le côté proche ou sur le côté éloigné.

 $\mathbb{A}$  Indicateur pour  $\infty$  (infini)

## **[Zone d'enr.]**

Sert à changer le réglage d'angle de vue pour enregistrer des images fixes et des images animées.

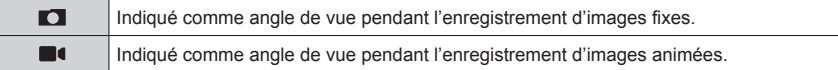

●La zone d'enregistrement indiquée est approximative.

●[Zone d'enr.] est verrouillé sur [ ] pendant l'enregistrement de photos 4K ou l'enregistrement en [Post focus] (MP postérieure).

## **[Affich. mémoire]**

Sert à permuter l'affichage entre le nombre d'images enregistrables et le temps d'enregistrement disponible.

## **[Guide menus]**

Il est possible d'afficher l'écran de sélection lorsque la molette de sélection de mode est placée sur [SCN]/[COL].

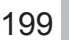

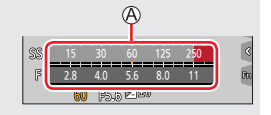

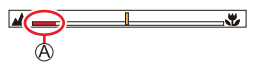

## **→ [Personnel] → [Objectif / Autres]**

### **[Reprise position d'obj.]**

La position du zoom et la position de la mise au point sont mémorisées lorsque l'appareil photo est mis hors marche.

## **[Fermeture objectif]**

Permet de régler le retrait ou non du barillet d'objectif peu de temps après l'affichage de l'écran de lecture.

## **[Rec. visage]**

La fonction de reconnaissance de visage reconnaît un visage qui ressemble à un visage enregistré et ajuste automatiquement la mise au point et l'exposition pour le visage ayant une priorité supérieure. Même si la personne visée par la mise au point se tient au fond ou dans le coin d'une photo de groupe, l'appareil photo reconnaît automatiquement cette personne et enregistre son visage clairement.

### **Réglages : [OUI] / [NON] / [MÉMOIRE]**

# ■**Fonctionnement de la reconnaissance de visage**

## **Pendant l'enregistrement**

- L'appareil photo reconnaît un visage enregistré, effectue la mise au point et règle l'exposition.
- Lors de la reconnaissance de visages enregistrés pour lesquels des noms sont définis, les noms s'affichent (max. 3 personnes).

#### **Pendant la lecture**

• Le nom et l'âge s'affichent.

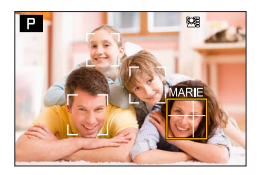

## **→ [Personnel] → [Objectif / Autres]**

#### ■**Enregistrement de portraits**

Jusqu'à 6 personnes peuvent avoir leurs portraits enregistrés avec des informations telles que le nom et la date de naissance.

 $\circled{1}$  Utilisez  $\nabla$  pour sélectionner [MÉMOIRE], puis appuyez sur [MENU/SET].

Alignez le visage sur la grille de référence et photographiez. • Il n'est pas possible d'enregistrer les visages non humains (par

 $\oslash$  Utilisez  $\blacktriangle \blacktriangledown \blacktriangle \blacktriangleright$  pour sélectionner [Nouveau], puis appuyez sur [MENU/SET].

exemple celui d'un animal domestique).

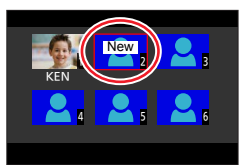

 $\cdot$  Lorsque  $\blacktriangleright$  est enfoncée ou  $[\bigoplus]$  est touché, une explication s'affiche.

 $\overline{a}$  Utilisez  $\blacktriangle \blacktriangledown$  pour sélectionner l'option à éditer, puis appuyez sur [MENU/SET].

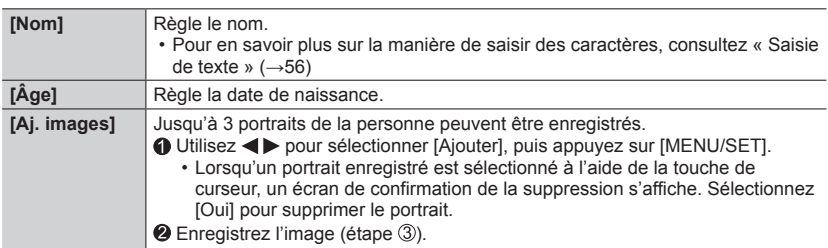

#### ■**Modification ou suppression des informations sur les personnes enregistrées**

**10 Utilisez ▼ pour sélectionner [MÉMOIRE], puis appuyez sur [MENU/SET].** 

 $\oslash$  Utilisez  $\blacktriangle \blacktriangledown \blacktriangle \blacktriangledown$  pour sélectionner l'image de la personne à modifier ou à supprimer, puis appuyez sur [MENU/SET].

**③ Utilisez A ▼ pour sélectionner l'option, puis appuyez sur [MENU/SET].** 

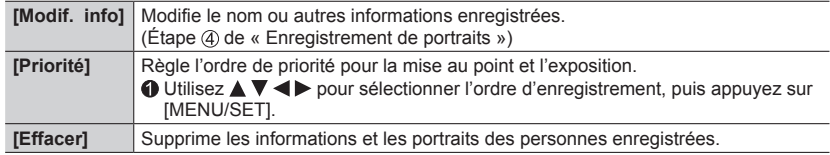

## **→ [Personnel] → [Objectif / Autres]**

#### **Conseils de photographie pour l'enregistrement de portraits**

- Assurez-vous que le sujet a les yeux ouverts et la bouche fermée. Demandez au sujet de regarder droit vers l'appareil photo et assurez-vous que les contours du visage, les yeux et les sourcils ne sont pas cachés sous les cheveux.
- Assurez-vous qu'il n'y a pas d'ombres marquées sur le visage. (Le flash n'est pas utilisé pendant l'enregistrement.)

Bon exemple pour enregistrer un visage

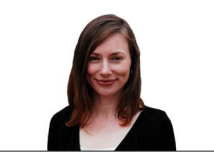

#### **Si l'appareil photo semble avoir du mal à reconnaître les visages lorsque vous photographiez**

- Enregistrez d'autres portraits de la même personne, à l'intérieur et à l'extérieur, avec diverses expressions ou sous divers angles.
- Enregistrez des images additionnelles à l'endroit où vous photographiez.
- Si une personne enregistrée n'est plus reconnue, enregistrez-la de nouveau.
- Dans certains cas, l'appareil photo ne reconnaît pas ou reconnaît incorrectement même les gens enregistrés, suivant leur expression ou l'environnement.
- ●**[Rec. visage] fonctionne uniquement si le mode de mise au point automatique est réglé sur [ ].**
- ●Seule la première image de l'enregistrement en rafale contient des informations de reconnaissance de visage.
- ●Dans le cas d'images de groupe, le nom de la personne reconnue sur la première image s'affiche.
- ●Cette fonction n'est pas disponible dans les cas suivants :
	- [Effet miniature] (mode de Contrôle Créatif)
	- Pendant l'enregistrement d'une image animée
	- Lors de l'enregistrement de photos 4K
	- Lors de l'enregistrement au moyen de [Post focus] (MP postérieure)
	- Lorsque [Intervallomètre] est utilisé

## **→ [Personnel] → [Objectif / Autres]**

## **[Config. Profil]**

Il est possible de régler le nom ou la date de naissance d'un bébé ou d'un animal avant de prendre une photo pour enregistrer le nom ou l'âge en mois/années dans l'image. **Réglages : [ ] ([Bébé1]) / [ ] ([Bébé2]) / [ ] ([Animal domes.]) / [NON] / [RÉG.]**

### ■**Réglage du nom et de l'âge en mois/années**

- **① Utilisez ▼ pour sélectionner [RÉG.], puis appuyez sur [MENU/SET].**
- 2 Utilisez A V pour sélectionner [Bébé1], [Bébé2] ou [Animal domes.], puis appuyez sur [MENU/SET].
- **③ Utilisez A V** pour sélectionner [Âge] ou [Nom], puis appuyez sur [MENU/SET].
- **40 Utilisez ▼ pour sélectionner [RÉG.], puis appuyez sur [MENU/SET].** 
	- Entrez l'[Âge]. Entrez le [Nom].
	- Pour en savoir plus sur la manière de saisir des caractères, consultez « Saisie de texte » (→56)

### ■**Annulation de l'affichage du nom et de l'âge en mois/années**

Réglez [Config. Profil] sur [NON].

- ●[Config. Profil] n'est pas disponible pour l'enregistrement de photos 4K ou l'enregistrement en [Post focus] (MP postérieure).
- ●Vous ne pouvez pas enregistrer le nom ou l'âge en mois/années dans les cas suivants :
	- Pendant l'enregistrement d'une image animée
	- Images fixes prises pendant l'enregistrement d'images animées

## **[Config.]**

 $MENU \rightarrow \cancel{P}$  [Config.]

- $\cdot$  [Mém. rég. pers] ( $\rightarrow$ 85)
- $\cdot$  [Régl.horl.] ( $\rightarrow$ 31)
- [Heure mond.]  $(\rightarrow 204)$
- [Date voyage]  $(\rightarrow 205)$
- $\cdot$  [Wi-Fi] ( $\rightarrow$ 205)
- [Bluetooth]  $(\rightarrow 206)$
- [Témoin connex. sans fil]  $(\rightarrow 206)$
- $\cdot$  [Bip] ( $\rightarrow$ 206)
- [Économie]  $(\rightarrow 207)$
- [Vitesse d'affichage écran] (→208)
- [Vitesse d'affichage EVF]  $(\rightarrow 208)$
- [Écran] / [Viseur]  $(\rightarrow 208)$
- [Luminosité de l'écran] (→209)
- $\cdot$  [mètre/pied] ( $\rightarrow$ 209)
- [Détecteur d'œil] (→209)
- $\cdot$  [Mode USB] ( $\rightarrow$ 209)
- [Connexion TV] (→210)
- $\cdot$  [Langue] ( $\rightarrow$ 211)
- [Aff. version]  $(\rightarrow 211)$
- [Param. Dossier/Fichier] (→211)
- $\cdot$  [Renum.fichier] ( $\rightarrow$ 213)
- $\cdot$  [Restaurer] ( $\rightarrow$ 213)
- [Réinit. les param. réseau] (→213)
- [Réglage de la jauge de niveau]  $(\rightarrow 214)$
- [Règlements approuvés] (→214)
- [Formater]  $(\rightarrow 26)$

## **[Heure mond.]**

Sert à régler l'heure pour le lieu de départ et la destination de voyage. • Vous pouvez régler [Arrivée] après [Départ].

**Réglages : [Arrivée] / [Départ]**

- **1** Utilisez **A** ▼ pour sélectionner [Arrivée] ou [Départ], puis appuyez sur **[MENU/SET].**
- 2 Utilisez **◀▶** pour sélectionner la zone, puis appuyez sur [MENU/SET].

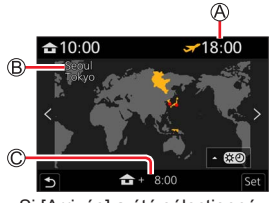

Si [Arrivée] a été sélectionné Si [Départ] a été sélectionné

 $\approx 10:00$  $GMT +$ 

Heure actuelle de la destination sélectionnée

Nom de ville/région

Décalage par rapport à l'heure de votre zone de résidence

**MENU →** *L* **[Config.]** 

#### ■**Pour définir l'heure d'été**

Appuyez sur à l'étape *2*. (Appuyez de nouveau pour annuler le réglage)

• Lorsque l'heure d'été [ ) est réglée, l'heure actuelle est avancée d'une heure. En cas d'annulation du réglage, l'heure revient automatiquement à l'heure actuelle.

#### ■**Au retour de la destination de voyage**

Sélectionnez [Départ] à l'étape *1*, puis appuyez sur [MENU/SET].

●Si vous ne pouvez pas trouver votre destination dans la zone qui s'affiche sur l'écran, effectuez le réglage selon le décalage par rapport à l'heure de votre zone de résidence.

#### **[Date voyage]**

#### ■**[Conf. voyage]**

Si vous enregistrez des images après avoir défini votre programme de vacances, l'appareil photo enregistrera le jour du voyage où l'image a été enregistrée.

### ■**Pour enregistrer [Lieu]**

Une fois [Conf. voyage] réglé, vous pouvez régler le lieu.

- Pour en savoir plus sur la manière de saisir des caractères, consultez « Saisie de texte »  $(\rightarrow 56)$
- ●Pour imprimer [Lieu] ou le nombre de jours écoulés, utilisez [Timbre car.] (→226).
- ●La date de voyage est calculée à partir de la date de départ et de la date définie dans l'horloge de l'appareil photo. Lorsque la destination est réglée sous [Heure mond.], les jours écoulés sont calculés en fonction de l'heure locale de la destination.
- ●Lorsque [Conf. voyage] est réglé sur [NON], le nombre de jours écoulés n'est pas enregistré. Il ne s'affiche pas même si [Conf. voyage] est réglé sur [RÉG.] après un enregistrement.
- ●Lorsque la date actuelle devient la date de retour, [Conf. voyage] est automatiquement annulé.
- ●[Lieu] ne peut pas être enregistré pendant l'enregistrement d'images animées, l'enregistrement de photos 4K ou l'enregistrement en [Post focus] (MP postérieure).

#### **[Wi-Fi]**

■**[Fonction Wi-Fi]**

■**[Configuration Wi-Fi]**

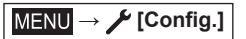

### **[Bluetooth]**

- ■**[Bluetooth]**
- ■**[Mise en marche à distance]**
- ■**[Sortie du mode veille]**
- ■**[Transfert automatique]**
- ■**[Journalisation du lieu]**
- ■**[Réglage Horloge Auto.]**

#### ■**[Param. Réseau Wi-Fi]**

Sert à enregistrer un point d'accès sans fil.

- Le point d'accès sans fil utilisé pour la connexion Wi-Fi est automatiquement enregistré.
- Il est possible d'enregistrer jusqu'à 17 points d'accès sans fil. Si vous essayez d'enregistrer plus de 17 points d'accès, les points d'accès les plus anciens seront effacés.
- Si vous exécutez [Réinit. les param. réseau], les points d'accès sans fil enregistrés seront effacés.

#### **[Témoin connex. sans fil]**

Le témoin s'allume pendant l'utilisation de la fonction sans fil. **Réglages : [OUI] / [NON]**

### **[Bip]**

Permet de régler les bips ou le son de l'obturateur.

- ■**[Volume du bip]**
- ■**[Vol. obturat.]**
- ■**[Ton obturat.]**

●Lorsque [Mode discret] est réglé sur [OUI], [Bip] n'est pas disponible.

**MENU → ▶ [Config.]** 

## **[Économie]**

### ■**[Mode veille]**

L'appareil photo se met automatiquement hors marche s'il n'est pas utilisé pendant la durée sélectionnée sur le réglage.

• Pour réactiver l'appareil photo, enfoncez la touche d'obturateur à mi-course ou remettez l'appareil photo en marche.

### ■**[Mode veille (Wi-Fi)]**

L'appareil photo se met automatiquement hors marche s'il n'est pas utilisé pendant environ 15 minutes sans connexion Wi-Fi.

• Pour réactiver l'appareil photo, enfoncez la touche d'obturateur à mi-course ou remettez l'appareil photo en marche.

### ■**[Désact. auto. EVF/écran]**

L'écran ou le viseur se met automatiquement hors marche si l'appareil photo n'est pas utilisé pendant la durée sélectionnée sur le réglage.

- Pour rallumer l'écran ou le viseur, appuyez sur n'importe quelle touche.
- ●Cette fonction n'est pas disponible dans les cas suivants :
	- Pendant l'enregistrement ou la lecture d'une image animée
	- Lors d'un enregistrement avec [[[[[]] ([Pré-rafale 4K]) de la fonction pour photos 4K
	- Lors de l'enregistrement en [Exposition multiple]
	- Lorsque l'appareil photo est connecté à un ordinateur ou à une imprimante
	- Pendant les diaporamas
	- Lorsque [Intervallomètre] est utilisé
	- Lorsque [Prise de vue auto.] sous [Anim image par image] est réglé sur [OUI]
	- Pendant que la sortie HDMI est utilisée pour l'enregistrement.

**MENU →** *L* [Config.]

## **[Vitesse d'affichage écran] / [Vitesse d'affichage EVF]**

Sert à régler la vitesse d'affichage de l'écran ou du viseur.

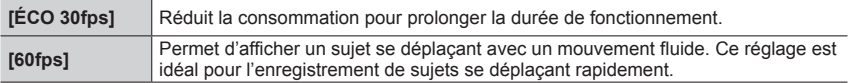

●Lorsque [Vitesse d'affichage écran] ou [Vitesse d'affichage EVF] (ou les deux) est réglé sur [ÉCO 30fps], le zoom numérique n'est pas disponible.

●Le réglage sur [ÉCO 30fps] n'est pas possible dans les cas suivants :

- Mode Films créatifs
- Lors de l'enregistrement de photos 4K
- Lors de l'enregistrement au moyen de [Post focus] (MP postérieure)
- ●Lors d'un enregistrement avec sortie HDMI, [Vitesse d'affichage écran] et [Vitesse d'affichage EVF] sont désactivés.
- ●Le réglage [Vitesse d'affichage écran]/[Vitesse d'affichage EVF] n'affecte pas l'image enregistrée.

## **[Écran] / [Viseur]**

Sert à régler la luminosité et la couleur de l'écran ou du viseur.

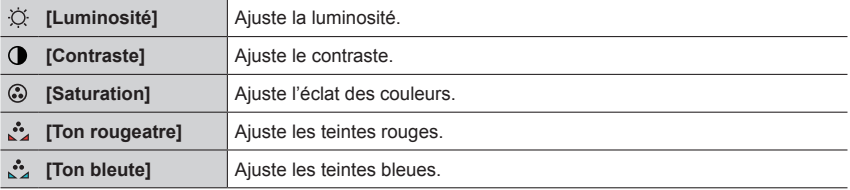

●Cette fonction ajuste l'écran ou le viseur selon celui qui est utilisé.

●Cela peut modifier l'apparence de certains sujets mais n'affecte pas l'image enregistrée.

**MENU →** *L* [Config.]

## **[Luminosité de l'écran]**

Sert à régler la luminosité de l'écran selon le niveau de luminosité ambiant.

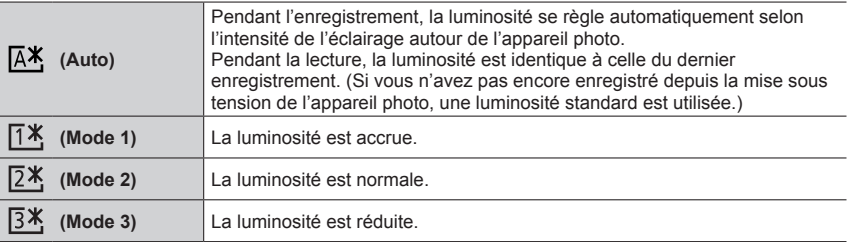

●Cela peut modifier l'apparence de certains sujets mais n'affecte pas l'image enregistrée.

● Le réglage sur [  $\sqrt{14}$  ] ou [  $\sqrt{14}$  ] réduit le temps de fonctionnement.

### **[mètre/pied]**

Sélectionne la distance, en pied ou en mètre.

## **[Détecteur d'œil]**

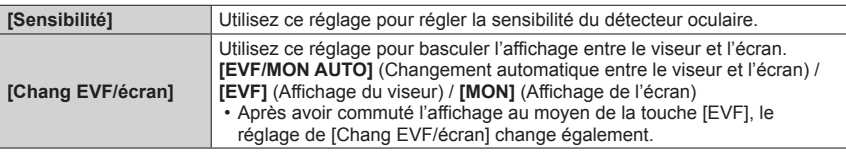

## **[Mode USB]**

Permet de sélectionner une méthode de communication lorsque l'appareil photo est raccordé à un ordinateur ou à une imprimante à l'aide du câble de connexion USB (fourni).

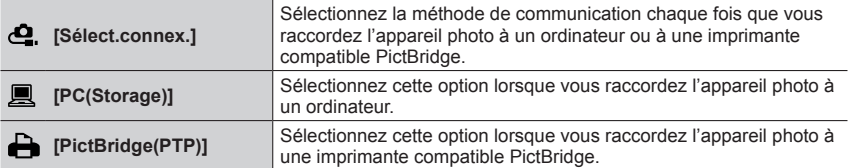

**MENU →** *L* [Config.]

## **[Connexion TV]**

### ■**[Mode HDMI (Lecture)]**

Sert à régler le format pour la sortie.

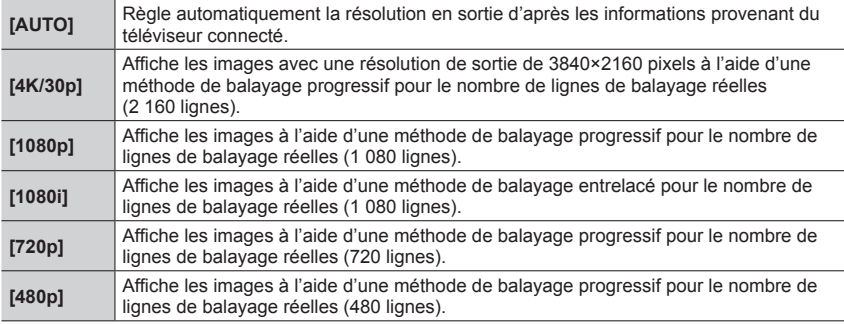

●Si aucune image n'apparaît sur le téléviseur avec [AUTO], permutez le réglage sur un autre réglage que [AUTO] pour régler un format pris en charge par votre téléviseur. (Veuillez lire le mode d'emploi du téléviseur.)

### ■**[Affich. infos HDMI (Enr.)]**

Sert à régler l'affichage ou non des informations d'enregistrement lors de prises de vues tout en les affichant sur un téléviseur ou un autre appareil en connectant l'appareil photo via un câble micro HDMI. (→239)

### ■**[HDTV Link]**

Lors de la sélection de [OUI], les fonctions de l'appareil photo et de l'appareil compatible HDTV Link connecté à celui-ci avec un câble micro HDMI sont automatiquement liées, permettant de piloter l'appareil photo avec la télécommande de l'appareil compatible  $HDTV$  Link.  $(\rightarrow 240)$ 

**MENU → ▶ [Config.]** 

### **[Langue]**

Sert à définir la langue d'affichage sur l'écran.

●Si vous réglez une autre langue par erreur, sélectionnez [ ] dans les icônes de menu pour régler la langue souhaitée.

### **[Aff. version]**

Sert à vérifier la version du micrologiciel de l'appareil photo.

●Si vous appuyez sur [MENU/SET] pendant que la version s'affiche, des informations relatives au logiciel, la licence par exemple, s'affichent également.

### **[Param. Dossier/Fichier]**

Sert à attibuer un nom à un dossier et à un fichier pour stocker les images.

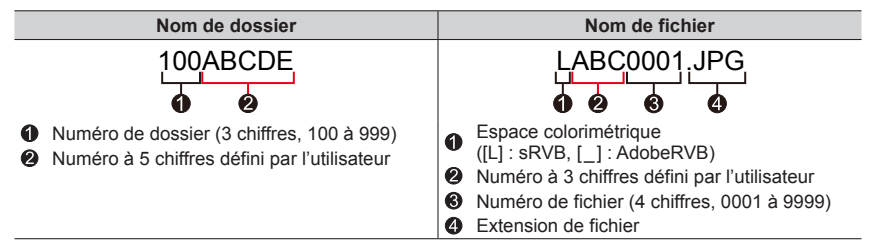

**MENU →** *L* [Config.]

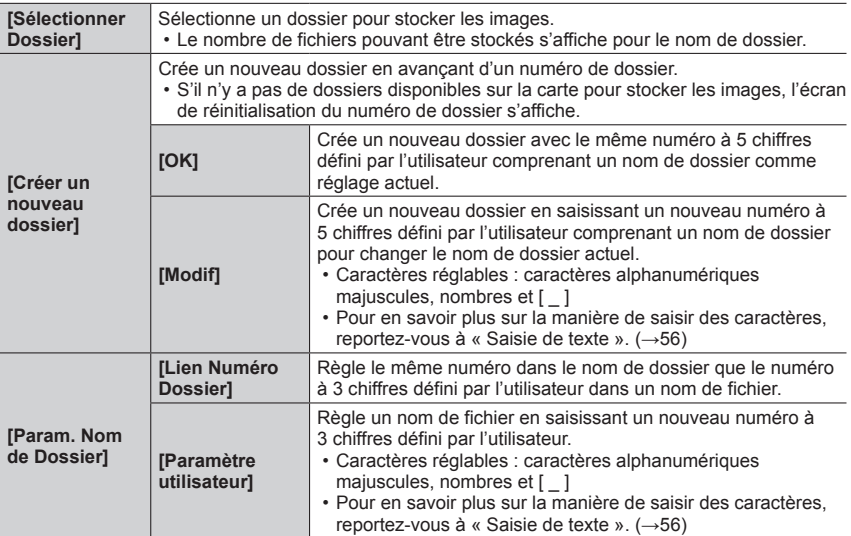

●Jusqu'à 1 000 fichiers peuvent être stockés dans un seul dossier.

●Les numéros de série de 0001 à 9999 sont attribués aux fichiers stockés dans l'ordre dans lequel les images ont été prises. Lorsqu'une destination de dossier est modifiée, le fichier est stocké avec le numéro de fichier suivant le numéro de fichier précédent.

- ●Dans les cas suivants, un nouveau dossier est automatiquement créé en avançant d'un numéro de dossier lorsque le fichier suivant est sauvegardé.
	- Lorsque 1 000 fichiers sont stockés dans un dossier
	- Lorsqu'un fichier ayant le numéro de fichier « 9999 » est stocké dans un dossier
- ●Lorsque des dossiers avec des numéros de 100 à 999 existent tous déjà, vous ne pouvez pas créer de nouveau dossier. Nous recommandons de sauvegarder toutes les images nécessaires sur votre ordinateur ou d'autres appareils, et de formater la carte.

**MENU → ▶ [Config.]** 

### **[Renum.fichier]**

Sert à remettre à zéro les numéros de fichier d'image. (Le numéro de dossier est actualisé et le numéro de fichier commence à 0001.)

- Pour redéfinir le numéro de dossier sur 100 : Formatez la carte, puis restaurez les numéros de fichier à l'aide de [Renum.fichier]. Sélectionnez ensuite [Oui] sur l'écran de restauration du numéro de dossier.
- ●Il est possible d'attribuer un numéro de dossier entre 100 et 999. Il n'est plus possible de réinitialiser les numéros lorsque le numéro de dossier 999 est atteint. Dans ce cas, copiez toutes les images désirées sur un ordinateur et formatez la carte (→26).

## **[Restaurer]**

Les réglages suivants sont rétablis à leur valeur par défaut :

- ■**Réglages de l'enregistrement**
- ■**Réglages de configuration ([Configuration Wi-Fi] et réglages [Bluetooth])**
- ■**Réglages personnalisés ([Rec. visage] et réglages [Config. Profil])**
- ■**Réglages personnalisés/de configuration (sauf pour les réglages [Configuration Wi-Fi], [Bluetooth], [Rec. visage] et [Config. Profil])**
- ●La réinitialisation des réglages configurés/personnalisés entraîne la réinitialisation des réglages suivants :
	- Le réglage [Heure mond.]
	- Le réglage [Date voyage] (date de départ, date de retour, [Lieu])
	- Les réglages de [Rotation aff], [Tri images] et [Confirm. effacem.] dans le menu [Lect.]

●Les numéros de dossier et les réglages d'horloge ne seront pas réinitialisés.

### **[Réinit. les param. réseau]**

Les réglages réseau sont réinitialisés, comme les informations sur l'équipement que vous avez enregistrées au moyen de [Configuration Wi-Fi] ou [Bluetooth].

 $MENU \rightarrow \cancel{P}$  [Config.]

## **[Réglage de la jauge de niveau]**

#### ■**[Ajuster]**

Tenez l'appareil photo à l'horizontale, puis appuyez sur [MENU/SET]. L'indicateur d'inclinaison sera ajusté.

### ■**[Réinit. de la jauge de niveau]**

Sert à rétablir le réglage par défaut de l'indicateur d'inclinaison.

### **[Règlements approuvés]**

Afficher les règlements approuvés.

## **[Menu Perso]**

### **[Paramètres Menu Perso]**

Il est possible d'enregistrer les menus fréquemment utilisés et les afficher sur [Menu Perso]. Il est possible d'enregistrer jusqu'à 23 menus.

### **→ [Menu Perso] → [Paramètres Menu Perso]**

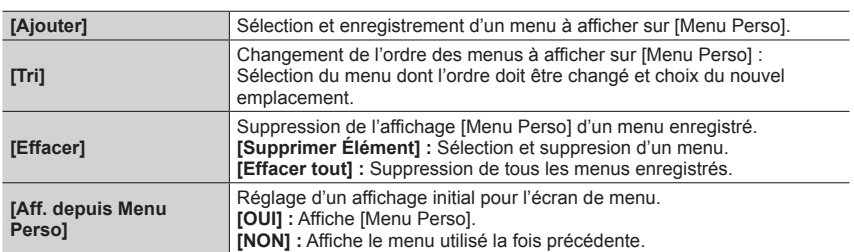

## **[Lect.]**

- [Diaporama]  $(\rightarrow 216)$
- [Mode lecture]  $(\rightarrow 217)$
- [Protéger]  $(\rightarrow 218)$
- [Évaluation]  $(\rightarrow 218)$
- [Édit. titre]  $(\rightarrow 219)$
- [Mod. Rec. vis.]  $(\rightarrow 219)$
- [Traitement des RAW] (→220)
- [Sauvegarder PHOTO 4K Brut] (→222)
- [Composition lumière] (→223)
- [Composition séquence photo] (→224)
- [Retouche effacement] (→225)
- [Timbre car.]  $(\rightarrow 226)$
- [Redimen.]  $(\rightarrow 227)$
- [Cadrage] (→228)
- [Tourner]  $(\rightarrow 228)$
- [Division vidéo] (→229)
- [Vidéo accélérée] (→229)
- [Vidéo image par im.] (→230)
- [Rotation aff]  $(\rightarrow 230)$
- [Tri images]  $(\rightarrow 230)$
- $\cdot$  [Confirm. effacem.] ( $\rightarrow$ 231)

●Il peut être impossible de régler ou de modifier les images prises sur les autres appareils photo.

## ■**Comment sélectionner des images après sélection de [Simple] ou [Multi]**

Lorsque [Simple] et [Multi] ne sont pas disponibles, sélectionnez une image de la même facon que lorsque [Simple] est sélectionné.

### **[Simple]**

 $\odot$  Utilisez  $\blacktriangleleft$  pour sélectionner une image fixe, puis appuyez sur [MENU/SET].

• Si [Rég./annul.] est affiché en bas à droite de l'écran, le réglage est annulé lorsque vous appuyez à nouveau sur [MENU/SET].

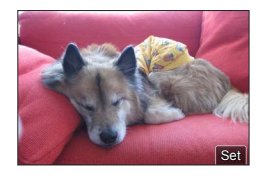

## **[Multi]**

**Lorsqu'un écran similaire à celui de droite est affiché :**  $\circled{1}$  Utilisez  $\blacktriangle \blacktriangledown \blacktriangle \blacktriangleright$  pour sélectionner une image fixe, puis

appuyez sur [MENU/SET] (répéter).

• Pour annuler → Appuyez à nouveau sur [MENU/SET]. Appuyez sur la touche [DISP] pour valider.

## **Lorsqu'un écran similaire à celui de droite est affiché :**

 $\circledR$  Utilisez  $\blacktriangle \blacktriangledown \blacktriangle \blacktriangleright$  pour sélectionner une image fixe, puis appuyez sur [MENU/SET] (répéter).

• Pour annuler → Appuyez à nouveau sur [MENU/SET].

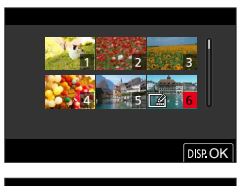

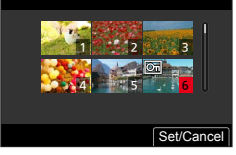

### **[Diaporama]**

Sert à effectuer la lecture automatique des images enregistrées, l'une après l'autre. Il est possible de créer des diaporamas composés uniquement d'images fixes ou uniquement d'images animées. Recommandé pour la visualisation sur l'écran d'un téléviseur.

### **→ [Lect.] → [Diaporama]**

- **1** Utilisez **A** ▼ pour sélectionner l'option, puis appuyez **sur [MENU/SET].**
	- Si vous sélectionnez [Photos seulement], les fichiers et les images de rafales 4K enregistrés au moyen de [Post focus] (MP postérieure) seront également lus.
	- Seule une image nette représentative sera lue à partir des images enregistrées au moyen de [Post focus] (MP postérieure).
- 2 **Utilisez ▲ pour sélectionner [Démarrer]**, puis appuvez **sur [MENU/SET].**

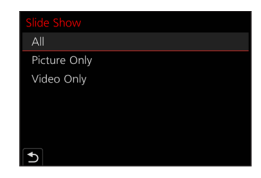

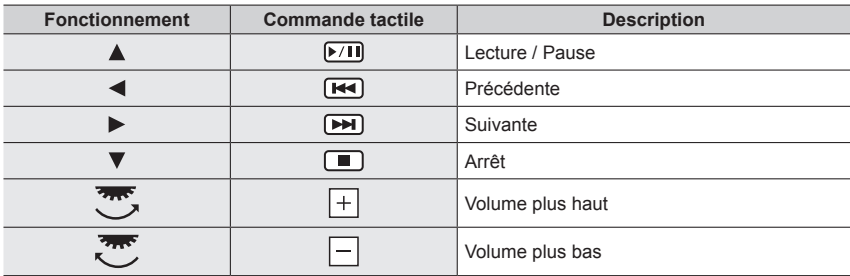

#### ■**Commandes de diaporama**
#### ■**Pour changer les réglages**

Sélectionnez [Effet] ou [Config.], puis appuyez sur [MENU/SET].

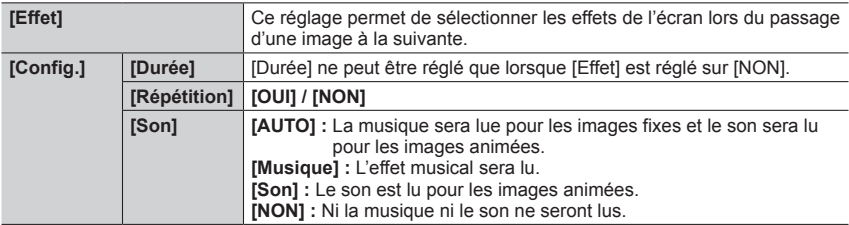

●Pendant les diaporamas de fichiers de rafales 4K, d'images enregistrées en [Post focus] (MP postérieure) ou d'images de groupe, les effets restent désactivés même si [Effet] est réglé.

●Lorsque vous lisez les images suivantes dans un diaporama, le réglage [Durée] est désactivé.

- Images animées
- Fichiers de rafale 4K
- Images enregistrées au moyen de [Post focus] (MP postérieure)
- Images panoramiques
- Images d'un groupe

### **[Mode lecture]**

Sert à sélectionner le type d'images, puis lance la lecture. ([Lect. normale], [Photos seulement], [Vidéo seulement])

#### $MENU \rightarrow \rightarrow [Lect.] \rightarrow [Mode lecture]$

#### *1* Utilisez **A** ▼ pour sélectionner l'option, puis appuyez sur [MENU/SET].

• Si vous sélectionnez [Photos seulement], les fichiers et les images de rafales 4K enregistrés au moyen de [Post focus] (MP postérieure) seront également lus.

# **[Protéger]**

Sert à activer la protection pour empêcher la suppression des images. Prévient la suppression des images importantes.

### **→ [Lect.] → [Protéger]**

### **1** Sélectionnez une image  $(\rightarrow 215)$ .

#### ■**Pour tout effacer**

Sélectionnez [Protéger] → [Annul.] → [Oui], puis appuyez sur [MENU/SET]

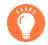

L'image n'est pas effacée si le sélecteur de protection contre l'écriture est en position « LOCK » sur la carte.

●L'image sera effacée pendant le formatage, même si elle est protégée.

●Peut être inopérant lors de l'utilisation d'autres appareils.

# **[Évaluation]**

Il est possible d'étiqueter les images selon cinq niveaux (classements). Lorsque [Évaluation] est exécuté, les actions suivantes deviennent disponibles.

- Suppression de toutes les images sauf celles étiquetées.
- Vérification du niveau de classement des images en affichant les détails du fichier sur Windows 10, Windows 8.1 et Windows 8 (images JPEG uniquement).

# **→ [Lect.] → [Évaluation]**

- *1* **Sélectionnez une image** (→215)**.**
- **2** Utilisez ◀▶ pour régler les niveaux de classement (1 à 5), puis appuyez sur **[MENU/SET].**

(Répétez les étapes *1* et *2* en sélectionnant le réglage avec [Multi].)

#### ■**Pour tout effacer**

Sélectionnez [Évaluation]  $\rightarrow$  [Annul.]  $\rightarrow$  [Oui], puis appuyez sur [MENU/SET].

- ●Lorsque [Évaluation] a été exécuté pour les images de groupe, le réglage s'applique à toutes les images dans le groupe et le numéro d'évaluation défini est indiqué sur l'icône des réglages de classement de la première image. Si le nombre total d'images est de 1 000 ou plus, [999+] s'affiche.
- ●Vous pouvez sélectionner [Annul.] uniquement lorsque [Mode lecture] est réglé sur [Lect. normale].

# **[Édit. titre]**

Il est possible de saisir des caractères (titres, etc.) sur une image enregistrée. Une fois le texte enregistré, il peut être apposé sur les impressions au moyen de [Timbre car.]  $(\rightarrow 226)$ .

### **→ [Lect.] → [Édit. titre]**

#### *1* **Sélectionnez une image fixe** (→215)**.**

- [ $\mathbb{Z}$ ] s'affiche pour les images sur lesquelles des textes sont déjà apposés.
- *2* **Entrez des caractères.**
	- Pour en savoir plus sur la manière de saisir des caractères, consultez « Saisie de texte » (→56)
	- Pour supprimer des textes, supprimez tous les caractères dans l'écran de saisie des caractères.

●Vous pouvez régler jusqu'à 100 images à la fois avec [Multi].

- Cette fonction n'est pas disponible dans les cas suivants :
	- Images animées
	- Fichiers de rafale 4K
	- Images enregistrées au moyen de [Post focus] (MP postérieure)
	- Images fixes enregistrées avec le réglage [Qualité] [BAW ...], [BAW ...] ou [BAW]

#### **[Mod. Rec. vis.]**

Sert à modifier ou supprimer les informations de reconnaissance pour les images ayant des informations erronées.

#### **→ [Lect.] → [Mod. Rec. vis.] → [REMPL.] ou [EFF.]**

- *1* Utilisez ◀▶ pour sélectionner l'image, puis appuyez sur [MENU/SET].
- **2** Utilisez ◀▶ pour sélectionner une personne, puis appuyez sur [MENU/SET]. • Pour [EFF.], passez à l'étape *4*.
- **3** Utilisez **A** ▼ **4** > pour sélectionner la personne à remplacer par une autre, puis **appuyez sur [MENU/SET].**
- **⊿** Utilisez ◀ pour sélectionner [Oui] et appuyez sur [MENU/SET].
- ●Une fois les informations de reconnaissance de visage supprimées, elles ne peuvent être restaurées.
- ●Modifiez des informations de reconnaissance de visage par groupes pour un groupe d'images. (Il n'est pas possible de modifier les informations de chaque image d'un groupe.)
- ●Seule la première image d'un groupe peut être modifiée.

# **[Traitement des RAW]**

Il est possible d'utiliser l'appareil photo pour développer les images fixes enregistrées au format RAW. Les images fixes créées sont sauvegardées au format JPEG.

# **→ [Lect.] → [Traitement des RAW]**

- **1** Appuyez sur ◀▶ pour sélectionner le fichier RAW, **puis appuyez sur [MENU/SET].**
- 2 Appuyez sur ▲ ▼ pour sélectionner l'option, puis **appuyez sur [MENU/SET] pour régler.**

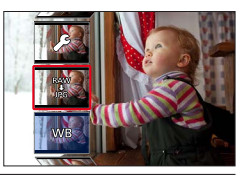

• Les options suivantes peuvent être réglées. Les réglages utilisés pendant l'enregistrement sont appliqués au moment du réglage.

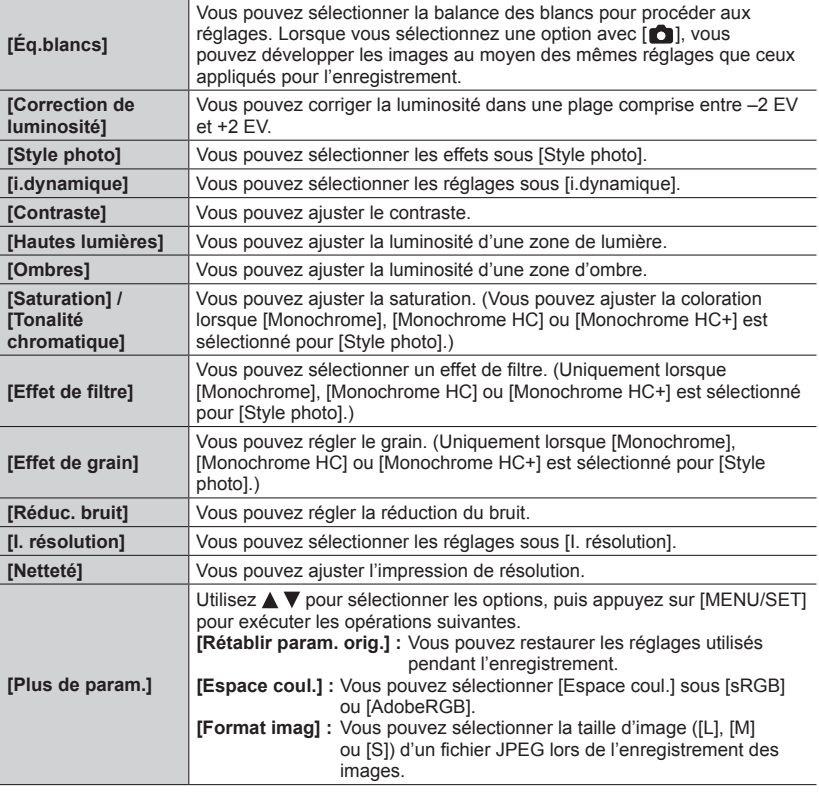

### *3* **Appuyez sur [MENU/SET] pour finaliser le réglage.**

• L'écran de l'étape *2* réapparaît. Pour régler une autre option, répétez les étapes *2* à *3*.

#### *4* Appuyez sur ▲ ▼ pour sélectionner [Lancer traitem.], puis appuyez sur **[MENU/SET].**

### ■**Réglage de chaque option**

Lorsque vous sélectionnez une option, l'écran de réglage apparaît.

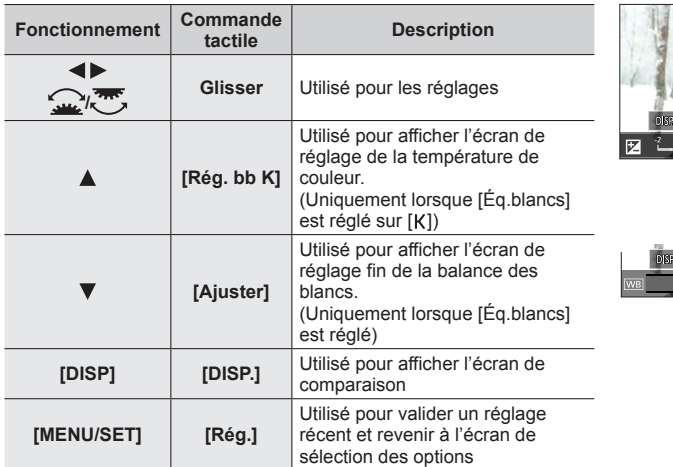

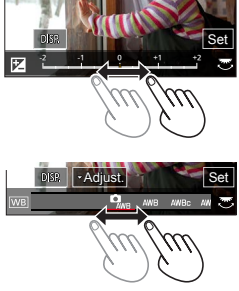

- Si [Réduc. bruit], [I. résolution] ou [Netteté] a été sélectionné, l'écran de comparaison ne s'affiche pas.
- Les images peuvent être agrandies en utilisant la commande de zoom.
- Il est également possible de faire un zoom avant en touchant rapidement l'affichage deux fois de suite. (Si l'affichage était agrandi, il revient au même taux d'agrandissement.)

Les méthodes de fonctionnement suivantes sont disponibles pour faire des réglages sur l'écran de comparaison.

Réglage actuel

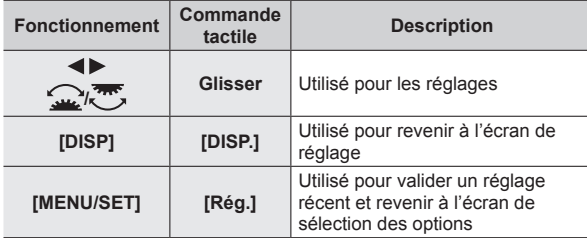

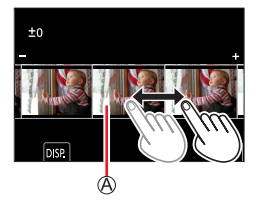

- Si vous touchez l'image au centre, elle sera agrandie. Si vous touchez [  $\bigcirc$ ], l'image sera ramenée à sa taille originale.
- ●Une image RAW enregistrée sur cet appareil photo est toujours enregistrée avec le format réglé sur [3:2] (5472×3648), mais si vous exécutez [Traitement des RAW] depuis le menu [Lect.], l'image sera traitée avec le format verrouillé sur celui au moment de l'enregistrement.
- ●Le réglage [Éq.blancs] des images fixes enregistrées au moyen de [Exposition multiple] est verrouillé sur le réglage utilisé pendant l'enregistrement.
- ●Modifiez les images d'un groupe une par une. Les images modifiées seront nouvellement sauvegardées séparément des images originales du groupe.
- ●Lorsqu'un câble micro HDMI est connecté, [Traitement des RAW] est désactivé.
- ●Vous pouvez procéder au traitement RAW sur les images enregistrées au moyen de cet appareil uniquement.

# **[Sauvegarder PHOTO 4K Brut]**

Il est possible de sauvegarder 5 secondes d'enregistrement 4K depuis un fichier de rafales 4K.

 **→ [Lect.] → [Sauvegarder PHOTO 4K Brut]**

- *1* Utilisez ◀▶ pour sélectionner les fichiers de rafales 4K, puis appuyez sur **[MENU/SET].**
	- Si la rafale dure 5 secondes ou moins, toutes les images peuvent être sauvegardées en tant qu'une photo.

#### *2* **Sélectionnez la première image du lot à sauvegarder comme photo** (→120, 121)**.**

●L'image sera sauvegardée au format JPEG en tant que groupe d'images en rafale unique.

### **[Composition lumière]**

Permet de sélectionner plusieurs images dans les fichiers de rafales 4K afin de les combiner. Les portions de l'image qui sont plus claires que l'image précédente seront superposées sur l'image précédente pour combiner les images en une seule photo.

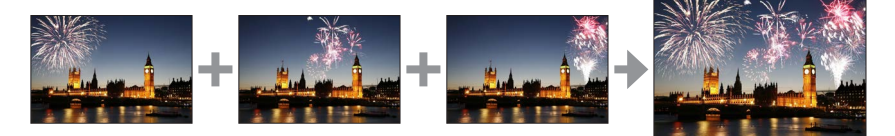

 **→ [Lect.] → [Composition lumière]**

- **1** Utilisez ◀▶ pour sélectionner les fichiers de rafales 4K, puis appuyez sur **[MENU/SET].**
- *2* **Choisissez la méthode de combinaison, puis appuyez sur [MENU/SET].**

#### ■**[Fusion des éléments] : Sélection d'images à combiner**

- $\circled{1}$  Faites glisser la barre de défilement ou utilisez  $\blacktriangle \blacktriangledown \blacktriangle \blacktriangleright$  pour sélectionner les images à combiner.
- Appuyez sur [MENU/SET].
	- Les images sélectionnées sont mémorisées et l'affichage bascule sur l'écran d'aperçu.
	- Utilisez  $\blacktriangle \blacktriangledown$  pour sélectionner les éléments, puis appuyez sur [MENU/SET] pour exécuter les actions suivantes.
		- [Suiv.] : Permet de sélectionner plus d'images à combiner.
		- [Resélec.] : Ignore l'image sélectionnée juste avant et permet de sélectionner une image différente.
- **3 Répétez les étapes 1 à 2 pour sélectionner plus d'images à combiner** (40 images maximum).
- Appuyez sur pour sélectionner [Mém. ], puis appuyez sur [MENU/SET].

#### ■**[Fusion de gamme] : Sélection d'une gamme à combiner**

- Sélectionnez l'image de la première photo, puis appuyez sur [MENU/SET]
- $\bullet$  La méthode de sélection est la même qu'à l'étape  $\textcircled{1}$  du réglage [Fusion des éléments].
- Sélectionnez l'image de la dernière photo, puis appuyez sur [MENU/SET]
- ●Les images sont sauvegardées au format JPEG. Les informations d'enregistrement (informations Exif) de la première photo comme la vitesse d'obturation, l'ouverture et la sensibilité ISO sont également enregistrées.

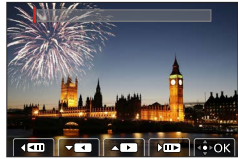

### **[Composition séquence photo]**

Permet de sélectionner plusieurs images dans un fichier de rafales 4K afin de créer une composition en séquence d'un sujet en mouvement sur une seule image.

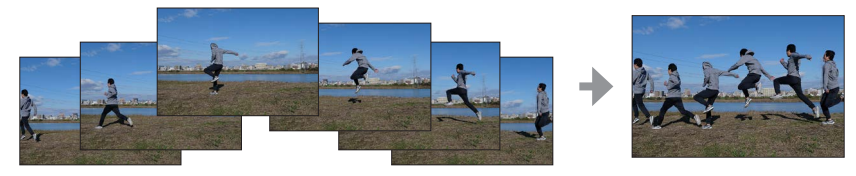

#### **→ [Lect.] → [Composition séquence photo]**

- *1* Utilisez ◀▶ pour sélectionner les fichiers de rafales 4K, puis appuyez sur **[MENU/SET].**
- *2* **Sélectionnez des images à combiner.**

Sélectionnez les images de sorte que le sujet en mouvement ne se chevauche pas sur les images précédentes ou suivantes. (Il se peut que la composition en séquence ne soit pas créée correctement si le sujet se chevauche.)

- $\circled{1}$  Faites glisser la barre de défilement ou utilisez  $\blacktriangle \blacktriangledown \blacktriangle \blacktriangleright$  pour sélectionner les images à combiner.
- Appuyez sur [MENU/SET].
	- Les images sélectionnées sont mémorisées et l'affichage bascule sur l'écran d'aperçu.
	- Utilisez  $\blacktriangle \blacktriangledown$  pour sélectionner les éléments, puis appuyez sur [MENU/SET] pour effectuer les actions suivantes.
		- [Suiv.] : Permet de sélectionner plus d'images à combiner.
		- [Resélec.] : Ignore l'image sélectionnée juste avant et permet de sélectionner une image différente.

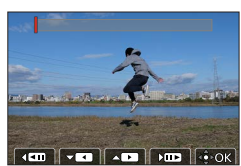

- **B Répétez les étapes (1) à (2) pour sélectionner plus d'images à combiner** (entre 3 et 40 images).
- **4 Appuyez sur ▼ pour sélectionner [Mém. ], puis appuyez sur [MENU/SET].**

### **Conseils pour [Composition séquence photo]**

Il est recommandé d'utiliser un trépied pour prendre des photos sous [Composition séquence photo].

●Les images sont sauvegardées au format JPEG. Les informations d'enregistrement (informations Exif) de la première photo comme la vitesse d'obturation, l'ouverture et la sensibilité ISO sont également enregistrées.

# **[Retouche effacement]**

Il est possible d'effacer les portions inutiles enregistrées sur les images prises.

• L'effacement ne peut s'effectuer que de manière tactile. [Retouche effacement] active automatiquement la commande tactile.

# **→ [Lect.] → [Retouche effacement]**

- **1** Utilisez ◀▶ pour sélectionner une image fixe, puis **appuyez sur [MENU/SET].**
- *2* **Faites glisser votre doigt sur la portion que vous voulez effacer.**
	- Les parties à effacer sont colorées.
	- En touchant [Annuler], la partie colorée revient à son état précédent.

#### **Effacement des détails (agrandissement de l'affichage)**

Touchez [SCALING].

• Sur l'écran tactile, éloignez vos deux doigts pour faire un zoom avant et rapprochez vos deux doigts pour faire un zoom arrière.

• Le glissement de l'écran permet de déplacer la partie agrandie. (2) Touchez [REMOVE].

• Cela vous ramènera à l'action de glissement du doigt sur la portion que vous voulez effacer. La portion que vous voulez effacer peut être glissée même pendant l'agrandissement de l'image.

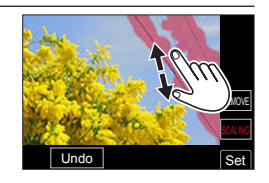

Undo Set

SCALING

# *3* **Touchez [Rég.].**

*4* **Touchez [Mém. ] ou appuyez sur [MENU/SET].**

- ●Les images peuvent paraître non naturelles parce que l'arrière-plan des parties supprimées est créé artificiellement.
- ●Modifiez les images d'un groupe une par une. Les images modifiées seront nouvellement sauvegardées séparément des images originales du groupe.
- ●Non disponible lorsque le viseur est utilisé.
- ●Lorsqu'un câble micro HDMI est connecté, [Retouche effacement] est désactivé.
- ●Cette fonction n'est pas disponible dans les cas suivants :
	- Images panoramiques
		- Images animées
		- Fichiers de rafale 4K
		- Images enregistrées au moyen de [Post focus] (MP postérieure)
		- Images fixes enregistrées avec le réglage [Qualité] [RAW]

### **[Timbre car.]**

Il est possible d'estampiller la date et l'heure d'enregistrement, les noms, la destination du voyage, les dates du voyage, etc., sur les images fixes enregistrées.

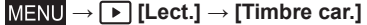

#### *1* **Sélectionnez une image fixe** (→215)**.**

• [ $\leq$ ] apparaît à l'écran si l'image comporte du texte apposé.

#### 2 **Utilisez ▼** pour sélectionner [Rég.], puis appuyez sur [MENU/SET].

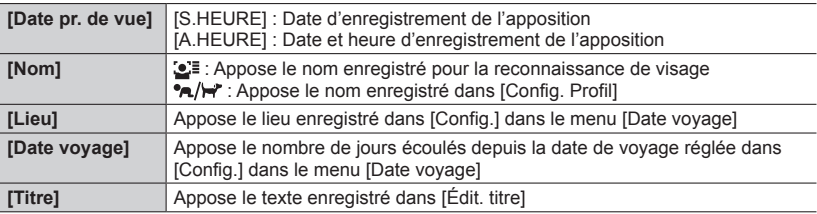

*3* **Appuyez sur la touche [ ].**

#### *4* Utilisez ▲ pour sélectionner [Exécuté], puis appuyez sur [MENU/SET].

- ●**N'effectuez pas de réglages d'impression de date en boutique ou sur une imprimante pour les images fixes qui comportent un timbre de date. (Les impressions de date peuvent se chevaucher.)**
- ●Vous pouvez régler jusqu'à 100 images à la fois avec [Multi].
- ●La qualité d'image peut être moins définie.
- ●Si vous apposez du texte sur les images d'un groupe, les images modifiées seront nouvellement sauvegardées séparément des images originales du groupe.

●Cette fonction n'est pas disponible dans les cas suivants :

- Images animées
- Fichiers de rafale 4K
- Images enregistrées au moyen de [Post focus] (MP postérieure)
- Images fixes enregistrées avec le réglage [Qualité] [RAW]
- Images panoramiques
- Images fixes sur lesquelles un autre texte est déjà apposé
- Images fixes enregistrées sans avoir réglé l'horloge

### **[Redimen.]**

Il est possible de réduire la taille d'images pour faciliter l'envoi par courrier électronique, l'utilisation sur un site Web, etc.

#### **→ [Lect.] → [Redimen.]**

#### *1* **Sélectionnez une image fixe et sa taille.**

#### **[Simple]**

- $\circled{1}$  Utilisez  $\blacktriangleleft$  pour sélectionner une image fixe, puis appuyez sur [MENU/SET].
- $\Diamond$  Utilisez  $\blacktriangle \blacktriangledown$  pour sélectionner la taille, puis appuyez sur [MENU/SET].

#### **[Multi] (jusqu'à 100 images)**

- ① Utilisez ▲ ▼ pour sélectionner la taille, puis appuyez sur [MENU/SET].
- $\Diamond$  Utilisez  $\blacktriangle \blacktriangledown \blacktriangle \blacktriangleright$  pour sélectionner une image fixe, puis appuyez sur [MENU/SET] (répéter).
- Pour annuler → Appuyez à nouveau sur [MENU/SET]. Appuyez sur la touche [DISP] pour valider.
- ●La qualité d'image est réduite après le redimensionnement.
- ●Cette fonction n'est pas disponible dans les cas suivants :
	- Images animées
	- Fichiers de rafale 4K
	- Images enregistrées au moyen de [Post focus] (MP postérieure)
	- Images fixes enregistrées avec le réglage [Qualité] [RAW]
	- Images panoramiques
	- Images d'un groupe
	- Images fixes sur lesquelles un autre texte est déjà apposé

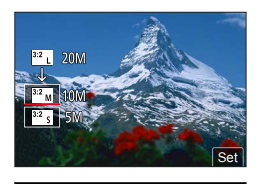

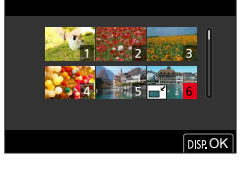

# **[Cadrage]**

Agrandissez les images fixes et coupez les zones non désirées.

#### **→ [Lect.] → [Cadrage]**

#### *1* Utilisez **E** ⊳ pour sélectionner une image fixe, puis appuyez sur [MENU/SET].

#### *2* **Sélectionnez une zone à recadrer, puis appuyez sur [MENU/SET].**

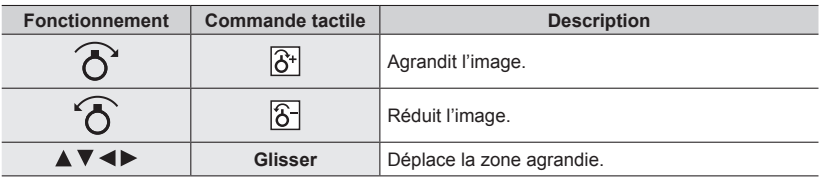

●Modifiez les images d'un groupe une par une. Les images modifiées seront nouvellement sauvegardées séparément des images originales du groupe.

- ●Les informations de reconnaissance de visage d'origine ne seront pas copiées lors du recadrage des images fixes.
- ●La qualité d'image est réduite après le cadrage.
- ●Cette fonction n'est pas disponible dans les cas suivants :
	- Images animées
	- Fichiers de rafale 4K
	- Images enregistrées au moyen de [Post focus] (MP postérieure)
	- Images fixes enregistrées avec le réglage [Qualité] [RAW]
	- Images panoramiques
	- Images fixes sur lesquelles un autre texte est déjà apposé

#### **[Tourner]**

Vous pouvez faire pivoter manuellement l'image par unité de 90 degrés.

• Il n'est pas possible de sélectionner [Tourner] quand [Rotation aff] est réglé sur [NON].

### **→ [Lect.] → [Tourner]**

- Utilisez **◀▶** pour sélectionner l'image, puis appuyez sur [MENU/SET].
- 2 **Utilisez ▲ ▼** pour sélectionner le sens de rotation, puis **appuyez sur [MENU/SET].**

[ ] : Faire pivoter une image de 90 degrés dans le sens horaire.

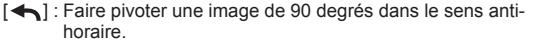

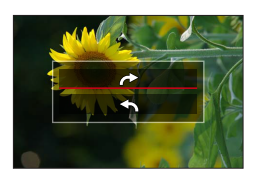

# **[Division vidéo]**

Une séquence d'images animées peut être divisée en 2 parties. Cela est pratique pour conserver uniquement les scènes nécessaires, ou pour supprimer les scènes inutiles afin de libérer de l'espace sur la carte lors d'un voyage, par exemple.

### **→ [Lect.] → [Division vidéo]**

- *1* Utilisez ◀▶ pour sélectionner une image animée à diviser, puis appuyez sur **[MENU/SET].**
- **2** Appuyez sur ▲ pour faire une pause à l'emplacement **où vous souhaitez diviser l'image animée.**
	- $\cdot$  Une pression sur  $\blacktriangleleft$  pendant la pause permet de effectuer des réglages plus fins sur les positions de division d'une image animée.

#### **2** Appuyez sur ▼.

• **L'image originale telle qu'elle était avant la division n'est pas conservée.** 

(Seules les 2 nouvelles séquences d'images animées seront conservées après la division.)

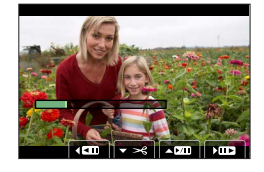

- ●Pendant la division, évitez de mettre l'appareil photo hors tension ou de retirer la carte ou la batterie. Autrement les images animées risquent d'être supprimées.
- ●Les images animées ne peuvent pas être divisées à un emplacement proche de leur début ou de leur fin.
- Cette fonction n'est pas disponible dans le cas suivant :
	- Images animées ayant un court temps d'enregistrement

# **[Vidéo accélérée]**

Il est possible de créer une image animée à partir des images d'un groupe enregistré au moyen de [Intervallomètre].

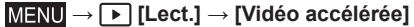

- *1* Utilisez **▶** pour sélectionner le groupe d'images [Intervallomètre], puis **appuyez sur [MENU/SET].**
- *2* **Créez une image animée après sélection d'une méthode de production.**

• Pour en savoir plus, reportez-vous à l'étape *5* et aux étapes suivantes (→133).

### **[Vidéo image par im.]**

Il est possible de créer une image animée à partir des images d'un groupe enregistré au moyen de [Anim image par image].

#### **→ [Lect.] → [Vidéo image par im.]**

- **1** Utilisez ◀▶ pour sélectionner un groupe d'animation image par image, puis **appuyez sur [MENU/SET].**
- *2* **Créez une image animée après sélection d'une méthode de production.**
	- Pour en savoir plus, consultez l'étape *7* et aux étapes suivantes (→136).

# **[Rotation aff]**

Ce mode permet d'afficher verticalement les images si elles ont été enregistrées en tenant l'appareil photo à la verticale.

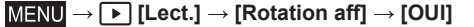

●Lorsque vous lisez des images sur un PC, elles ne peuvent pas être affichées dans le sens de rotation, sauf si le système d'exploitation ou le logiciel est compatible avec Exif. Exif est un format de fichier pour images fixes qui permet d'enregistrer des informations ou autres à ajouter. Il a été instauré par la « Japan Electronics and Information Technology Industries Association (JEITA) ».

# **[Tri images]**

Il est possible de régler la séquence d'affichage utilisée pour lire les images sur l'appareil.

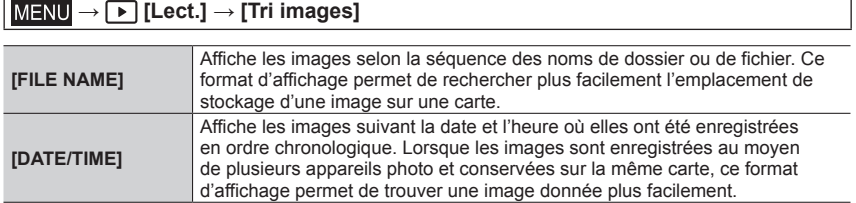

●Il est possible que les images ne soient pas affichées selon la séquence [DATE/TIME] immédiatement après insertion d'une carte dans cet appareil. Dans ce cas, attendez un moment et les images seront affichées selon la séquence [DATE/TIME].

# **[Confirm. effacem.]**

Cela règle l'option, [Oui] ou [Non], qui sera mise en surbrillance en premier lorsque l'écran de confirmation de suppression d'une image s'affiche. Elle est réglée sur ["Non" d'abord] au moment de l'achat.

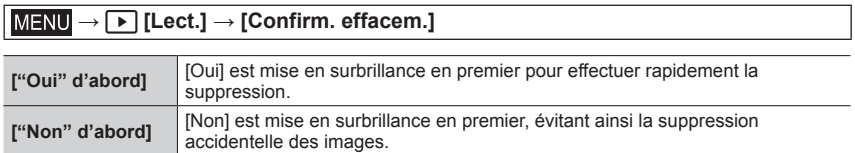

# **Ce que vous pouvez faire avec la fonction Wi-Fi® / Bluetooth®**

# **Pilotage de l'appareil photo en le connectant à un téléphone intelligent**

- **Déclenchement de la touche d'obturateur de l'appareil photo au moyen d'un téléphone intelligent (enregistrement à distance)**
- **Lecture ou sauvegarde d'images stockées sur l'appareil photo ou téléchargement des images sur des sites de réseau social**

# **Élargissement de la portée des applications en connectant l'appareil photo à un téléphone intelligent compatible avec Bluetooth Low Energy**

- **Couplage (configuration de la connexion)**
- **Mise sous/hors tension de l'appareil photo au moyen d'un téléphone intelligent**
- **Enregistrement [B] (pose en un temps)**
- **Transfert automatique d'images enregistrées vers un téléphone intelligent**
- **Écriture des informations de lieu d'un téléphone intelligent sur une image enregistrée**
- **Synchronisation de l'horloge de l'appareil photo avec un téléphone intelligent**
- Ce manuel utilise le terme « téléphone intelligent » pour désigner à la fois les téléphones intelligents et les tablettes, sauf s'il est nécessaire de les différencier.

Il est possible de piloter l'appareil photo à distance au moyen d'un téléphone intelligent. L'application « Leica FOTOS » doit être installée sur votre téléphone intelligent.

# **Installation de l'application « Leica FOTOS » pour téléphone intelligent ou tablette**

L'application « Leica FOTOS » est une application fournie par Leica Camera AG qui permet à votre téléphone intelligent d'effectuer les opérations suivantes d'un appareil photo numérique compact Leica compatible Wi-Fi.

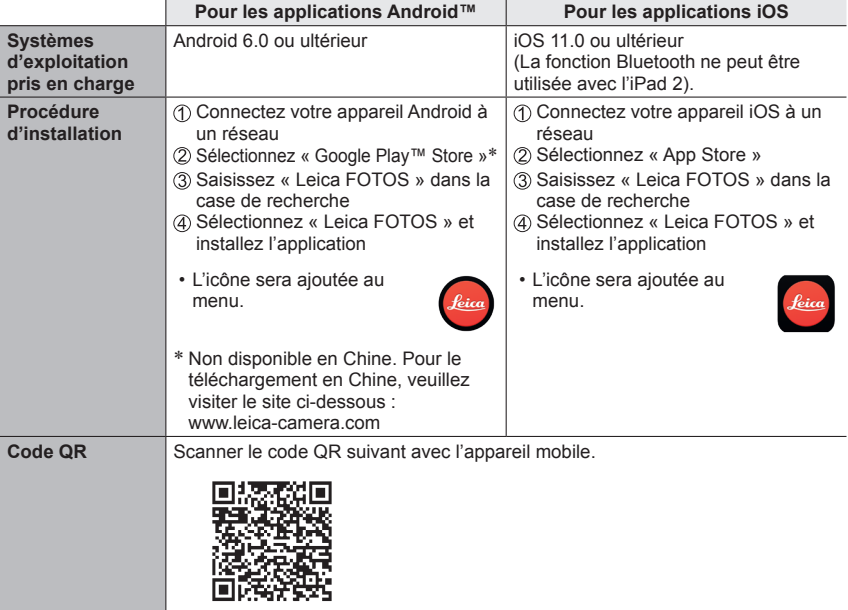

- Utilisez la version la plus récente.
- Versions de système d'exploitation prises en charge à partir de juillet 2019. Les versions SE prises en charge peuvent être modifiées sans préavis.
- Il se peut que l'utilisation adéquate du service ne soit pas possible, suivant le type de téléphone intelligent utilisé.
- Si vous téléchargez l'application via un réseau de téléphonie mobile, des frais élevés de communication de paquets de données peuvent s'appliquer, suivant les termes de votre contrat.
- Certains des écrans et les informations fournies dans ce document peuvent différer selon le système d'exploitation pris en charge et la version de « Leica FOTOS ».

# **Connexion**

#### **Première connexion avec l'appareil mobile**

La connexion s'effectue par Bluetooth. Lors de la première connexion avec un appareil mobile, il faut effectuer un appariement entre l'appareil photo et l'appareil mobile.

#### **Sur l'appareil photo**

#### *1* **Réglez le menu.**

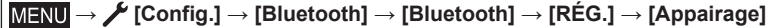

• L'appareil photo entre en mode d'attente de couplage et affiche son nom d'appareil.

#### **Sur l'appareil mobile**

- *1* **Activer Bluetooth.**
- *2* **Démarrer Leica FOTOS.**
- *3* **Sélectionner un modèle d'appareil photo.**
- *4* **Suivre les instructions dans l'appli Leica FOTOS.**

●L'opération d'appariement peut durer quelques minutes.

●L'appariement doit être réalisé seulement une fois pour chaque appareil mobile. L'appareil est alors ajouté à la liste des appareils connus.

#### **Connexion avec des appareils connus**

*1* **Activez la fonction Bluetooth.**

 **→ [Config.] → [Bluetooth] → [Bluetooth] → [OUI]**

#### *2* **Suivre les instructions dans l'appli Leica FOTOS.**

• L'appareil photo se connecte automatiquement avec l'appareil mobile.

- ●Si plusieurs appareils connus se trouvent à portée, l'appareil photo se connecte automatiquement avec l'appareil répondant en premier. Il n'est pas possible de déterminer un appareil mobile favorisé.
- ●Il est recommandé de supprimer les appareils connectés rarement de la liste des appareils connus afin d'empêcher les connexions indésirables.
- ●Si le mauvais appareil a été connecté, il faut couper la connexion et la restaurer (désactiver, puis réactiver Bluetooth dans l'appareil photo).

#### **Suppression d'appareils de la liste des appareils connus**

*1* **Réglez le menu.**

 **→ [Config.] → [Bluetooth] → [Bluetooth] → [RÉG.] → [Supprimer]**

#### *2* **Sélectionnez le téléphone intelligent que vous souhaitez effacer.**

●Afin de reconnecter un appareil supprimé avec l'appareil photo, un nouvel appariement est nécessaire.

Si le couplage entre un téléphone intelligent et un appareil photo prend un certain temps, supprimez les informations de couplage des deux appareils et enregistrez-les à nouveau. Cela pourrait permettre aux appareils d'être reconnus correctement.

#### **Télécommande de l'appareil photo**

La télécommande permet d'enregistrer des photos et des vidéos à partir de l'appareil mobile, d'adapter des réglages relatifs à la prise de vue et de transférer des données sur l'appareil mobile. Une liste des fonctions disponibles ainsi que des indications d'utilisation se trouvent dans Leica FOTOS

#### **Allumage à distance de l'appareil photo**

Lorsque cette fonction est activée dans l'appareil photo, il est possible d'activer par accès à distance l'appareil photo arrêté ou se trouvant en mode Veille. Pour cela, Bluetooth doit être actif.

#### *1* **Réglez le menu.**

 **→ [Config.] → [Bluetooth] → [Mise en marche à distance] → [OUI]**

#### **Remarques importantes**

- L'allumage à distance fonctionne même lorsque l'appareil photo a été éteint à l'aide de l'interrupteur principal.
- Une activation fortuite de l'appareil photo par allumage à distance peut parfois occasionner des prises de vue indésirables ainsi qu'une forte consommation de courant.
- Lorsque l'appareil mobile personnel n'est pas connecté actuellement ou que la fonction Bluetooth est désactivée dans l'appareil mobile, un appareil étranger peut obtenir accès à l'appareil photo s'il a déjà été connecté auparavant. Ainsi, il est vraisemblable que l'accès non autorisé à vos données ou à des fonctions de l'appareil photo deviennent possibles pour autrui.

#### **Solution**

- Assurez-vous en permanence que la fonction est bien éteinte.
- Après une utilisation intentionnelle, toujours désactiver immédiatement la fonction.

# **Visualisation d'images animées 4K**

# ■**Affichage sur l'écran d'un téléviseur**

Lorsque vous raccordez cet appareil à un téléviseur compatible 4K et lisez des images animées enregistrées avec [Qualité enr.] de [4K], vous pouvez voir des images animées 4K haute résolution. Même si la sortie de la résolution sera inférieure, il est également possible de lire des images animées 4K en raccordant un téléviseur haute définition et d'autres appareils ne prenant pas en charge 4K.

### **Préparatifs**

- Réglez [Mode HDMI (Lecture)] (→210) sur [AUTO] ou [4K/30p].
- Si vous raccordez l'appareil à un téléviseur qui ne prend pas en charge les images animées 4K, sélectionnez [AUTO].
- Raccordez cet appareil à un téléviseur compatible 4K au moyen d'un câble micro HDMI et affichez l'écran de lecture  $(\rightarrow 238)$ .
	- Lorsque le réglage [HDTV Link] de l'appareil photo est défini sur [OUI] et que l'appareil photo est raccordé à un téléviseur compatible HDTV Link (HDMI), le téléviseur permute automatiquement l'entrée et l'écran de lecture s'affiche (→240).
	- Consultez le mode d'emploi du téléviseur.

# ■**Affichage d'images animées 4K sur l'écran d'un ordinateur**

• Pour lire et éditer des images animées 4K, un environnement PC ultra-performant est nécessaire.

# **Mémorisation d'images animées 4K**

Vous pouvez uniquement copier des images animées 4K sur un disque Blu-ray ou un DVD ayant la compatibilité spécifique.

# ■ Mémorisation d'images animées 4K sur un ordinateur

Vous pouvez utiliser le logiciel à télécharger après avoir enregistré votre appareil photo sur la page d'accueil Leica Camera AG pour importer des images animées 4K sur un ordinateur.

• Pour en savoir plus, reportez-vous aux instructions du logiciel.

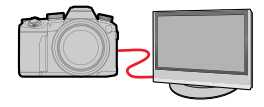

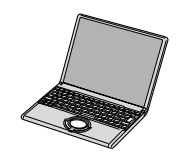

# **Affichage sur un écran de télévision**

#### **Préparatifs**

Mettez l'appareil photo et le téléviseur hors marche.

# *1* **Raccordez l'appareil photo au téléviseur.**

Vérifiez le sens de la fiche, et insérez-la bien droit. (En insérant la fiche du cordon dans le mauvais sens, vous risqueriez de la déformer et de causer un dysfonctionnement.) Par ailleurs, ne l'insérez pas dans la mauvaise prise. Cela risquerait d'endommager l'appareil.

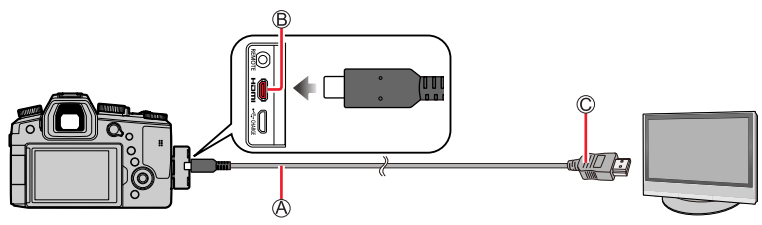

#### **Micro câble HDMI**

Utilisez un « micro câble HDMI grande vitesse » avec le logo HDMI. Les câbles non conformes à la norme HDMI ne fonctionneront pas. « Micro câble HDMI grande vitesse » (Fiche de type D-type A, 2 m de long maximum)

Prise [HDMI]

Vers la prise d'entrée audio/vidéo HDMI

# *2* **Mettez le téléviseur en marche et changez la source d'entrée télé en fonction de la prise de connexion.**

# *3* **Mettez l'appareil photo en marche, puis appuyez sur la touche [ ] (Lecture).**

- ●Suivant le réglage du format, il se peut que des barres apparaissent sur les côtés ou au haut et au bas de l'écran.
- ●Changez le mode d'écran du téléviseur si l'image s'affiche avec le haut ou le bas coupé.
- ●Selon le téléviseur qui sera raccordé, les fichiers d'images animées ou les fichiers de rafales 4K peuvent ne pas être lus correctement.
- ●Vérifiez [Mode HDMI (Lecture)]. (→210)
- ●Pour lire des images animées 24p, réglez [Mode HDMI (Lecture)] sur [AUTO]. Sinon, l'image n'est pas émise à 24 trames par seconde.
- ●Les images ne s'affichent pas sur l'écran de l'appareil photo. De plus, aucun son n'est émis par le haut-parleur de l'appareil photo.
- ●La sortie HDMI sera annulée si le câble de connexion USB (fourni) est connecté simultanément.
- ●Consultez le mode d'emploi du téléviseur.

Affichage sur un écran de télévision

# **Enregistrement tout en affichant les images de l'appareil photo**

Lors de l'utilisation de la sortie HDMI, il est possible de prendre des photos tout en affichant l'image de l'appareil photo sur un téléviseur ou autre.

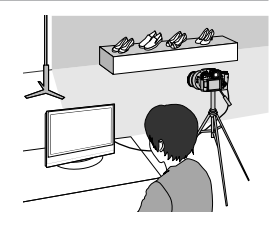

#### ■**Basculement des informations affichées**

Vous pouvez changer l'affichage montré pendant la sortie HDMI au moyen de [Affich. infos HDMI (Enr.)] sous [Connexion TV] dans le menu [Config.].

[OUI] : L'affichage de l'appareil photo est émis tel quel.

[NON] : Seules les images sont émises.

- Lorsque vous utilisez le mode de mise au point automatique [ + ] ou l'assistance de mise au point manuelle, l'écran ne peut pas être agrandi en mode fenêtré.
- ●Si vous utilisez la sortie HDMI pendant l'enregistrement, le réglage du format est verrouillé sur [16:9].
- ●Aucun bruit électronique ou bruit d'obturateur n'est émis.
- ●Certains des écrans de réglage ne sont pas émis via la connexion HDMI.
- Cette fonction n'est pas disponible dans les cas suivants :
	- Pendant l'enregistrement d'une image animée
	- Pendant l'enregistrement d'images panoramiques
	- Lors de l'enregistrement de photos 4K
	- Lors de l'enregistrement au moyen de [Post focus] (MP postérieure)

Affichage sur un écran de télévision

# **HDTV Link (HDMI)**

#### **Qu'est-ce que HDTV Link (HDMI) ?**

- ●HDTV Link est une fonction qui lie automatiquement cet appareil photo aux appareils compatibles HDTV Link au moyen de micro câbles HDMI, pour permettre une utilisation facile à l'aide de la télécommande HDTV. (Certaines commandes ne sont pas disponibles.)
- ●HDTV Link (HDMI) est une fonction ajoutée aux fonctions de commande HDMI de norme industrielle, connues sous le nom de HDMI CEC (commande d'appareils électroniques pour consommateurs). Le fonctionnement n'est pas garanti quand l'appareil est raccordé à des dispositifs non compatibles avec HDMI CEC. Pour vérifier la compatibilité avec HDTV Link (HDMI), reportez-vous au mode d'emploi du produit.

#### **Préparatifs**

Réglez [HDTV Link] sur [OUI] (→210).

- *1* **Raccordez l'appareil photo à un téléviseur compatible HDTV Link (HDMI) avec le micro câble HDMI** (→238)**.**
- *2* **Mettez l'appareil photo sous tension, puis appuyez sur la touche [ ] (Lecture).**
- *3* **Utilisez la télécommande pour le téléviseur.**

#### **Mettre l'appareil hors tension**

• Il est également possible de mettre l'appareil photo hors tension lorsque le téléviseur est mis hors marche à l'aide de la télécommande.

#### **Sélection d'entrée automatique**

- Lorsque l'appareil photo et le téléviseur sont connectés par un câble micro HDMI, que l'appareil photo est sous tension et que vous appuyez sur la touche [ ] (Lecture) de l'appareil photo, l'entrée du téléviseur bascule automatiquement sur l'écran de l'appareil photo. Il est aussi possible de mettre le téléviseur sous tension via l'appareil photo à partir du mode veille (Si « Power on link (Démarrage simultané) » est réglé sur « oui » sur le téléviseur, cela signifie qu'il est doté de cette fonction).
- ●Les opérations via les touches de l'appareil photo seront limitées.
- ●Pour lire l'audio des images animées d'un diaporama, réglez le [Son] sur l'écran de réglage de diaporama sur [AUTO] ou [Son].
- ●Utilisez un « micro câble HDMI grande vitesse » avec le logo HDMI. Les câbles non conformes à la norme HDMI ne fonctionneront pas. « Micro câble HDMI grande vitesse » (Fiche de type D-type A, 2 m de long maximum) Le micro câble HDMI compatible est disponible auprès des détaillants photo spécialisés. Veillez impérativement à utiliser uniquement un câble compatible avec cet appareil photo.
- Si HDTV Link (HDMI) ne fonctionne pas correctement (→262)

# **Copie des images enregistrées sur un ordinateur**

# **Copie des images fixes et des images animées**

#### **Préparatifs**

• Mettez l'appareil photo et l'ordinateur sous tension.

#### *1* **Raccordez l'appareil photo à l'ordinateur.**

- Vérifiez le sens de la fiche, et insérez-la bien droit. (En insérant la fiche du cordon dans le mauvais sens, vous risqueriez de la déformer et de causer un dysfonctionnement.) Par ailleurs, ne l'insérez pas dans la mauvaise prise. Cela risquerait d'endommager l'appareil.
- N'utilisez pas d'autres câbles que l'authentique câble de connexion USB Leica fourni. L'utilisation d'autres câbles que ceux ci-dessus peut causer un dysfonctionnement.

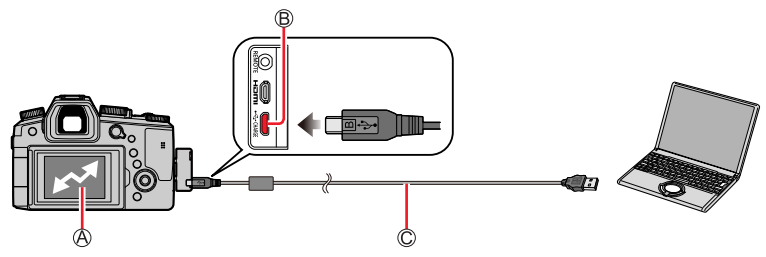

[Accès]

• Ne déconnectez pas le câble de connexion USB (fourni) pendant que [Accès] s'affiche. **B** Prise [USB/CHARGE]

#### **Câble de connexion USB (fourni)**

#### **2** Utilisez **A** pour sélectionner [PC(Storage)], puis appuyez sur [MENU/SET].

• Si vous réglez au préalable [Mode USB] sur [PC(Storage)] dans le menu [Config.], l'appareil photo sera automatiquement connecté à l'ordinateur sans afficher l'écran de sélection [Mode USB].

- ●Utilisez une batterie suffisamment chargée.
- ●Lorsque la charge de la batterie diminue pendant la communication, un bip d'avertissement est émis. Enlevez le câble de connexion USB prudemment. Autrement, les données risquent d'être détruites.

<sup>●</sup>Avant d'insérer ou retirer une carte, mettez l'appareil photo hors marche et déconnectez le câble de connexion USB. Autrement, les données risquent d'être détruites.

Copie des images enregistrées sur un ordinateur

#### ■ Copier sur un ordinateur sans utiliser le logiciel

Il est possible de sauvegarder les images pour les utiliser sur l'ordinateur, en glissant et déposant les dossiers et fichiers dans des dossiers séparés sur l'ordinateur.

• **La carte de cet appareil contient les fichiers suivants (structure de dossier).**

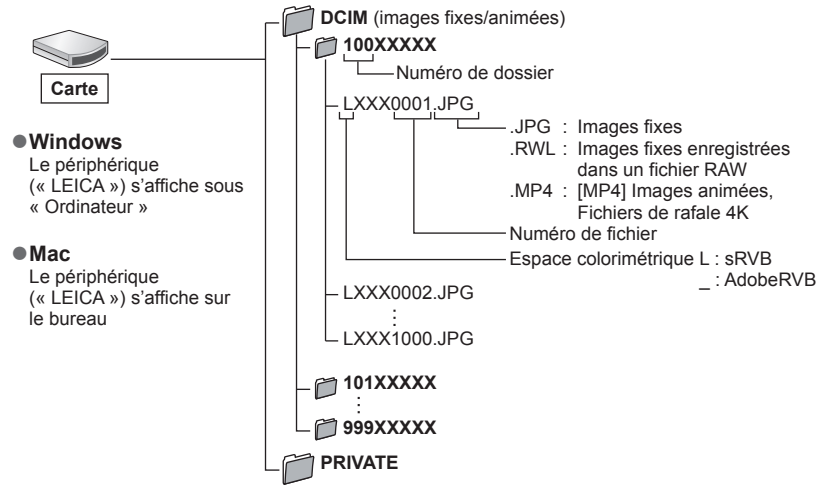

- ●Certains ordinateurs peuvent lire directement à partir de la carte prise de l'appareil photo, d'autres nécessitent l'utilisation d'un lecteur de carte externe. Pour plus de détails, consultez les modes d'emploi des dispositifs concernés.
- ●Si l'ordinateur utilisé ne prend pas en charge les cartes mémoire SDXC, un message vous incitant au formatage apparaît. (Effectuer cela causera la suppression des images enregistrées donc choisissez de ne pas formater.)
- ●Si vous utilisez un lecteur de carte externe, assurez-vous qu'il prend en charge le type de carte utilisée.

# **Stockage d'images fixes et d'images animées dans l'enregistreur**

Vous pouvez connecter l'appareil photo à un enregistreur Blu-ray ou un enregistreur DVD compatible et stocker les images de l'appareil photo sur l'enregistreur.

#### **Préparatifs**

• Mettez l'appareil photo et l'enregistreur sous tension.

# *1* **Raccordez l'appareil photo à l'enregistreur.**

- Vérifiez le sens de la fiche, et insérez-la bien droit. (En insérant la fiche du cordon dans le mauvais sens, vous risqueriez de la déformer et de causer un dysfonctionnement.) Par ailleurs, ne l'insérez pas dans la mauvaise prise. Cela risquerait d'endommager l'appareil.
- N'utilisez pas d'autres câbles que l'authentique câble de connexion USB Leica fourni. L'utilisation d'autres câbles que ceux ci-dessus peut causer un dysfonctionnement.

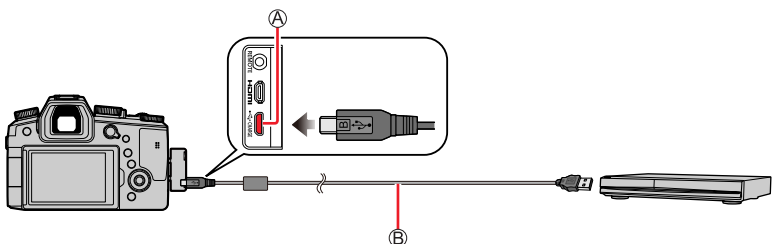

Prise [USB/CHARGE] **Câble de connexion USB (fourni)**

# *2* **Utilisez pour sélectionner [PC(Storage)], puis appuyez sur [MENU/SET].**

• Si vous réglez au préalable le [Mode USB] sur [PC(Storage)] dans le menu [Config.], l'appareil photo sera automatiquement connecté à l'enregistreur sans afficher l'écran de sélection [Mode USB].

# *3* **Copiez en utilisant l'enregistreur.**

- Pour plus de détails sur les procédures de copie et de lecture, consultez le mode d'emploi de l'enregistreur.
- Tous les modes ne sont pas pris en charge par tous les enregistreurs, le mode d'images animées 4K par exemple.
- ●Utilisez une batterie suffisamment chargée. Lorsque la charge de la batterie diminue pendant la communication, un bip d'avertissement est émis. Le cas échéant, cessez immédiatement le transfert. Autrement, les données risquent d'être endommagées.
- ●Avant d'insérer ou de retirer une carte, mettez hors marche l'appareil photo et débranchez le câble de connexion USB.

# **Impression**

Il est possible de connecter un appareil photo directement à une imprimante compatible PictBridge pour imprimer.

#### **Préparatifs**

- Ajustez la qualité d'impression ou autres réglages sur votre imprimante, si nécessaire.
- Mettez l'appareil photo et l'imprimante sous tension.

# *1* **Raccordez l'appareil photo à l'imprimante.**

- Vérifiez le sens de la fiche, et insérez-la bien droit. (En insérant la fiche du cordon dans le mauvais sens, vous risqueriez de la déformer et de causer un dysfonctionnement.) Par ailleurs, ne l'insérez pas dans la mauvaise prise. Cela risquerait d'endommager l'appareil.
- N'utilisez pas d'autres câbles que l'authentique câble de connexion USB Leica fourni. L'utilisation d'autres câbles que ceux ci-dessus peut causer un dysfonctionnement.

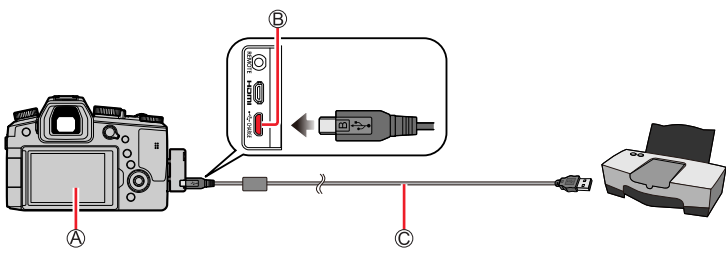

**A** [ ]

• Ne débranchez pas le câble de connexion USB (fourni) lorsque l'icône de déconnexion du câble [ **)** s'affiche (il se peut qu'elle ne s'affiche pas avec certaines imprimantes).

**B** Prise [USB/CHARGE]

**Câble de connexion USB (fourni)**

- *2* **Utilisez pour sélectionner [PictBridge(PTP)], puis appuyez sur [MENU/SET].**
- 3 Utilisez < > pour sélectionner une image, puis appuyez sur **[MENU/SET].**
- **4** Utilisez ▲ pour sélectionner [Départ impress.], puis appuyez **sur [MENU/SET].**

Impression

#### **Impression de plusieurs images**

Plusieurs images sont imprimées en une seule fois.

- *1* **Appuyez sur pour sélectionner [Impr. multi. ] à l'étape** *3* **de « Impression »**  (→244)**.**
- 2 Utilisez **A** ▼ pour sélectionner l'option, puis appuyez sur [MENU/SET].

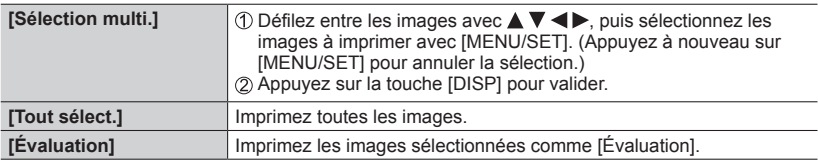

#### **3** Utilisez ▲ pour sélectionner [Départ impress.], puis appuyez sur [MENU/SET].

- ●Utilisez une batterie suffisamment chargée. Lorsque la charge de la batterie diminue pendant la communication, un bip d'avertissement est émis. Annulez l'impression et déconnectez le câble de connexion USB (fourni).
- ●Avant d'insérer ou retirer une carte, mettez l'appareil photo hors marche et déconnectez le câble de connexion USB.
- ●Certaines imprimantes peuvent imprimer directement depuis la carte mémoire de l'appareil photo. Pour plus de détails, consultez le mode d'emploi de l'imprimante.
- ●Un « » jaune qui s'affiche pendant l'impression indique un message d'erreur.
- ●L'impression peut être divisée en plusieurs images lorsqu'une grande quantité d'images est imprimée. (L'affichage du nombre de feuilles restantes peut être différent du nombre d'images spécifié pour l'impression.)
- ●Les images animées, les fichiers de rafales 4K et les images enregistrées avec [Post focus] (MP postérieure) ne peuvent pas être imprimés.
- ●Les images fixes enregistrées en fichier RAW ne peuvent être imprimées. (Les images fixes enregistrées à la fois au format de fichier JPEG et en fichier RAW peuvent être imprimées.)

Impression

#### ■**Définition des réglages d'impression sur l'appareil photo**

Les options de réglage comprennent le nombre d'images imprimées et leur taille. Effectuez les réglages avant de sélectionner [Départ impress.].

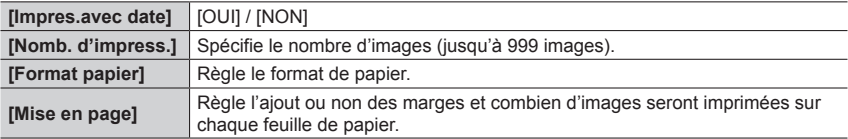

- ●Si l'imprimante ne prend pas en charge l'impression de la date, cette dernière ne peut pas être imprimée sur l'image.
- ●Lors du réglage de [Impres.avec date] sur [OUI], vérifiez les réglages d'impression de la date sur l'imprimante (les réglages de l'imprimante peuvent avoir la priorité).
- ●Il se peut que les options ne s'affichent pas si elles ne sont pas compatibles avec l'imprimante.
- ●Pour imprimer sur du papier dont le format ou la mise en page ne sont pas pris en charge par cet appareil photo, réglez sur  $\Box$  et effectuez les réglages sur l'imprimante. (Consultez le mode d'emploi de l'imprimante.)

# **Impression avec date et texte**

L'impression de l'heure et la date sur l'image peut être réglée lors de prises de vues avec la fonction [Timbre car.] activée dans le menu [Lect.].  $(\rightarrow 226)$ ]

#### ■ **Impression de la date sans lTimbre car.**

#### **Impression en boutique photo :**

Seule la date d'enregistrement peut être imprimée. Demandez l'impression de la date en boutique photo.

• Les caractères saisis pour [Âge] ou [Nom] sous [Config. Profil] ou [Rec. visage], [Lieu] sous [Date voyage] et [Édit. titre] ne peuvent pas être imprimés à la boutique photo.

#### **À l'aide d'une imprimante :**

Il est possible d'imprimer la date d'enregistrement en réglant [Impres.avec date] (→246) sur [OUI] lors de la connexion à une imprimante compatible avec l'impression de la date.

L'affichage de l'écran/du viseur indique l'état de fonctionnement de l'appareil photo.

- Les images suivantes sont des exemples lorsque [Réglage affichage écran] est réglé sur [....]] (style écran) à l'écran.
- Les informations affichées, comme les histogrammes, les agrandissements et les valeurs numériques, ne sont fournies qu'à titre de référence.

#### **Pendant l'enregistrement**

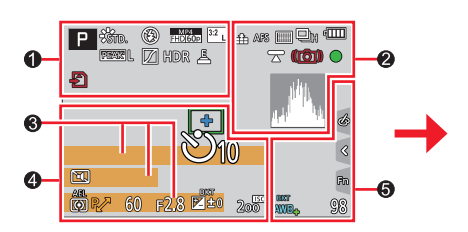

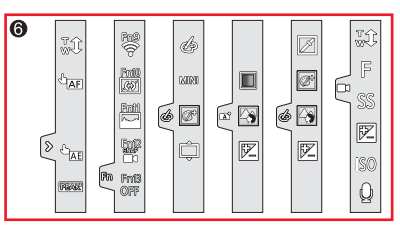

# $\bf 0$

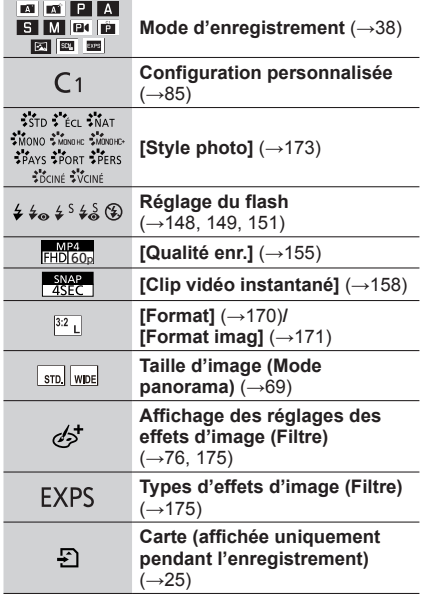

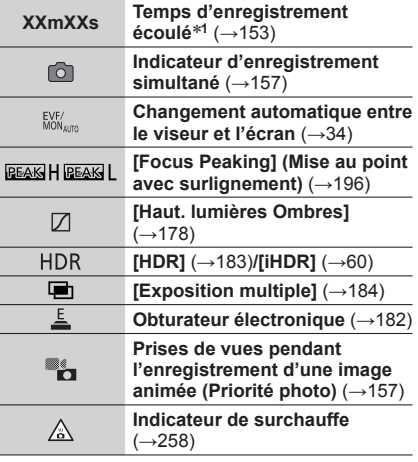

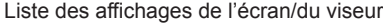

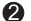

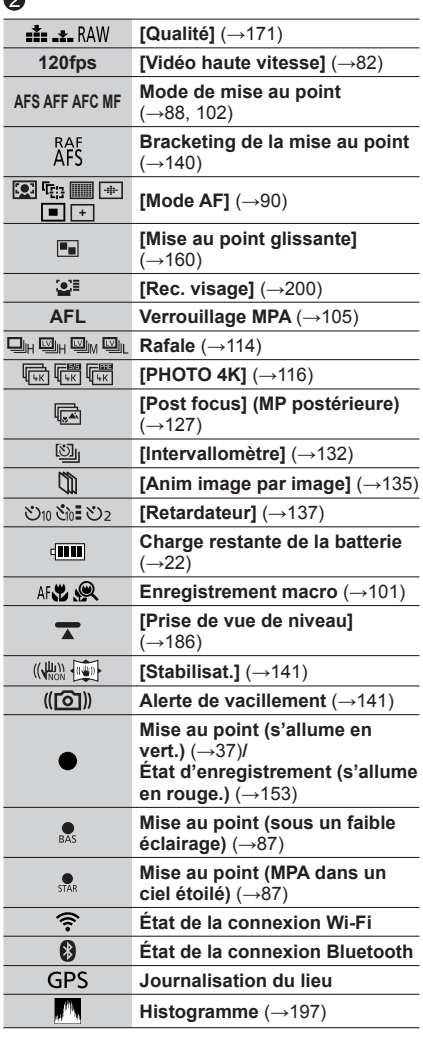

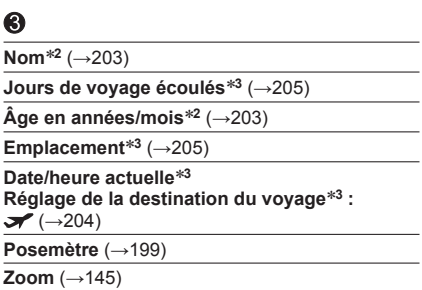

# $\ddot{\mathbf{O}}$

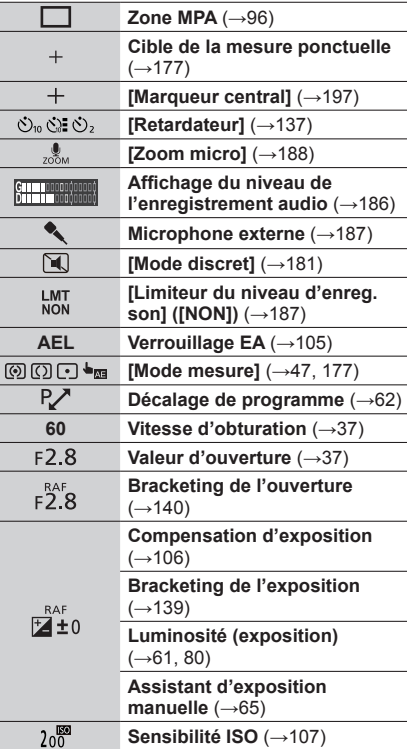

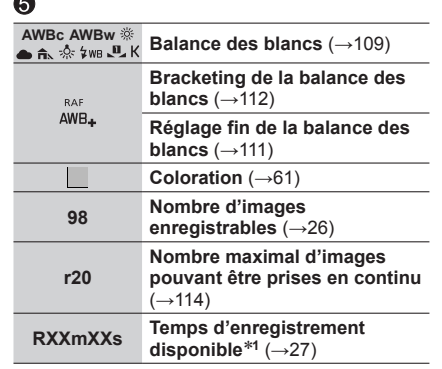

**Coloration** (→61)

 $\blacksquare$ 

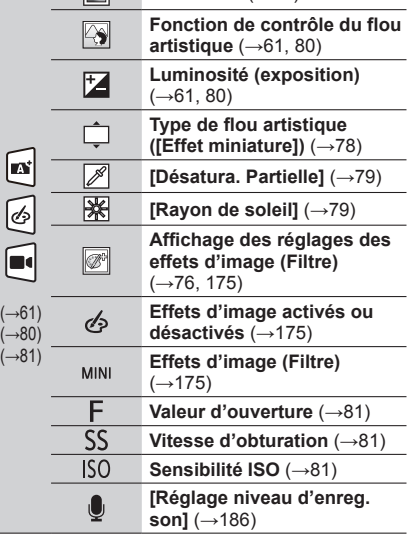

# $\odot$

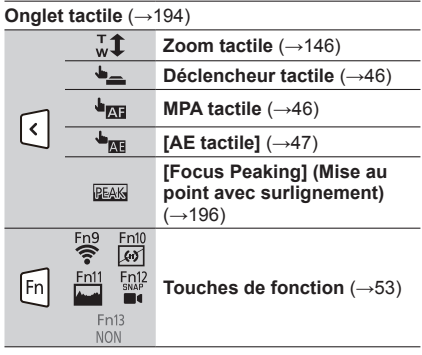

\***<sup>1</sup>** [m] et [s] signifient respectivement « minute » et « seconde ». \***<sup>2</sup>** Affiché pendant environ 5 secondes lors de la mise sous tension de l'appareil photo si le réglage

[Config. Profil] est sélectionné. \***<sup>3</sup>** Affiché pendant environ 5 secondes lors de la mise sous tension de l'appareil photo après avoir réglé l'horloge et après permuté entre le mode de lecture et le mode d'enregistrement.

# ■**Informations d'enregistrement sur l'écran**

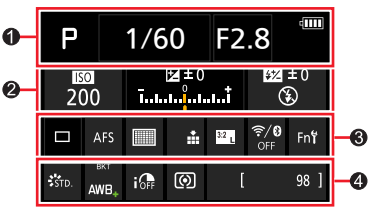

 $\boldsymbol{Q}$ 

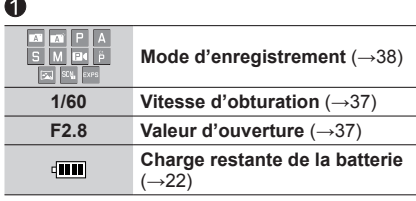

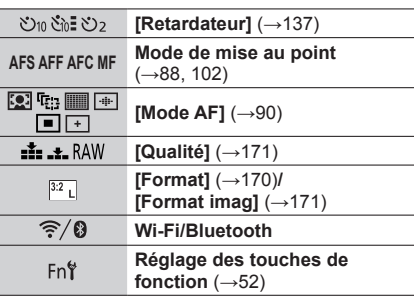

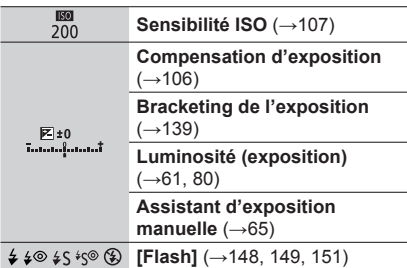

# $\bullet$

 $\boldsymbol{Q}$ 

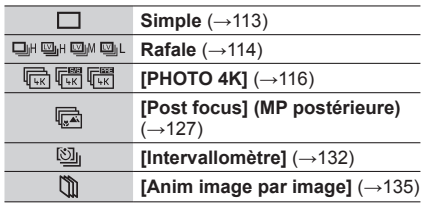

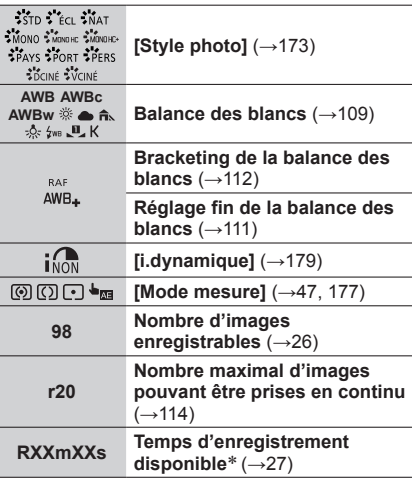

\* [m] et [s] signifient respectivement « minutes » et « secondes ».

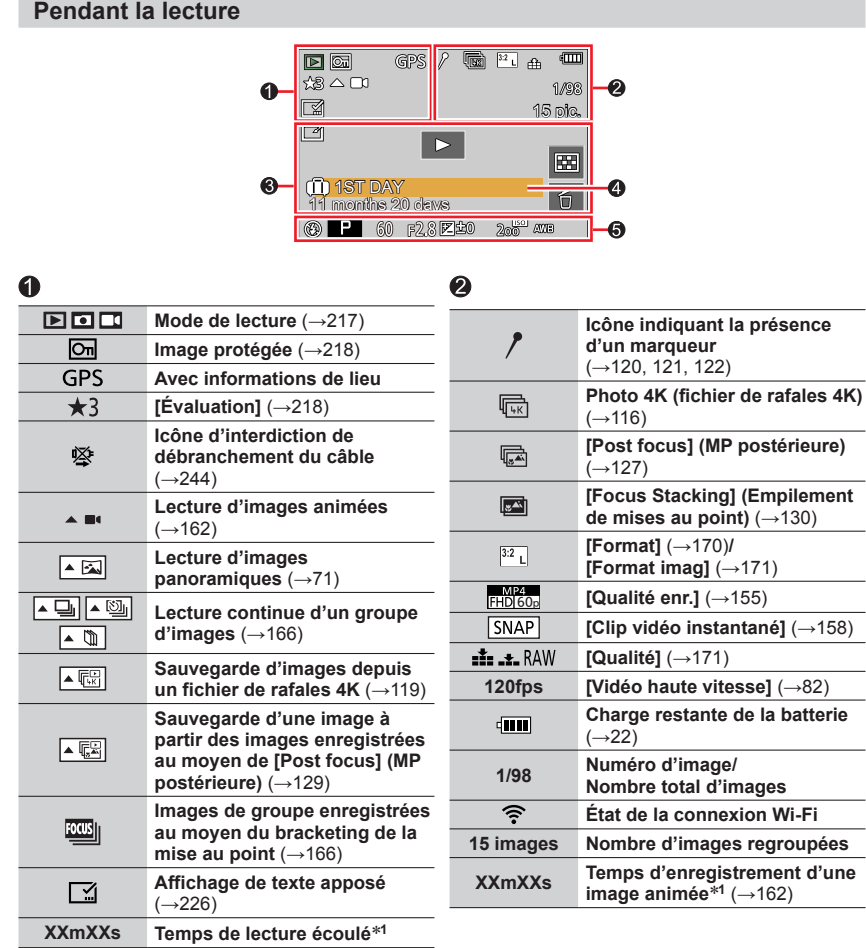

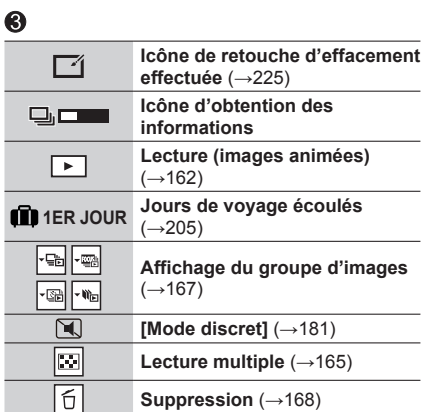

# **Nom**\***<sup>2</sup>** (→201, 203) **Emplacement**\***<sup>2</sup>** (→205) **Titre**\***<sup>2</sup>** (→219)

**Âge en années/mois** (→201, 203)

# $\ddot{\mathbf{6}}$

 $\bf{Q}$ 

**Informations d'enregistrement**

\***<sup>1</sup>** [m] et [s] signifient respectivement « minute » et « seconde ». \***2** S'affiche dans l'ordre de [Titre], [Lieu], [Nom] ([Bébé1]/[Bébé2], [Animal domes.]), [Nom] ([Rec. visage]).
#### **Affichage détaillé des informations** AFS **②** 1/5  $\mathrm{s}_{\mathbf{RGB}}$  $3:2$  $\Delta \omega$ .<br>Std K 5500 ISO 200 2 ±0 G  $16<sup>2</sup>$  $IR<sup>CF</sup>$  (( $M$ )) 60 F<sub>2</sub> 8  $^{\circledR}$ 10:00 1.DEC.2019 100-0001

**Style de photo, affichage des ombres et des hautes lumières**

#### **3**<sub>5TD</sub> Standard **Contrast**  $±0$ Sharpness  $±0$ Noise Reduction **ISO 200 区 ±0**  $±0$ Saturation 60 F<sub>2.8</sub> 10:00 1.DEC.2019 HIGH ±0 SHADOW ±0 100-0001

### **Affichage des informations sur l'objectif**

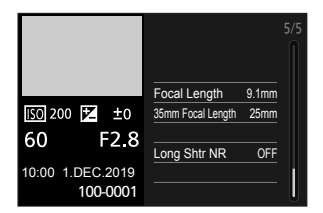

## 0

**Informations d'enregistrement (de base)**

### ❷

**Date/heure d'enregistrement Heure universelle** (→204)

## Liste des affichages de l'écran/du viseur

### **Affichage de l'histogramme**

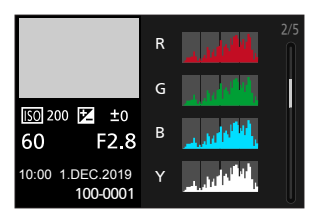

### **Affichage de la balance des blancs**

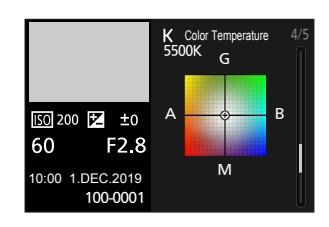

### ଈ

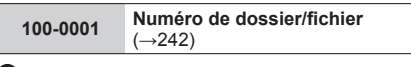

### ❹

#### **Informations d'enregistrement (avancées) Balance des blancs**

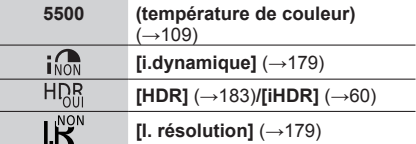

# **Affichages de message**

Vous trouverez ci-dessous des explications sur le sens des principaux messages affichés sur l'écran et quelles solutions appliquer.

### ■**Cartes mémoire**

### **[Erreur carte mémoire] / [Formater cette carte?]**

- Sauvegardez les données nécessaires sur un ordinateur ou autre appareil, puis utilisez [Formater] sur l'appareil photo.  $(\rightarrow 26)$
- Essayez avec une autre carte.

#### **[Erreur lecture] / [Erreur écriture] / [Veuillez vérifier la carte]**

- Assurez-vous que la carte est correctement insérée  $(\rightarrow 24)$ .
- Mettez l'appareil photo hors marche et retirez la carte. Réinsérez la carte et remettez l'appareil photo en marche.
- Essayez avec une autre carte.

#### **[Le film enregistré a été effacé à cause de la limitation de la vitesse d'écriture de la carte]**

- Selon la [Qualité enr.] des images animées, la carte requise est différente. Veillez à utiliser une carte de la classe de vitesse recommandée. Veillez à utiliser une carte de la classe de vitesse recommandée (→25).
- Si l'enregistrement s'arrête même pendant l'utilisation d'une carte de la classe de vitesse recommandée (→25), cela signifie que la vitesse d'écriture des données est devenue lente. Le cas échéant, il est recommandé de sauvegarder les données de la carte mémoire, puis de la formater (→26). Selon le type de carte, l'enregistrement est susceptible de s'interrompre au milieu.

#### **[Erreur carte mémoire] / [Cette carte mémoire n'est pas utilisable.]**

• Utilisez une carte compatible.  $(\rightarrow 25)$ 

### ■**Batterie**

#### **[Cette batterie ne peut pas être utilisée]**

- Utilisez une batterie Leica authentique. Consultez votre revendeur Leica ou Leica Customer Care Center le plus près si le message s'affiche toujours.
- Essuyez toute trace de saleté sur la borne de la batterie.

### ■**Fonction Wi-Fi**

#### **[Échec de connexion au point d'accès sans fil] / [Échec de connexion] / [Destination introuvable]**

- Les informations de point d'accès sans fil définies sur l'appareil photo sont erronées. Vérifiez le type d'authentification, le type de chiffrement et la clé de chiffrement.
- Il se peut que les ondes radio d'autres appareils bloquent la connexion à un point d'accès sans fil. Vérifiez les autres appareils connectés au point d'accès sans fil et les appareils qui utilisent la bande de fréquences 2,4 GHz.

#### **[Échec de connexion. Veuillez réessayer dans quelques minutes.] / [Réseau déconnecté. Transfert interrompu.]**

- Les ondes radio du point d'accès sans fil faiblissent. Effectuez la connexion plus près du point d'accès sans fil.
- Suivant le point d'accès sans fil, il se peut que la connexion soit coupée automatiquement après l'écoulement d'un temps donné. Rétablissez la connexion.

#### **[Échec de connexion]**

• Changez de point d'accès de connexion dans les réglages Wi-Fi du téléphone intelligent de cet appareil photo.

### ■**Autres**

#### **[Certaines images ne peuvent pas être effacées] / [Cette image ne peut pas être effacée]**

• Il n'est pas possible de supprimer les images qui ne sont pas conformes à la norme DCF (→161). Sauvegardez les données nécessaires sur un ordinateur ou autre appareil, puis utilisez [Formater] sur l'appareil photo.  $(\rightarrow 26)$ 

#### **[Ne peut pas être réglé sur cette image]**

• [Édit. titre], [Timbre car.] et d'autres fonctions ne peuvent pas être utilisés pour les images qui ne sont pas conformes à la norme DCF  $(\rightarrow 161)$ .

#### **[Un dossier ne peut pas être créé]**

• Un dossier ne peut pas être créé, car les numéros de dossier disponibles ont déjà été attribués. Sauvegardez toutes les images nécessaires sur votre ordinateur ou d'autres appareils et formatez la carte  $(\rightarrow 26)$ .

Après avoir formaté la carte, exécutez [Renum.fichier] dans le menu [Config.] pour ramener le numéro de dossier à 100. (→213)

#### **[Éteignez puis rallumez l'appareil photo] / [Erreur système]**

• Remettez l'appareil photo en marche. (Consultez votre revendeur Leica ou Leica Customer Care Center le plus près si le message s'affiche toujours.)

Faites d'abord les vérifications suivantes (→256 - 263).

Si le problème persiste,

```
Il se peut que l'exécution de [Restaurer] dans le menu [Config.] règle le problème 
(\rightarrow 213).
```
### ■**Batterie, alimentation**

### **Le voyant de charge clignote.**

- La charge est effectuée dans un emplacement à température très élevée ou très basse.
	- $\rightarrow$  Reconnectez le câble de connexion USB (fourni) et reprenez la charge dans un emplacement où la température ambiante est de 10 °C à 30 °C (cette plage de température s'applique aussi à la batterie elle-même).
- La charge n'est pas possible si la capacité d'alimentation de l'ordinateur est faible.

#### **L'appareil photo ne fonctionne pas même s'il est mis sous tension. L'appareil photo se met hors tension dès sa mise sous tension.**

- Il faut charger la batterie.
	- $\rightarrow$  Chargez la batterie. ( $\rightarrow$ 18)

#### **L'appareil photo est mis hors tension automatiquement.**

• Le paramètre [Économie] est activé. (→207)

### **La batterie se décharge rapidement.**

- Le paramètre [PHOTO 4K] est réglé sur [[ [ [ [ [ ] ([ Pré-rafale 4K]).
	- → Lorsque [ ] ([Pré-rafale 4K]) est sélectionné, la batterie se décharge rapidement.
	- Sélectionnez [原] ([Pré-rafale 4K]) uniquement lors de l'enregistrement.
- La connexion Wi-Fi est active depuis longtemps.
	- $\rightarrow$  La batterie se décharge plus vite avec une connexion Wi-Fi. Mettez l'appareil photo hors marche le plus souvent possible à l'aide de [Économie] (→207) ou d'autres méthodes.

### ■**Enregistrement**

**Sous un éclairage fluorescent, un dispositif d'éclairage à DEL, etc., il se peut que des bandes s'affichent ou que l'affichage vacille.**

- Cela est une caractéristique des capteurs MOS utilisés sur cet appareil photo. Il ne s'agit pas d'un dysfonctionnement.
- Si vous enregistrez des images fixes à l'aide de l'obturateur électronique, l'effet de bandes peut être réduit en abaissant la vitesse d'obturation. (→64)
- Si un vacillement notable ou des bandes apparaissent sous un éclairage fluorescent ou à DEL dans le mode d'enregistrement d'images animées, vous pouvez les réduire en configurant [Reduc. scint.] (→185) et en verrouillant la vitesse d'obturation. Vous pouvez régler manuellement la vitesse d'obturation dans le mode Films créatifs. (→81)

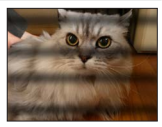

#### **Impossible d'enregistrer d'images. L'obturateur ne se déclenche pas immédiatement sur pression de la touche d'obturateur.**

• Lorsque [Priorité AF/Décl.] est réglé sur [FOCUS], l'appareil photo n'enregistre pas tant que la bonne mise au point n'est pas obtenue.  $( \rightarrow 192)$ 

#### **Les images enregistrées sont blanchâtres.**

- L'objectif est sale (empreintes digitales, etc.).
	- → Mettez l'appareil photo sous tension pour faire sortir le barillet d'objectif et nettoyez la surface de l'objectif à l'aide d'un chiffon doux et sec.

#### **Les images enregistrées sont trop lumineuses/sombres.**

• Le verrouillage EA (→105) est mal réglé.

#### **L'appareil photo prend plusieurs images même si je n'appuie qu'une fois sur la touche d'obturateur.**

#### **Vérifiez les réglages suivants. Si l'un d'eux est appliqué, plusieurs images seront prises.**

- Le mode d'entraînement est réglé sur un autre mode que [Simple].
- $\rightarrow$  Réglez le mode d'entraînement sur [Simple]. ( $\rightarrow$ 113)
- L'enregistrement avec bracketing est réglé.
	- $\rightarrow$  Si l'une des icônes [RAF] (p. ex. : [ $\frac{p^{\text{N}}(n)}{p^2}$ , [ $\frac{p^{\text{N}}(n)}{p^2}$ , [ $\frac{p^{\text{N}}(n)}{p^2}$ ], [ $\frac{p^{\text{N}}(n)}{p^2}$ ], etc.) s'affiche sur l'écran, l'enregistrement en bracketing est réglé. Sous [Bracketing] dans le menu [Enr.], réglez [Type de bracketing] sur [NON].  $(→138)$

### **La mise au point ne s'effectue pas correctement.**

- Le sujet ne se trouve pas dans la plage de mise au point.
- [Priorité AF/Décl.] est réglé sur [RELEASE]. (→192)
- $\cdot$  [Déclench. AF] est réglé sur [NON]. ( $\rightarrow$ 190)
- Le verrouillage MPA (→105) est mal réglé.
- S'il y a des traces de doigts ou de la saleté sur l'objectif, il se peut que la mise au point se fasse sur l'objectif et non sur le sujet.

#### **Les images enregistrées sont floues. La fonction de stabilisateur est sans effet.**

- La vitesse d'obturation est plus lente dans les endroits sombres et la fonction de stabilisateur est moins efficace.
	- → Utilisez un trépied et le retardateur (→137) lors de l'utilisation d'une vitesse d'obturation plus lente.

#### **Les images enregistrées semblent moins clairement définies ou il y a de l'interférence.**

- Nous conseillons d'essayer les méthodes suivantes.
	- → Sensibilité ISO réduite (→107).
	- → Ajustez [Réduc. bruit] sous [Style photo] sur un réglage plus élevé ou définissez chaque option autre que [Réduc. bruit] sur un réglage plus faible.  $(\rightarrow 174)$
	- $\rightarrow$  Réglez [Réd. brt obt. long] sur [OUI]. ( $\rightarrow$ 180)

#### **Le sujet apparaît déformé dans les images.**

• Si vous enregistrez une image d'un sujet en mouvement dans le mode de l'obturateur électronique, dans le mode d'enregistrement d'images animées ou dans le mode d'enregistrement de photos 4K, il se peut que le sujet de l'image soit déformé dans certains cas. Cela est une caractéristique des capteurs MOS utilisés sur cet appareil photo. Il ne s'agit pas d'un dysfonctionnement.

#### **La luminosité ou la coloration de l'image enregistrée est différente de la réalité.**

- Lorsque vous enregistrez sous un dispositif d'éclairage fluorescent ou à DEL, etc., l'augmentation de la vitesse d'obturation peut provoquer de légères modifications de la luminosité et de la couleur. Cela est dû aux caractéristiques de la source de lumière et n'indique aucun dysfonctionnement.
- Lorsque des sujets sont enregistrés dans des emplacements très lumineux, ou lorsque vous enregistrez sous un éclairage fluorescent, un dispositif d'éclairage à DEL, une lampe au mercure, un éclairage au sodium, etc., il se peut que les couleurs et la luminosité de l'écran changent, ou que des bandes horizontales apparaissent sur l'écran.

#### **L'enregistrement de photos 4K cesse avant d'être terminé.**

• Lorsque la température ambiante est élevée ou que l'enregistrement de la fonction Photo 4K est exécuté en continu, l'appareil photo peut afficher l'icône [  $\triangle$  ] et arrêter l'enregistrement. Patientez jusqu'à ce que l'appareil photo refroidisse.

#### ■**Images animées**

#### **Impossible d'enregistrer des images animées.**

• Si vous utilisez une carte de grande capacité, il est possible que la prise de photo ne fonctionne pas immédiatement après avoir mis l'appareil photo en marche.

#### **L'enregistrement d'images animées s'arrête avant la fin.**

- Lorsque la température ambiante est élevée ou que les images animées sont enregistrées en continu, l'appareil photo peut afficher  $\lfloor \bigwedge_{\alpha} \rfloor$  et arrêter l'enregistrement. Patientez jusqu'à ce que l'appareil photo refroidisse.
- Selon la [Qualité enr.] des images animées, la carte requise est différente. Veillez à utiliser une carte de la classe de vitesse recommandée. Veillez à utiliser une carte de la classe de vitesse recommandée (→25).

#### **Parfois, le réglage de la mise au point avec le mode de mise au point automatique est difficile lors de l'enregistrement d'images animées 4K.**

• Cela peut se produire lorsque vous prenez une photo en réduisant la vitesse de mise au point automatique pour régler la mise au point avec une grande précision. Il ne s'agit pas d'un dysfonctionnement.

#### **Un bruit de cliquetis, de vibration ou autre est enregistré sur les images animées. L'audio est enregistré à bas volume.**

- Lorsque vous enregistrez dans un environnement silencieux, le bruit engendré par le mouvement de l'ouverture, la mise au point et d'autres actions peut être enregistré sur les images animées. Il ne s'agit pas d'un dysfonctionnement. La mise au point pendant l'enregistrement d'images animées peut être réglée sur [NON] sous [AF continu] (→156).
- Si vous bloquez le microphone avec les doigts pendant l'enregistrement d'images animées, le son peut être enregistré à faible volume ou ne pas être enregistré du tout. Dans ce cas, l'appareil photo peut capter les bruits de fonctionnement de l'objectif plus facilement.

#### **Les bruits de fonctionnement sont enregistrés dans les images animées.**

• Nous vous recommandons d'enregistrer les images animées dans le mode Films créatifs si le bruit de fonctionnement vous préoccupe. (→81)

### ■**Flash**

#### **Le flash n'est pas émis.**

- Le flash n'est pas disponible dans les cas suivants.
	- Le flash est fermé.
- Le flash est réglé sur  $[$   $]$  (Déclenchement forcé du flash désactivé). (→147, 151)
- Réglez [Type d'obturateur] sur [AUTO] ou [MSHTR]. (→182)
- Réglez [Mode discret] sur [NON].  $(\rightarrow 181)$

### ■**Écran/viseur**

#### **L'écran/le viseur s'éteint bien que l'appareil photo soit en marche.**

- Si aucune action n'est effectuée durant une période définie, [Désact. auto. EVF/écran] (→207) est activé et l'écran/le viseur s'éteint.
- Si une main ou un objet est proche du détecteur oculaire, le mode d'affichage de l'écran peut être basculé sur le mode d'affichage du viseur.  $(\rightarrow 34)$

#### **Un vacillement peut se produire ou la luminosité de l'écran peut changer significativement pendant un instant.**

• C'est dû à l'ouverture de l'objectif qui est modifiée quand la touche d'obturateur est enfoncée à micourse ou lorsque la luminosité du sujet change. Il ne s'agit pas d'un dysfonctionnement.

#### **Impossible de basculer entre l'écran et le viseur en appuyant sur la touche [EVF].**

• Lorsqu'il est raccordé à un ordinateur ou à une imprimante, l'appareil photo ne peut afficher les images que sur l'écran.

#### **La teinte de couleur du viseur est différente de la teinte réelle.**

• Cela étant inhérent au viseur de cet appareil, ce phénomène n'est pas une anomalie. Les images enregistrées ne sont pas affectées.

### ■**Lecture**

#### **Impossible d'afficher les images. Il n'y a pas d'images enregistrées.**

- Aucune carte insérée dans l'appareil photo.
- Le nom de fichier de l'image a-t-il été modifié sur un ordinateur ? Le cas échéant, le fichier ne peut être lu sur l'appareil photo.
	- $\rightarrow$  Il est recommandé d'utiliser le logiciel à télécharger après avoir enregistré votre appareil photo sur la page d'accueil Leica Camera AG pour écrire des images depuis un ordinateur sur une carte.
- Réglez [Mode lecture] sur [Lect. normale]. (→217)

#### **Les zones rouges des images semblent noircies.**

- Lorsque la correction numérique des yeux rouges ( $[\frac{1}{2}, \frac{1}{2}]$ ,  $[\frac{1}{2}, \frac{1}{2}]$  fonctionne, les zones rouges peuvent être noircies.
	- $\rightarrow$  Il est recommandé de rentrer le flash incorporé, de régler le mode flash sur  $\lceil \frac{1}{2} \rceil$  ou de régler [Sans yeux r.] sur [NON] avant d'enregistrer. (→179)

### ■**Fonction Wi-Fi**

**Une connexion Wi-Fi ne peut pas être établie. Les ondes radio sont irrégulières. Le point d'accès sans fil ne s'affiche pas.**

#### **Conseils généraux pour l'utilisation d'une connexion Wi-Fi**

- Utilisez l'appareil photo à l'intérieur de la plage de communication du réseau LAN sans fil.
- Un four à micro-ondes, téléphone sans fil ou autre appareil fonctionnant sur la bande de fréquence 2,4 GHz est-il utilisé à proximité ?
	- $\rightarrow$  Les ondes radio peuvent être interrompues lorsqu'elles sont utilisées simultanément. Utilisez ces appareils à une bonne distance de l'appareil photo.
- Lorsque le témoin de la batterie clignote en rouge, il se peut que la connexion à un autre appareil ne puisse s'établir, ou que la connexion soit coupée. (Un message tel que [Erreur de communication] s'affiche.)
- Lorsque cet appareil est placé sur une table ou une étagère en métal, la connexion peut ne pas s'établir facilement. N'utilisez pas l'appareil photo à proximité de surfaces métalliques.

#### **À propos d'un point d'accès sans fil**

- Vérifiez si le point d'accès sans fil à connecter est en marche.
- Vérifiez l'état des ondes radio du point d'accès sans fil.
	- → Effectuez la connexion plus près du point d'accès sans fil.
	- $\rightarrow$  Déplacez-vous ou modifiez l'angle du point d'accès sans fil.
- Il se peut qu'il ne s'affiche pas même s'il y a des ondes radio, suivant le réglage du point d'accès sans fil.
- $\rightarrow$  Mettez le point d'accès sans fil hors tension, puis remettez-le sous tension.
- Le SSID réseau du point d'accès sans fil est-il réglé pour ne pas diffuser ?
- → Il se peut qu'il ne soit pas détecté s'il est réglé pour ne pas diffuser. Saisissez (spécifiez) le SSID réseau. Sinon, réglez le SSID réseau du point d'accès sans fil pour qu'il diffuse.

#### **Cet appareil ne s'affiche pas sur l'écran de réglage Wi-Fi du téléphone intelligent.**

• Essayez d'activer/désactiver la fonction Wi-Fi dans les réglages Wi-Fi du téléphone intelligent.

#### **La transmission de l'image échoue en cours d'exécution. Il y a une image qui n'a pas pu être transmise.**

- Le fichier de l'image est-il trop gros ?
	- → Effectuez la transmission après avoir divisé les images animées au moyen de [Division vidéo]  $(\rightarrow 229)$ .
- → Réduisez la taille d'image à [Taille], puis effectuez l'envoi.
- La transmission peut prendre plus de temps lorsque le point d'accès sans fil est éloigné.
- $\rightarrow$  Effectuez la transmission plus près du point d'accès sans fil.
- Vérifiez le format de fichier de l'image à envoyer.

#### **J'ai oublié le mot de passe de la connexion Wi-Fi.**

→ Exécutez [Réinit. les param. réseau] dans le menu [Config.]. (→213) Toutefois les informations que vous avez réglées sur [Configuration Wi-Fi] ou [Bluetooth] seront réinitialisées.

### ■**Téléviseur, ordinateur, imprimante**

#### **Aucune image n'apparaît sur le téléviseur. L'image est floue ou sans couleur.**

- Mauvaise connexion (→238).
- Le téléviseur n'a pas été permuté sur l'entrée auxiliaire.

#### **HDTV Link (HDMI) ne fonctionne pas.**

- L'option [HDTV Link] de l'appareil photo est-elle réglée sur [OUI]? (→210)
	- → Vérifiez les réglages HDTV Link (HDMI) sur l'appareil auquel l'appareil photo est raccordé.
	- $\rightarrow$  Mettez l'appareil photo hors tension puis remettez-le sous tension.

#### **Communication impossible avec l'ordinateur.**

- Réglez [Mode USB] sur [PC(Storage)] (→209, 241).
- Mettez l'appareil photo hors marche puis en marche.

#### **L'ordinateur ne reconnaît pas la carte. (Lors de l'utilisation d'une carte mémoire SDXC)**

- Assurez-vous que l'ordinateur est compatible avec les cartes mémoire SDXC.
- Il se peut qu'un message vous invite à formater la carte lorsque vous l'insérez. Ne formatez pas la carte.
- Si l'indicateur [Accès] sur l'écran ne s'éteint pas, mettez l'appareil photo hors tension avant de débrancher le câble de connexion USB (fourni).

#### **Impossible d'imprimer quand l'appareil photo est raccordé à l'imprimante.**

- L'imprimante n'est pas compatible PictBridge.
- Réglez [Mode USB] sur [PictBridge(PTP)] (→209, 244).

#### **Les bords de l'image sont tronqués lors de l'impression.**

- Libérez les réglages de cadrage ou d'annulation de bordure sur l'imprimante avant d'imprimer.
- Le format des images est différent de celui du papier utilisé pour l'impression.
	- $\rightarrow$  Pour l'impression dans une boutique photo, vérifiez que l'impression en format 16:9 est possible.

### ■**Autres**

#### **L'objectif émet un bruit de cliquetis.**

- Lorsque l'appareil photo est mis en marche ou hors marche, que l'objectif est déplacé ou qu'une opération d'ouverture est effectuée, il est possible qu'un tel bruit se produise. Il ne s'agit pas d'un dysfonctionnement.
- Lorsque la luminosité change après avoir zoomé ou bougé l'appareil photo, l'objectif peut faire un bruit lors de l'ajustement de l'ouverture. Il ne s'agit pas d'un dysfonctionnement.

#### **Le zoom s'arrête instantanément.**

• Lors de l'utilisation du zoom optique étendu, l'action de zoom s'arrête momentanément. Il ne s'agit pas d'un dysfonctionnement.

#### **Une lampe rouge s'allume sur pression de la touche d'obturateur à mi-course dans les endroits sombres.**

• [Lampe ass. AF] est réglé sur  $[OUI]$  ( $\rightarrow$ 191).

#### **L'appareil photo est chaud.**

• L'appareil photo peut chauffer un peu pendant l'utilisation, mais cela n'affecte ni son fonctionnement ni la qualité des images.

#### **L'horloge est inexacte.**

• Si vous n'utilisez pas l'appareil photo pendant longtemps, il se peut que l'horloge soit réinitialisée. → Réglez l'horloge à nouveau (→32).

### **Lors de l'utilisation**

- ●**Gardez l'appareil le plus loin possible des appareils électromagnétiques (tels que fours à micro-ondes, téléviseurs, consoles de jeu, etc.).**
	- Si vous utilisez l'appareil sur ou près d'un téléviseur, les images et/ou le son de l'appareil peuvent être affectés par le rayonnement des ondes électromagnétiques.
	- N'utilisez pas l'appareil près d'un téléphone cellulaire, car le bruit émis par ce dernier risquerait d'affecter les images et/ou le son.
	- Les données enregistrées risquent d'être endommagées, ou les images déformées par les puissants champs magnétiques générés par les haut-parleurs ou les gros moteurs.
	- Le rayonnement d'ondes électromagnétiques peut affecter cet appareil, ainsi que déformer les images et/ou le son.
	- Si l'appareil photo est affecté par un appareil électromagnétique et ne fonctionne plus correctement, mettez l'appareil photo hors tension et retirez la batterie. Ensuite, réinsérez la batterie et mettez l'appareil photo sous tension.
	- **N'utilisez pas l'appareil près des émetteurs radio ou des lignes haute tension.**
	- Si vous enregistrez près d'émetteurs radio ou de lignes haute tension, les images et/ou le son enregistrés risquent d'être affectés.
- ●N'utilisez pas de rallonges avec le cordon ou les câbles fournis.
- ●Ne laissez pas l'appareil photo entrer en contact avec des pesticides ou des substances volatiles (ils peuvent endommager la surface ou causer l'écaillage du revêtement).
- ●Ne laissez pas près de cet appareil des objets comme les cartes de crédit sensibles au magnétisme. Les données présentes sur ces objets pourraient être altérées et devenir inutilisables.
- ●Ne laissez jamais l'appareil photo et la batterie dans une voiture ou dans le coffre d'une voiture en été.

Cela pourrait provoquer une fuite de l'électrolyte de la batterie, une surchauffe, un incendie ou l'explosion de la batterie due à la température élevée.

### **Entretien de l'appareil photo**

Pour nettoyer l'appareil photo, retirez la batterie et/ou débranchez la fiche du cordon d'alimentation de la prise de courant, puis essuyez avec un chiffon doux et sec.

- ●Utilisez un chiffon humide bien essoré pour retirer les taches tenaces, puis essuyez de nouveau avec un chiffon sec.
- ●N'utilisez pas de benzine, diluant, alcool ou savon à vaisselle, car ces derniers peuvent endommager le boîtier extérieur et la finition de l'appareil photo.
- ●Si vous utilisez un chiffon traité chimiquement, lisez attentivement les instructions qui l'accompagnent.
- ●Soins du viseur/œilleton
	- Étant donné que l'œilleton ne peut pas être retiré, soufflez la poussière présente à la surface du viseur avec une poire soufflante (en vente dans le commerce), essuyez-le délicatement avec un chiffon doux et sec et faites attention de ne pas le retirer.
	- Si vous essuyez trop fort l'œilleton et qu'il se détache, consultez le revendeur ou votre centre de service client Leica le plus proche.

### **Si l'appareil photo doit rester inutilisé quelque temps**

- ●Mettez l'appareil photo hors marche avant de retirer la batterie et la carte.
	- Assurez-vous que la batterie est retirée pour éviter les dommages causés par une décharge excessive.
	- Les réglages d'horloge resteront en mémoire environ 3 mois après le retrait de la batterie si une batterie complètement chargée a été insérée dans l'appareil photo dans les 24 heures qui précèdent.
- ●Ne laissez pas l'appareil photo en contact avec des sacs en caoutchouc ou en plastique.
- ●Rangez-la avec un agent dessicatif (gel de silice) si vous la laissez dans un tiroir, etc. Rangez les batteries dans un endroit frais (15 °C à 25 °C), à faible taux d'humidité relative (40%RH à 60%RH) et exempt de variations importantes de température.
- ●Chargez la batterie une fois par an et utilisez-la jusqu'à ce qu'elle soit déchargée avant de la ranger à nouveau.
- ●Vérifiez toutes les pièces avant de prendre des photos lorsque vous n'avez pas utilisé votre appareil photo depuis longtemps.

### **Écran/viseur**

- ●N'appuyez pas fortement sur l'écran. Cela pourrait causer un affichage irrégulier et endommager l'écran.
- ●Dans les climats froids ou autres situations où l'appareil photo devient froid, il se peut que l'écran ou le viseur soit un peu plus sombre que d'ordinaire immédiatement après la mise en marche de l'appareil photo. La luminosité normale sera rétablie une fois les composants internes réchauffés.

L'écran et le viseur sont fabriqués avec une technologie de très grande précision. Toutefois, des points sombres ou brillants (rouges, bleus ou verts) peuvent apparaître sur l'écran. Il ne s'agit pas d'un dysfonctionnement. Les écrans de l'écran et du viseur sont contrôlés avec une très grande précision, mais certains pixels peuvent être inactifs. Les points ne seront pas enregistrés dans les images sur une carte.

### **Objectif**

- ●N'appuyez pas trop fort sur l'objectif.
- ●Les images peuvent sembler légèrement blanches si l'objectif est sale (empreintes digitales, etc.). Mettez l'appareil photo sous tension, tenez entre vos doigts le barillet d'objectif étendu et essuyez doucement la surface de l'objectif avec un chiffon doux et sec.
- ●Ne laissez pas l'appareil photo avec l'objectif tourné vers le soleil, car les rayons du soleil peuvent provoquer son dysfonctionnement. De même, faites attention en plaçant l'appareil photo à l'extérieur ou près d'une fenêtre.

### **Batterie**

La batterie est une batterie au lithium-ion rechargeable.

Cette batterie peut facilement être affectée par l'humidité et la température, d'autant plus quand cette dernière est élevée ou basse.

●Retirez la batterie de l'appareil photo après l'utilisation.

- Gardez la batterie dans un sac en plastique, en vous assurant qu'elle se trouve à l'écart de tout objet métallique (tel qu'une agrafe) pendant son transport ou son rangement.
- ●Le temps nécessaire à la charge varie suivant les conditions d'utilisation de la batterie. La charge prend plus de temps à température élevée ou basse, ou lorsque la batterie est restée inutilisée pendant un certain temps.
- ●La batterie devient chaude pendant la charge et reste chaude un certain temps par la suite.
- ●La batterie s'épuise si elle reste inutilisée pour une période prolongée, même après avoir été chargée.
- ●Ne laissez aucun objet métallique (tel qu'une agrafe) près des zones de contact de la fiche du cordon d'alimentation.

Autrement il y a risque d'incendie et/ou de choc électrique causé par un court-circuit ou par la chaleur générée.

- ●Il n'est pas conseillé de charger souvent la batterie. (Les charges fréquentes réduisent la durée d'utilisation maximale et peuvent provoquer une expansion de la batterie.)
- ●Si l'autonomie de la batterie diminue considérablement, cela signifie que sa durée de service tire à sa fin. Veuillez vous procurer une batterie neuve.
- Lors de la charge :
	- Enlevez les saletés sur les bornes de la batterie à l'aide d'un chiffon sec.
	- Gardez l'appareil photo à au moins 1 m des radios AM (elles peuvent causer du brouillage radio).
- ●N'utilisez pas la batterie si elle est endommagée ou bosselée (tout spécialement les connecteurs), par exemple suite à une chute (il y a risque de dysfonctionnements).

### **Adaptateur secteur (fourni)**

- ●Gardez l'appareil photo à au moins 1 m des radios AM (elles peuvent causer du brouillage radio).
- ●L'adaptateur secteur (fourni) peut générer un bruit de bourdonnement pendant l'utilisation. Il ne s'agit pas d'un dysfonctionnement.
- ●Après l'utilisation, pensez à débrancher le dispositif d'alimentation de la prise de courant. (Une très petite quantité de courant sera consommée s'il reste branché.)

### **Cartes mémoire**

●Pour éviter d'endommager les cartes et les données

- Évitez les températures élevées, les rayons directs du soleil, les ondes électromagnétiques et l'électricité statique.
- Évitez de plier, d'échapper ou d'exposer à des chocs violents.
- Placez la carte dans sa boîte ou dans le sac de stockage après utilisation et lorsque vous la rangez ou la transportez.
- Ne touchez pas les contacts au dos de la carte et évitez de les salir ou de les mouiller.
- ●Les données enregistrées peuvent être endommagées ou perdues si l'appareil photo ne fonctionne plus à cause d'une manipulation inadaptée. Leica Camera AG ne saurait être responsable de tout dommage subi en raison de la perte des données enregistrées.
- ●Lors de la mise au rebut ou du transfert des cartes mémoire
	- L'utilisation des fonctions « formater » et « supprimer » sur l'appareil photo ou sur l'ordinateur ne change que les informations de gestion des fichiers, sans supprimer complètement les données sur la carte mémoire. Lors de la mise au rebut ou du transfert des cartes mémoire, il est recommandé de les détruire physiquement ou d'utiliser un logiciel de suppression de données d'ordinateur disponible dans le commerce pour supprimer complètement les données de la carte. Les données des cartes mémoire doivent être gérées de manière responsable.

### **Lors de l'utilisation d'un trépied ou d'un monopode**

- ●N'appliquez pas une force excessive et ne serrez pas les vis quand elles sont de travers. (Cela risquerait d'endommager l'appareil photo, le filetage de l'orifice ou l'étiquette.)
- ●Assurez-vous que le trépied est stable. (Consultez les instructions sur le trépied.)
- ●Il se peut que vous ne puissiez pas retirer la carte ou la batterie pendant l'utilisation d'un trépied ou d'un monopode.

### **Informations personnelles**

Pour protéger les informations personnelles, il est recommandé de définir un mot de passe Wi-Fi ou de verrouiller la fonction Wi-Fi.

Si des noms ou des dates d'anniversaire sont définis sous [Config. Profil] ou avec la fonction [Rec. visage], gardez à l'esprit que l'appareil photo et les images enregistrées contiendront des informations personnelles.

**Veillez à respecter le droit à la vie privée, les droits d'utilisation de portrait, etc., d'un sujet lorsque vous utilisez [Mode discret] ou des fonctions comme l'écriture des informations de lieu et la modification du bruit de l'obturateur, etc.** ●**Limitation de responsabilité**

• Les données contenant des informations personnelles peuvent être altérées ou perdues en raison d'un dysfonctionnement, de l'électricité statique, d'un accident, d'une panne, d'une réparation ou autre opération.

Leica Camera AG décline toute responsabilité quant à tout dommage direct ou accessoire survenant suite à l'altération ou à la perte des données contenant des informations personnelles.

- ●**Lors des demandes de réparation et lors de la cession ou de la mise au rebut de l'appareil photo**
	- Après avoir noté les informations personnelles, exécutez [Réinit. les param. réseau] pour supprimer les données contenant des informations personnelles comme les réglages de connexion du LAN sans fil que vous avez enregistrés ou réglés dans cet appareil.  $(\rightarrow 213)$
	- Pour protéger vos informations personnelles, réinitialisez les réglages. (→213)
	- Retirez la carte mémoire de l'appareil photo.
	- Lors des demandes de réparation, il se peut que les réglages soient remis aux conditions de sortie d'usine.
	- Si l'exécution des opérations ci-dessus n'est pas possible en raison d'un dysfonctionnement sur l'appareil photo, informez-vous auprès de votre revendeur ou du service après-vente Leica le plus proche.
- ●**Avant de céder ou de mettre au rebut votre carte mémoire, consultez « Lors de la mise au rebut ou du transfert des cartes mémoire » dans la section précédente.**  $(\rightarrow 267)$

### ●**Téléchargement des images vers les services Web**

• Les images peuvent contenir des informations personnelles pouvant être utilisées pour identifier l'utilisateur, telles que les titres, les dates et heures d'enregistrement, et les informations d'emplacement. Avant de télécharger des images vers les services Web, assurez-vous bien qu'elles ne contiennent pas d'informations qui ne doivent pas être dévoilées.

### **Fonction Wi-Fi**

### ■ Utilisez l'appareil photo en tant que dispositif LAN sans fil

Si vous utilisez des équipements ou des systèmes informatiques qui exigent une sécurité plus fiable que celle des dispositifs LAN sans fil, assurez-vous que des mesures appropriées sont prises concernant la conception sécuritaire et les défectuosités des systèmes utilisés. Leica Camera AG décline toute responsabilité pour tout dommage survenu pendant l'utilisation de l'appareil photo à tout autre usage que comme dispositif LAN sans fil.

### ■ La fonction Wi-Fi de cet appareil photo est conçue pour être utilisée dans le pays **d'achat de l'appareil photo**

Utilisé dans d'autres pays que celui de l'achat, l'appareil photo peut violer la réglementation sur les ondes radio et Leica Camera AG décline toute responsabilité pour toute violation éventuelle.

### ■**Il existe un risque d'interception des données envoyées et reçues par ondes radio**

Veuillez noter qu'il existe un risque d'interception par un tiers des données envoyées et reçues par ondes radio. Il est vivement recommandé d'activer le chiffrement dans les réglages de votre point d'accès sans fil afin de garantir la sécurité des informations.

### ■**N'utilisez pas l'appareil photo dans les zones où il y a des champs magnétiques, de l'électricité statique ou du brouillage**

- N'utilisez pas l'appareil photo dans les zones où il y a des champs magnétiques, de l'électricité statique ou du brouillage, p. ex. : près des fours à micro-ondes. Les ondes radio risqueraient de ne pas atteindre l'appareil photo.
- L'utilisation de l'appareil photo près d'un appareil tel qu'un four à micro-ondes ou un téléphone sans fil qui utilise la bande de radiofréquence 2,4 GHz peut affecter le rendement des deux appareils.

### ■ Ne vous connectez pas à un réseau sans fil sans autorisation

Lorsque l'appareil photo utilise la fonction Wi-Fi, il recherche automatiquement les réseaux sans fil. Des réseaux sans fil que vous n'êtes pas autorisé à utiliser (SSID\*) peuvent alors s'afficher; n'essayez pas de vous connecter à ces réseaux, car cela peut être interprété comme un accès sans autorisation.

\* SSID fait référence au nom utilisé pour identifier un réseau sur une connexion LAN sans fil. La transmission est possible si le SSID des deux appareils correspond.

●Le logo SDXC est une marque de commerce de SD-3C, LLC. ●Les termes HDMI et HDMI High-Definition Multimedia Interface, de même que le logo HDMI sont des marques commerciales ou des marques déposées de HDMI Licensing Administrator, Inc. aux États-Unis et dans d'autres pays. ●Leica est une marque déposée de Leica Microsystems IR GmbH. ●ELMARIT est une marque de commerce déposée de Leica Camera AG. ●Adobe est une marque de commerce ou une marque déposée de Adobe Systems Incorporated aux États-Unis et/ou dans d'autres pays. ●Windows est soit une une marque déposée soit une marque de commerce de Microsoft Corporation aux États-Unis et/ou dans d'autres pays. ●iMovie, Mac, OS X et macOS sont des marques commerciales d'Apple Inc. déposées aux États-Unis et dans d'autres pays. ●iPad, iPhone, iPod et iPod touch sont des marques commerciales d'Apple Inc., enregistrées aux États-Unis et dans d'autres pays. ● App Store est une marque de service de Apple Inc. ●Google, Android et Google Play sont des marques de commerce de Google LLC. ●La marque et les logos Bluetooth**®** sont des marques déposées appartenant à Bluetooth SIG, Inc. et toute utilisation de telles marques par Leica Camera AG est sous licence. Les autres marques de commerce et dénominations commerciales appartiennent à leurs propriétaires respectifs. ●Le logo Wi-Fi CERTIFIED™ est une marque de certification de Wi-Fi Alliance**®**. ●Le logo Wi-Fi Protected Setup™ est une marque de certification de Wi-Fi Alliance**®**. ●"Wi-Fi**®**" est une marque déposée de Wi-Fi Alliance**®**. ●« Wi-Fi Protected Setup™ », « WPA™ » et « WPA2™ » sont des marques de commerce de Wi-Fi Alliance**®**. ●QR Code est une marque déposée de DENSO WAVE INCORPORATED. ●Ce produit utilise la technologie "DynaFont" de DynaComware Corporation. DynaFont est une marque déposée de DynaComware Taiwan Inc. ●Les autres noms, de produits ou de sociétés, mentionnés dans le présent manuel sont des marques de commerce ou des marques déposées de leurs ayants droit respectifs.

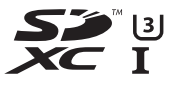

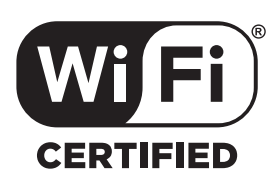

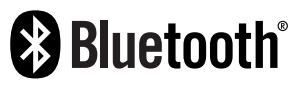

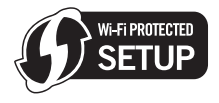

Ce produit est concédé sous licence au titre de la Licence du Portefeuille de Brevets AVC pour un usage personnel et non commercial par le consommateur en vue du (i) codage vidéo en conformité avec la norme AVC (« Vidéo AVC ») et/ou du (ii) décodage d'une Vidéo AVC codée par un consommateur agissant dans le cadre d'une activité personnelle et non commerciale et/ ou obtenue par un fournisseur vidéo autorisé à fournir des Vidéos AVC. Aucune licence n'est accordée ou implicite pour tout autre usage. Des informations supplémentaires peuvent être obtenues auprès de MPEG LA, L.L.C.

Visitez le site http://www.mpegla.com

Ce produit contient les logiciels suivants :

- (1) logiciel développé indépendamment pour Leica Camera AG,
- (2) les logiciels appartenant à une tierce partie et sous licence de Leica Camera AG,
- (3) les logiciels autorisés en vertu de la Licence publique générale GNU, version 2.0 (GPL V2.0),
- (4) les logiciels autorisés en vertu de la Licence publique générale limitée GNU, version 2.1 (LGPL V2.1), et/ou

(5) les logiciels libres autres que les logiciels sous licence GPL V2.0 et/ou LGPL V2.1. Les logiciels classés sous (3) - (5) sont distribués dans l'espoir qu'ils seront utiles, mais SANS AUCUNE GARANTIE, sans même la garantie implicite de COMMERCIALISATION ou D'ADAPTATION A UN USAGE PARTICULIER. Veuillez vous référer aux modalités et conditions affichées en sélectionnant [MENU/SET]  $\rightarrow$  [Config.]  $\rightarrow$  [Aff. version]  $\rightarrow$  [Info logiciel].

# **Adresses de service après-vente Leica**

## **LEICA CUSTOMER CARE**

Pour l'entretien de votre équipement Leica ainsi que pour tout conseil concernant l'ensemble des produits Leica et les informations nécessaires pour se les procurer, le service Customer Care de Leica Camera AG se tient à votre disposition. En cas de réparations nécessaires ou de dommages, vous pouvez également vous adresser au Customer Care ou directement au service de réparation d'une des représentations nationales Leica.

### **Leica Camera AG**

Leica Customer Care Am Leitz-Park 5 35578 Wetzlar **Allemagne** 

**Téléphone :** +49 6441 2080-189 **Fax :** +49 6441 2080-339 **E-mail :** customer.care@leica-camera.com www.leica-camera.com

## **ACADÉMIE LEICA**

Vous trouverez notre programme de formations complet avec de nombreux workshops intéressants sur le thème de la photographie sur le site : **fr.leica-camera.com/Académie-Leica/Global-Leica-Akademie**

### **DAS WESENTLICHE.**

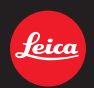

Leica Camera AG│Am Leitz-Park 5 35578 WETZLAR│DEUTSCHLAND Telefon +49(0)6441-2080-0│Telefax +49(0)6441-2080-333 www.leica-camera.com

## **FR LEICA FOTOS**

L'appareil photo peut être commandé à distance avec un smartphone/une tablette. Pour cela, il faut d'abord installer l'appli « Leica FOTOS » sur l'appareil mobile.

▸ Scannez le code QR suivant avec l'appareil mobile

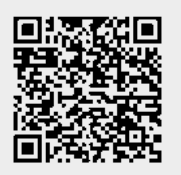

ou

▸ Installez l'appli dans Apple App Store™/Google Play Store™

### **CONNEXION**

## **PREMIÈRE CONNEXION AVEC L'APPAREIL MOBILE**

La connexion s'effectue par Bluetooth. Lors de la première connexion avec un appareil mobile, il faut effectuer un appariement entre l'appareil photo et l'appareil mobile.

### **ASSISTANT DE CONNEXION**

L'assistant de connexion s'affiche lors du premier démarrage de l'appareil photo ou après que l'appareil photo ait été réinitialisé. Ces réglages peuvent être également consultés via l'option de menu Leica FOTOS.

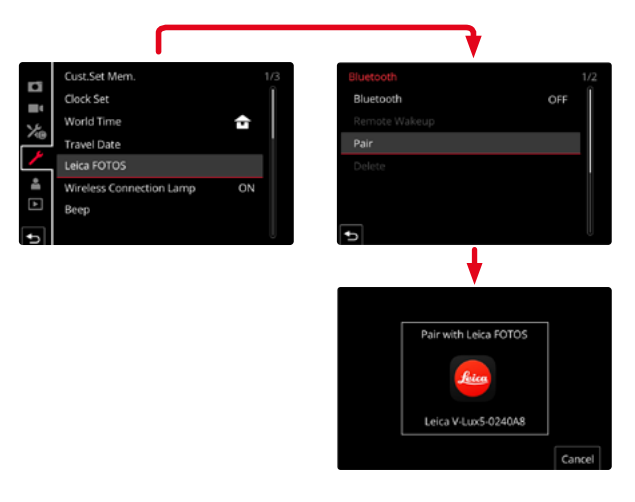

### **VIA LE MENU FR**

### **SUR L'APPAREIL MOBILE**

- ▸ Activez Bluetooth
- ▸ Démarrez Leica FOTOS
- ▸ Sélectionnez un modèle d'appareil photo

### **SUR L'APPAREIL PHOTO**

- ▸ Dans le menu principal, sélectionnez Leica FOTOS
- ▸ Sélectionnez Bluetooth
	- Bluetooth est activé.
- ▸ Suivre les instructions dans Leica FOTOS
	- Si la connexion est établie, les icônes respectives s'affichent à l'écran et la LED d'état s'allume en bleu.

### **Remarques**

- L'opération d'appariement peut durer quelques minutes.
- L'appariement doit être réalisé seulement une fois pour chaque appareil mobile. L'appareil est alors ajouté à la liste des appareils connus.
- Lors de prises de vue avec une connexion existante avec Leica FOTOS, des données de position sont calculées automatiquement par GPS et enregistrées dans les données Exif.

## **FR CONNEXION AVEC DES APPAREILS CONNUS**

- ▸ Dans le menu principal, sélectionnez Leica FOTOS
- ▸ Sélectionnez Bluetooth
- ▸ Sélectionnez Marche
	- La fonction Bluetooth est activée.
	- L'appareil photo se connecte automatiquement avec l'appareil mobile.

### Remarques

- Si plusieurs appareils connus se trouvent à portée, l'appareil photo se connecte automatiquement avec l'appareil répondant en premier. Il n'est pas possible de déterminer un appareil mobile favorisé.
- Il est recommandé de supprimer les appareils connectés rarement de la liste des appareils connus afin d'empêcher les connexions indésirables.
- Si le mauvais appareil a été connecté, il faut couper la connexion et la restaurer (désactiver, puis réactiver Bluetooth dans l'appareil photo).

## **SUPPRESSION D'APPAREILS DE LA LISTE DES APPAREILS CONNUS**

- ▸ Dans le menu principal, sélectionnez Leica FOTOS
- ▸ Sélectionnez Supprimer
- ▸ Sélectionnez l'appareil souhaité
	- À l'écran s'affiche le message de sécurité :
- $\blacktriangleright$  Sélectionnez **Dui**

### Remarque

• Afin de reconnecter un appareil supprimé avec l'appareil photo, un nouvel appariement est nécessaire.

# **TÉLÉCOMMANDE DE L'APPAREIL PHOTO FR**

La télécommande permet d'enregistrer des photos et des vidéos à partir de l'appareil mobile, d'adapter des réglages relatifs à la prise de vue et de transférer des données sur l'appareil mobile. Une liste des fonctions disponibles ainsi que des indications d'utilisation se trouvent dans Leica FOTOS.

## **ALLUMAGE À DISTANCE DE L'APPAREIL PHOTO**

Lorsque cette fonction est activée dans l'appareil photo, il est possible d'activer par accès à distance l'appareil photo arrêté ou se trouvant en mode Veille. Pour cela, Bluetooth doit être actif.

- ▸ Dans le menu principal, sélectionnez Leica FOTOS
- ▸ Sélectionnez Allumage à distance
- ▸ Sélectionnez Marche
	- L'appareil photo recherche des appareils connus et établit automatiquement une connexion avec eux.

### Remarques importantes

- L'allumage à distance fonctionne même lorsque l'appareil photo a été éteint à l'aide du commutateur principal.
- Une activation fortuite de l'appareil photo par allumage à distance peut parfois occasionner des prises de vue indésirables ainsi qu'une forte consommation de courant.
- Lorsque l'appareil mobile personnel n'est pas connecté actuellement ou que la fonction Bluetooth est désactivée dans l'appareil mobile, un appareil étranger peut obtenir accès à l'appareil photo s'il a déjà été connecté auparavant. Ainsi, il est vraisemblable que l'accès non autorisé à vos données ou à des fonctions de l'appareil photo deviennent possibles pour autrui.

## Solution

- Activer la fonction uniquement peu avant une utilisation envisagée.
- Après une utilisation intentionnelle, toujours désactiver immédiatement la fonction.